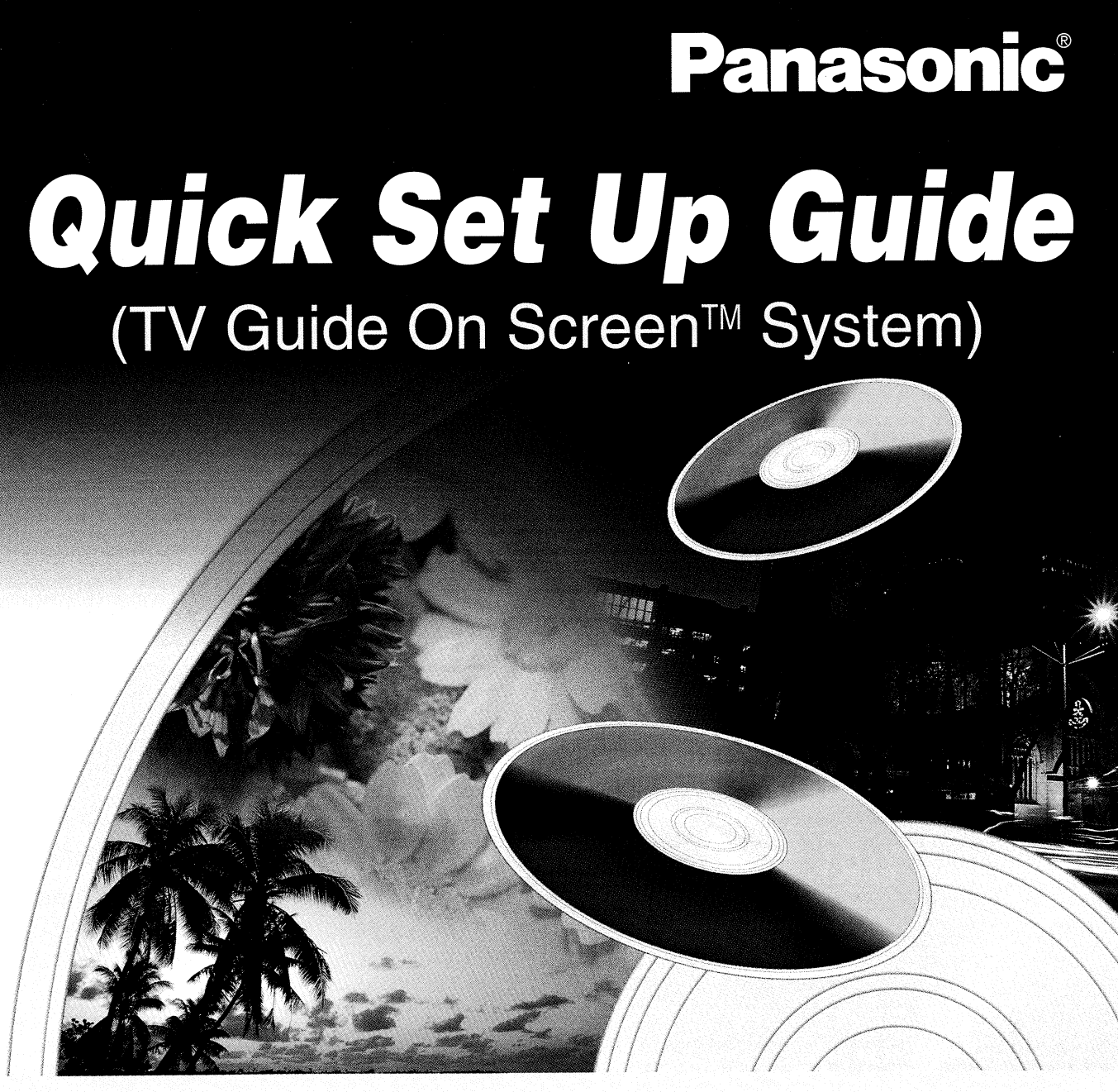

# Please follow the instructions in this guide.

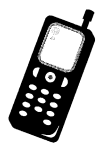

If you have any questions contact In the U.S.A.: 1-800-211-PANA(7262) 1-800-561-5505 In Canada:

# After completing the set up in this guide, please refer to your DVD video recorder's operating instructions for more information about many other features you can enjoy.

The appearance of your DVD video recorder may differ slightly from that shown in the illustrations.

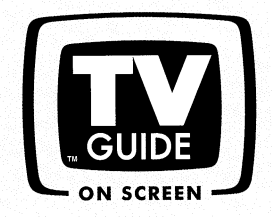

In the United States, TV GUIDE and other related marks are registered marks of Gemstar-TV Guide International, Inc. and/or one of its affiliates. In Canada, TV GUIDE is a registered mark of Transcontinental Inc., and is used under license by Gemstar-TV Guide International, Inc. TV Guide On Screen, G-LINK, VCR Plus+ and PlusCode are registered marks of Gemstar-TV Guide International and/or one of its affiliates.

# Step Select connection type Oor Oelow

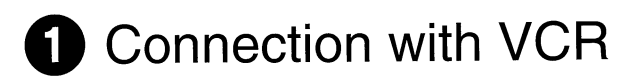

# Motes

This connection will allow the VCR to be used for playback when the DVD recorder is turned off. For optimum operation, it is recommended that your DVD recorder be connected as shown below.

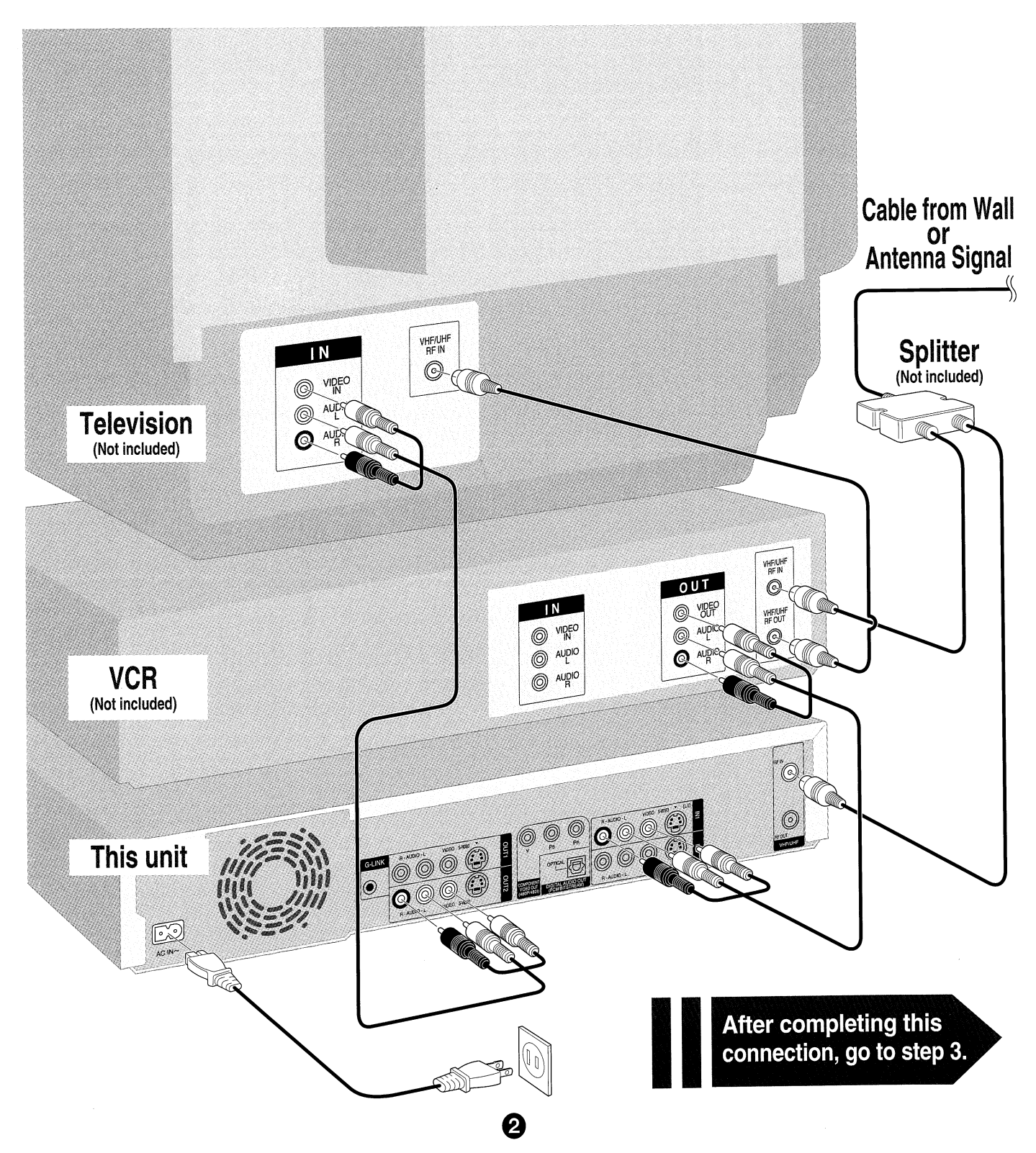

# 2 Connection with a cable TV box and VCR

# Moter

This connection will allow the VCR to be used for playback when the DVD recorder is turned off. For optimum operation, it is recommended that your DVD recorder be connected as shown below.

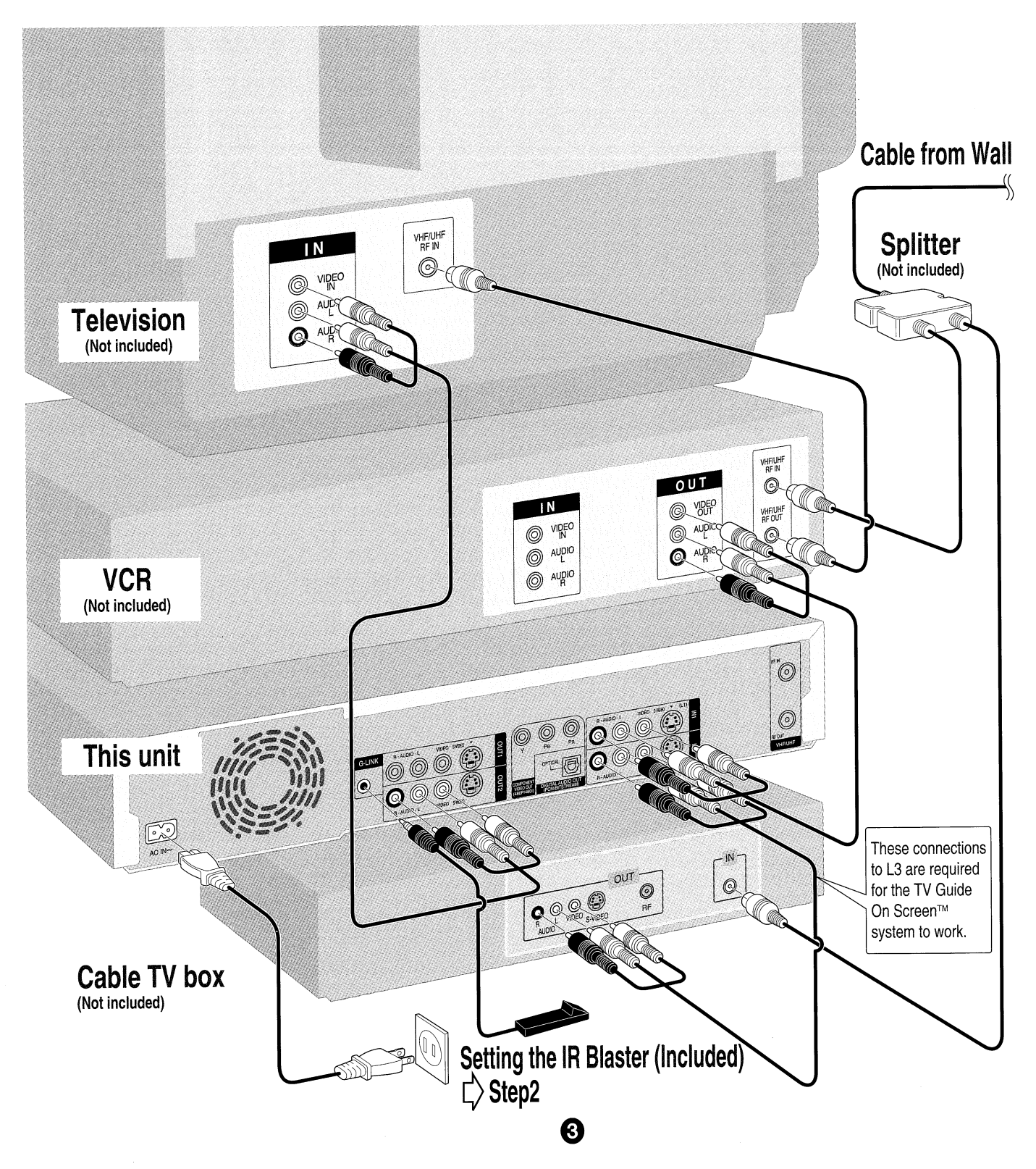

# Step 22 Connecting and positioning the IR Blaster

- Please skip this step, if a cable TV box is not used.
- The IR Blaster allows your DVD Recorder to control your cable box.

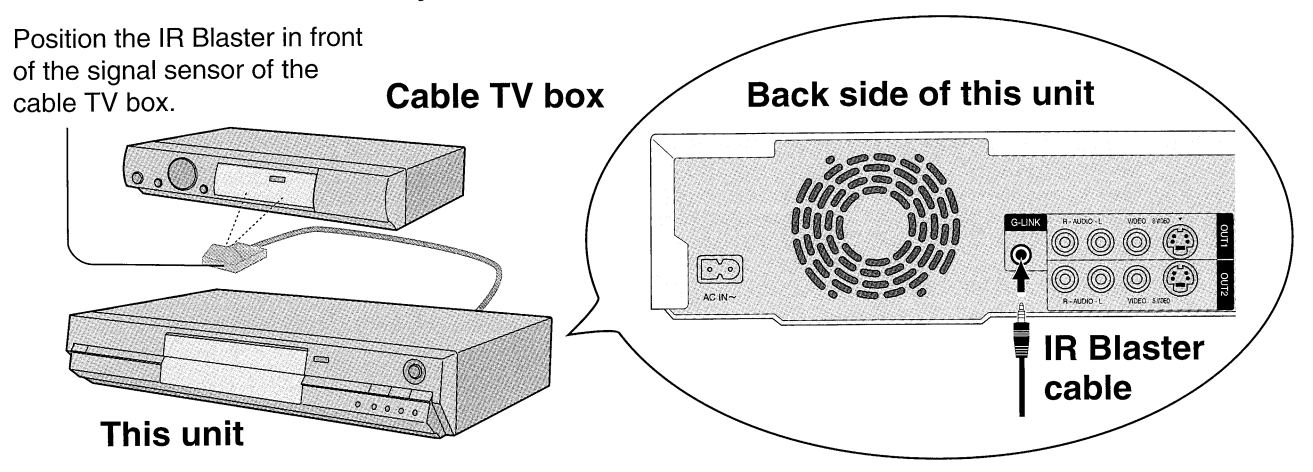

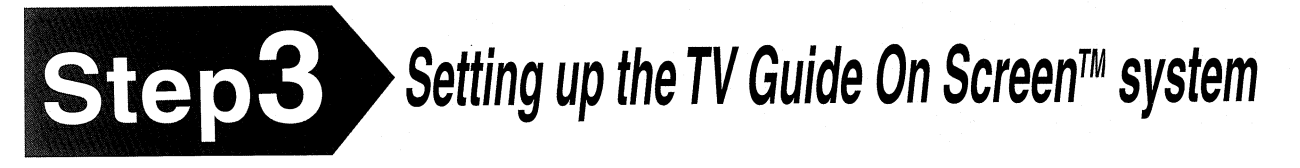

# Motes

The TV Guide On Screen™ system does not provide listings for satellite services. (Only cable and antenna signal are supported.) Satellite subscribers can use the manual, menu-based recording feature built into this unit to record shows.

It is recommended that you refer to the operating instructions for a more detailed explanation.

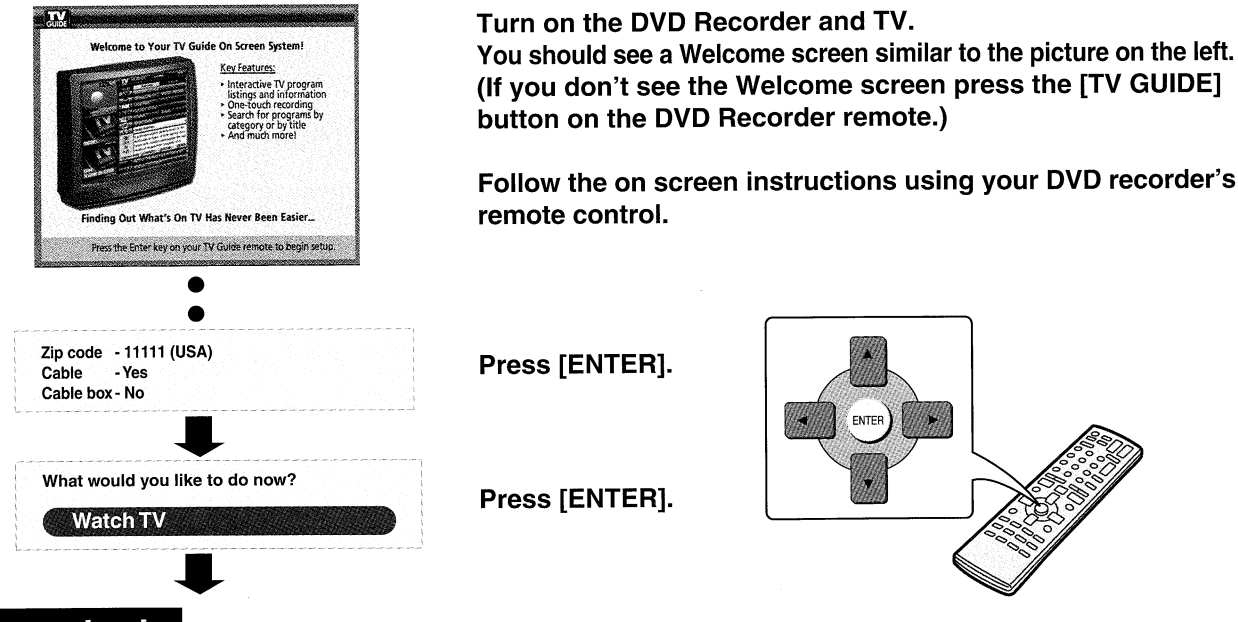

# Important

- Leave the DVD recorder plugged in and the cable TV box turned on.
- Put the DVD recorder into standby mode by pressing the power button.
- . The clock will be displayed on the front panel of this unit.

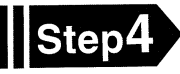

4

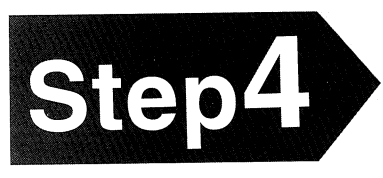

# Downloading the television program list

The DVD recorder should be left in standby mode (when not in use) for 24 hours so that the TV Guide On Screen™ data can be downloaded.

**Cable TV box** ON  $\mathbb{Q}_\circ$ **STANDBY** ര *ROOK* This unit

Motes

**Step5** 

If you use a cable TV box, leave it on.

# Checking the television program guide

After 24 hours have passed, turn the DVD recorder back ON. You should now see the TV Guide On Screen™ data.

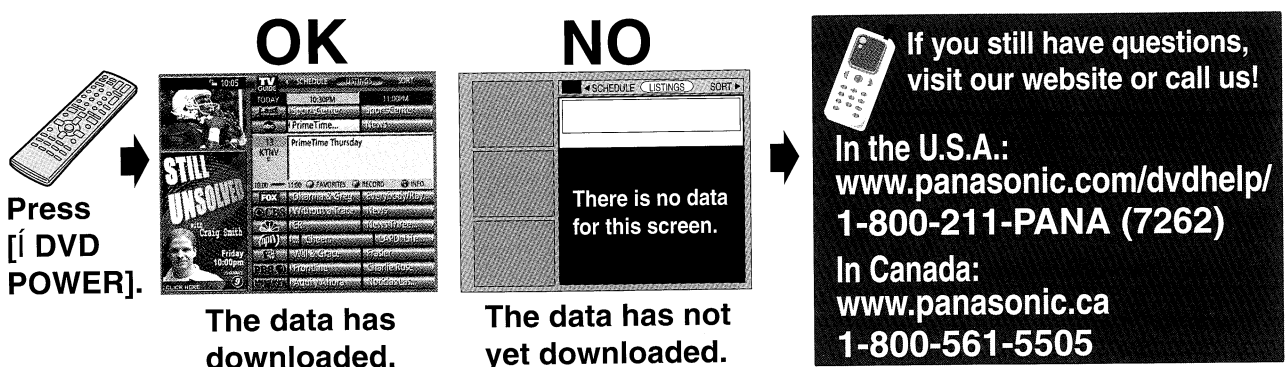

- Leave the unit in standby mode when you are not using it. The unit will download the necessary data to maintain the listing while it is in standby mode.
- The first time you download listings, you will receive the first few days worth of listings; however, not all 8 days. Listings for 8 days should be received within a few days.

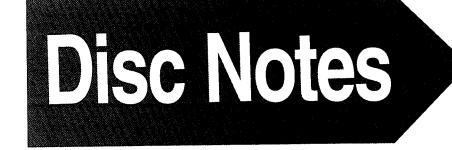

● For recording, DVD-R or DVD-RAM discs should be used. Double-sided DVD-RAM (9.4 GB) are also commercially available.

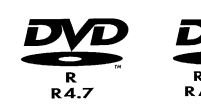

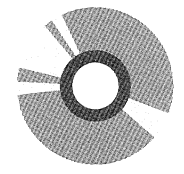

• After recording, it is necessary to finalize (close) DVD-R in order to be able to play them on other DVD players.

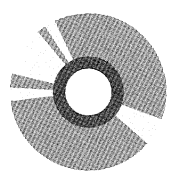

# **Frequently Asked Questions**

Was your cable TV box turned off? To receive your channel lineup and program listings, your cable TV box must remain on. S During the TV Guide On Screen™ setup procedure, did you accurately select the choices that describe the way you

If you live in an area that has recently been assigned a new ZIP Code, it's possible that it's not yet included in the TV

If you subscribe to cable TV and are required to use a cable box, please check that the IR blaster is positioned properly

. Program listings are only downloaded while the unit is in standby mode. Did you leave it turned on?

receive your TV programming e.g. cable, antenna or cable TV box setup?

In the U.S.A.: Contact Panasonic's Customer Call Center at 1-800-211-PANA (7262)

**During the first 24 hours, did you experience a power outage?** 

1-800-561-5505

To receive your channel lineup and program listings, your unit should be turned OFF when is not being used.

<sup>●</sup> The TV Guide On Screen™ listings are only available by cable TV and off air reception using a rooftop antenna.

No Program Data Available

If Did you enter the correct ZIP Code?

In further assistance is needed,

and that it is operating correctly.

**Installation Difficulty** 

Guide database.

In Canada:

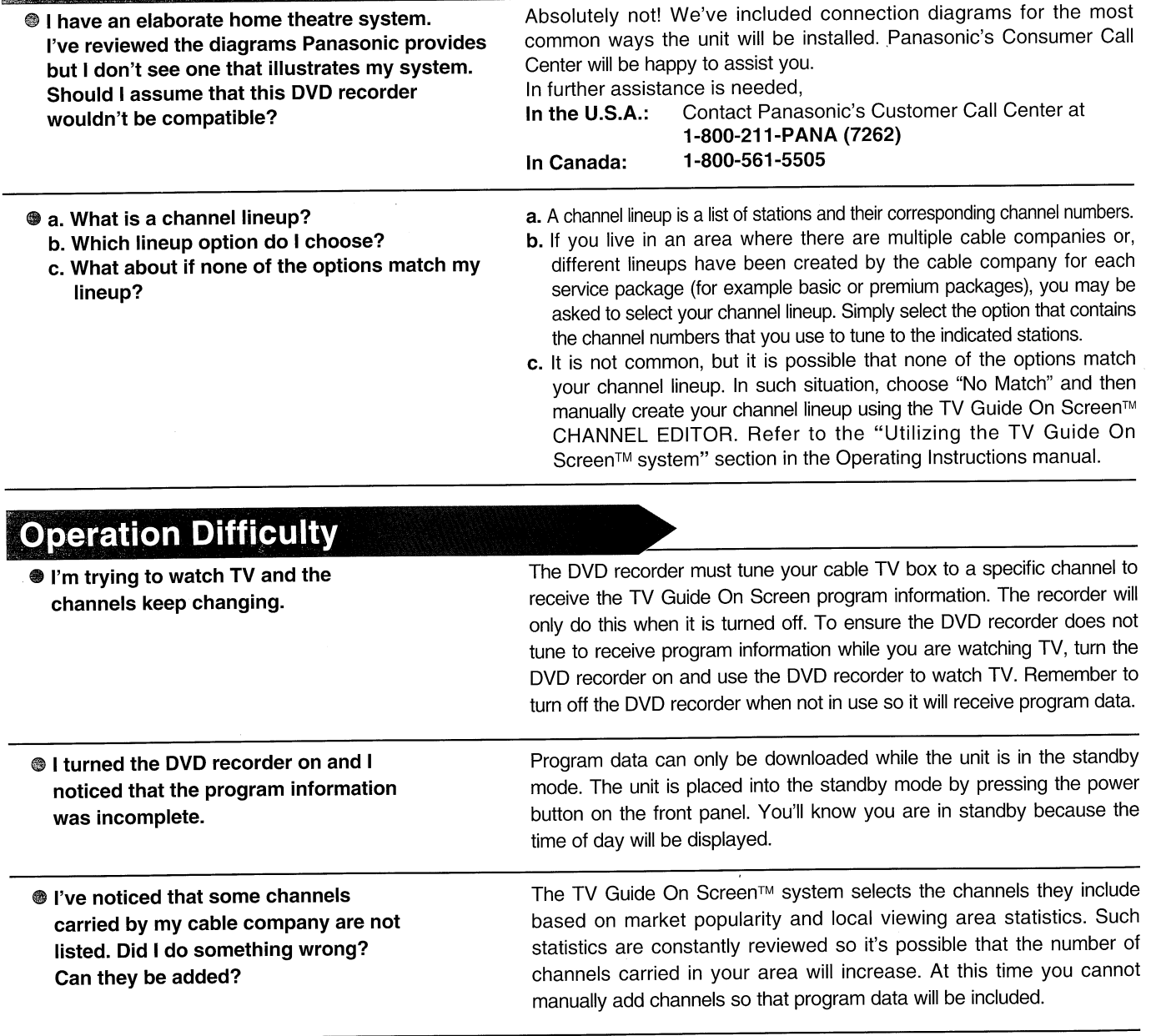

6

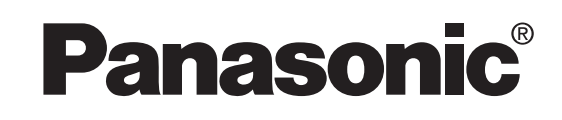

# Operating Instructions

# **DVD Video Recorder** Model No. **DMR-E500H**

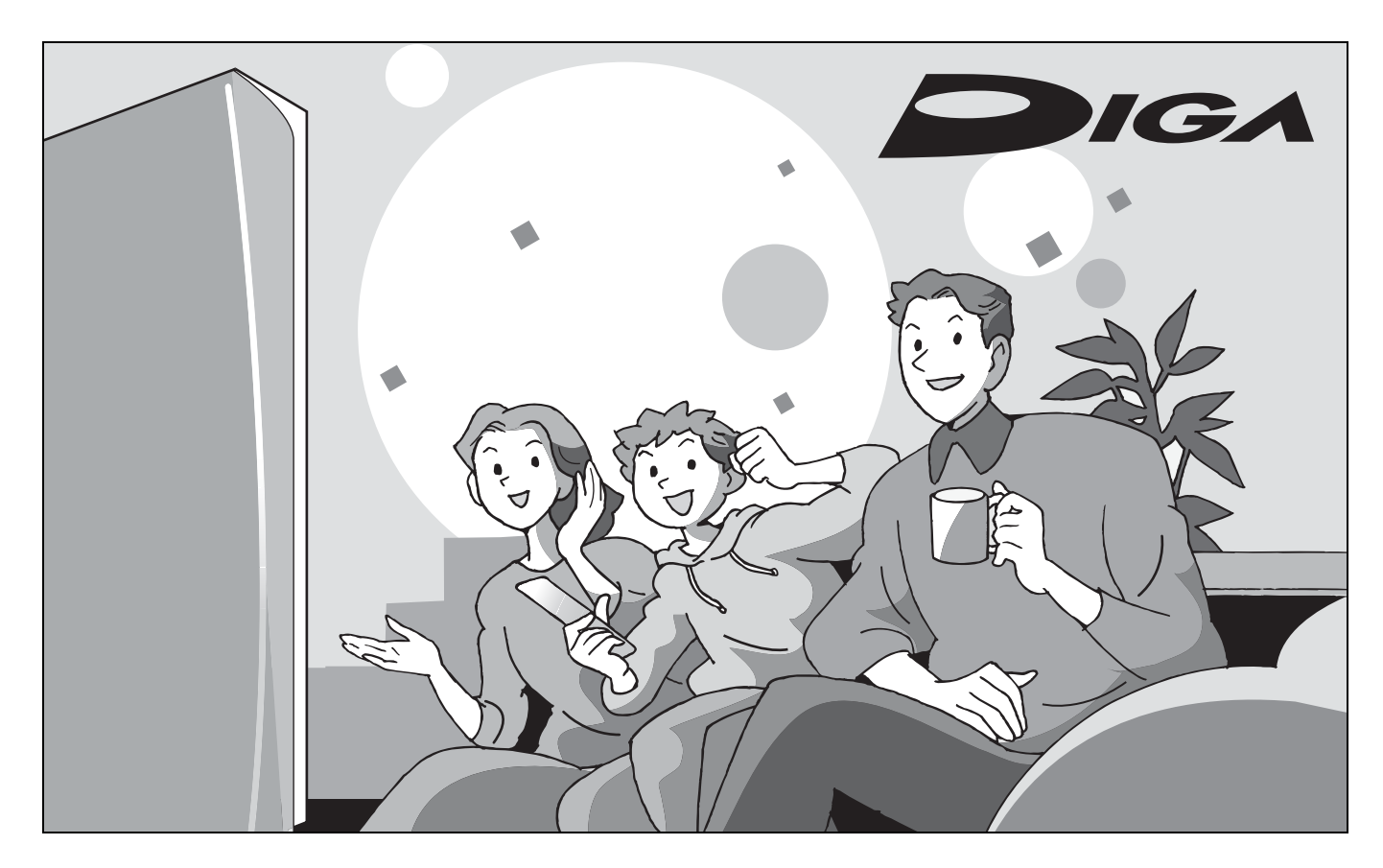

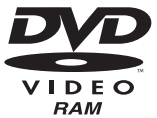

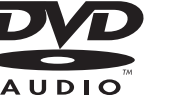

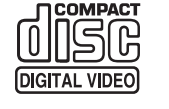

**HDD DVD SD PC**

# *Dear customer*

Thank you for purchasing this product. For optimum performance and safety, please read these instructions carefully.

Before connecting, operating or adjusting this product, please read these instructions completely.

Please keep this manual for future reference.

# **Region number supported by this unit**

Region numbers are allocated to DVD players and software according to where they are sold.

- pThe region number of this unit is "**1**".
- pThe unit will play DVDs marked with labels containing "**1**" or "**ALL**".

**Example:**

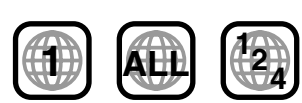

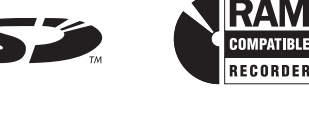

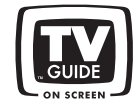

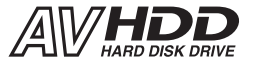

# For U.S.A. only

**The warranty can be found on page 80.**

For Canada only **The warranty can be found on page 81.**

**La referencia rápida en español se puede encontrar en la página 82.**

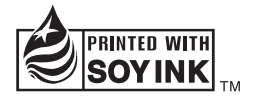

This manual was printed with soy based ink.

PP RQT7394-P

# **CAUTION!**

**THIS PRODUCT UTILIZES A LASER. USE OF CONTROLS OR ADJUSTMENTS OR PERFORMANCE OF PROCEDURES OTHER THAN THOSE SPECIFIED HEREIN MAY RESULT IN HAZARDOUS RADIATION EXPOSURE. DO NOT OPEN COVERS AND DO NOT REPAIR YOURSELF. REFER SERVICING TO QUALIFIED PERSONNEL.**

# **WARNING:**

**TO REDUCE THE RISK OF FIRE, ELECTRIC SHOCK OR PRODUCT DAMAGE, DO NOT EXPOSE THIS APPARATUS TO RAIN, MOISTURE, DRIPPING OR SPLASHING AND THAT NO OBJECTS FILLED WITH LIQUIDS, SUCH AS VASES, SHALL BE PLACED ON THE APPARATUS.**

**Keep the small memory cards such as the SD Memory Card out of reach of children. If swallowed, seek medical advice immediately.**

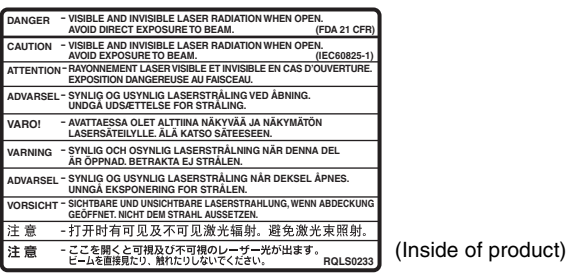

**CAUTION RISK OF ELECTRIC SHOCK**

CAUTION: TO REDUCE THE RISK OF ELECTRIC SHOCK, DO NOT REMOVE SCREWS. NO USER-SERVICEABLE PARTS INSIDE. REFER SERVICING TO QUALIFIED SERVICE PERSONNEL.

**DO NOT OPEN**

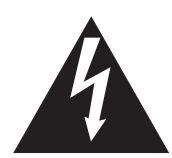

The lightning flash with arrowhead symbol, within an equilateral triangle, is intended to alert the user to the presence of uninsulated "dangerous voltage" within the product's enclosure that may be of sufficient magnitude to constitute a risk of electric shock to persons.

The exclamation point within an equilateral triangle is intended to alert the user to the presence of important operating and maintenance (servicing) instructions in the literature accompanying the appliance.

# **CAUTION!**

**DO NOT INSTALL OR PLACE THIS UNIT IN A BOOKCASE, BUILT-IN CABINET OR IN ANOTHER CONFINED SPACE. ENSURE THE UNIT IS WELL VENTILATED. TO PREVENT RISK OF ELECTRIC SHOCK OR FIRE HAZARD DUE TO OVERHEATING, ENSURE THAT CURTAINS AND ANY OTHER MATERIALS DO NOT OBSTRUCT THE VENTILATION VENTS.**

# **THE FOLLOWING APPLIES ONLY IN THE U.S.A. Note to CATV system installer:**

This reminder is provided to call the CATV system installer's attention to Article 820-40 of the NEC that provides guidelines for proper grounding and, in particular, specifies that the cable ground shall be connected to the grounding system of the building, as close to the point of cable entry as practical.

The socket outlet shall be installed near the equipment and easily accessible or the mains plug or an appliance coupler shall remain readily operable.

# **THE FOLLOWING APPLIES ONLY IN THE U.S.A. FCC Note:**

This equipment has been tested and found to comply with the limits for a Class B digital device, pursuant to Part 15 of the FCC Rules. These limits are designed to provide reasonable protection against harmful interference in a residential installation. This equipment generates, uses, and can radiate radio frequency energy and, if not installed and used in accordance with the instructions, may cause harmful interference to radio communications. However, there is no guarantee that interference will not occur in a particular installation. If this equipment does cause harmful interference to radio or television reception, which can be determined by turning the equipment off and on, the user is encouraged to try to correct the interference by one or more of the following measures:

- pReorient or relocate the receiving antenna.
- pIncrease the separation between the equipment and receiver.
- pConnect the equipment into an outlet on a circuit different from that to which the receiver is connected.
- pConsult the dealer or an experienced radio/TV technician for help.

FCC Caution: To assure continued compliance, follow the attached installation instructions and use only shielded interface cables when connecting to peripheral devices.

Any changes or modifications not expressly approved by the party responsible for compliance could void the user's authority to operate this equipment.

This device complies with Part 15 of the FCC Rules. Operation is subject to the following two conditions: (1) This device may not cause harmful interference, and (2) this device must accept any interference received, including interference that may cause undesired operation.

Responsible Party: Matsushita Electric Corporation of America One Panasonic Way Secaucus, NJ, 07094 USA Telephone No.: 1-800-211-7262

# **IMPORTANT SAFETY INSTRUCTIONS**

Read these operating instructions carefully before using the unit. Follow the safety instructions on the unit and the applicable safety instructions listed below. Keep these operating instructions handy for future reference.

- 1) Read these instructions.<br>2) Keep these instructions.
- $2$ ) Keep these instructions.<br>3) Heed all warnings.
- 3) Heed all warnings.<br>4) Follow all instructio
- 4) Follow all instructions.<br>5) Do not use this appara
- 5) Do not use this apparatus near water.<br>6) Clean only with dry cloth.
- $6$ ) Clean only with dry cloth.<br>  $7$ ) Do not block any ventilatic Do not block any ventilation openings. Install in accordance with the manufacturer's instructions.
- 8) Do not install near any heat sources such as radiators, heat registers, stoves, or other apparatus (including amplifiers) that produce heat.
- 9) Do not defeat the safety purpose of the polarized or groundingtype plug. A polarized plug has two blades with one wider than the other. A grounding-type plug has two blades and a third grounding prong. The wide blade or the third prong are provided for your safety. If the provided plug does not fit into your outlet, consult an electrician for replacement of the obsolete outlet.
- 10) Protect the power cord from being walked on or pinched particularly at plugs, convenience receptacles, and the point where they exit from the apparatus.
- 11) Only use attachments/accessories specified by the manufacturer.
- 12) Use only with the cart, stand, tripod, bracket, or table specified by the manufacturer, or sold with the apparatus. When a cart is used, use caution when moving the cart/apparatus combination to avoid injury from tip-over.

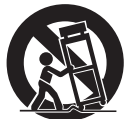

- 13) Unplug this apparatus during lightning storms or when unused for long periods of time.
- 14) Refer all servicing to qualified service personnel. Servicing is required when the apparatus has been damaged in any way, such as power-supply cord or plug is damaged, liquid has been spilled or objects have fallen into the apparatus, the apparatus has been exposed to rain or moisture, does not operate normally, or has been dropped.

# **Table of contents**

# **Getting started**

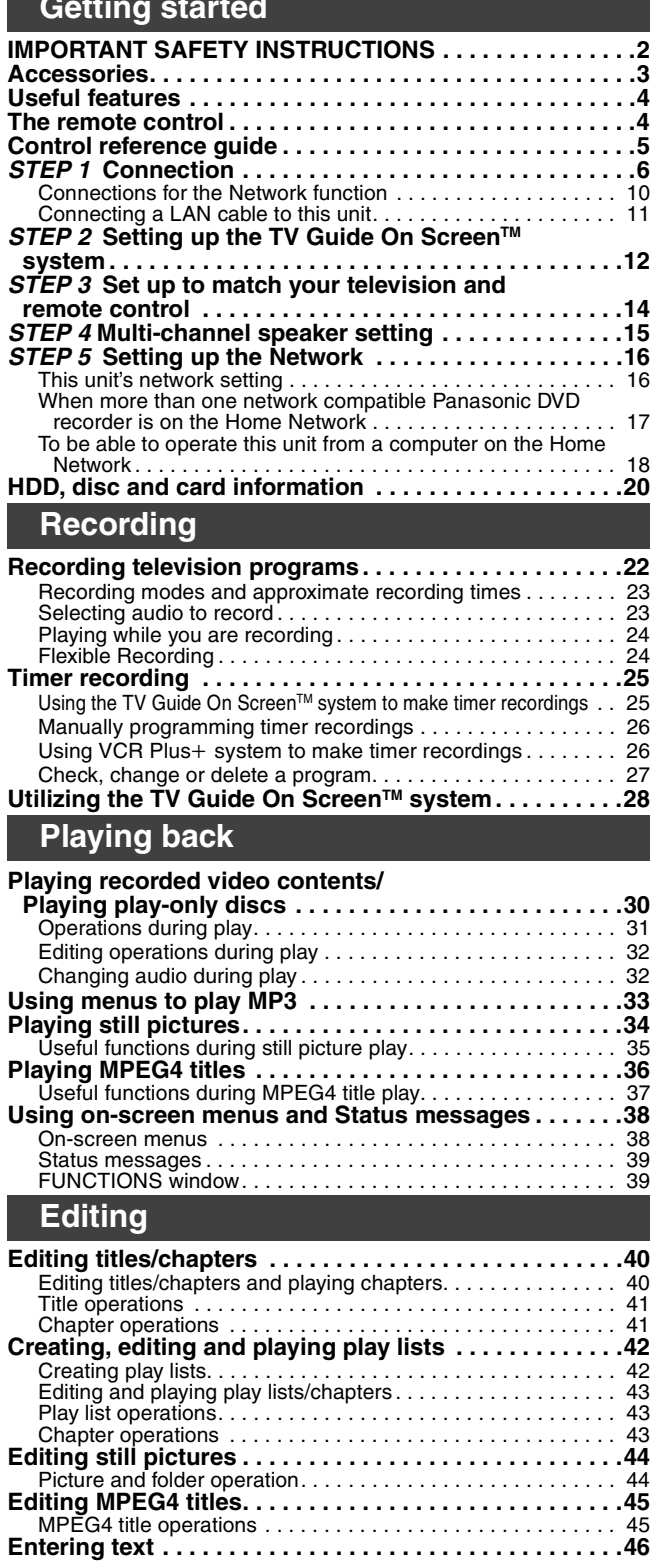

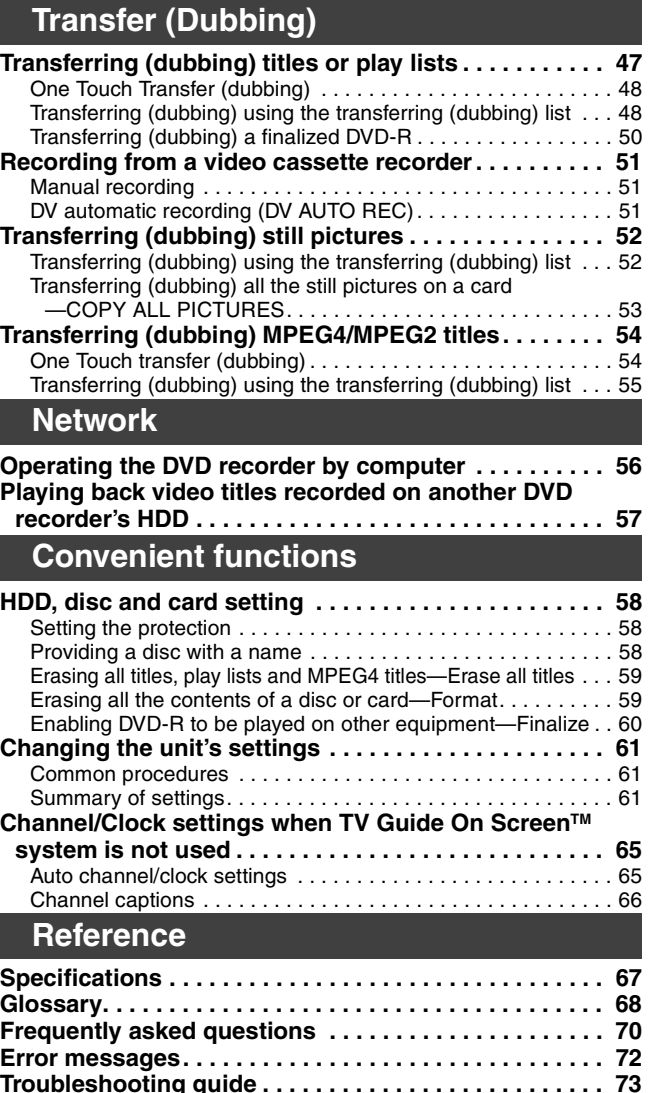

# **Frequently asked questions . . . . . . . . . . . . . . . . . . . . . 70 Error messages. . . . . . . . . . . . . . . . . . . . . . . . . . . . . . . . 72 Troubleshooting guide . . . . . . . . . . . . . . . . . . . . . . . . . . 73 Product Service. . . . . . . . . . . . . . . . . . . . . . . . . . . . . . . . 78 Maintenance/HDD, disc and card handling . . . . . . . . . 79 Limited Warranty (ONLY FOR U.S.A.) . . . . . . . . . . . . . . 80 Limited Warranty (ONLY FOR CANADA). . . . . . . . . . . . 81 Index . . . . . . . . . . . . . . . . . . . . . . . . . . . . . . . . . Backcover Guía de referencia rápida en español . . . . . . . . . . . . . 82 (Spanish Quick Reference)**

**Accessories**

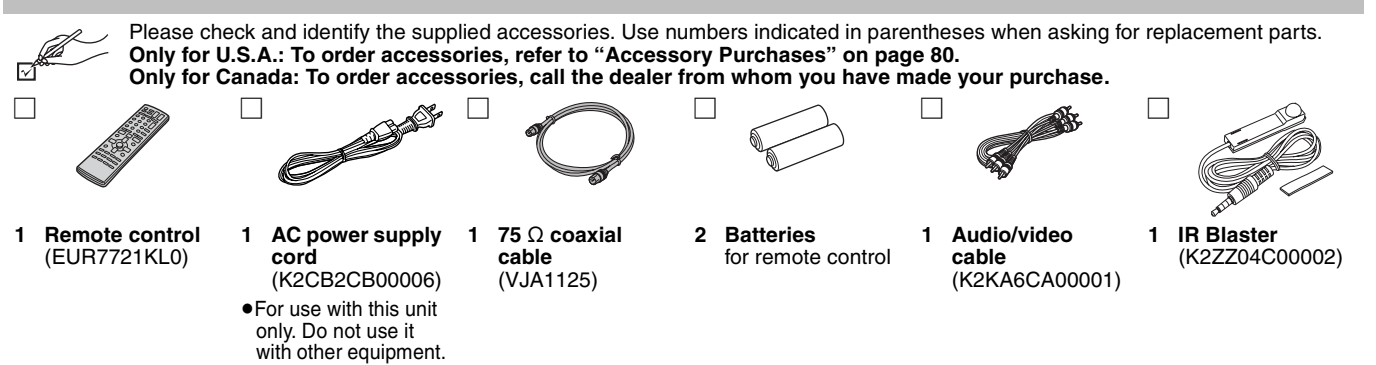

**(U.S.A. only)**

**Product Registration Card** Please complete and return the included product registration card, or register via the Internet at: http://www.prodreg.com/panasonic/

# **Useful features**

This DVD Video recorder records high quality images to rapid random access capable HDD (Hard disk drive) or DVD-RAM. This has resulted in many new features that outperform older tape formats. The following information summarizes a few of these features.

# **Instant recording**

You no longer need to search for empty disc space. By pressing the recording button, the unit finds available recording space and begins recording right away. There is no need to worry about overwriting already recorded content.

# **HDD recording**

You can keep on recording your favorite programs to an internal HDD that is able to record up to 709 hours when using EP (8H) mode. You can also high speed transfer (dub) your favorite programs to DVD-RAM or DVD-R and create a backup disc.

# **LAN terminal, SD/PC card slots, DV input terminal**

This unit is equipped with interfaces that allow networking with digital equipment.

- pThe LAN terminal of this unit lets you connect to a computer for easy text input when giving names to video titles. This also allows playback of MPEG4 titles and viewing of JPEG. You can also connect to another network compatible Panasonic DVD recorder for more video playback choice.
- **The SD/PC card slots of this unit let you transfer (dub) digital** camera photographs from a card to DVD-RAM for easy storage without using a computer.
- pThe DV automatic recording function of this unit lets you easily transfer (dub) digital images to the HDD by connecting only a single DV cable.

# **Transferring (dubbing)/editing/playing MPEG4 titles**

- pWhile recording programs to the HDD you can simultaneously record them as MPEG4 titles. By then transferring (dubbing) these MPEG4 titles from the HDD to a SD Memory Card or MultiMediaCard, you can view them on a SD Video Camera etc.
- pYou can also transfer (dub) MPEG2 titles recorded on a SD Video Camera etc, to HDD or DVD-RAM.

# **The remote control**

# **Batteries**

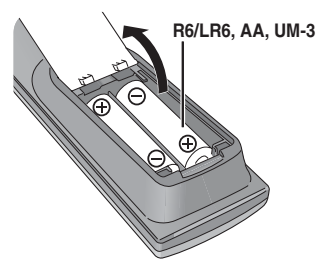

- $\bullet$  Insert so the poles (+ and -) match those in the remote control.
- $\bullet$  Do not use rechargeable type batteries.
- $\bullet$  Do not mix old and new batteries.
- pDo not use different types at the same time.
- pDo not heat or expose to flame.
- pDo not take apart or short circuit.
- $\bullet$  Do not attempt to recharge alkaline or manganese batteries.
- $\bullet$  Do not use batteries if the covering has been peeled off.

Mishandling of batteries can cause electrolyte leakage which can damage items the fluid contacts and may cause a fire.

Remove if the remote control is not going to be used for a long period of time. Store in a cool, dark place.

# [Note]

If you cannot operate the unit or television using the remote control after changing the batteries, please re-enter the codes  $($   $\Rightarrow$  page 14).

# **TV Guide On ScreenTM system**

The TV Guide On Screen™ system provides a handy electronic program guide (EPG) for checking what's on. Setting up to record a broadcast is easy too. Simply select the desired program from the displayed list. You can also search for desired programs alphabetically or by displaying only the programs in a certain category. **• This service may not be available in some areas.** 

# **Instant play**

There is no need to rewind or search forward. Direct Navigator guides you to the beginning of the recorded video immediately.

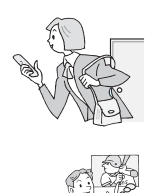

# **Chasing playback**

There is no need to wait until recording is complete. Without stopping recording, you can play the video currently being recorded from its beginning.

# **Simultaneous Recording and Playback**

While recording, you can play another video program that was recorded previously.

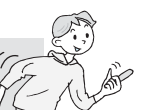

# **Time Slip**

During play and also while recording, you can jump to the scene you wish to view by specifying the skip time.

# **5.1 channel surround sound**

Enjoy the powerful movie theater and hall-like sound available with multiple channel audio found on DVDs by connecting an amplifier and speakers.

# **u** Use

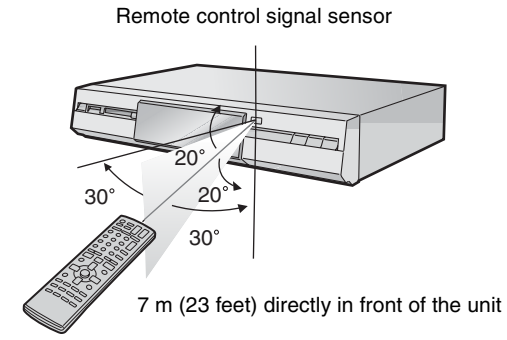

**The manufacturer accepts no responsibility and offers no compensation for loss of recorded or edited material due to a problem with the unit or recordable media, and accepts no responsibility and offers no compensation for any subsequent damage caused by such loss.** 

# **Examples of causes of such losses are**

- pA disc recorded and edited with this unit is played in a DVD recorder or computer disc drive manufactured by another company.
- pA disc used as described above and then played again in this unit.
- pA disc recorded and edited with a DVD recorder or computer disc drive manufactured by another company is played in this unit.

# **Control reference guide**

# **Remote control**

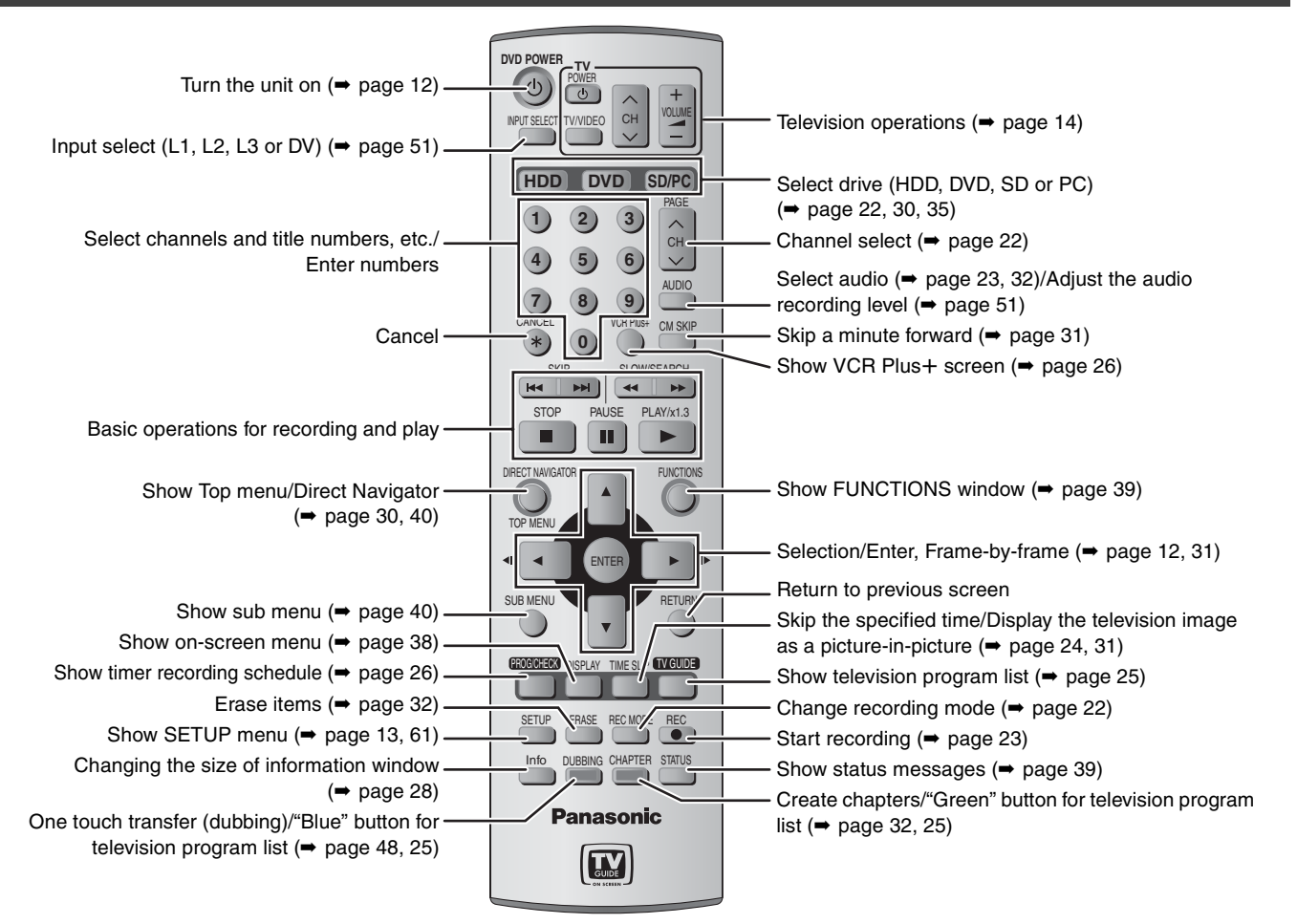

# **Main unit**

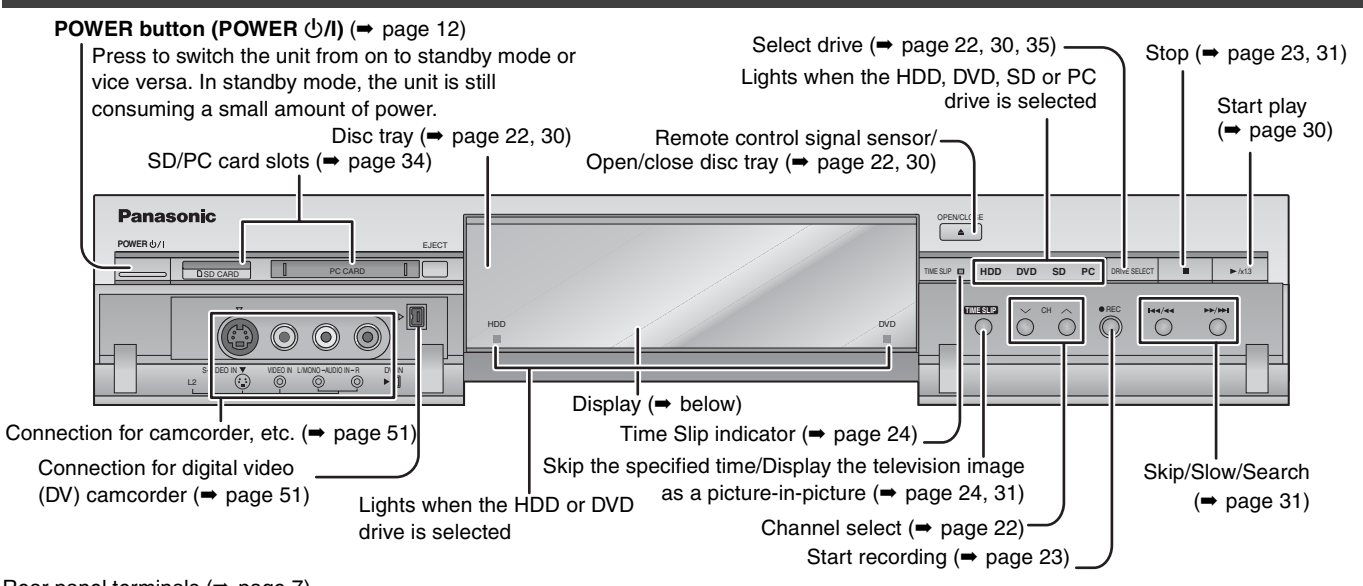

# Rear panel terminals  $($   $\Rightarrow$  page 7)

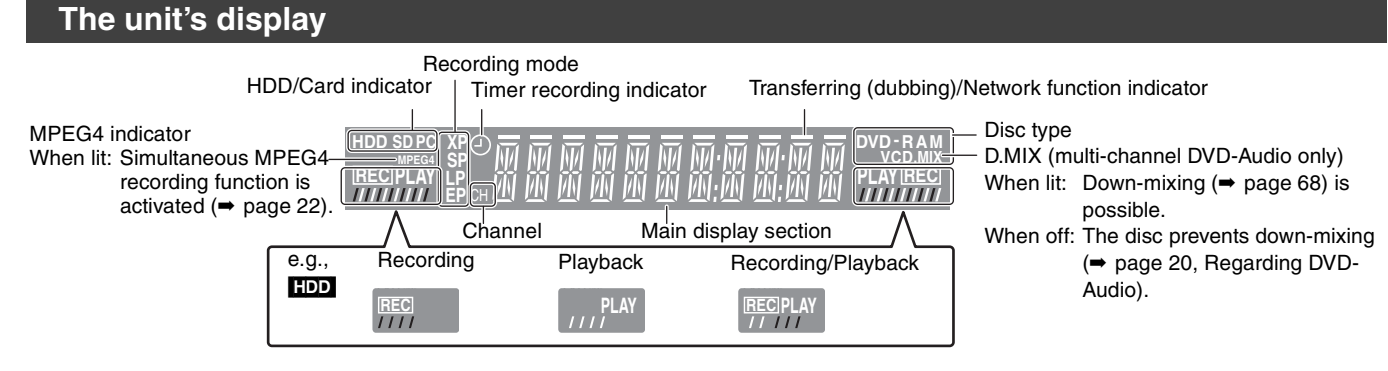

# **STEP 1 Connection**

# ■ Examples of equipment you can connect to this unit's terminals

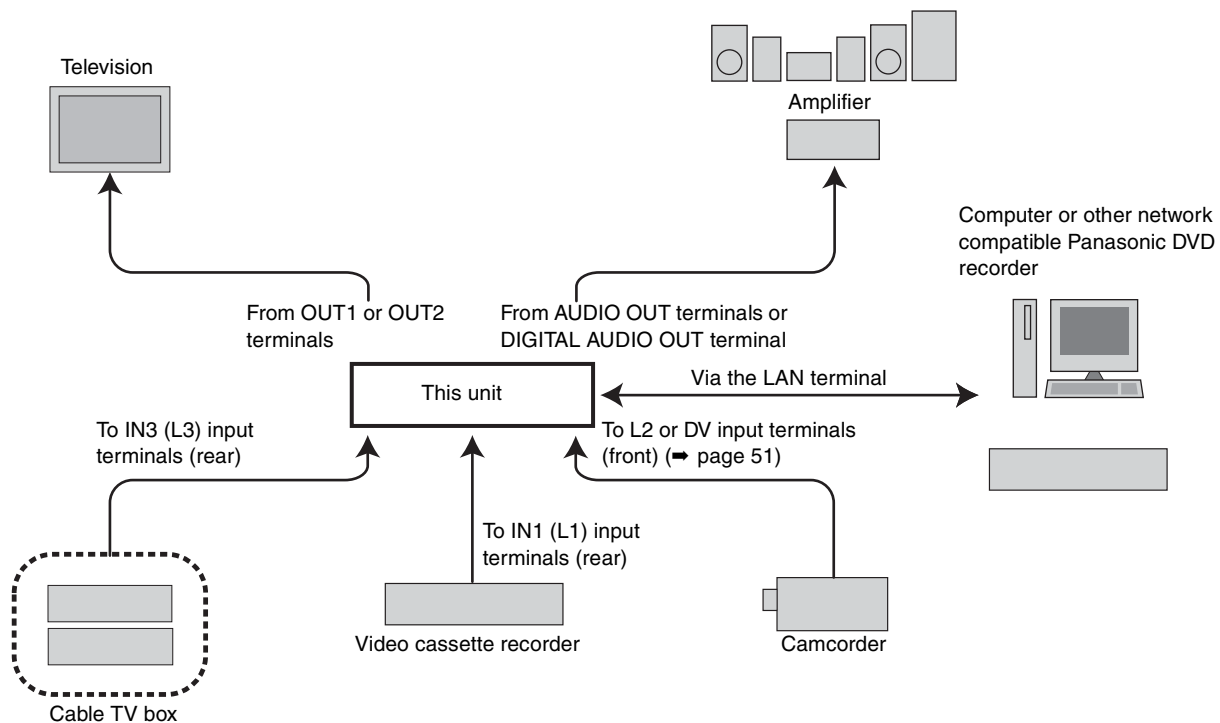

**Do not place the unit on amplifiers or equipment that may become hot.** The heat can damage the unit.

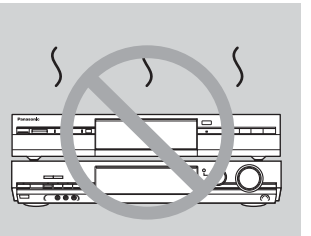

**Before moving the unit, ensure the disc tray is empty. Failure to do so will risk severely damaging the disc and the unit.**

■ When the unit is not to be used for a long time

To save power, unplug it from the household AC outlet. This unit consumes a small amount of power, even when it is turned off (**approx. 21 W**).

pNote that the television program list is not downloaded while the unit is unplugged.

- The equipment connections described are examples.
- **•** Before connection, turn off all equipment and read the appropriate operating instructions.
- pPeripheral equipment and optional cables sold separately unless otherwise indicated.

# **Connection with a television and video cassette recorder**

The connection will allow the video cassette recorder to be used for playback when this unit is turned off. For optimum operation, it is recommended that this unit be connected as shown below. (A) to (R) are indexes for Spanish Quick Reference.

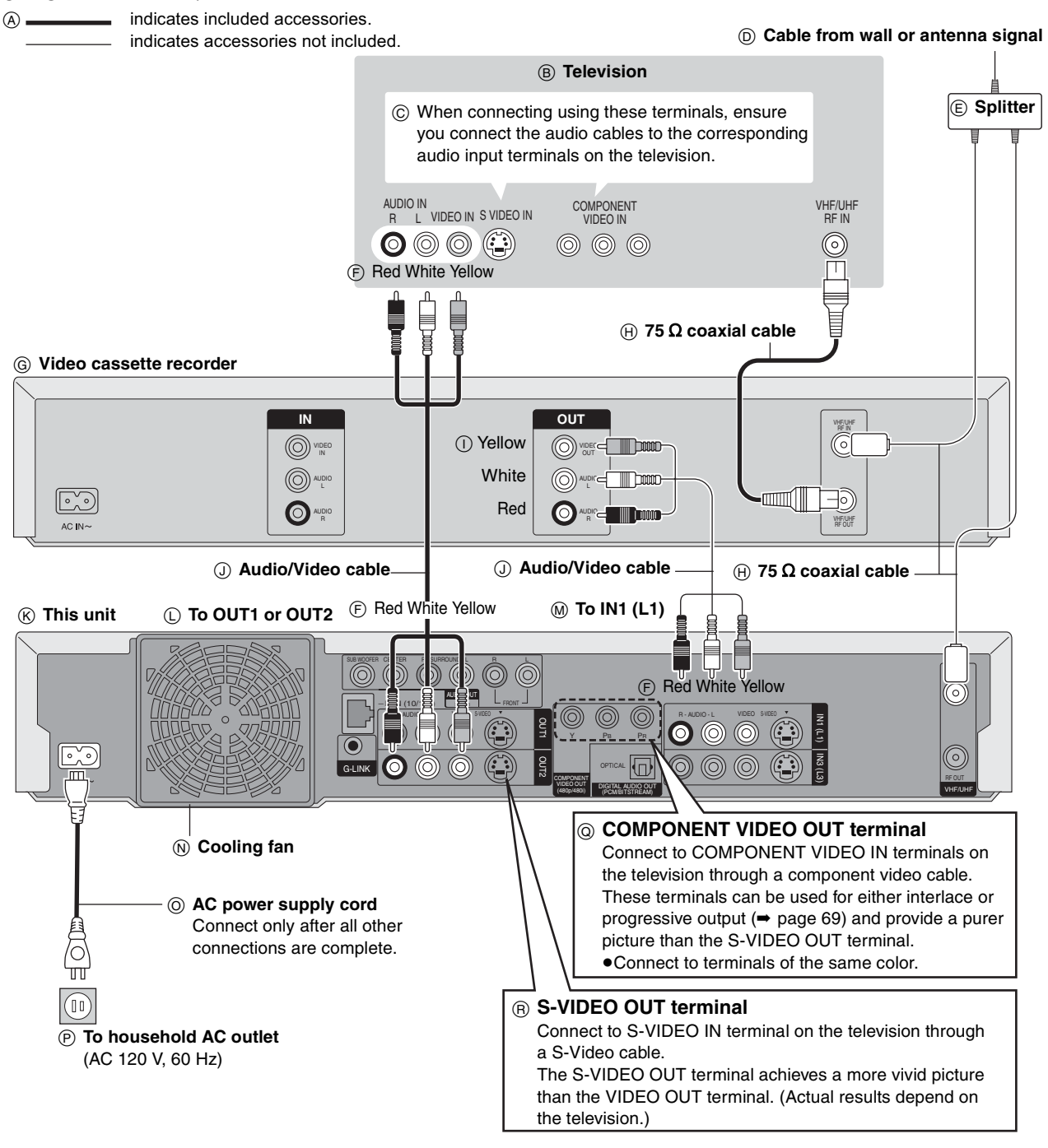

# ■ The unit's RF OUT terminal

The picture and sound signal from this unit does not go through the RF OUT terminal to the television.

Make sure you connect one of the following terminals on this unit to the television: the AUDIO/VIDEO OUT terminal, the S-VIDEO OUT terminal or the COMPONENT VIDEO OUT terminal. If the television has none of these terminals, consult your local dealer. pRefer to page 9 if the antenna connector doesn't match.

# **Do not connect the unit through a video cassette recorder**

Video signals fed through video cassette recorders will be affected by copyright protection systems and the picture will not be shown correctly on the television.

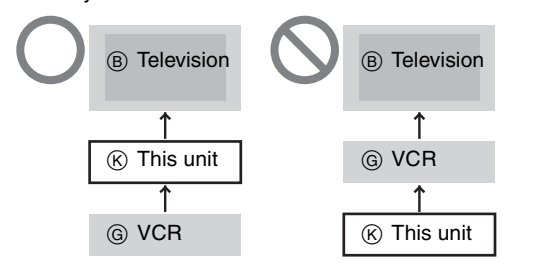

pWhen connecting to a television with a built in VCR, connect to the input terminals on the television side, not the VCR side.

# **STEP 1 Connection**

# **Connection with a cable TV box and video cassette recorder**

- pYou need to subscribe to a cable TV service to enjoy viewing their programming.
- pConsult your service provider regarding appropriate cable TV box.
- p**If you receive your programming solely from a satellite service, the program guide in this unit will not receive program listings or channel information. Without this information, program-based recordings cannot be made. However, recordings can still be set manually.**

The connection will allow the video cassette recorder to be used for playback when this unit is turned off. For optimum operation, it is recommended that this unit be connected as shown below.  $(A)$  to  $(Y)$  are indexes for Spanish Quick Reference.

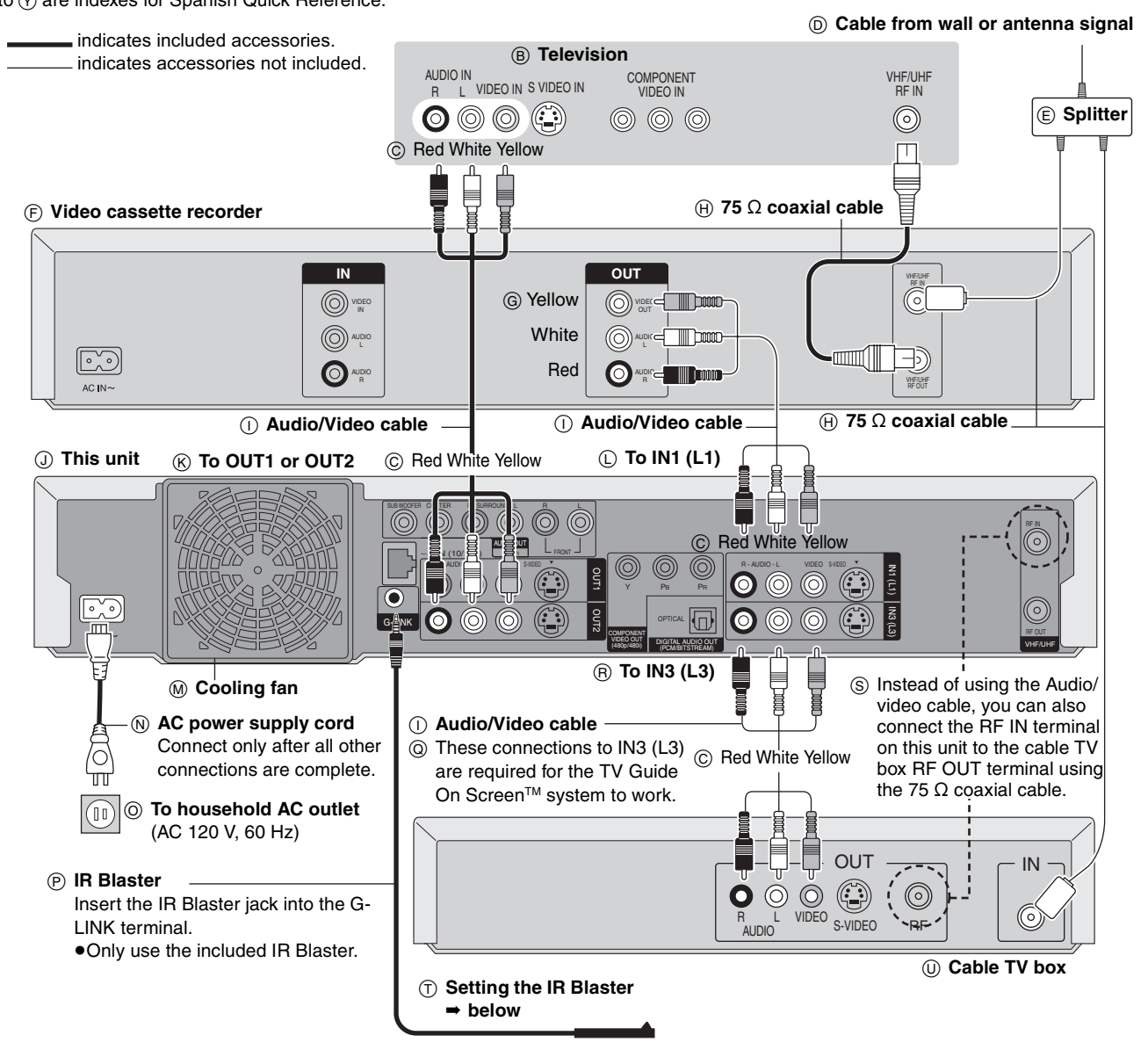

# ■ Should I use the AUDIO/VIDEO OUT terminal or **the RF OUT terminal?**

If your cable TV box has both AUDIO/VIDEO OUT terminals and RF OUT terminals, we recommend connecting the AUDIO/VIDEO OUT terminal with the unit's IN3 (L3) terminal. Using this connection provides better picture quality.

**• The S-VIDEO terminal achieves a more vivid picture than the** VIDEO terminal.

# **Setting the IR Blaster**

Place the IR Blaster in front of the signal sensor of the cable TV box.

 $@$  If necessary, use the double sided adhesive tape (included) to secure the IR Blaster to a flat surface.

box.

 $\heartsuit$  Read the cable TV box operating instructions regarding positioning of the signal sensor.

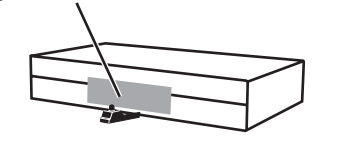

 $%$  e.g. Television stand surface

 $\hat{Y}$  If you peel off the adhesive tape, the surface may become damaged.

■ Why should I connect the IR Blaster?

The IR Blaster is a device that allows this unit to communicate with the cable TV box. It acts like a remote control for the cable TV box. If you connect a cable TV box to this unit, you also need to attach the IR Blaster so this unit can control the channels on the cable TV

Once you have confirmed the cable TV box is operating correctly, secure it by attaching the adhesive tape.

Cable TV box

⊛

# **Connecting an amplifier or system component**

SURROUND

Enjoy multi-channel surround sound on DVD by connecting an amplifier and speakers. There are two types of connection, digital and analog.

# ■ Analog connection **W** Digital connection

To enjoy multi-channel surround sound on DVD-Video and DVD-Audio connect an amplifier using the AUDIO OUT 5.1 ch terminals and go to the settings on page 15.

SUB- SURROUNL<br>WOOFER CENTER R L

**Amplifier's rear panel** pSwitch the attenuator on if sound is distorted with this connection (➡ page 63).

FRONT R L

To enjoy multi-channel surround sound on DVD-Video connect an amplifier with a built-in decoder displaying these logo marks. Use an optical digital audio cable and change the settings in "Digital Audio Output" (➡ page 63).

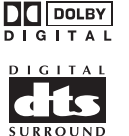

- pYou cannot use DTS Digital Surround decoders not suited to DVD.
- pEven if using this connection, output will only be from 2 channels when playing DVD-Audio.

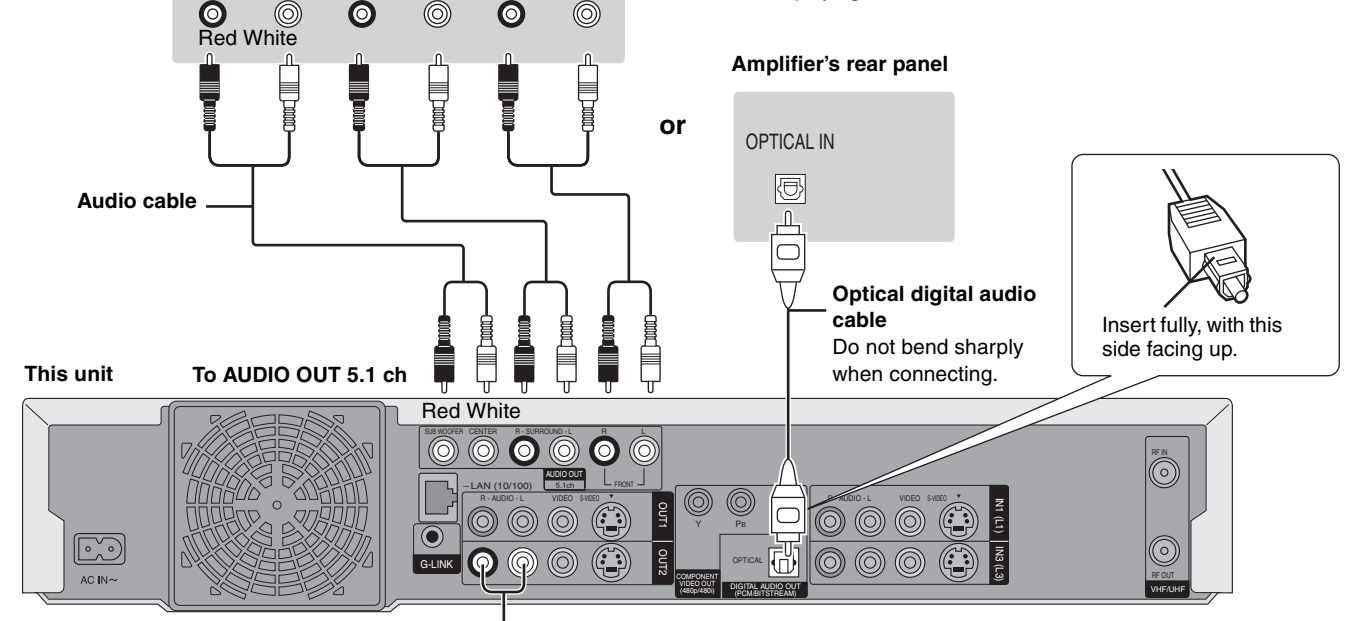

Connect with AUDIO OUT1 or 2 terminals to enjoy stereo (2 channel) sound.

# **If the antenna connector doesn't match**

# **Other antenna connections to the unit**

Use one of the following connections to suit the antenna lead. pIf your television has both lead and coaxial VHF terminals, use the lead connection to minimize signal loss.

# ■ A single twin lead

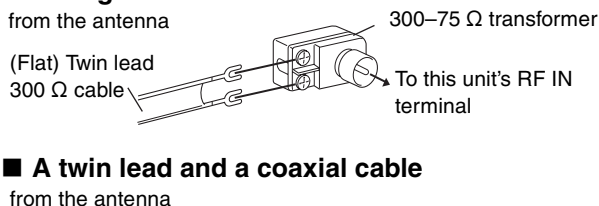

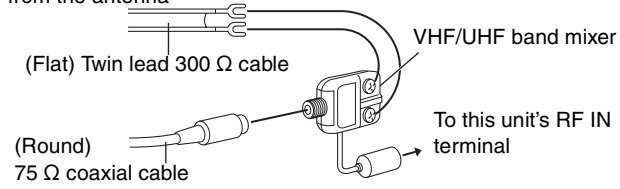

# **Two twin leads**

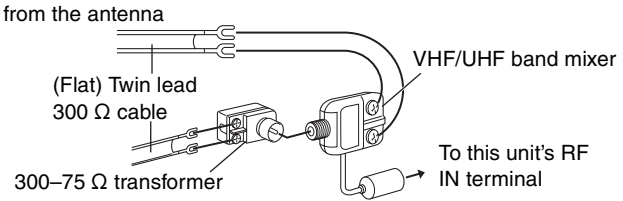

# **Other antenna connections from the unit to the television**

Use one of the following connections to suit the antenna terminals on your television. Refer to the television's operating instructions.

# ■ A twin lead and coaxial plug terminal VHF

■ A twin lead terminal VHF/UHF band separator  $75 \Omega$  coaxial cable  $\text{TeV}$  Television UHF

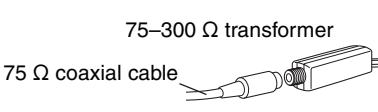

■ Two twin lead terminals

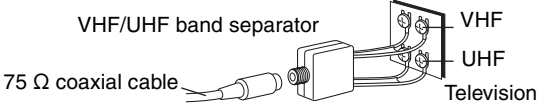

Television

VHF or UHF

# ■ Multiple antenna terminals

pConnect to one of the ANT terminals, then change the television's settings as necessary.

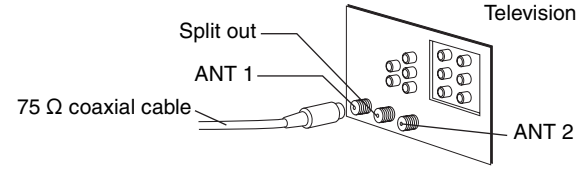

# **STEP 1 Connection**

# **Connections for the Network function**

- p**Setting up the Network (**➡ **page 16–19)**
- p**Operations with the Network function (**➡ **page 56–57)**

# ■ Connecting to the Home Network

- Connect this unit to a router on the Home Network. This will allow you to do the following:
- pOperate this unit from a computer, i.e. give names to video titles, playback MPEG4 titles, and view JPEG.
- pPlayback video stored on other network compatible Panasonic DVD recorders from this unit.

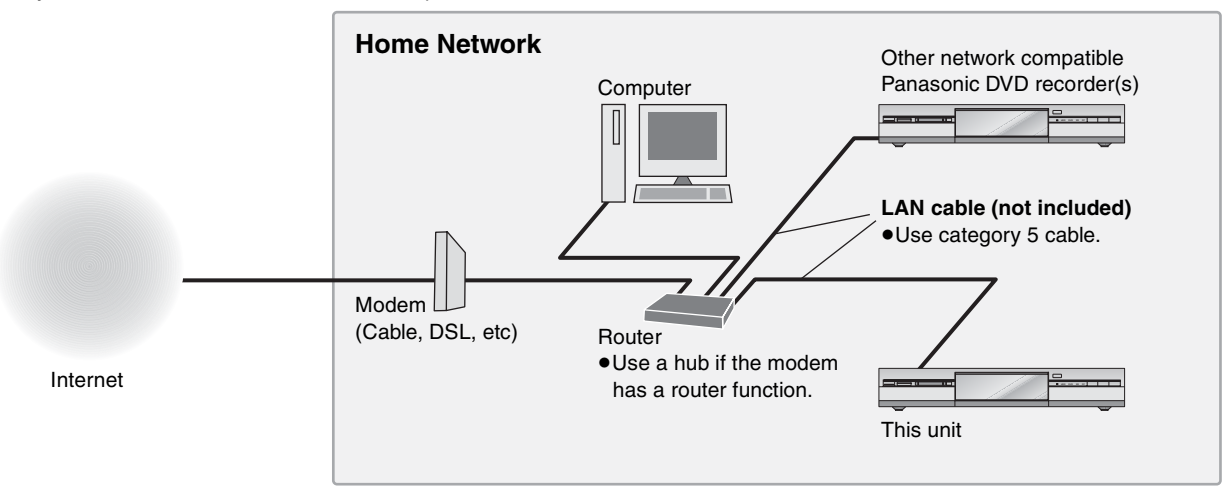

- pYou can also connect to the network with a wireless router.
- Set the router's DHCP (Dynamic Host Configuration Protocol) to enable it to automatically assign IP addresses. The default configuration of the router is normally sufficient.
- pUse a router that supports 100BASE-TX.
- $\bullet$  It may not be possible to connect this unit to the Internet depending upon router security settings. Visit Panasonic's homepage for more information about the Network function of the DVD recorder. **http://panasonic.co.jp/pavc/global/cs/dvd/index.html**
- Refer to the router's operating instructions or contact your Internet service provider for information about router connections and settings.

# ■ Connecting directly to another network compatible Panasonic DVD recorder

Connect this unit directly to another network compatible Panasonic DVD recorder. This will allow you to playback video stored on the other network compatible Panasonic DVD recorder from this unit.

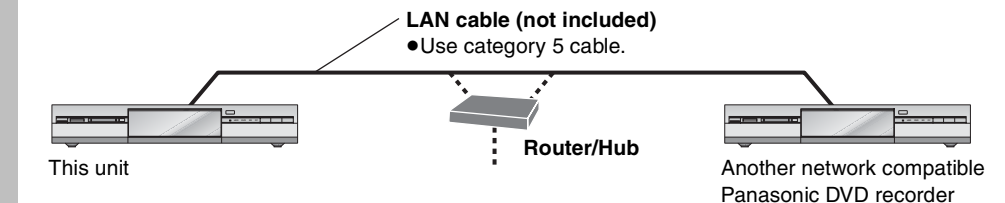

# **Connecting a LAN cable to this unit**

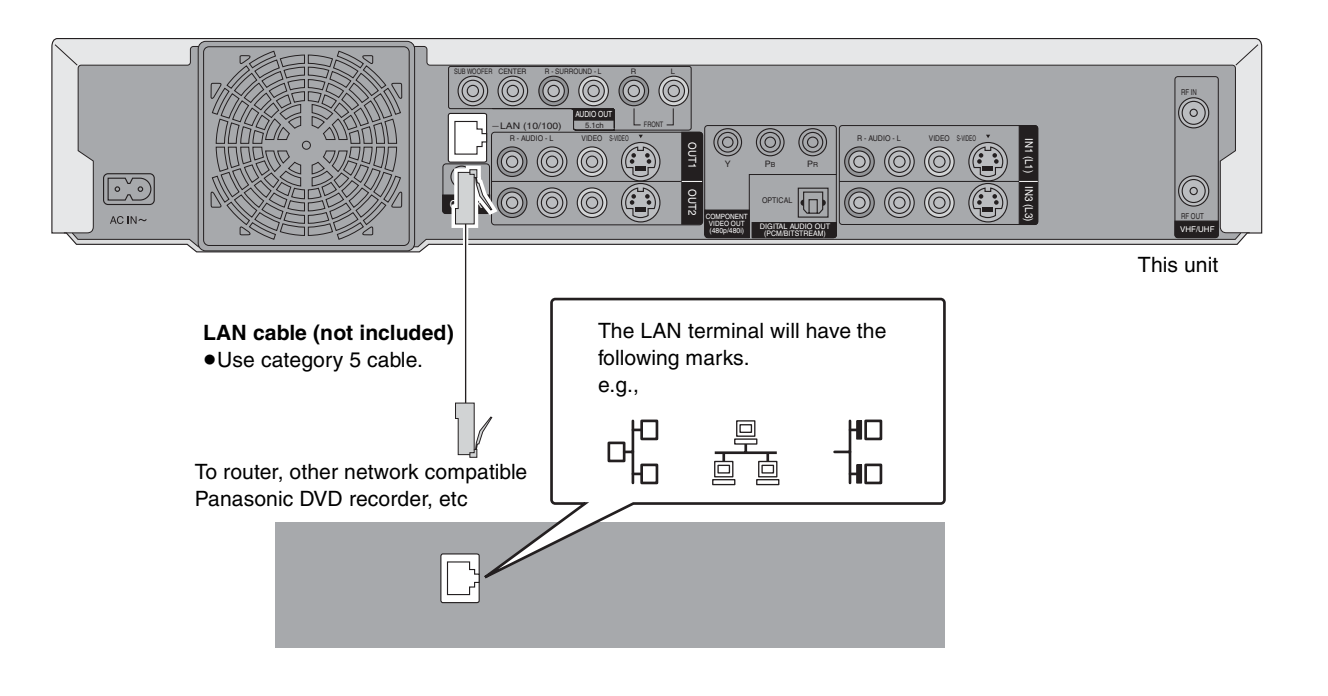

# ■ To prevent improper use

# **• The unit's network password:**

- –Please do not reveal your password to anyone or let it be seen by anyone.
- –Should a third party have carried out the installation and settingup of this unit please change the password.
- –Please initialize the password before requesting any repairs (➡ page 78).
- –If transferring this unit to a third party, or throwing it away, please initialize it.
- pWe are unable to provide any technological information related to network security.

# ■ Service support

It is the customer's responsibility to bear all essential connection costs for this unit. These include equipment for Internet communications (modem, router, hub etc.) and contract, installation, set-up, connection and telecommunication fees from the telecommunications carrier and Internet provider.

# ■ Connecting to the Internet

The Internet connection may not work if not used for years. Please consult your dealer.

# $\blacksquare$  **Indemnity clause**

- pDisclosure of the unit's network password to a third party can result in the improper use of this unit. The password is your responsibility so please look after it. We accept no responsibility for improper use of this unit due to disclosing the password to a third party.
- pWe accept no responsibility for any loss from a connection failure or a malfunction caused by using equipment for Internet connections not specified by us, or using more than one piece of software in a combination not intended.
- pAdvanced knowledge about networks is essential for changing router security settings. Please use your judgement before proceeding with any such changes. We accept no responsibility for any problems incurred as a result of changing router security settings. We are also unable to respond to any inquiries about router usage.

# **Computer system requirements**

**OS:** Microsoft® Windows® XP Home Edition/Professional pre-installed **WWW browser:** Internet Explorer 6.0 or later **Windows Media Player:** Ver 8.0 or later (Ver 9.0 recommended) **Display:** 1024×768 pixels or more, High Color (16 bit) or more **Interface:** LAN port (100BASE-TX recommended)

# Note

- pEven if the system requirements mentioned in these operating instructions are fulfilled, some personal computers cannot be used.
- **The Network function cannot be used with Macintosh computers.**
- pYou will need to download an audio decoder etc. for MPEG4 playback (➡ page 56, When you playback MPEG4 titles).

Microsoft, Windows and Windows Media are either registered trademarks or trademarks of Microsoft Corporation in the United States and/or other countries.

# **STEP 2** Setting up the TV Guide On Screen™ system

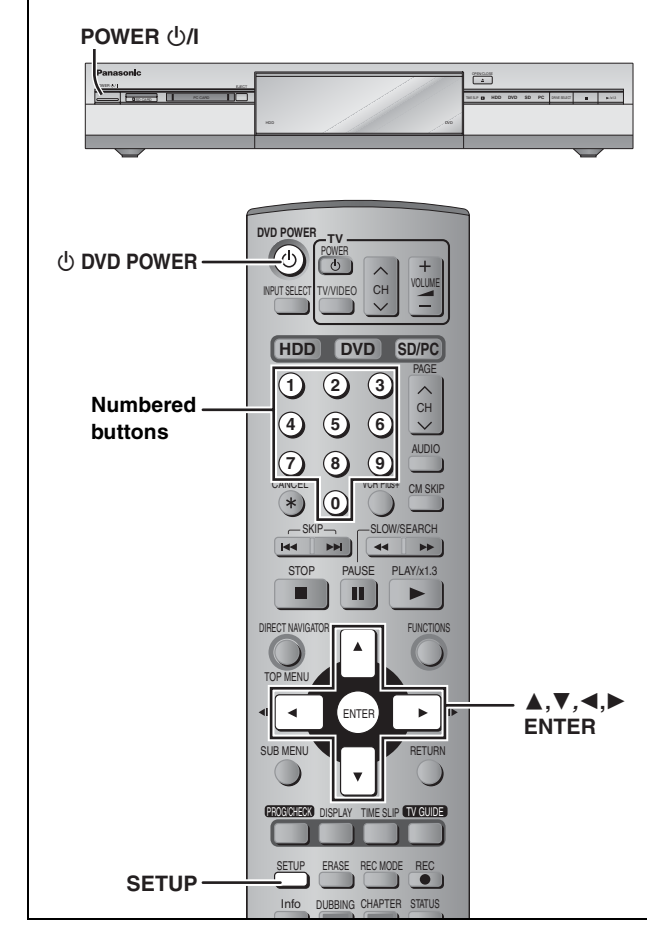

After plugging the unit into your household AC outlet and pressing [ $\circ$  DVD POWER] to turn the unit on for the first time, the unit starts TV Guide On ScreenTM system setup.

# **IMPORTANT: The TV Guide On Screen™ system must be setup whether it is then used or not. You cannot use the timer recording feature unless this setup is completed.**

**Only English is displayed in the TV Guide On**  Screen<sup>™</sup> system. Other languages cannot be **displayed.**

# **TV Guide On ScreenTM system**

This unit features the TV Guide On Screen™ system that provides an 8-day rolling list of TV programs available in your area. Use the TV Guide On Screen™ system to choose TV programs and simplify the recording of your favorite TV shows  $\Leftrightarrow$  page 25-29). Best of all this service is free!

- pIf you receive your programming solely from a satellite service, the program guide in this unit will not receive program listings or channel information. Without this information, program-based recordings cannot be made. However, recordings can still be set manually.
- $\bullet$  In order to cool the circuits used when downloading the television program list, the cooling fan may sometimes operate when the unit is turned off. This is not a malfunction.

# **Preparation**

- pTurn on the television and select the appropriate video input to suit the connections to this unit.
- pWhen using the cable TV box, check the following.
- –Make sure the IR Blaster is connected and positioned properly  $($  page 8).
- –Make sure the cable TV box is turned on.

If further assistance is needed, **In the U.S.A.:** Contact Panasonic's Customer Call Center at **1-800-211-PANA (7262).**

```
In Canada: Call 1-800-561-5505.
```
**1 Press [**¦ **DVD POWER].**

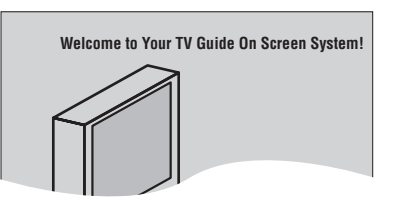

- **2 Following the on-screen messages, input the operating environment for your television.**
	- $\bullet$  Move the cursor using  $[$  ,  $\blacktriangledown, \blacktriangleleft, \blacktriangleright]$  and press  $[ENTER]$ to confirm.
	- pPress the numbered buttons to enter numbers.
	- **Press [ENTER] to advance to the next screen.**
	- **Refer to the guidance on the bottom of the screen.**

# **Set the following;**

pCountry (USA/Canada)

**USA Canada Which country is your DVD Recorder located in?**

# ●ZIP (Postal) code

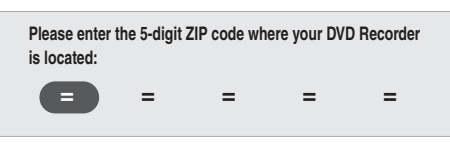

pCable service connected to this unit (Yes/No)

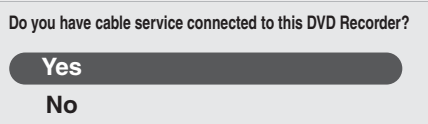

When "No" is selected ➡ right, "The set contents are displayed together"

pCable TV box connected to this unit (Yes/No)

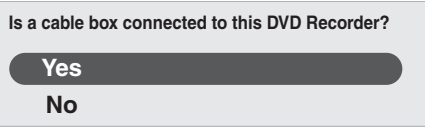

When "No" is selected ➡ right, "The set contents are displayed together"

**If you do not want to use the TV Guide On Screen™ system** Select "No" at this point even if a cable TV box is connected.

# **If you are using a cable TV box, set the following:**

- ●Cable TV box connection channel (Ch2/Ch3/Ch4/L3) –If you are connecting the cable TV box to this unit's IN3 (L3) terminal, select "L3".
- –If you are connecting the cable TV box to this unit's RF terminal, select "Ch2", "Ch3" or "Ch4", according to the cable TV box setting.
- Cable TV box brand

(Move down with  $[\nabla]$  for more brands. Select "Not Listed" if you cannot find your cable TV box on the list.)

- pIR signal code
- Make sure your cable TV box is set to the channel that appears on screen and press [ENTER].

**Follow steps A and B below:**

A. Please tune your cable box **o channel 02 B. Make sure to leave your cable box turned ON** The unit begins trying various IR codes to see which one communicates properly with your cable TV box. It's quite common for this phase of the setup to be repeated numerous times.

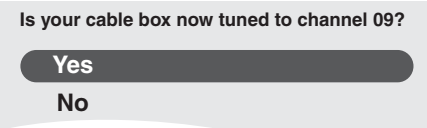

- –If the cable TV box has changed to channel 09, select "Yes" and press [ENTER].
- –If the cable TV box is still set to the same channel, select "No" and press [ENTER]. Repeat this step until the cable TV box changes to channel 09.

# ■ The set contents are displayed together

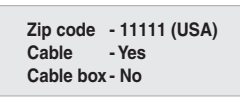

–If the information is correct, select "Yes, end setup" and press [ENTER].

–If the information is not correct, select "No, repeat setup process" and press [ENTER] to start the setting again.

Once you confirm the input content, the following screen appears.

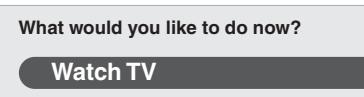

# **3 Press [ENTER].**

A television reception screen or a blue background screen is displayed.

**If you do not want to use TV Guide On Screen™ system** ➡ page 65, Auto channel/clock settings

# **4 Press [**¦ **DVD POWER].**

**"BYE"** appears briefly and then **"12:00A"** flashes on the unit's display. The unit is now in standby mode and ready to download the channel line-up and the program listings.

Check the following again, so the downloading will not fail. **If you connect a cable TV box**

- pthe output terminal of the cable TV box is connected to this unit's RF IN or IN3 (L3) terminal  $($   $\Rightarrow$  page 8)
- pthe IR Blaster is correctly connected and installed  $($   $\rightarrow$  page 8)
- pthe cable TV box is turned on

**If you do not connect a cable TV box**

pthe antenna cable is connected to this unit's RF IN terminal

# **5 Leave this unit in the standby mode.**

It is strongly recommended that you wait at least 24 hours before using the unit. No damage will occur if the unit is used sooner, but the channel line-up and program listings may not have been fully downloaded.

- $\bullet$  If you connect a cable TV box, leave it switched on without using it.
- pWith some cable TV boxes, the cable TV box remote control can turn on and off both the cable TV box and the television. Utilizing this feature (turning the cable TV box off) will prevent the channel line-up from being downloaded.

If you find "There is no data for this screen" displayed on the television when you turn the unit on, the unit has not yet downloaded the channel line-up.

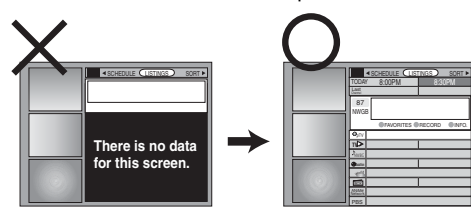

This unit may download more than one channel line-up. Follow the on-screen guidance and select one of these.

# **To use immediately (Manual Clock Setting)**

# Set the clock manually.

Please note that the program list is not displayed until the unit downloads it. Timer program recording is only possible manually.

- **1 Press [SETUP].**
- **2 Press [, ] to select "Set Up" and press [].**
- **3 Press [, ] to select "Manual Clock Setting" and press [ENTER].**

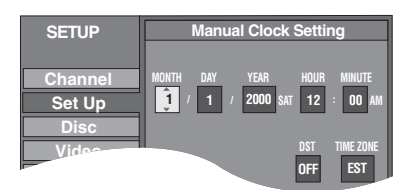

- **4 Press [, ] to select the item you**  want to change and press  $\left[\triangle, \blacktriangledown\right]$  to **change the setting.**
- **5 Press [ENTER].**
- The clock starts.

**6 Press [SETUP].**

**.DST (Daylight Saving Time): ON or OFF** 

- If you select "ON", the clock is advanced one hour starting at 2 a.m. on the first Sunday in April and ending at 2 a.m. on the last Sunday in October.
- **TIME ZONE shows the time difference from Greenwich** meantime (GMT).
- EST (Eastern Standard Time)  $=$  GMT  $-5$ CST (Central Standard Time)  $= GMT - 6$ MST (Mountain Standard Time) =  $GMT - 7$ PST (Pacific Standard Time)  $= GMT - 8$ AST (Alaska Standard Time) =  $GMT - 9$

HST (Hawaii Standard Time)  $=$  GMT  $-10$ In the United States, TV GUIDE and other related marks are registered marks of Gemstar-TV Guide International, Inc. and/

or one of its affiliates. In Canada, TV GUIDE is a registered mark of Transcontinental Inc., and is used under license by Gemstar-TV Guide International, Inc. TV Guide On Screen, G-LINK, VCR Plus+ and PlusCode are registered marks of Gemstar-TV Guide International and/or one of its affiliates.

The TV Guide On Screen and VCR Plus+ systems are manufactured under license from Gemstar-TV Guide International, Inc. and/or one of its affiliates.

**GEMSTAR-TV GUIDE INTERNATIONAL, INC. AND/ OR ITS RELATED AFFILIATES ARE NOT IN ANY WAY LIABLE FOR THE ACCURACY OF THE PROGRAM SCHEDULE INFORMATION PROVIDED BY THE TV GUIDE ON SCREEN SYSTEM. IN NO EVENT SHALL GEMSTAR- TV GUIDE INTERNATIONAL, INC. AND/ OR ITS RELATED AFFILIATES BE LIABLE FOR ANY AMOUNTS REPRESENTING LOSS OF PROFITS, LOSS OF BUSINESS, OR INDIRECT, SPECIAL, OR CONSEQUENTIAL DAMAGES IN CONNECTION WITH THE PROVISION OR USE OF ANY INFORMATION, EQUIPMENT, OR SERVICES RELATING TO THE TV GUIDE ON SCREEN SYSTEM.**

The TV Guide On Screen and VCR Plus+ systems are protected by one or more issued United States patents such as 6,331,877; 6,239,794; 6,154,203; 5,940,073; 4,908,713; 4,751,578; 4,706,121; 6,466,734; 6,430,359; 6,091,882; 6,049,652; 5,335,079; 5,307,173.

# **STEP 3 Set up to match your television and remote control**

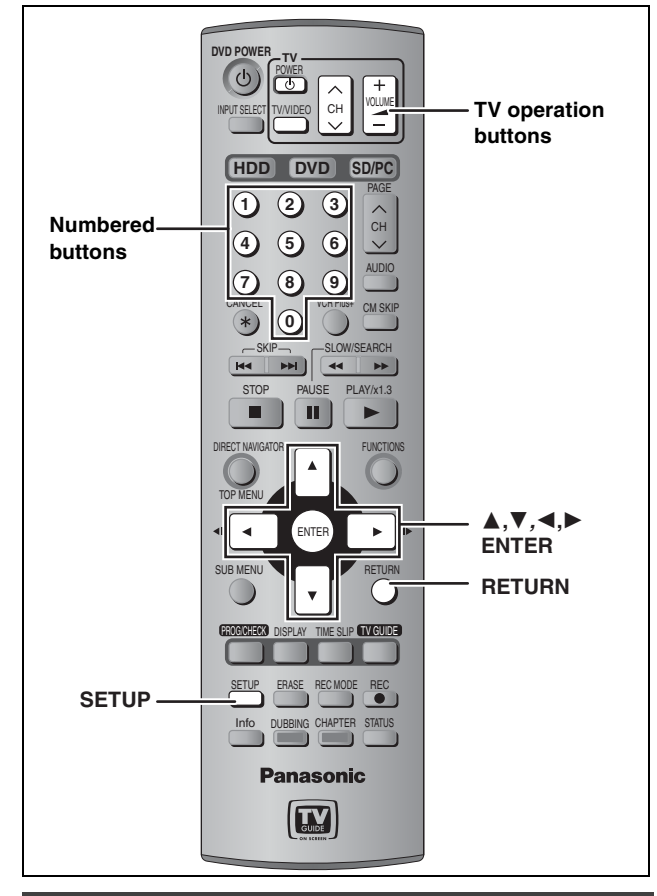

# **Selecting television type**

You do not have to change the setting when connected to a 4:3 standard aspect television that is not compatible with progressive output (➡ page 69).

- **1 Press [SETUP].**
- **2 Press [, ] to select "TV Screen" and press [].**
- **3 Press [, ] to select "TV Type" and press [ENTER].**

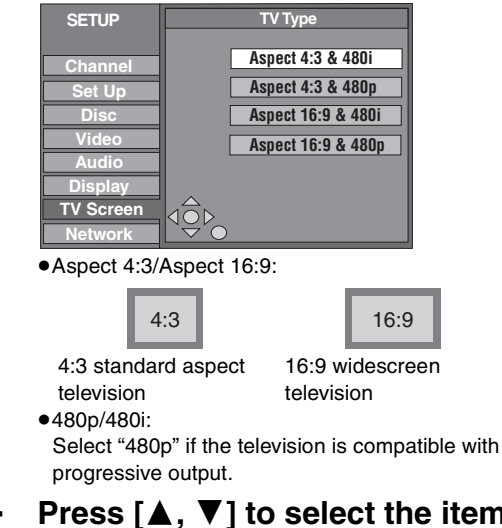

**4 Press** [▲, ▼] to select the item and **press [ENTER].**

# **Television operation**

You can configure the remote control TV operation buttons to turn the television on/off, change the television input mode, select the television channel and change the television volume. **Point the remote control at the television**

# **While pressing [** $\circlearrowright$  **POWER TV], enter the code with the numbered buttons.**

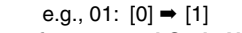

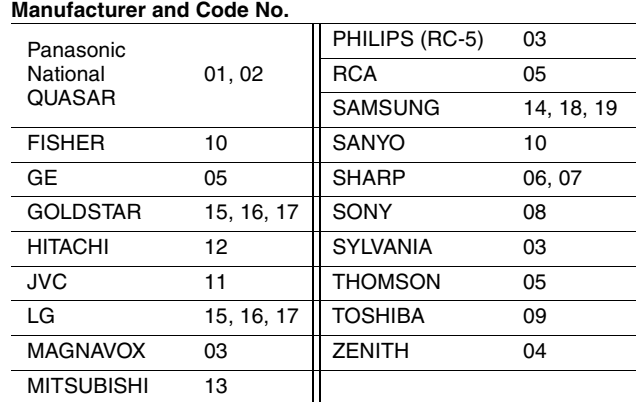

Test by turning on the television and changing channels. Repeat

the procedure until you find the code that allows correct operation. • If your television brand is not listed or if the code listed for your television does not allow control of your television, this remote control is not compatible with your television.

# **When other Panasonic products respond to this remote control**

Change the remote control code on the main unit and the remote control (the two must match) if you place other Panasonic products close together.

Use "1", the factory set code, under normal circumstances.

- **1 Press [SETUP].**
- **2 Press [▲, ▼] to select "Set Up" and press [].**
- **3 Press [, ] to select "Remote Control Code" and press [ENTER].**
- **4** Press  $\left[\triangle\right]$ ,  $\nabla$ ] to select the code (1, 2, **or 3) and press [ENTER].**

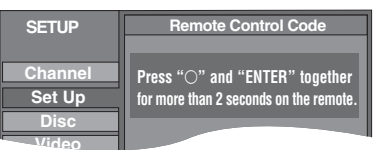

**5 To change the code on the remote control While pressing [ENTER], press and hold the numbered button ([1], [2] or [3]) for more than 2 seconds.**

- **6 Press [ENTER].**
- When the following indicator appears on the **unit's display**

The unit's remote control code

Change the code on the remote control to match the main unit's  $(\rightarrow$  step 5).

**To exit the screen** Press [SETUP].

# **STEP 4 Multi-channel speaker setting**

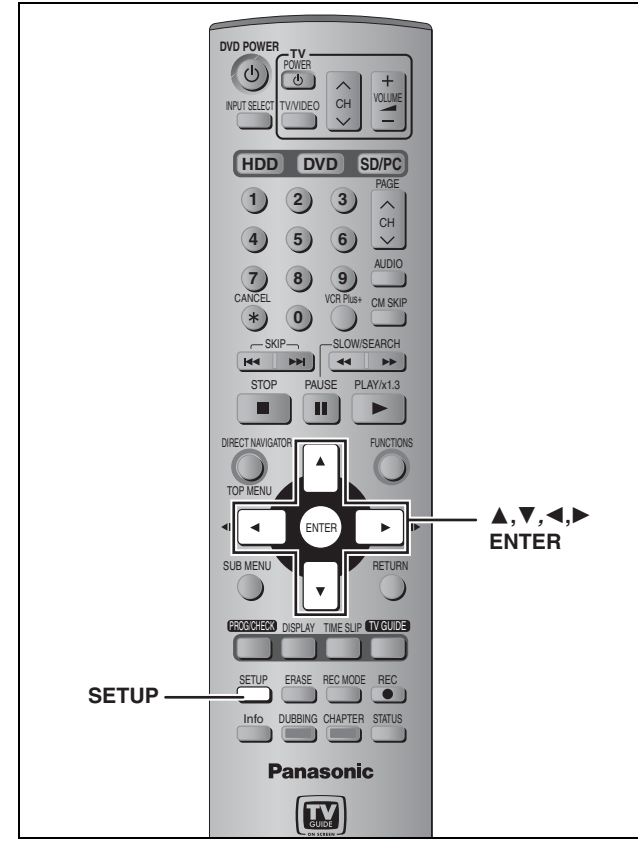

Set as follows when connecting with AUDIO OUT 5.1 ch terminals  $($   $\rightarrow$  page 9).

- **1 Press [SETUP].**
- **2 Press [, ] to select "Audio" and press [].**
- **3 Press [, ] to select "Speaker" and press [ENTER].**
- **4 Press [, ] to select "Multi Channel" and press [ENTER].**

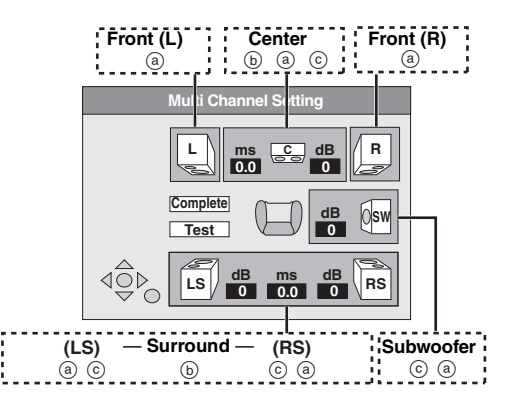

Settings  $(a)$ ,  $(b)$ , and  $(c)$  can be changed as necessary.

**To set the speaker presence and size ()**

- **5** Press  $[\triangle, \blacktriangledown, \blacktriangle, \blacktriangleright]$  to select the **speaker icon and press [ENTER].**
- **6** Press  $[A, \nabla]$  to select the setting **and press [ENTER].**

**Icon examples:** Surround speaker (LS)

**LS**

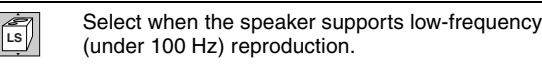

Select when the speaker does not support lowfrequency reproduction.

No sound is output from the speaker.

If the subwoofer is set so that no sound is output, the front speakers will automatically be set to support low-frequency reproduction. Connect front speakers that can reproduce the bass range below 100 Hz if you do not connect a subwoofer.

# **To set the delay time ((**b)

(only when the speakers are not placed equidistant from the seating position)

# **(Effective only when playing multi-channel discs)**

For optimum listening with 5.1-channel sound, all the speakers, except for the subwoofer, should be the same distance from the seating position. If you have to place the center or surround speakers closer to the seating position, adjust the delay time to make up for the difference.

If distances  $\circledcirc$  (from the center speaker) and  $\circledcirc$  (from the surround speakers) are the same as or greater than  $\Theta$  (from the front speakers), leave the delay time as "0", the factory preset. If either distance  $\textcircled{a}$  or  $\textcircled{f}$  is less than  $\textcircled{e}$ , find the difference in the relevant table and change to the recommended setting. ! **Center speaker**

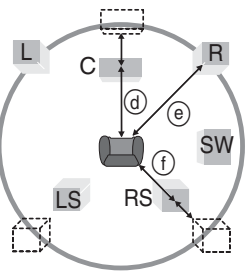

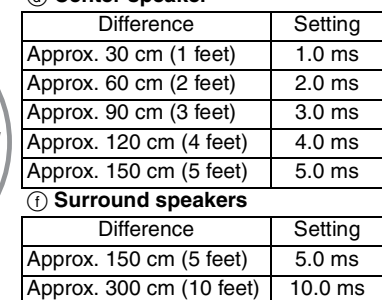

Approx. 450 cm (15 feet) 15.0 ms

- **7** Press  $[\triangle, \triangledown, \triangle, \triangleright]$  to select "ms" **and press [ENTER].**
- **8 Press [, ] to adjust the delay time and press [ENTER].**

To adjust the speaker volume level ( $\odot$ )

**9 Press [, , , ] to select "Test" and press [ENTER].**

A test signal is output from one speaker at a time, starting with the front left speaker and proceeding clockwise.

Front  $(L)$ ——→ Center——→ Front (R)  $\uparrow$   $\downarrow$ 

 $\textsf{Surround (LS)} \longleftrightarrow \textsf{Surround (RS)}$ 

**10 While listening to the test signal**

**Press [, ] to adjust the volume of the center and surround speakers.**

- pAdjust the volume of the center and surround speakers so that they sound the same as the front speaker. (The front speakers cannot be adjusted here.)
- pNo signal is output for the subwoofer. To adjust its volume, play something, then return to this screen and adjust as desired.

# **11 Press [ENTER].**

The test signal stops.

# **STEP 5 Setting up the Network**

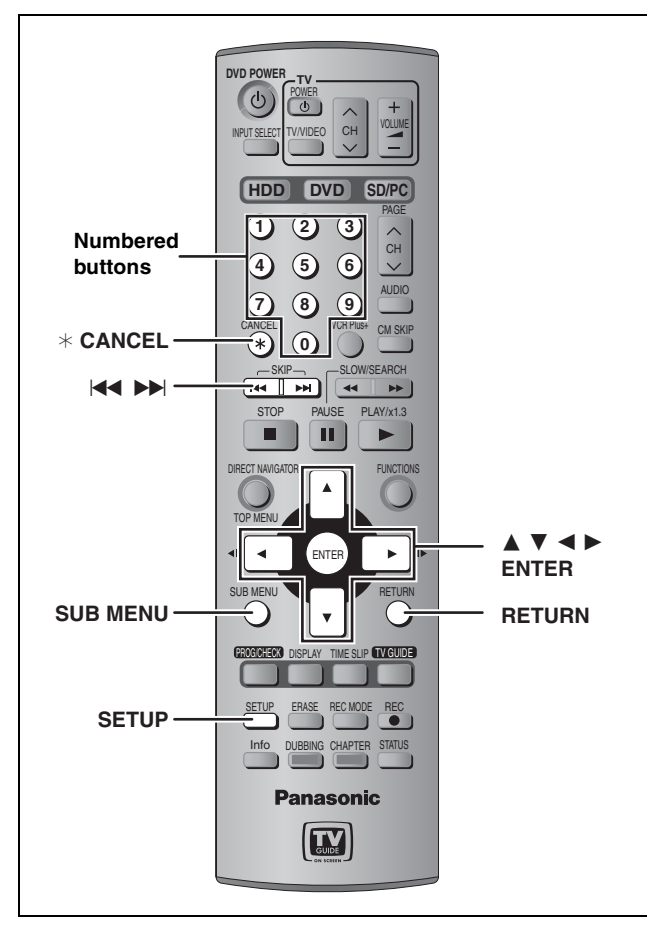

# **This unit's network setting**

# **Preparation**

- pConnect this unit to the Home Network. This can be directly to another network compatible Panasonic DVD recorder  $($   $\rightarrow$  page 10).
- $\bullet$  Check the computer's IP address setting ( $\Rightarrow$  page 18), if connecting this unit and a computer when the DHCP on the router is disabled.
- **1 Press [SETUP].**
- **2 Press [, ] to select "Network" and press [].**
- **3 Press [, ] to select "Network Function" and press [ENTER].**
- **4 Press [, ] to select "Enable" and press [ENTER].**

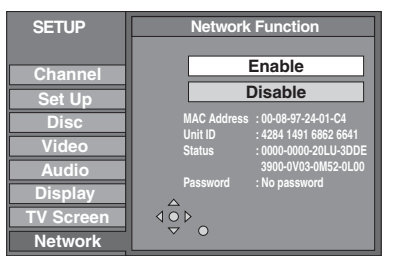

**5 Press [, ] to select "TCP/IP Settings" and press [ENTER].**

# **6 Press [, ] to select "Automatic (DHCP)" and press [ENTER].**

# **When connecting a computer via a router with its DHCP disabled**

Press  $[\triangle, \blacktriangledown]$  to select "Manual" and press  $[ENTER]$ (➡ page 19, To manually enter the DVD recorder's IP Address).

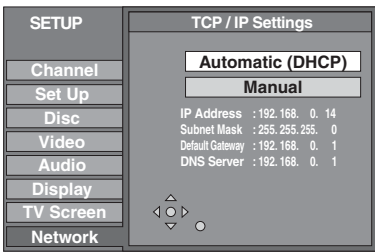

- pIP Address : Make a note of this IP address. You will need it when operating this unit from the computer.
- **7 Confirm that a connection has been established.**

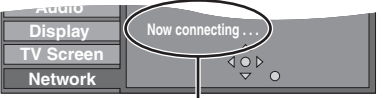

Wait until the display changes (this may take a few minutes).

- p"Now connected to the network." is displayed if the connection has been correctly established.
- p"Cannot connect to the network." is displayed if the connection has failed. Check the LAN cable connection.

# **To exit the screen**

Press [RETURN] several times.

**To return to the previous screen** Press [RETURN].

# Note

While "Now updating the settings. Please wait for a while." is displayed, no operations will be accepted by this unit. Wait about 5 seconds until the highlights appear again.

# ■ To change unit names

When more than one network compatible Panasonic DVD recorder is connected on the Home Network, you need to give each a unique unit name so that they can be distinguished. (Factory preset: "DVD Recorder")

# **After step 2 (**➡ **left)**

- 1 Press  $[\triangle, \blacktriangledown]$  to select "Unit Name Setting" and press [ENTER].
- 2 Enter the name  $($   $\Rightarrow$  page 46).

**Renew Delete Edit**

**Renew Delete**

# **When more than one network compatible Panasonic DVD recorder is on the Home Network**

You can playback video titles on other network compatible Panasonic DVD recorders on the Home Network.

When more than one network compatible Panasonic DVD recorder is on the Home Network, the terms "server" and "client" are used. The "client" is the DVD recorder that you will actually operate to receive video titles.

The "server" is the DVD recorder that delivers video titles to your "client".

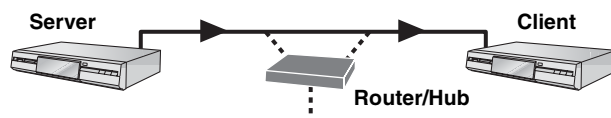

Make the following settings so this unit can recognize which DVD recorder will receive the data. This unit will later function as the server.

# **Preparation**

- pConnect to the Home Network or another network compatible Panasonic DVD recorder.
- pConfirm "TCP/IP Settings" is set to "Automatic (DHCP)"
- $\leftrightarrow$  page 16, step 6).

pGive all the DVD recorders on the Home Network a unique unit name. (➡ page 16, To change unit names)

# **On the unit you want to use as the server**

# **1 Press [SETUP].**

- **2 Press [, ] to select "Network" and press [].**
- **3 Press [, ] to select "Registration of Client Unit" and press [ENTER].**

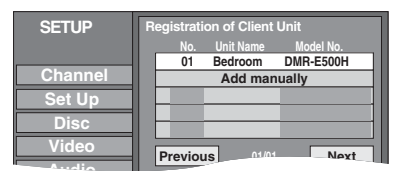

**The unit names of the DVD recorders on the Home Network** will be displayed after a few seconds (up to 15 units). pWhen not displayed (➡ right, "When connected DVD recorders are not displayed–Renew")

# **4 Press [, ] to select the DVD recorder you want to register as a client and press [ENTER].**

"<sup>O"</sup> indicates the registered client unit.

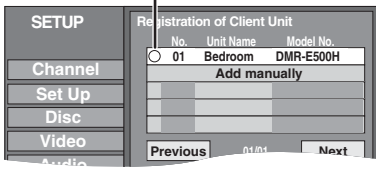

**Press [ENTER] again to cancel.** 

- pRepeat this step to register other units as clients.
- You can have up to 4 client units.

# **To show other pages**

Press  $[\triangle, \blacktriangledown, \blacktriangle, \blacktriangleright]$  to select "Previous" or "Next" and press [ENTER].

• You can also press [ $\blacktriangleleft$ ,  $\blacktriangleright$ ) to show other pages.

# ■ When connected DVD recorders are not **displayed–Renew**

- **In step 3 (**➡ **left)** 1 Press [SUB MENU].
- 2 Press [▲, ▼] to select "Renew" and press [ENTER].

The list will be updated within 15 seconds.

If any DVD recorders are not displayed despite selecting "Renew", add them manually (➡ below, Manually adding DVD recorders).

# ■ Manually adding DVD recorders

**In step 3 (**➡ **left)** 1 Press  $[\triangle, \blacktriangledown]$  to select "Add manually" and press [ENTER].

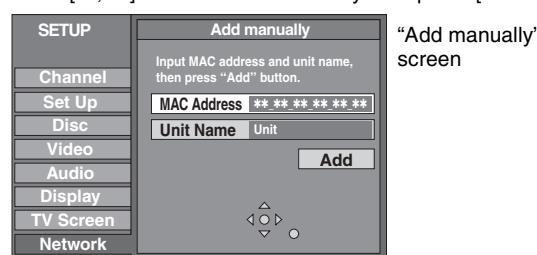

- 2 Press [ $\blacktriangle$ ,  $\nabla$ ] to select "MAC Address" and press [ENTER].
- 3 Press  $[\triangle, \blacktriangledown, \blacktriangle, \blacktriangleright]$  to enter the MAC Address of the unit you want to use as the client and press [ENTER].  $\bullet$  To check the MAC Address ( $\bullet$  page 16, step 4).
- 4 Press [ $\blacktriangle$ ,  $\nabla$ ] to select "Unit Name" and press [ENTER].
- 5 Enter the name (➡ page 46).
- 6 Press  $[A, \nabla]$  to select "Add" and press [ENTER].
- pYou can manually add up to 4 units.
- p"Model" is displayed in the "Model No." column.
- pYou cannot check the properties of manually added DVD recorders.

# ■ To check the properties of the DVD recorders **on the list**

(You cannot do this with manually added DVD recorders.) **In step 3 (**➡ **left) Properties**

- 1 Press  $[\triangle, \blacktriangledown]$  to select the DVD recorder and press [SUB MENU].
- 2 Press  $[\triangle, \blacktriangledown]$  to select "Properties" and press [ENTER].

The model name, manufacturer and MAC address of the DVD recorder will be displayed.

# ■ To delete DVD recorders from the list **In step 3 (**➡ **left)**

- Press  $[\triangle, \blacktriangledown]$  to select the DVD recorder and press [SUB MENU].
- 2 Press  $[\triangle, \blacktriangledown]$  to select "Delete" and press [ENTER].
- 3 Press  $[\blacktriangleleft, \blacktriangleright]$  to select "Delete" and press [ENTER].

# ■ To correct the setting of manually added DVD **recorders**

# **In step 3 (**➡ **left)**

- 1 Press  $[\triangle, \blacktriangledown]$  to select the manually added DVD recorder and press [SUB MENU].
- 2 Press  $[ A , \nabla ]$  to select "Edit" and press  $[ENTER].$
- 3 Press  $[\triangle, \blacktriangledown]$  to select the item and make the correction.
- 4 Press  $[\triangle, \blacktriangledown]$  to select "Set" and press [ENTER].

# **To exit the screen**

Press [RETURN] several times.

**To return to the previous screen** Press [RETURN].

# **STEP 5 Setting up the Network**

**Refer to the control reference on page 16.**

# **To be able to operate this unit from a computer on the Home Network**

# **When connecting a computer via a router with its DHCP enabled**

Confirm "TCP/IP Settings" is set to "Automatic (DHCP)" (➡ page 16, step 6). The settings on page 18–19 are not required.

# **When connecting a computer via a router with its DHCP disabled**

Please confirm the following were carried out correctly.

- 1 Check the computer's IP address  $($  right, step 4).
- 2 Enter the DVD recorder's IP address manually  $($  page 19).

**To check the computer's IP address**

**On the computer**

- **1 Click [start]** ➡ **[Control Panel]. Double-click [Network Connections].**
- **2 Right-click the [Local Area Connection]**<sup>\*</sup> icon and click **[Properties].**

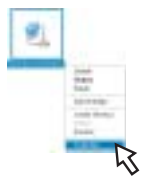

\*A message may appear below the icon such as [Bridge Connections] or [Network Bridge].

# **3 Select [Internet Protocol (TCP/IP)] and click [Properties].**

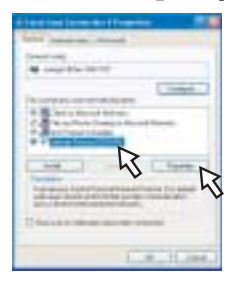

# **4 Check the IP address setting.**

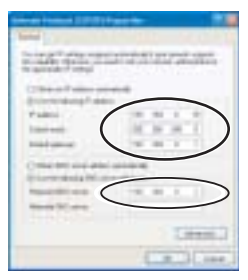

Please make a note of the "IP address", "Subnet mask", "Default gateway" and "Preferred DNS server" settings (These will be needed during DVD recorder setting).

# **5 Click [Cancel].**

You will exit the "Internet Protocol (TCP/IP) Properties" window.

# **6 Click [Cancel].**

You will exit the "Local Area Connection Properties" window.

**• Screen shots reprinted by permission from Microsoft Corporation.** 

**On the DVD recorder After step 5 (** ➡ **page 16)**

**1 Press [ , ] to select "Manual" and press [ENTER].**

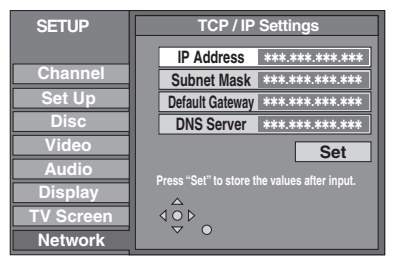

**2 Press [ , ] to select "IP Address" and press [ENTER].**

# **3 Press the numbered buttons to enter the number and press [ENTER].**

 $\bullet$  Press  $[ \blacktriangleleft , \blacktriangleright ]$  to move the cursor.

 $\bullet$  Press [ $*$  CANCEL] to clear the numbers.

Repeat step 2 and 3 to enter "Subnet Mask", "Default Gateway" and "DNS Server" numbers.

# **IP Address**

If the computer's IP address is 192.168.0.15, enter 192.168.0. and then enter an arbitrary number, except 15, between 2 and 254  $($   $\rightarrow$  page 18, step 4).

# **Subnet Mask**

Enter the same set of digits as the computer's Subnet mask ( $\rightarrow$  page 18, step 4).

# **Default Gateway**

Enter the same set of digits as the computer's Default gateway ( ➡ page 18, step 4).

# **DNS Server**

Enter the same set of digits as the computer's Preferred DNS server ( ➡ page 18, step 4).

# **Example:**

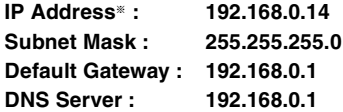

\*Make a note of this IP address. You will need it when operating this unit from the computer  $($   $\Rightarrow$  page 56).

# **4 Press [ , ] to select "Set" and press [ENTER].**

pOnce the connection has been correctly established "Now connected to the Local Area Network" will be displayed.

**To exit the screen** Press [RETURN] several times.

**To return to the previous screen** Press [RETURN].

# **HDD, disc and card information**

# **HDD and discs you can use for recording and play**

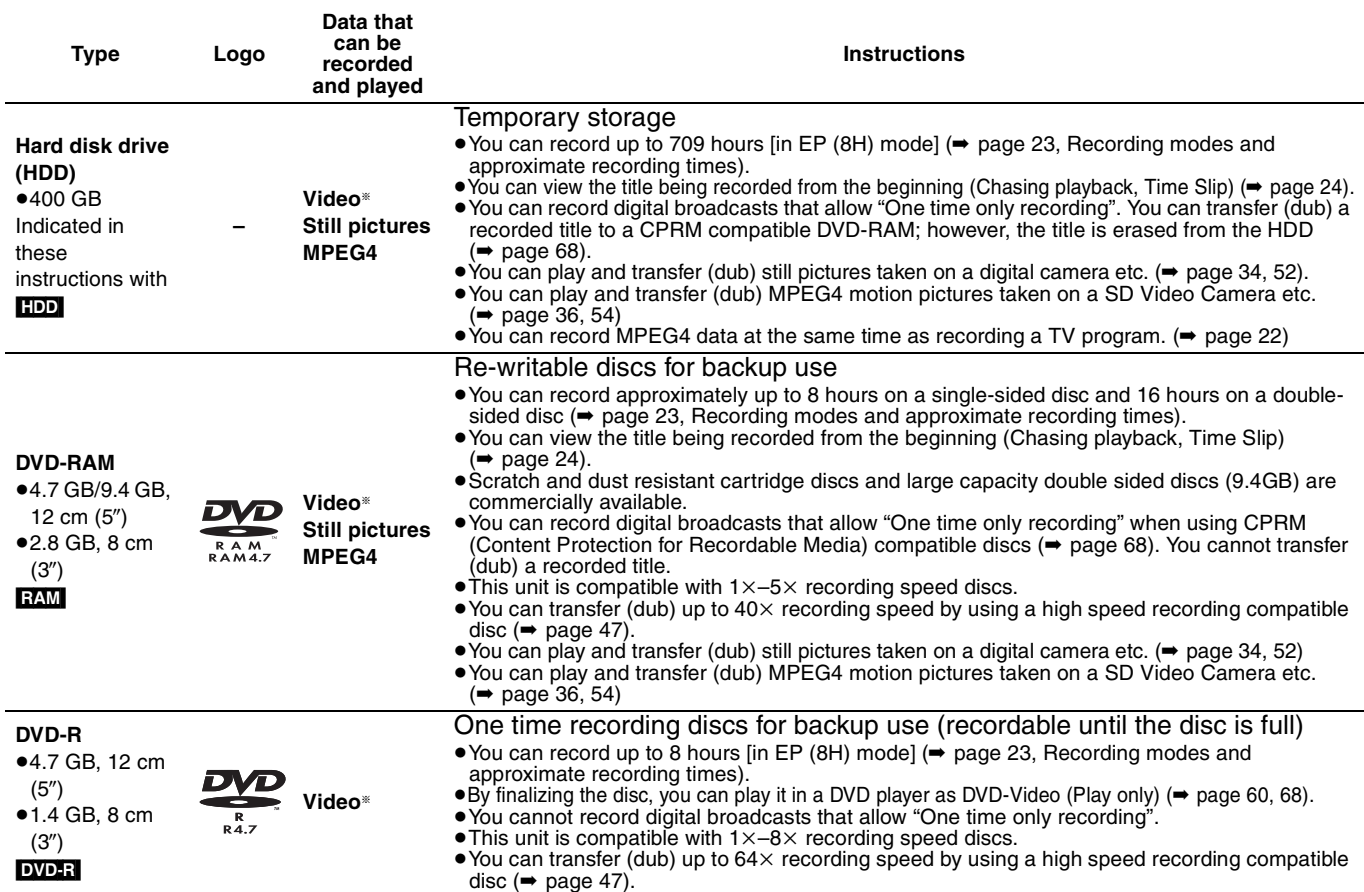

<sup>a</sup>conventionally recorded programs

pWe recommend using Panasonic discs and cards. DVD-R from other manufacturers may not be recorded or played due to the condition of the recording.

# ■ Which should I use, DVD-RAM or DVD-R?

The following chart indicates the differences. Select based upon what you require.

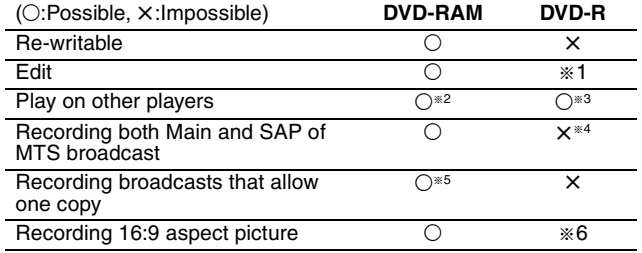

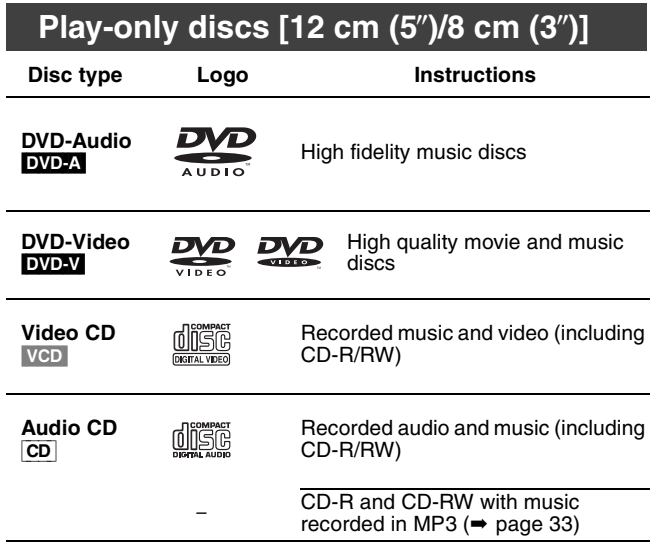

<sup>a</sup><sup>1</sup> You can erase, enter name and change thumbnail. Available

- space does not increase after erasing.
- \*<sup>2</sup> Only on DVD-RAM compatible players.
- <sup>≋3</sup> After finalizing the disc (➡ page 60, 68).<br><sup>≋4</sup> Only one is recorded (➡ page 63, Select MTS).
- 
- $*5$  CPRM ( $\rightarrow$  page 68) compatible discs only.
- \*6 The picture is recorded in 4:3 aspect.

# Note

When "DVD-R High-Speed Recording" is set to "On" the restrictions on secondary audio recording, etc. are also applied to DVD-RAM. Turn this setting "Off" if high speed transfer (dubbing) to DVD-R is not necessary when recording a program  $\Rightarrow$  page  $62$ ).

**• This unit plays CD-R/CD-RW discs (audio recording discs) which** have been recorded under one of the following standards: CD-DA, MP3 and Video CD. Close the session or finalize the disc after recording.

Play may be impossible on some CD-R or CD-RW discs due to the condition of the recording.

pThe producer of the disc can control how discs are played. So you may not always be able to control play as described in these operating instructions. Read the disc's instructions carefully.

# **Regarding DVD-Audio**

Some multi-channel DVD-Audio will prevent down-mixing  $(\rightarrow$  page 68) of all or part of their contents if this is the manufacturer's intention. When playing such discs, or such parts of the disc, unless the number of connected speakers is the same as the disc's channel specification, audio will not be output properly (e.g. part of the audio is missing, multi-channel audio cannot be selected and audio is played in two channels). Refer to the disc's jacket for more information.

# **Discs that cannot be played**

- **•2.6 and 5.2 GB DVD-RAM, 12 cm (5")**
- p3.95 and 4.7 GB DVD-R for Authoring
- pUnfinalized DVD-R recorded on other equipment (➡ page 68, Finalize)
- pPAL discs (you can still play the audio on DVD-Audio)
- ●DVD-Video with a region number other than "1" or "ALL"<br>●DVD-ROM, DVD-RW, +R, +RW, CD-ROM, CDV, CD-G, Photo CD,
	- CVD, SVCD, SACD, MV-Disc, PD, Divx Video Disc, etc.

# **Cards useable on this unit**

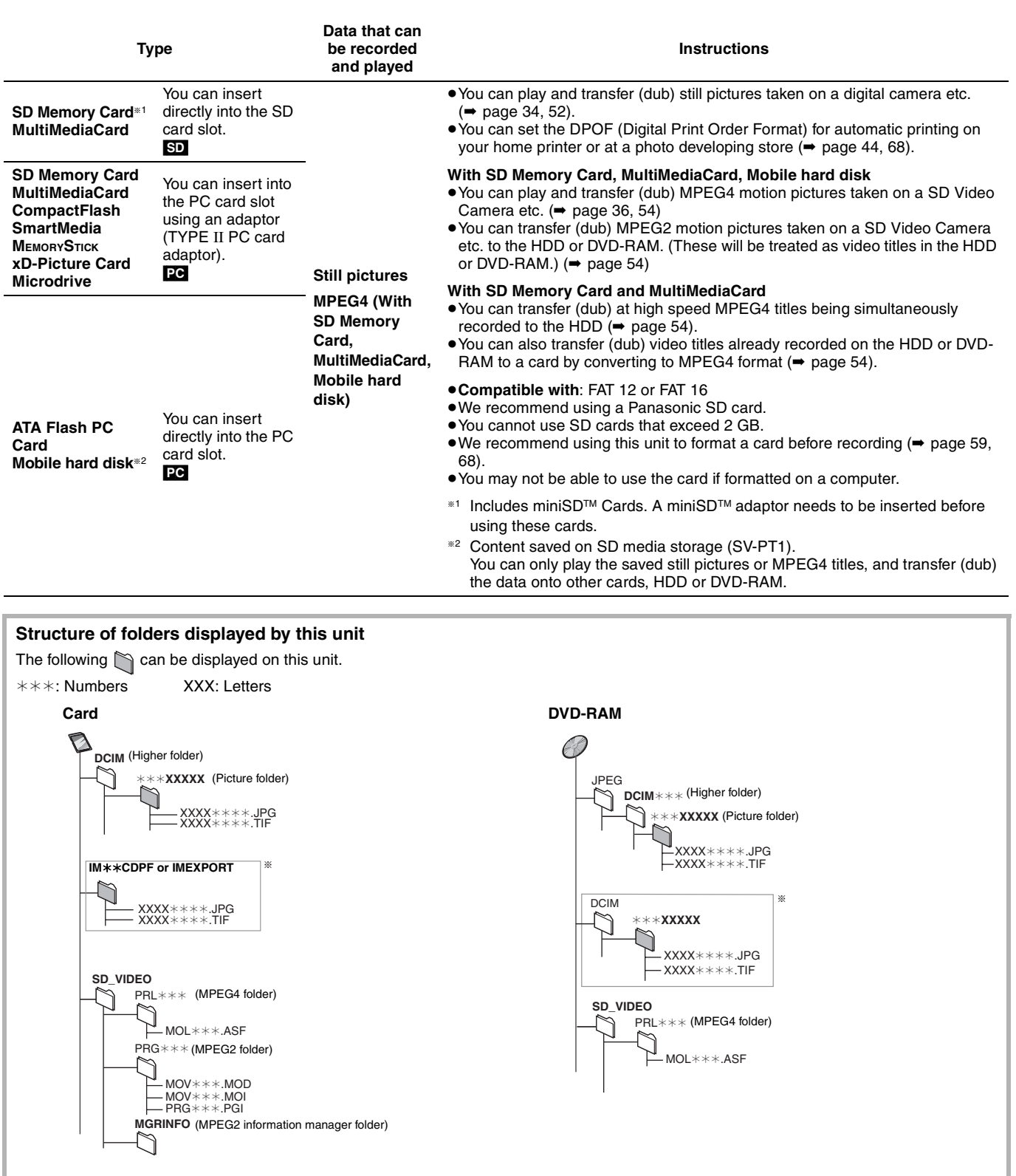

<sup>a</sup> Folders can be created on other equipment. However, these folders cannot be selected as a transferring (dubbing) destination.

pThe folder cannot be displayed if the numbers are all "0" (e.g., DCIM000 etc).

pIf a folder name or filename has been input using other equipment, the name may not be displayed properly or you may not be able to play or edit the data.

# **Recording television programs**

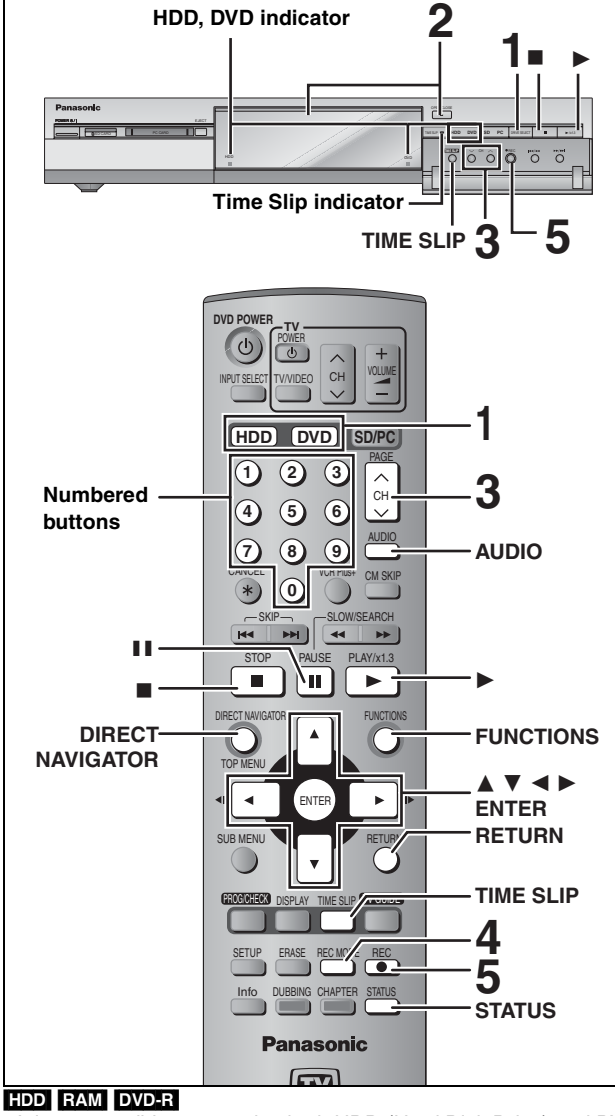

- $\bullet$ It is not possible to record to both HDD (Hard Disk Drive) and DVD drive simultaneously.
- pYou can record up to 500 titles on HDD, 99 titles on one disc.
- $\bullet$ It is not possible to record continuously from one side of a double sided disc to the other. You will need to eject the disc and turn it over.
- $\bullet$  When using 8 cm (3 $\exists$ ) DVD-RAM, remove the disc from the cartridge.
- $\bullet$  It is not possible to record digital broadcasts that allow "One time only recording" onto DVD-R or 2.8 GB DVD-RAM discs.
- $\bullet$  It is not possible to record directly onto a card. To set the simultaneous MPEG4 recording function → right

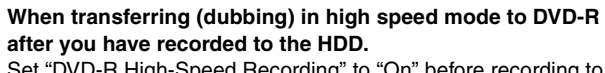

Set "DVD-R High-Speed Recording" to "On" before recording to the HDD  $(\Rightarrow$  page 62).

- However, the following restrictions apply.
- pEven 16:9 aspect (Widescreen) programs are recorded in 4:3 aspect.
- pEven if "Hybrid VBR Resolution" is set to "Automatic", it changes to "Fixed" automatically (➡ page 62).

# **When recording to DVD-R**

- pWhen recording MTS broadcasts
- –If you do not connect a cable TV box

Select "Main" or "SAP" in "Select MTS" in the SETUP menu  $\leftrightarrow$  page 63).

- –If you connect a cable TV box
- Select "Main" or "SAP" on the cable TV box.
- p**In order to play a DVD-R recorded using this unit on another playback source, the disc must first be finalized (**➡ **page 60).**

# **Simultaneous MPEG4 recording <b>HDD**</u>

If you set "MPEG4 Recording Mode" "XF", "SF", "F", "N" or "E" before recording to the HDD, programs that are recorded as video titles will be simultaneously recorded in MPEG4 format. You can transfer (dub) these MPEG4 titles to a SD Memory Card or MultiMediaCard quickly (➡ page 54). **Digital broadcasts that allow "One time only recording"** 

**cannot be recorded as a MPEG4 title.**

# **Prior to recording to the HDD**

- **Set the picture quality of the MPEG4 data to be recorded in "MPEG4 Recording Mode" in the SETUP menu (**➡ **page 62).**
- **Set the capacity of the card you are using in "SD Card Capacity" in the SETUP menu (**➡ **page 62).**
- pWhen recording MTS broadcasts
- –If you do not connect a cable TV box Select "Main" or "SAP" in "Select MTS" in the SETUP menu  $($   $\rightarrow$  page 63)
- –If you connect a cable TV box

Select "Main" or "SAP" on the cable TV box.

# Note

- The audio for MPEG4 is monaural and the aspect ratio of the recorded picture is 4:3.
- pYou cannot use the simultaneous MPEG4 recording function while transferring (dubbing) or "DV automatic recording".
- . When recording a program without recording limits after recording programs with recording limits, the first 10 seconds or so of the MPEG4 title may not be recorded.

# **Preparation**

Press [RETURN] to exit the television program list if it is displayed on the television. To turn off auto start up of the television program list ➡ page 29, "Review options" menu

**1 Press [HDD] or [DVD] to select the recording drive.**

The HDD or DVD indicator lights up on the unit.

# **2 If you selected the DVD drive**

# **Press [≜ OPEN/CLOSE] on the main unit to open the tray and insert a disc.** pPress the button again to close the tray.

Insert label-up.

Insert fully so it clicks into place.

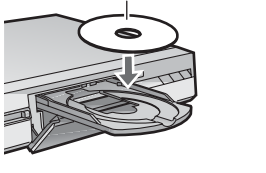

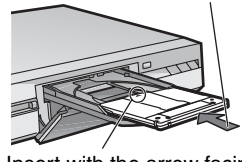

Insert with the arrow facing in.

# **3** Press  $\left[\wedge \vee \mathsf{CH}\right]$  to select the channel.

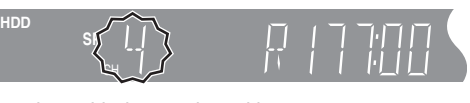

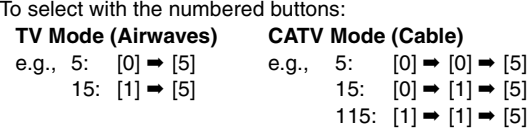

 $\bullet$  Select the audio to record ( $\bullet$  page 23).

**4 Press [REC MODE] to select the recording mode (XP, SP, LP, or EP).**

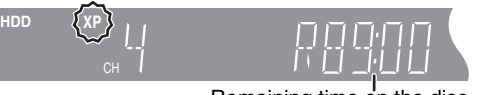

Remaining time on the disc

● To record sound using LPCM (XP mode only): Set "Audio for XP Recording" to "LPCM" in the SETUP menu (➡ page 63).

# RQT7394**Recording** Recording

# **5 Press [**<sup>q</sup> **REC] to start recording.**

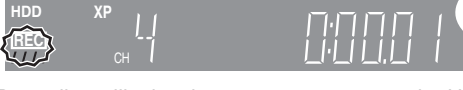

Recording will take place on open space on the HDD or on disc. Data will not be overwritten.

pYou cannot change the channel or recording mode during recording.

pYou can record while the unit is on standby for timer recording, but once the time for the timer recording to begin is reached, any recording taking place will stop and the timer recording will begin.

# ■ To pause recording

# **Press [].**

Press again to restart recording. (Title is not split into separate titles.)

# ■ To stop recording

# **Press [**w**].**

From the start to the end of the recording is called one title. [HDD]

When continuously recording for long durations, titles are automatically divided every 8 hours.

# [DVD-R]

It takes about 30 seconds for the unit to complete recording management information after recording finishes.

# ■ To specify a time to stop recording—One Touch **Recording**

# **During recording**

# **Press [**q **REC] to select the recording time.**

Each time you press the button: 0:30  $\longrightarrow$  1:00  $\longrightarrow$  1:30  $\longrightarrow$  2:00  $\longrightarrow$  3:00  $\longrightarrow$  4:00  $\uparrow$  Counter (cancel)  $\leftarrow$ 

pThis does not work during timer recordings (➡ page 25) or while using Flexible Recording (➡ page 24).

# **To stop recording partway**

Press [ $\blacksquare$ ].

# **Off Timer**

The unit switches to standby after about 6 hours in the stop mode. You can turn this feature off or change the time to 2 hours (➡ page 61, "Off Timer").

# **Recording modes and approximate recording times**

Depending on the content being recorded, the recording times may become shorter than indicated.

If you set simultaneous MPEG4 recording (➡ page 22), the available recording time to HDD is reduced.  $(1 \text{ half. } \text{hom})$ 

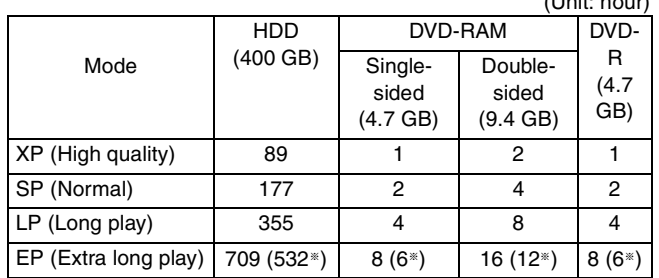

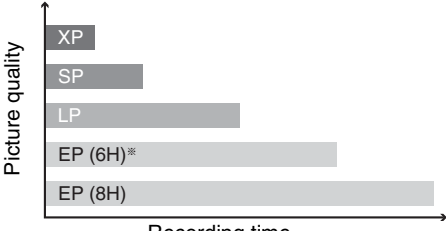

Recording time

<sup>a</sup> When "Recording Time in EP Mode" is set to "EP (6H)" in the SETUP menu.

The sound quality is better when using "EP (6H)" than when using "EP (8H)".

# Note

When recording to DVD-RAM using EP (8H) mode, play may not be possible on DVD players that are compatible with DVD-RAM. In this case use EP (6H) mode.

# **FR (Flexible Recording Mode)**

The unit automatically selects a recording rate between XP and EP (8H) that will enable the recordings to fit in the remaining disc space with the best possible recording quality.

- pYou can set when transferring (dubbing) or programming timer recordings.
- pWhen recording to the HDD, picture quality is automatically adjusted to precisely fit a transferred (dubbed) title on a 4.7 GB disc.
- All the recording modes from XP to EP appear in the display.

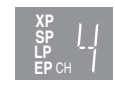

# HDD RAM **Press [AUDIO]. Selecting audio to record** ₹ **Stereo:** Main audio (stereo)

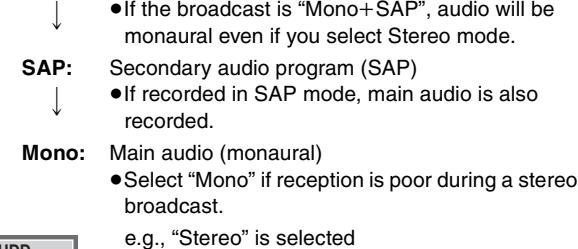

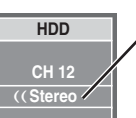

"((" appears when the unit is receiving the audio type you selected.

 $\bullet$  If you change the sound setting while recording, the recorded sound will also change.

# [DVD-R]

I I I I I Ļ

[HDD] [RAM] (When recording sound in LPCM)

[HDD] [RAM] (When "DVD-R High-Speed Recording" is set to "On") **Select the audio (Main or SAP) in "Select** 

**MTS" in the SETUP menu (**➡ **page 63).**

# **Refer to the control reference on page 22.** HDD RAM

# **Playing while you are recording**

You can change the drive and play while recording on this unit. Also, while recording to the HDD or to DVD-RAM you can view the title being recorded from the beginning as well as play a recorded title.

# **Playing from the beginning of the title you are recording—Chasing playback**

# **Press [] (PLAY).**

Time Slip indicator on the main unit lights.

**Playing a title previously recorded while recording— Simultaneous rec and play**

# **Press [DIRECT NAVIGATOR].**

# **Press**  $[\triangle, \triangledown, \triangleleft, \triangleright]$  **to select a title and press [ENTER].**

Time Slip indicator on the main unit lights.

# **To exit the Direct Navigator screen** Press [DIRECT NAVIGATOR].

**Reviewing the recorded images while recording— Time Slip**

# **Press [TIME SLIP].**

Time Slip indicator on the main unit lights.

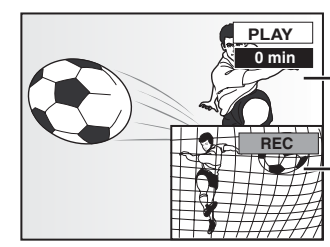

Play starts from 30 seconds previous.

The image currently being recorded

pYou will hear the playback audio.

# **Press [** $\blacktriangle$ **,**  $\nabla$ **] to select the time and press [ENTER].**

pPress [TIME SLIP] to show the play images in full. Press again to show the play and recording images.

# ■ To stop play

**Press [**w**].**

# ■ To stop recording

2 seconds after play stops **Press [**w**].**

# ■ To stop timer recording

- **Press [**w**], then [ENTER] within 5 seconds.**
- You can also press and hold [■] on the main unit for more than 3 seconds to stop recording.

# HDD RAM DVD-R

# **Flexible Recording**

The unit sets the best possible picture quality that fits the recording within the remaining disc space. The recording mode becomes FR mode.

e.g.,

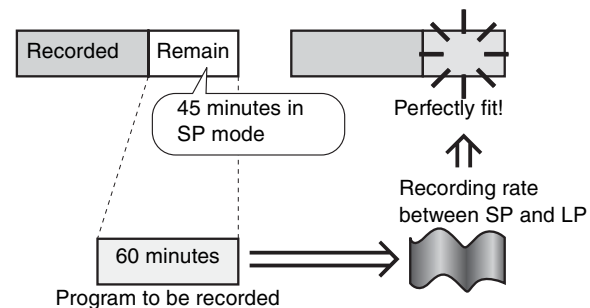

**Preparation**

• Select the channel to record.

- **Press [HDD] or [DVD] to select the recording drive.**
- **While stopped Press [FUNCTIONS].**
- $\mathbb{Z}$  Press  $[\triangle, \blacktriangledown, \blacktriangleleft, \blacktriangleright]$  to select **"FLEXIBLE RECORDING" and press [ENTER].**

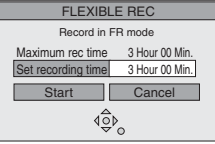

- **Press [, ] to select "Hour" and**  "Min." and press [ $\blacktriangle$ ,  $\nabla$ ] to set the **recording time.**
	- pYou can also set the recording time with the numbered buttons.
	- pYou cannot record more than 8 hours.
- **When you want to start recording**

**Press [, , , ] to select "Start" and press [ENTER].** Recording starts.

**To exit the screen without recording** Press [RETURN].

**To stop recording partway** Press  $[$  $\blacksquare$ ].

**To show the remaining time** Press [STATUS].

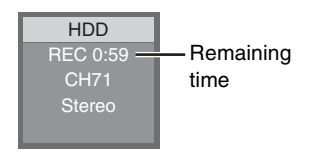

# **Timer recording**

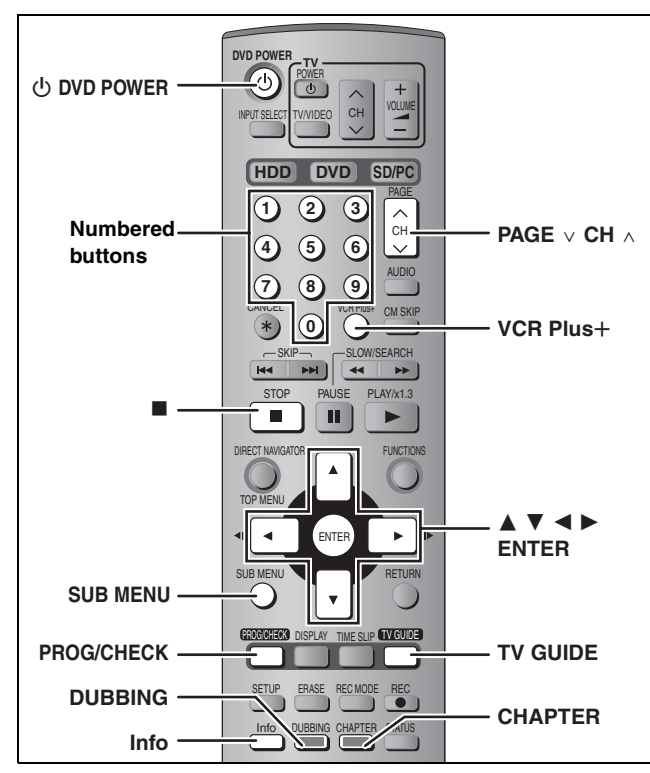

# HDD RAM DVD-R

# **Using the TV Guide On Screen™ system to make timer recordings**

You can perform timer recording easily by just marking the desired program(s) in a television program list.

- pYou can enter up to 8 days in advance.
- **The program name becomes the recorded title if the program is** listed on the television program list.

Navigation menu

# **1 Press [TV GUIDE].**

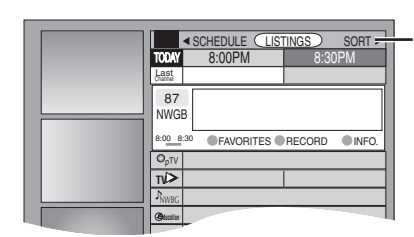

**2** Press  $[\triangle, \blacktriangledown, \triangle, \blacktriangleright]$  to select the **program.**

# ● To skip one screen

- Press [PAGE  $\vee$  CH  $\wedge$ ].
- **To skip 24 hours in the list** Press  $[\triangle, \blacktriangledown, \blacktriangle, \blacktriangleright]$  to select "LISTINGS" and:
- Press [CHAPTER] (Green) (forward). Press [DUBBING] (Blue) (backward).

# **3 Press [CHAPTER] (Green).**

**B** appears in the list to indicate that the program is set for timer recording.

- pPress [CHAPTER] (Green) to cancel.
- pPress [DUBBING] (Blue) to change recording frequency. Each time you press the button:
	- ₹ Records only once. **R**

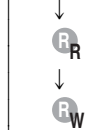

 $\downarrow$ 

**R**

"

Records when the broadcast time and program name match.

Records weekly.

Temporarily cancels the program timer recording without deleting the program setting.

Repeat steps 2–3 to program other recordings.

• As long as the setting is not changed, the program is recorded to the HDD in the recording mode selected by the unit. To change the setting  $\Rightarrow$  below.

# ■ To change the setting

**Press [SUB MENU] to go to the Navigation menu.**

**Press [, ] to select "SCHEDULE".**

 **Press [, ] to select the program and press [ENTER].**

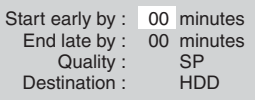

 **Change the setting as necessary and press [ENTER].**

# p**To set recording to start early or end late**

Press [ $\blacktriangle$ ,  $\nabla$ ] to select "Start early by" or "End late by" and press the numbered buttons to enter minutes (up to 99).

p**To change the recording mode**

Press [ $\blacktriangle$ ,  $\nabla$ ] to select "Quality" and press [DUBBING] (Blue).

Each time you press the button:

 $\mathsf{LP} \rightarrow \mathsf{EP} \rightarrow \mathsf{FR} \rightarrow \mathsf{XP} \rightarrow \mathsf{SP}$ \$

# p**To change the recording drive**

Press [ $\blacktriangle$ ,  $\nabla$ ] to select "Destination" and press [DUBBING] (Blue). Each time you press the button:

 $\mathsf{HDD} \leftrightarrow \mathsf{DVD}$ 

When the recording drive is "DVD" and there is not enough remaining space, recording automatically switches to the "HDD" (➡ page 27, Relief Recording).

# **4 Press [TV GUIDE].**

Returns to the television screen.

- The unit is not off. To save power, turn the unit off by pressing [ $\bigcirc$  DVD POWER].
- pWhen using the cable TV box, make sure the cable TV box is turned on.

**To check, change or delete the program** ➡ **page 27** To utilize TV Guide On Screen™ system, see also page 28. **Notes on timer recording → page 27** 

■ To cancel recording when recording has already **begun**

# **Press [**w**], then [ENTER] within 5 seconds.**

- You can also press and hold [■] on the main unit for more than 3 seconds to stop recording.
- **There may be some channels that are not displayed in the** television program list even if they are receivable. In this case set them manually  $($   $\rightarrow$  page 26).

**Refer to the control reference on page 25.**

# **Manually programming timer recordings**

# **1 Press [PROG/CHECK].**

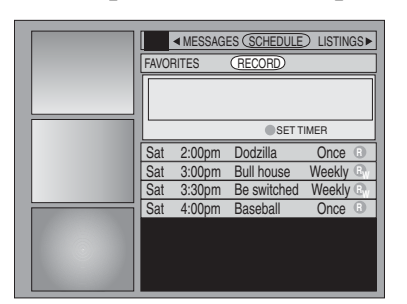

# **2 Press [CHAPTER] (Green).**

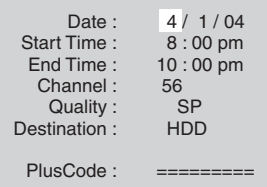

# **3 Enter the settings.**

# p**To enter the date**

- Press  $[\triangle, \blacktriangledown]$  to select "Date" and press the numbered buttons. (Date: Month/Day/Year)
- p**To enter the time**
- Press [▲, ▼] to select "Start Time" or "End Time" and press the numbered buttons.
- –You can set up to 8 hours.
- –To change am/pm
- Press  $[\blacktriangleleft, \blacktriangleright]$  to select "am" or "pm" and press [DUBBING] (Blue).

# p**To enter the channel**

- Press  $[\triangle, \blacktriangledown]$  to select "Channel" and press the numbered buttons.
- –To select the input channel (L1/L2/L3/DV) Press [DUBBING] (Blue).
- p**To change the recording mode**
- Press [ $\blacktriangle$ ,  $\nabla$ ] to select "Quality" and press [DUBBING] (Blue). Each time you press the button:
- $LP \rightarrow EP \rightarrow FR \rightarrow XP \rightarrow SP$ \$
- p**To change the recording drive**
- Press  $[\triangle, \blacktriangledown]$  to select "Destination" and press [DUBBING] (Blue).

Each time you press the button:  $\mathsf{HDD} \leftrightarrow \mathsf{DVD}$ 

When the recording drive is "DVD" and there is not enough remaining space, recording automatically switches to the "HDD" (➡ page 27, Relief Recording).

# **4 Press [ENTER].**

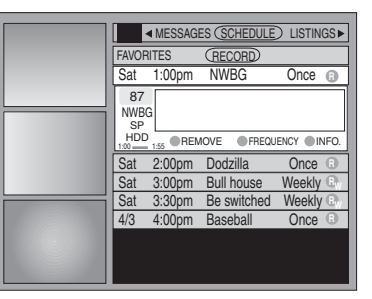

pPress [CHAPTER] (Green) to change recording frequency. Each time you press the button: ₹ Records only once.

Records weekly.

- Records daily (From Monday to Friday).
- Temporarily cancels the program timer
- recording without deleting the program setting. **R**
- p**To program other recordings**

Press  $[\triangle, \blacktriangledown, \blacktriangle, \blacktriangleright]$  to select "RECORD" and repeat steps 2–4.

# **5 Press [TV GUIDE].**

"

**R**

 $\perp$ 

**RW**

 $\perp$ 

**RD**

- Returns to the television screen.
- **The unit is not off. To save power, turn the unit off by** pressing  $[\bigcirc]$  DVD POWER].
- pWhen using the cable TV box, make sure the cable TV box is turned on.

**Notes on timer recording** ➡ **page 27**

# ■ To cancel recording when recording has already **begun**

# **Press [**w**], then [ENTER] within 5 seconds.**

 $\bullet$  You can also press and hold  $[\blacksquare]$  on the main unit for more than 3 seconds to stop recording.

# **Using VCR Plus+ system to make timer recordings**

Entering PlusCode® number is an easy way of timer recording. You can find them in TV listings in newspapers and magazines.

- pYou can enter up to 8 days in advance.
- $\bullet$  VCR Plus+ system works only after this unit downloads the television program list ( $\rightarrow$  page 12).

# **1** Press [VCR Plus+].

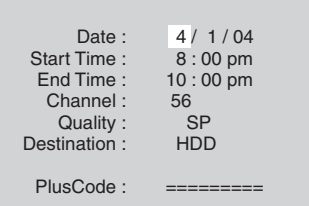

**2 Press [, ] to select "PlusCode".**

# **3 Press the numbered buttons to enter the PlusCode number.**

# p**To correct the number**

Press  $[\triangle]$  and press  $[\blacktriangledown]$ . Enter the number again from the beginning.

# Recording RQT7394**Recording**

# **4 Press [ENTER].**

|                                |                                          | ◀ MESSAGES (SCHEDULE) LISTINGS▶ |                          |
|--------------------------------|------------------------------------------|---------------------------------|--------------------------|
| <b>FAVORITES</b>               |                                          | (RECORD)                        |                          |
| Sat                            | 1:00 <sub>pm</sub>                       | <b>NWBG</b>                     | Once<br>$\odot$          |
| 87<br><b>NWBG</b><br>SP<br>HDD |                                          | REMOVE                          | FREQUENCY INFO.          |
| $1.00 -$                       | 1:55                                     |                                 |                          |
|                                |                                          |                                 |                          |
| Sat<br>Sat                     | 2:00 <sub>pm</sub><br>3:00 <sub>pm</sub> | Dodzilla<br><b>Bull house</b>   | Once<br>G<br>Weekly<br>Θ |
| Sat                            | 3:30 <sub>pm</sub>                       | Be switched                     | Weekly<br>c              |
| 4/3                            | 4:00 <sub>DT</sub>                       | Baseball                        | G<br>Once                |

Repeat steps 1–4 to program other recordings.

• As long as the setting is not changed, the program is recorded to the HDD in the recording mode selected by the unit. To change the setting  $\Rightarrow$  page 25, To change the setting, steps ③–④.

# **5 Press [TV GUIDE].**

Returns to the television screen.

- The unit is not off. To save power, turn the unit off by pressing [ $\bigcirc$  DVD POWER].
- pWhen using the cable TV box, make sure the cable TV box is turned on.

# ■ To cancel recording when recording has already **begun**

**Press [**w**], then [ENTER] within 5 seconds.**

● You can also press and hold [■] on the main unit for more than 3 seconds to stop recording.

# **Check, change or delete a program**

# **1 Press [PROG/CHECK].**

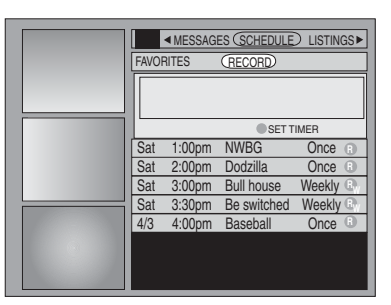

# **2 Press** [▲, ▼] to select the program.

Channel or program name (a program name that was set for timer recording using TV Guide On Screen™ system or VCR Plus+ system that was listed in the program list)

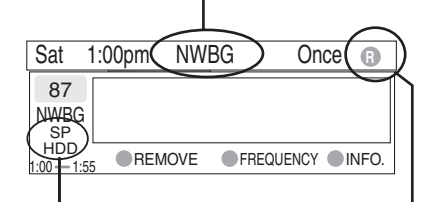

Recording mode (➡ page 23) Recording drive Frequency (➡ page 25, 26)

# ■ To change the recording frequency **Press [CHAPTER] (Green).**

■ To change the time, recording mode and **recording drive**

# **Press [ENTER].** (➡ page 25, To change the setting, step 4)

# ■ To delete the program **Press [DUBBING] (Blue).**

# ■ To exit the screen **Press [TV GUIDE].**

Returns to the television screen.

**• The unit is not off. To save power, turn the unit off by pressing** [① DVD POWER].

# ■ When there is a duplicate or overlapping **program timer recording**

The program timer recording that was set last is recorded. None of the program that was set earlier is recorded even if there is only partial overlapping.

Program timer recordings that are not recorded are highlighted in grey.

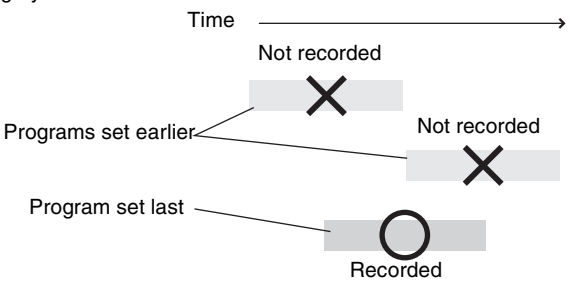

# **Notes on timer recording**

- . " $©"$  lights on the unit's display to indicate that the unit is in timer recording standby.
- $\bullet$ " $\odot$ " flashes when the unit cannot go to timer recording standby.
- pTimer recordings are activated regardless of whether the unit is turned on/off.
- **Timer recordings begin when the set time is reached even** when recording or when playing.
- **Timer recordings do not begin while transferring (dubbing) in** normal speed mode (➡ page 47).
- pWhen you program successive timer recordings to start immediately one after the other, the unit cannot record the part at the ending of the earlier program (approximately 15 seconds). In addition, when recording to DVD-R, the unit cannot record the part at the beginning of the later program (approximately 15 seconds).

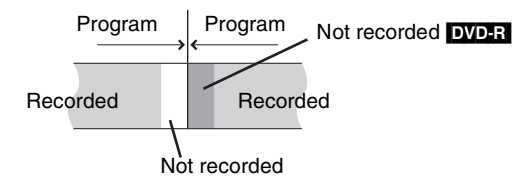

 $\bullet$  If you set DST (Daylight Saving Time) to ON when manually setting the clock ( $\rightarrow$  page 13), timer recording may not work when summer switches to winter and vice versa.

# ■ Relief Recording

When the recording drive is set to **"DVD"** for timer recording and if the program will not fit onto the disc, the recording drive will be changed to the **"HDD"** automatically.

- $\bullet$  If there is no disc in the tray or the disc cannot be recorded on or when timer recording starts while transferring (dubbing), the recording drive will be changed to the HDD.
- **The Direct Navigator shows which programs were relief**recorded (" $\overrightarrow{r}$ " is displayed.)( $\Rightarrow$  page 30).
- $\bullet$  If the time remaining on the HDD is insufficient, as much of the program as possible will be recorded onto the HDD.

# **Refer to the control reference on page 25.**

## **1 Press [TVGUIDE]. Programs are categorized by color.** Green: Sports Blue: Children's Purple: Movies Teal: Other categories TODAY Last Channel SCHEDULE CLISTINGS SORT FAVORITES RECORD) INFO. 87 NWGB pTV **TV** ANiMe Network PBS LISTINGS 8:00PM 8:30PM 8:00 8:30 R Re-run Information window **Icons O** Stereo CC Closed caption Panel Ads Video window Action Buttons Navigation menu

# **2 Press [SUB MENU] to go to the Navigation menu.**

# **3 Press [, ] to select the item and press [].**

One of the following screens will appear depending on the item selected.

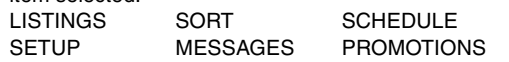

# **Common operations**

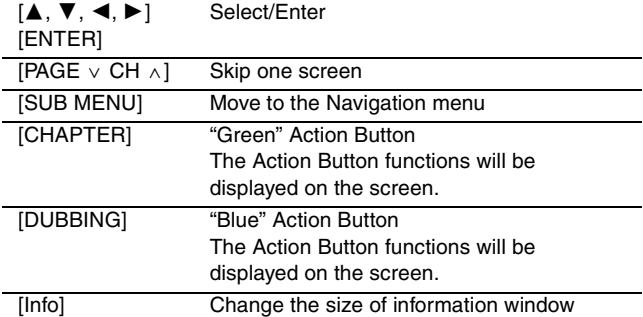

# **LISTINGS screen**

The LISTINGS screen displays the station, title, time, length, contents and ratings. It allows you to scroll through current and future program listings and register them for recording or as a "Favorite", and jump directly to the program channel through a onetouch button.

# **Functions of Action Buttons**

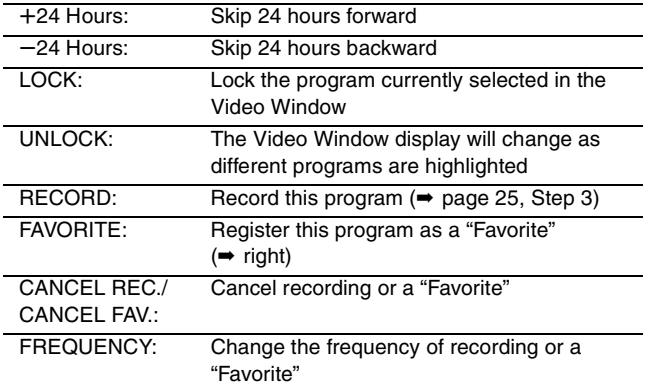

# ■ Registering a program you don't want to miss as **a "Favorite"**

By registering a program as a "Favorite", you can later tune to that program quickly by pressing [DUBBING] (Blue) when that program begins broadcasting.

When watching TV, we recommend you occasionally press [DUBBING] (Blue). This unit may tune into a "Favorite" program that you had forgotten about.

# **To register a program as a "Favorite"** Press [DUBBING] (Blue) on the program.

" " appears in the list to indicate that the program is set as a "Favorite".

**• Press [CHAPTER] (Green) to change the frequency.** Each time you press the button:

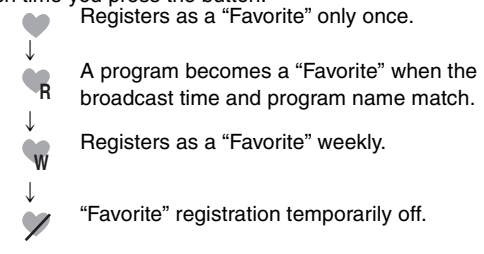

pPress [DUBBING] (Blue) to cancel. Repeat the above to set other programs.

pWhen there is more than one program registered as "Favorite" in the same time frame, each time you press [DUBBING] (Blue), the program switches to the other.

# **SORT screen**

₹

"

The SORT screen displays program listings sorted into your preferred categories. You can register programs on the list for recording or as a "Favorite", and jump directly to the program channel through a one-touch button.

There are various categories, such as movies, sports, children's, educational, news, variety, series, HDTV, and alphabetically. Each category will contain individual sub-categories.

- 1 Press  $[\blacktriangleleft, \blacktriangleright]$  to select the major category and press  $[\blacktriangledown]$ .
- 2 Press  $[\triangle, \blacktriangledown, \blacktriangle, \blacktriangleright]$  to select the minor category and press [ENTER].
- 3 Press  $[\triangle, \blacktriangledown, \blacktriangle, \blacktriangleright]$  to select a program.

pWhen sorting alphabetically, programs with the same name (such as reruns or subsequent broadcasts of the same program) are displayed together in one column. In this case, press  $[\triangle, \nabla]$  to select a program name and press [ENTER]. Each broadcast of the program is then displayed separately. Press  $[\triangle, \blacktriangledown]$  to select the desired program.

# **Functions of Action Buttons**

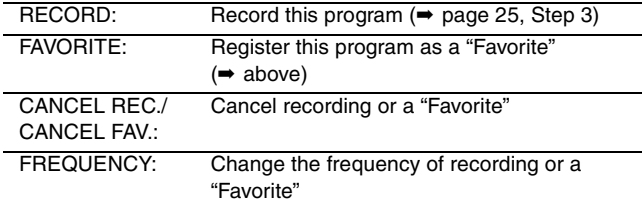

# **SCHEDULE screen**

The SCHEDULE screen displays programs registered for recording or as a "Favorite" separately on the list. In addition to being able to review the list, you can also remove programs and change the frequency or modify the start/end times (only when recording) of programs selected.

# **Functions of Action Buttons**

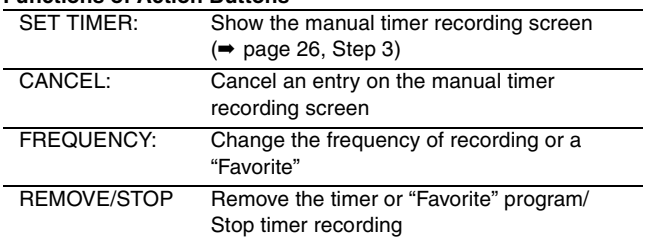

# **SETUP screen**

The SETUP screen allows you to redo the channel settings, customize the channel line-up and set the TV Guide On Screen™ system's start-up pattern.

# ■ "Change system settings" menu-Access to the **TV Guide On ScreenTM system setup screen**

You can also verify any information entered during setup, or completely redo the setup, for the TV Guide On Screen™ system.

- 1 Press  $[$   $\blacktriangle$ ,  $\blacktriangledown$ ] to select "Change system settings" and press
- [ENTER].

The information that was set is displayed, and you are asked to confirm whether it is correct.

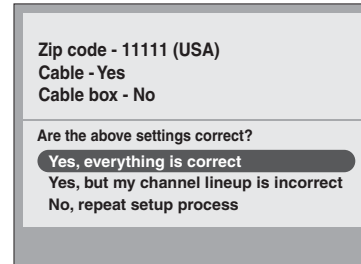

- 2 Press  $[ A , \nabla ]$  to select the message and press [ENTER].
	- p"Yes, everything is correct"
	- –The information that was set will remain intact. Press [ENTER] again to exit the screen.
	- p"Yes, but my channel lineup is incorrect"

–You can customize the channel line-up in the CHANNEL EDITOR screen (→ below). Press [▲, V] to select "No Match" and press [ENTER].

p"No, repeat setup process"

–The TV Guide On ScreenTM system setup screen is displayed. Follow the on-screen prompts to redo the setup  $($   $\Rightarrow$  page 12, step 2).

# ■ "Change channel display" menu–CHANNEL **EDITOR**

The "Change channel display" menu allows you to customize the channel line-up using the CHANNEL EDITOR. You can easily change channel line-up should the cable company occasionally revise their channel assignments.

- 1 Press [ $\blacktriangle$ ,  $\nabla$ ] to select "Change channel display" and press [ENTER].
- Press  $[\triangle]$ .  $\Pi$  to select the channel.
- **Press [PAGE**  $\vee$  CH  $\wedge$ ] to skip one screen. 3 Customize the channel as follows.

# **To display/hide the channel**

Press [CHAPTER] (Green) to select "ON" (display) or "OFF" (hide).

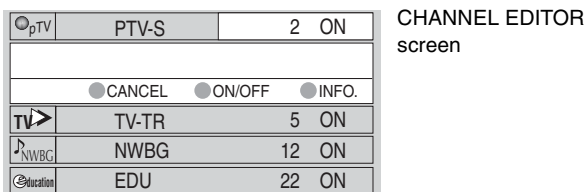

# **To change the channel number**

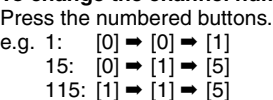

# **To change the order of the channels**

 $(1)$  Press  $[4]$ .

 $\widetilde{2}$  Press [DUBBING] (Blue) to move up or [CHAPTER] (Green) to move down.

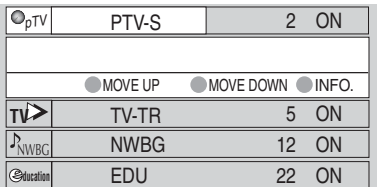

Repeat steps 2–3 as necessary.

# ■ "Review options" menu-Selecting the TV Guide **On Screen™ system start up pattern**

- 1 Press  $[\triangle, \nabla]$  to select "Review options" and press [ENTER].<br>2 Press  $[\triangle, \nabla]$  to select the option and press [ENTER].
	- Press  $[\triangle, \blacktriangledown]$  to select the option and press [ENTER].
	- pOn: Turns on auto start up.
	- pOff: Turns off auto start up.

# **MESSAGES screen**

The MESSAGES screen is where additional product program or other information can be received and displayed by the TV Guide On Screen™ system. If major changes to the program listings are scheduled to be made, it will be displayed in the message section. The serial number specific to your TV Guide On Screen™ system can also be found on this screen.

When there are unread messages, an envelope-shaped icon  $\boxtimes$ appears at the upper left of the screen.

# **To read a message**

Press  $[\triangle, \blacktriangledown]$  to select the message and press [Info].

- $\bullet$  To delete unwanted messages press [CHAPTER] (Green).
- pMessages are automatically deleted after 60 days.

# **PROMOTIONS screen**

The PROMOTIONS screen provides you with a list of promotional items that have appeared as Panel Ads or Channel banners during the current day. Promotions are updated daily during pre-designated download times.

# **To read a promotion**

Press  $[\triangle, \overline{\blacktriangledown}]$  to select the item and press [Info].

# **Functions of Action Buttons**

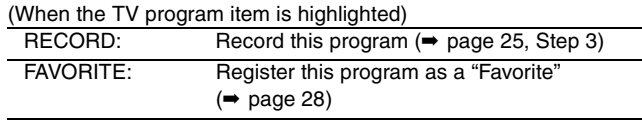

# **Playing recorded video contents/Playing play-only discs**

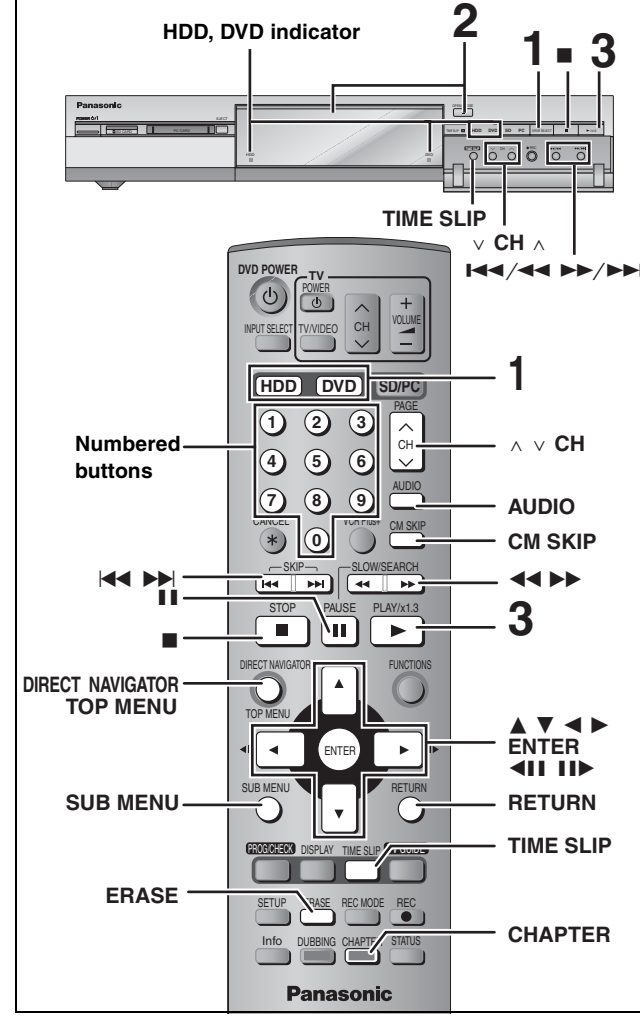

- $\bullet$  It is possible to watch playback from one drive while recording on another (editing is not possible).
- $\bullet$  It is not possible to play still pictures and MPEG4 titles while recording.
- $\bullet$  It is not possible to play continuously from one side of a double sided disc to the other. You will need to eject the disc and turn it over.
- $\bullet$ When using 8 cm (3 $\exists$ ) DVD-RAM, remove the disc from the cartridge.

# **Preparation**

Press [RETURN] to exit the television program list if it is displayed on the television. To turn off auto start up of the television program list ➡ page 29, "Review options" menu

**1 Press [HDD] or [DVD] to select the playback drive.**

The HDD or DVD indicator lights up on the unit.

# **2 If you selected the DVD drive**

# **Press [▲ OPEN/CLOSE] on the main unit to open the tray and insert a disc.**

pPress the button again to close the tray. Insert label-up. Insert fully so it clicks into place.

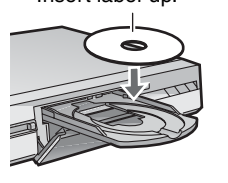

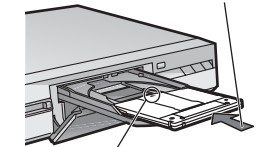

Insert with the arrow facing in.

# **3 Press [] (PLAY).** HDD RAM DVD-R

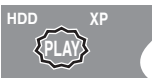

Play starts from the most recently recorded title. DVD-A DVD-V VCD CD

Play starts from the beginning of the disc.

■ Selecting recorded programs (titles) to play-**Direct Navigator**

# HDD RAM DVD-R

**1 Press [DIRECT NAVIGATOR].**

p**Thumbnail Display** p**Table Display**

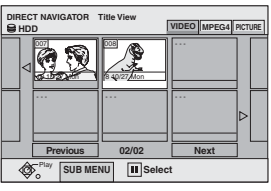

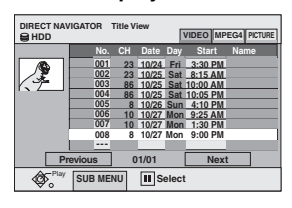

# **Switching the Direct Navigator appearance**

 Press [SUB MENU] while Thumbnail Display is displayed.  $\overline{2}$  Press  $\overline{A}$ ,  $\nabla$ ] to select "Table Display" and press [ENTER]. pThe display appearance last used is saved even after the unit is turned off.

# **2** [HDD] [RAM]

**Press [** $\blacktriangle$ **,**  $\nabla$ **,**  $\blacktriangleleft$ **,**  $\blacktriangleright$ **] to select "VIDEO" tab and press [ENTER].**

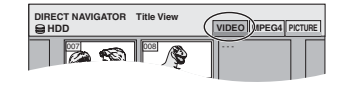

**HDD** To sort Title View for easy searching (Table Display only) This function is convenient when searching for one title to playback from many titles.

- Press [SUB MENU].
- $\overline{2}$  Press  $\overline{A}$ ,  $\overline{v}$ ] to select "Sort" and press [ENTER].
- $\widetilde{\text{(3)}}$  Press  $\blacktriangleright$   $\blacktriangle$ ,  $\blacktriangleright$  to select the item and press [ENTER].
- If you select an item other than "No."
- $\bullet$ The Direct Navigator screen will reappear after playback of the selected title has finished. (You cannot play titles continuously.)
- Skip and Time Slip will only function with the title currently being played back.
- $\bullet$  If you exit the Direct Navigator screen, or switch to the "MPEG4" or "PICTURE" Direct Navigator screen, the sorted Title View will be cancelled.

# **3 Press [, , , ] to select the title and press [ENTER].**

You can also select titles with the numbered buttons.

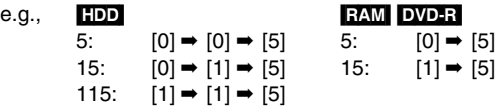

# **To show other pages**

Press  $[\triangle, \nabla, \triangleleft, \blacktriangleright]$  to select "Previous" or "Next" and press [ENTER].

• You can also press [ $\blacktriangleleft$ ,  $\blacktriangleright$ ) to show other pages.

# **To exit the screen**

Press [DIRECT NAVIGATOR].

Direct Navigator screen icons

- Title protected. A
- Title that was not recorded due to recording protection Zi (Digital broadcasts, etc.)
- $\times$  Title cannot be played [When transferring (dubbing) a title to the HDD, or when data is damaged, etc.]
- Currently recording.
- Titles that have been rerouted to the HDD (➡ page 27, Relief Recording)

 $\mathbb{M}_\mathbb{I}$ Title with "One time only recording" restriction

# ■ When a menu screen appears on the television DVD-A DVD-V

## **Press [▲, ▼, ◀, ▶] to select the item and press [ENTER].** Some items can also be selected using the numbered buttons.

 $|VCD|$ **Press the numbered buttons to select the item.** e.g., 5:  $[0] \rightarrow [5]$  15:  $[1] \rightarrow [5]$ 

# p**To return to the menu screen**

[DVD-A] Press [TOP MENU]. [DVD-V] Press [TOP MENU] or [SUB MENU]. [VCD] Press [RETURN].

- **RQT7394** 30
- RQT7394 **Playing back**

Playing back
## **Operations during play**

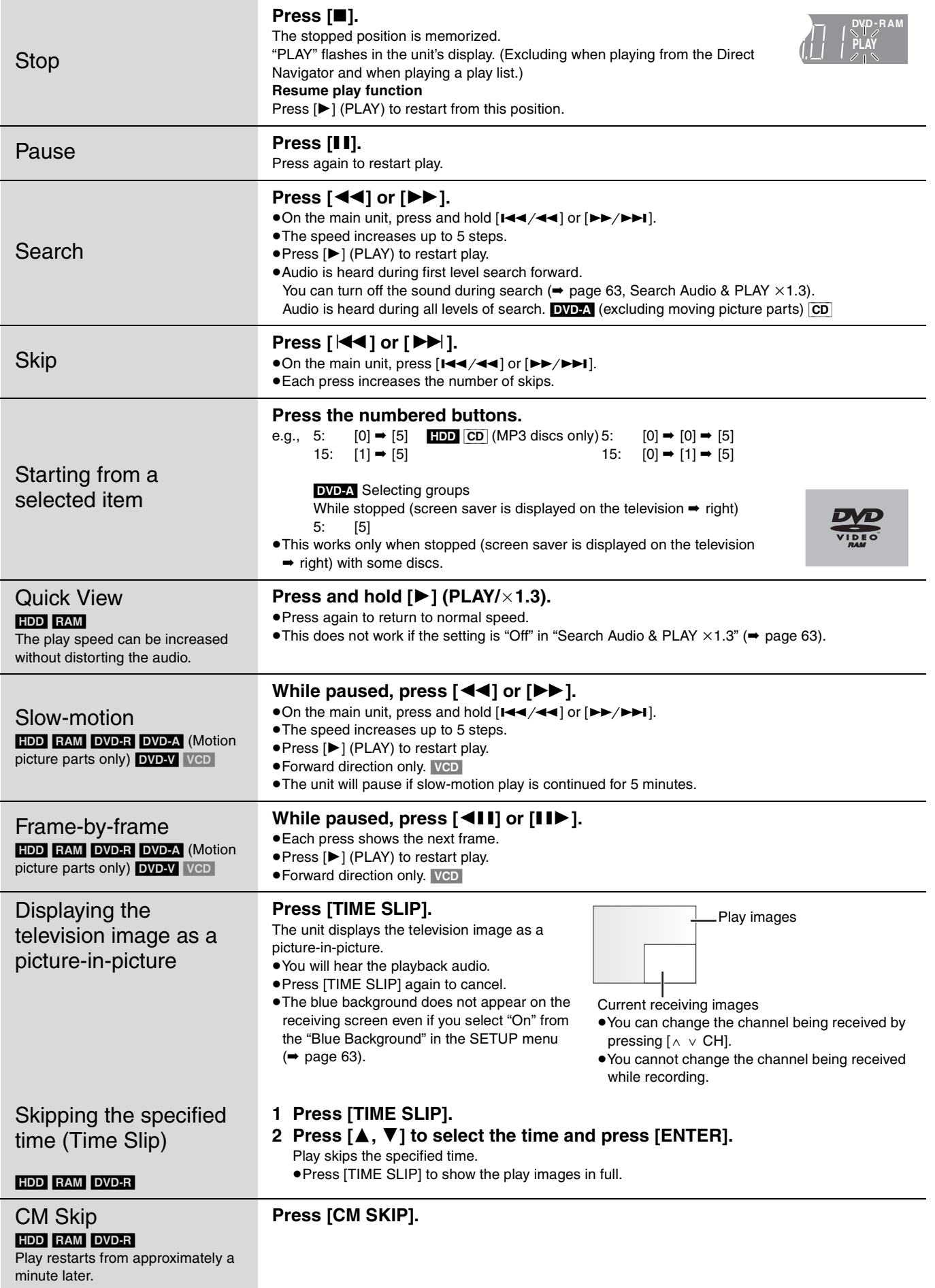

### **Editing operations during play**

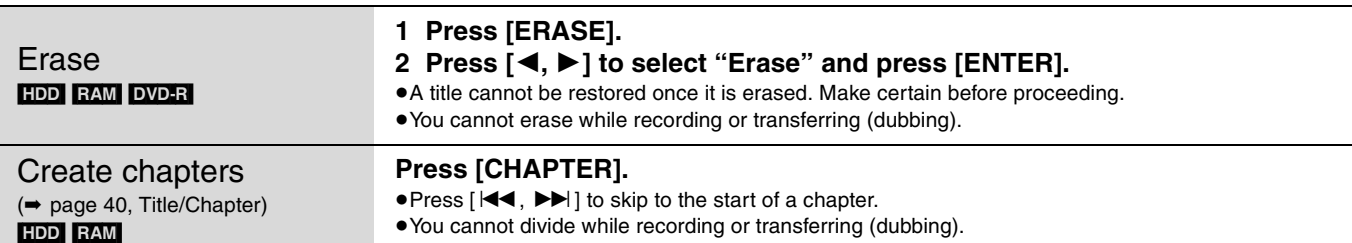

## **Press [AUDIO]. Changing audio during play**

### HDD RAM VCD

 $LR \rightarrow L \rightarrow R$  $\overline{a}$  $\overline{a}$  $\overline{a}$  $\overline{a}$  $\overline{a}$  $\overline{a}$  $\overline{a}$ 

 $\overline{a}$  $\overline{a}$  $\overline{a}$  $\overline{a}$ \$

 $\mathbb{L}$  $\overline{a}$  $\overline{a}$  $\overline{a}$ 

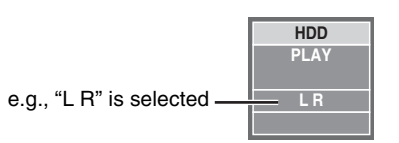

pWhen playing an SAP

broadcast recorded on DVD-RAM:  $MAIN \leftrightarrow SAP$ 

#### DVD-A DVD-V

You can change the audio channel number each time you press the button. This allows you to change things like the soundtrack language (➡ page 38, Sound track).

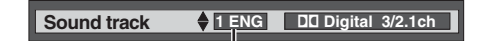

e.g., English is selected.

### Note

- You cannot change the audio type in the following cases.
- pWhen a DVD-R disc is in the disc tray while DVD drive is selected.
- pWhen the recording mode is XP and "Audio for XP Recording" is set to "LPCM" (➡ page 63).
- pWhen "DVD-R High-Speed Recording" is set to "On" (➡ page 62).

## **Using menus to play MP3**

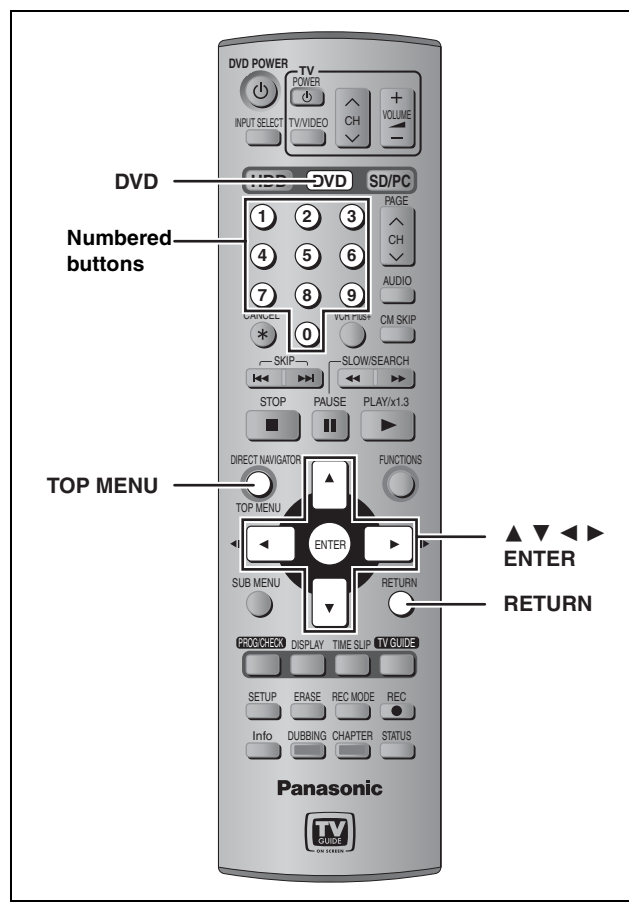

#### [CD] (MP3 discs only)

This unit plays MP3 files recorded on CD-R/RW designed for audio recording that are finalized (➡ page 68) on a computer. Files are treated as tracks and folders are treated as groups.

#### **Preparation**

**G**: Group No.

Press [DVD] to select the DVD drive.

## **1 Press [TOP MENU].**

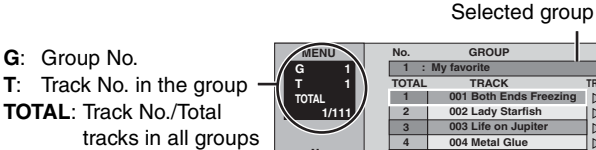

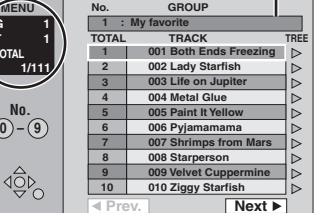

## **2 Press** [▲, ▼] to select the track and **press [ENTER].**

Play continues to the last track in the last group.

 $\bullet$ " $\mathbb{F}$ " indicates the track currently playing.

- pYou can also select the track with the numbered buttons.
- e.g., 5:  $[0] \rightarrow [0] \rightarrow [5]$ 
	- 15:  $[0] \rightarrow [1] \rightarrow [5]$

#### **To show other pages**

Press  $[\triangle, \blacktriangledown, \blacktriangle, \blacktriangleright]$  to select "Prev." or "Next" and press [ENTER]. After listing all the tracks in one group, the list for the next group appears.

## **To exit the screen**

Press [TOP MENU].

**Using the tree screen to find a group**

### **While the file list is displayed**

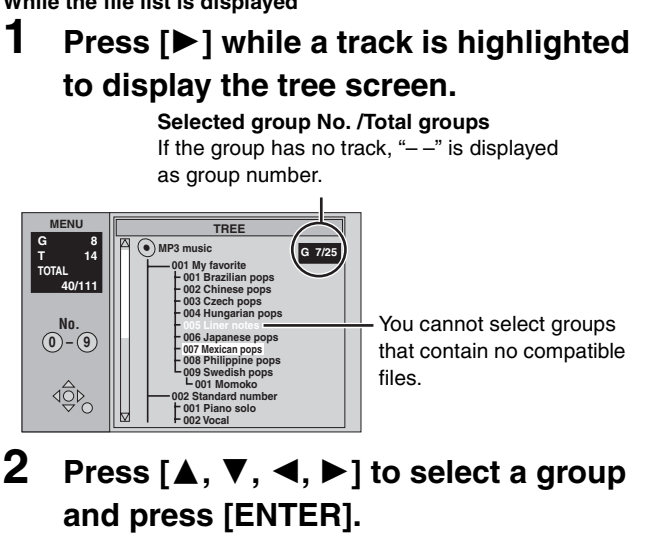

The file list for the group appears.

### **To return to the file list**

Press [RETURN].

#### **Tips for making MP3 discs**

- pDiscs must conform to ISO9660 level 1 or 2 (except for extended formats).
- pCompatible compression rate: between 32 kbps and 320 kbps pCompatible sampling rate:
- 16 kHz, 22.05 kHz, 24 kHz, 32 kHz, 44.1 kHz and 48 kHz pMaximum number of tracks and groups recognizable:
- 999 tracks and 99 groups
- pThis unit is compatible with multi-session.
- pThis unit is not compatible with ID3 tags or packet writing.
- pDepending on recording, some items may not be playable.
- pReading or play of the disc may take time if there are a lot of still pictures or sessions.
- $\bullet$  The display order may differ from how the order is displayed on a computer.

#### **Naming folders and files**

- pMP3 files must have the extension ".MP3" or ".mp3".
- At the time of recording, give folder and file names a 3-digit numeric prefix in the order you want them to play (this may not work at times).
- pEnglish alphabets and Arabic numerals are displayed correctly. Other characters may not be displayed correctly.

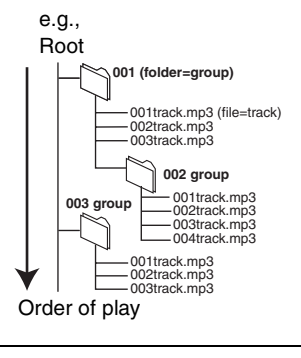

## **Playing still pictures**

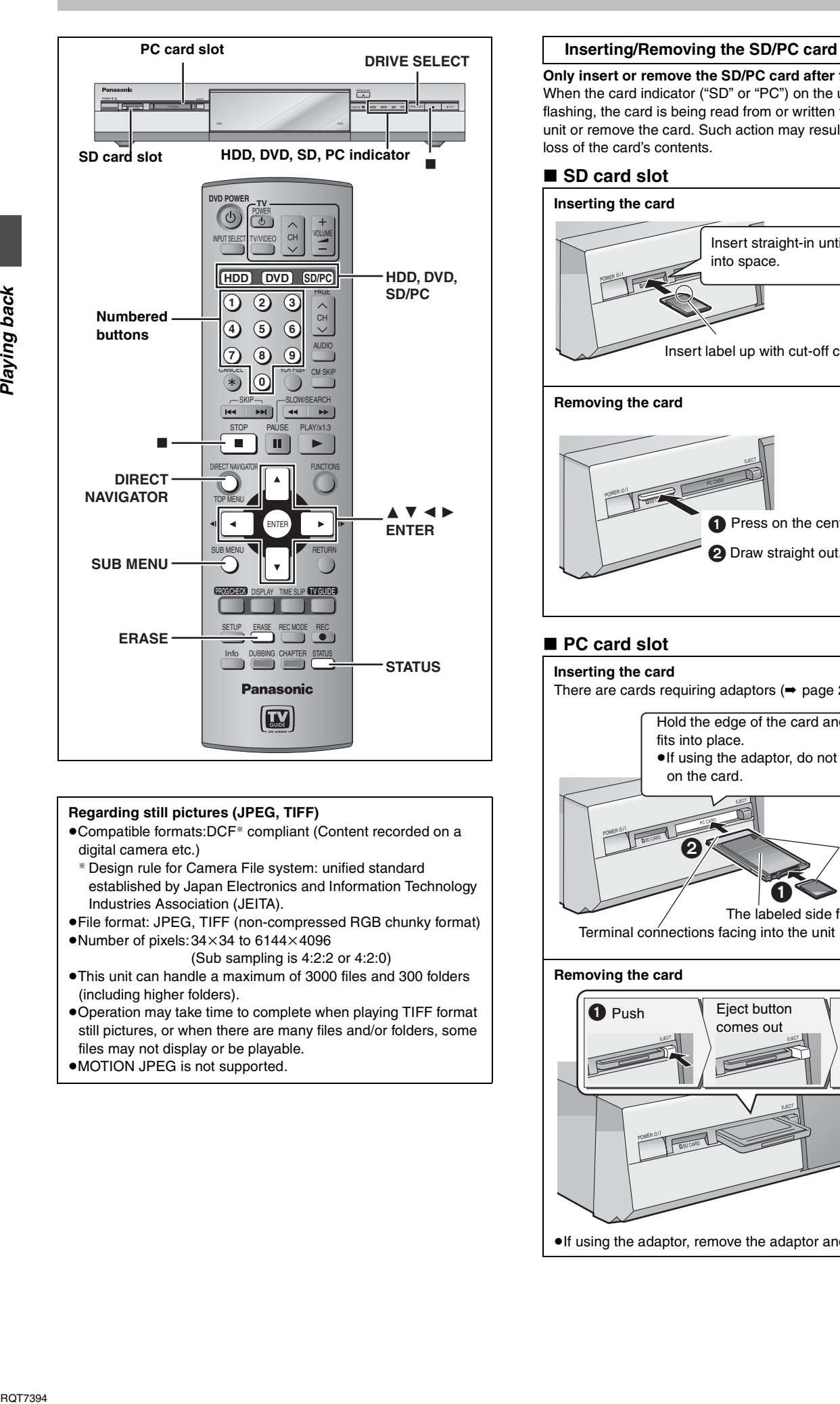

### **Regarding still pictures (JPEG, TIFF)**

- ●Compatible formats:DCF<sup>\*</sup> compliant (Content recorded on a digital camera etc.)
- <sup>a</sup> Design rule for Camera File system: unified standard established by Japan Electronics and Information Technology Industries Association (JEITA).
- pFile format: JPEG, TIFF (non-compressed RGB chunky format)  $\bullet$ Number of pixels: 34×34 to 6144×4096
	- (Sub sampling is 4:2:2 or 4:2:0)
- pThis unit can handle a maximum of 3000 files and 300 folders (including higher folders).
- pOperation may take time to complete when playing TIFF format still pictures, or when there are many files and/or folders, some files may not display or be playable.
- pMOTION JPEG is not supported.

**Only insert or remove the SD/PC card after turning the unit off.** When the card indicator ("SD" or "PC") on the unit's display is flashing, the card is being read from or written to. Do not turn off the unit or remove the card. Such action may result in malfunction or loss of the card's contents.

### ■ SD card slot

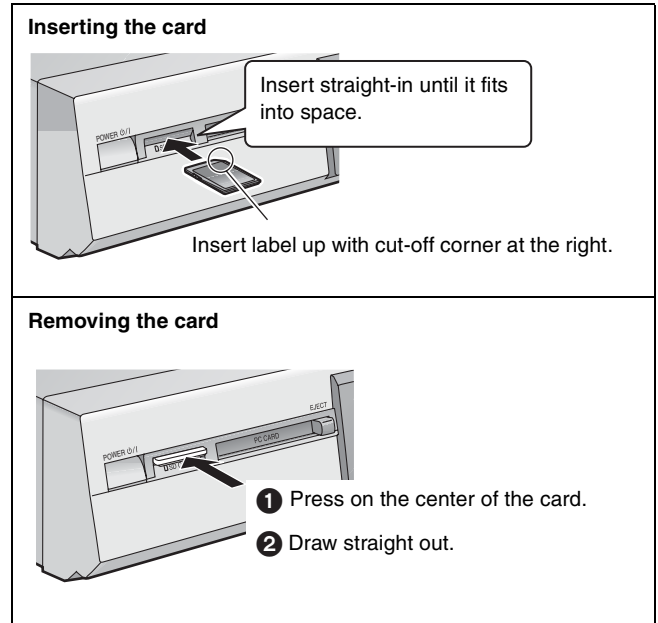

### **PC card slot**

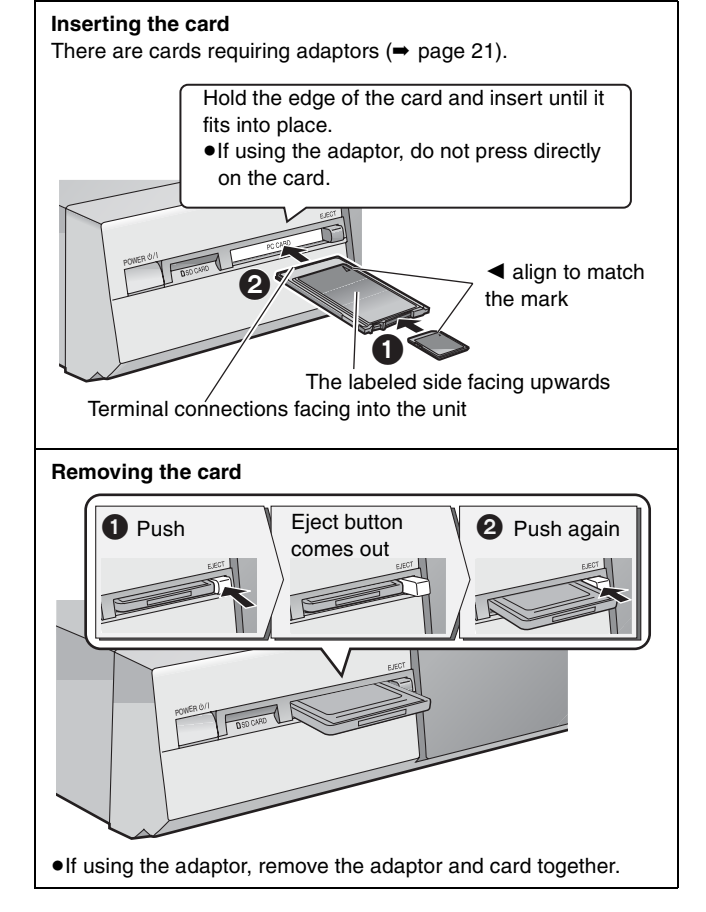

## HDD RAM SD PC

## **1 Press [HDD], [DVD] or [SD/PC] to select the drive.**

pEach time you press [SD/PC]: SD card drive  $\longleftrightarrow$  PC card drive . On the main unit, press

[DRIVE SELECT] several times.

e.g., SD card drive HDD DVD SD PC

The indicator lights up on the unit. **2 Press [DIRECT NAVIGATOR].**

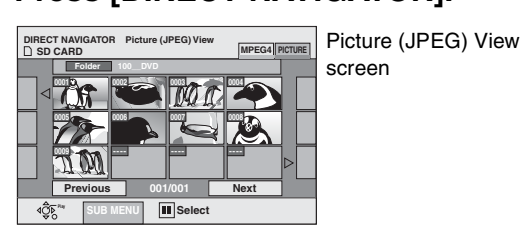

- **3** Press  $[A, \nabla, \blacktriangleleft, \blacktriangleright]$  to select **"PICTURE" tab and press [ENTER].**
- **4 Press [, , , ] to select the still picture and press [ENTER].**

You can also select still pictures with the numbered buttons. e.g.,

- $\bullet$  Press  $[ \blacktriangleleft, \blacktriangleright ]$  to display the previous or next still picture. 5:  $[0] \rightarrow [0] \rightarrow [6] \rightarrow [5]$  115:  $[0] \rightarrow [1] \rightarrow [1] \rightarrow [5]$ <br>15:  $[0] \rightarrow [0] \rightarrow [1] \rightarrow [5]$  1115:  $[1] \rightarrow [1] \rightarrow [1] \rightarrow [5]$ 15:  $[0] \rightarrow [0] \rightarrow [1] \rightarrow [5]$  1115:  $[1] \rightarrow [1] \rightarrow [1] \rightarrow [5]$
- pUseful functions during still picture play (➡ below).

**To stop playing**

Press [ $\blacksquare$ ]

**To exit the screen** Press [DIRECT NAVIGATOR].

#### ■ To select the still pictures in another folder (➡ page 21, Structure of folders displayed by this unit) **Press [, , , ] to select "Folder" and press [ENTER]. Press [, ] to select the folder and press [ENTER]. \DCIM \DCIM\100\_\_DVD 001 100\_\_DVD DIRECT NAVIGATOR Picture (JPEG) View SD CARD MPEG4 MPEG4 MPEG4**

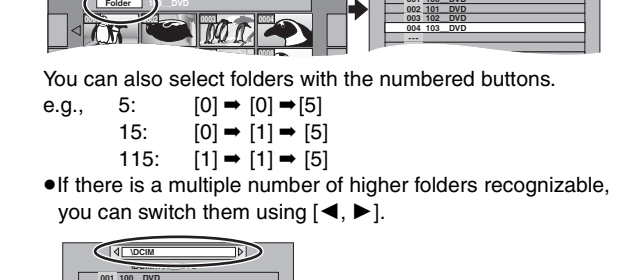

### ■ To show the picture properties **Press [STATUS] twice.**

**002 101\_\_DVD**

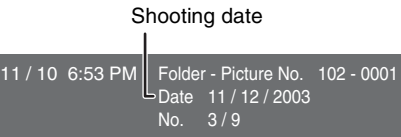

**To exit the picture properties screen** Press [STATUS].

### Note

Still pictures cannot be played during recording or transferring (dubbing).

Direct Navigator screen icons

- $\mathbf{r}$ Picture protected.
	- Picture in which the number of prints is set (DPOF) ð (➡ page 44, 68).

## **Useful functions during still picture play**

### HDD RAM SD PC

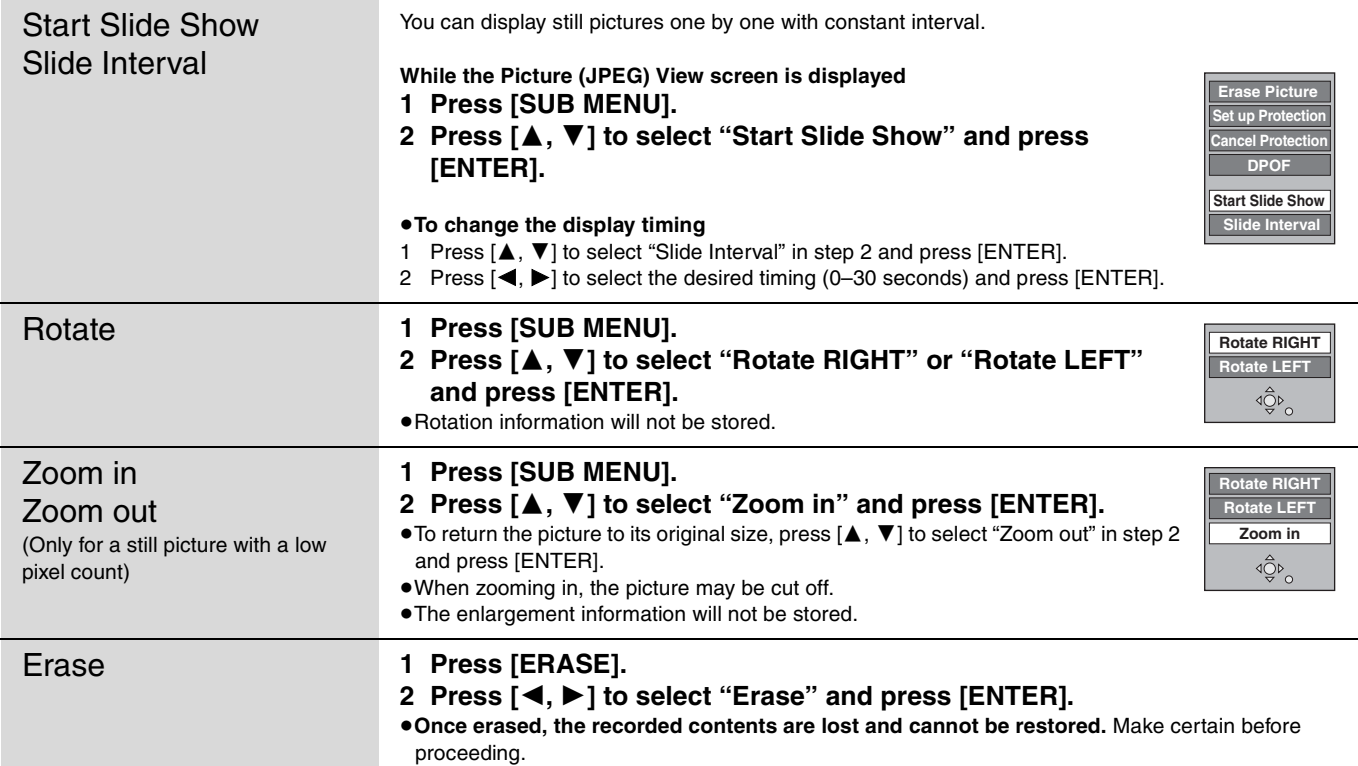

## **Playing MPEG4 titles**

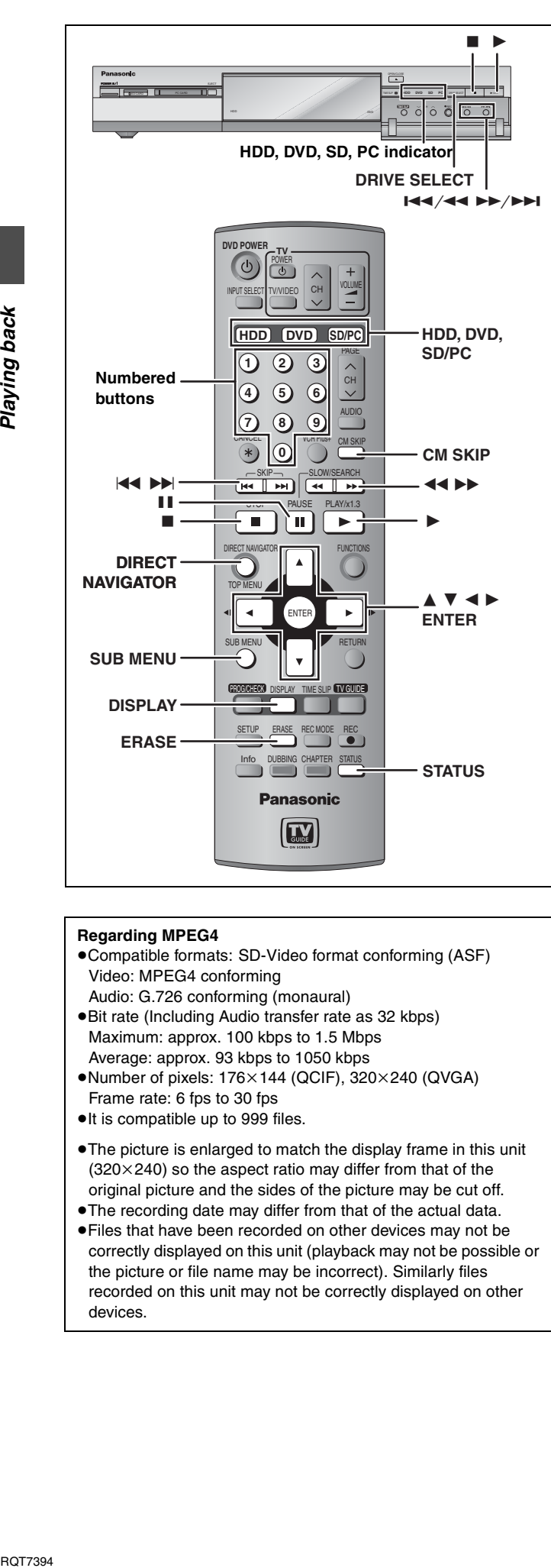

#### **Regarding MPEG4**

- pCompatible formats: SD-Video format conforming (ASF) Video: MPEG4 conforming Audio: G.726 conforming (monaural)
- **•**Bit rate (Including Audio transfer rate as 32 kbps) Maximum: approx. 100 kbps to 1.5 Mbps Average: approx. 93 kbps to 1050 kbps
- $\bullet$ Number of pixels: 176 $\times$ 144 (QCIF), 320 $\times$ 240 (QVGA) Frame rate: 6 fps to 30 fps
- $\bullet$  It is compatible up to 999 files.
- The picture is enlarged to match the display frame in this unit  $(320\times240)$  so the aspect ratio may differ from that of the original picture and the sides of the picture may be cut off.
- **The recording date may differ from that of the actual data.**
- pFiles that have been recorded on other devices may not be correctly displayed on this unit (playback may not be possible or the picture or file name may be incorrect). Similarly files recorded on this unit may not be correctly displayed on other devices.

### HDD RAM SD PC (Mobile hard disk only)

#### **Preparation**

Insert a disc or a card (➡ page 30, 34)

## **1 Press [HDD], [DVD] or [SD/PC] to select the drive.**

On the main unit, press [DRIVE SELECT] several times. The indicator lights up on the unit.

e.g., SD card drive HDD DVD SD PC

## **2 Press [DIRECT NAVIGATOR].**

### p**Thumbnail Display** p**Table Display**

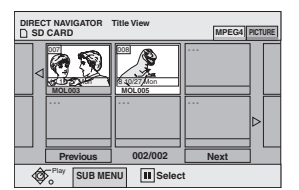

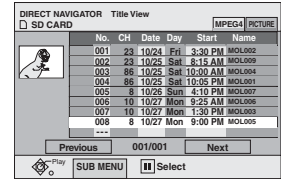

#### **Switching the Direct Navigator appearance**

Press [SUB MENU] while Thumbnail Display is displayed.

 $(2)$  Press  $[\triangle, \blacktriangledown]$  to select "Table Display" and press [ENTER]. **• The display appearance last used is saved even after the unit is** turned off.

## **3** Press  $[A, \nabla, \blacktriangleleft, \blacktriangleright]$  to select **"MPEG4" tab and press [ENTER].**

## **4 Press**  $\left[\triangle, \mathbf{V}, \blacktriangle, \mathbf{P}\right]$  to select the title **and press [ENTER].**

You can also select the titles with the numbered buttons. e.g., 5:  $[0] \rightarrow [0] \rightarrow [5]$ 

- 15:  $[0] \rightarrow [1] \rightarrow [5]$
- 115:  $[1] \rightarrow [1] \rightarrow [5]$

#### **To show other pages**

Press  $[\triangle, \blacktriangledown, \blacktriangle, \blacktriangleright]$  to select "Previous" or "Next" and press [ENTER].

• You can also press [ $\blacktriangleleft$ ,  $\blacktriangleright$ ) to show other pages.

**(Mobile hard disk only) To select the MPEG4 titles in another folder** ➡ **page 37**

#### **To stop playing**

Press [■].

**To exit the screen**

Press [DIRECT NAVIGATOR].

### Direct Navigator screen icons

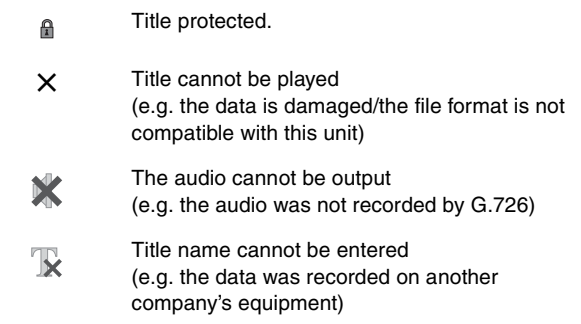

#### Note

You cannot play MPEG4 titles while recording or transferring (dubbing).

## **Useful functions during MPEG4 title play**

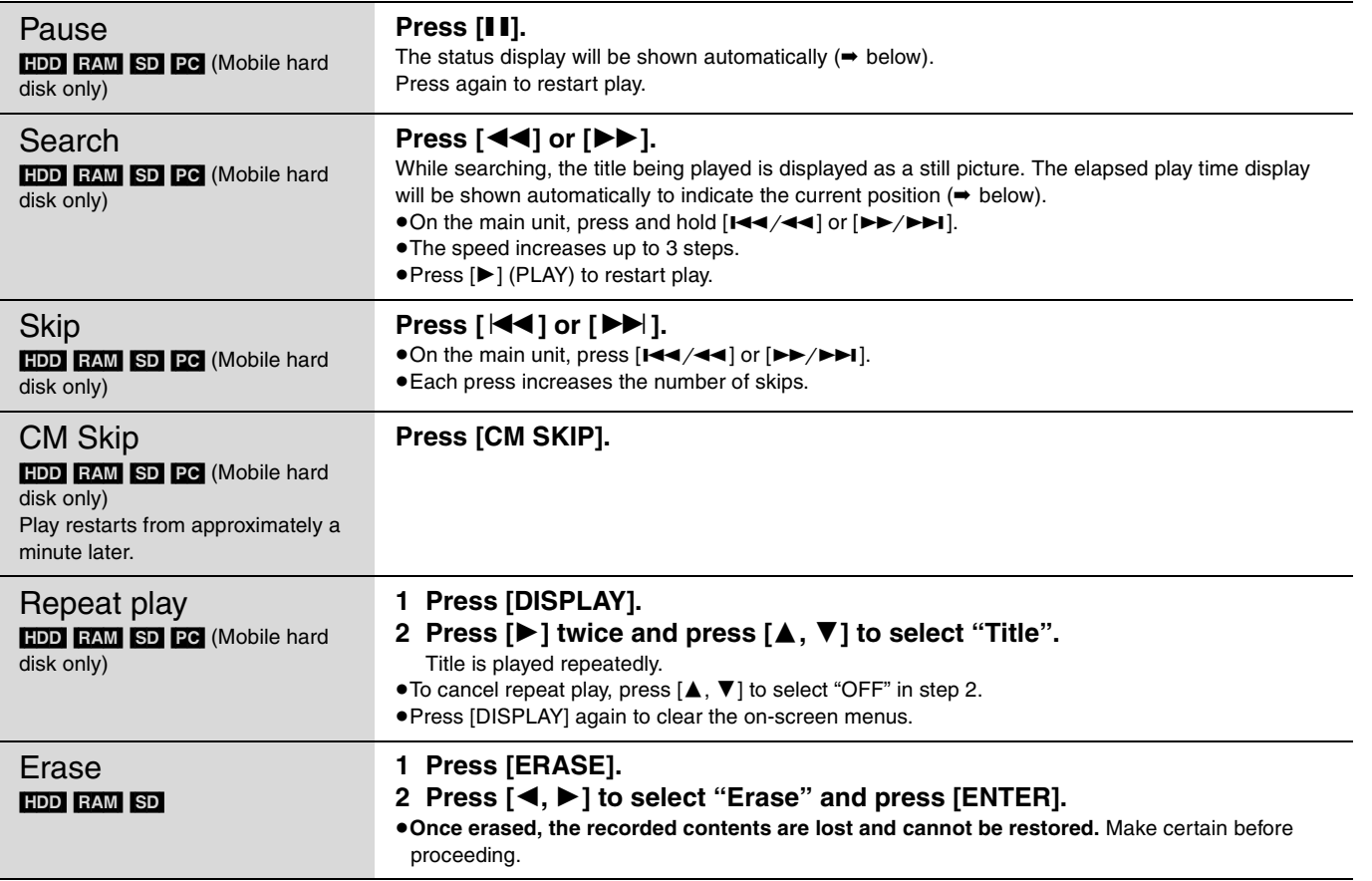

### ■ To view the playback status of a MPEG4 title

### **Press [STATUS].**

The display changes each time you press the button.

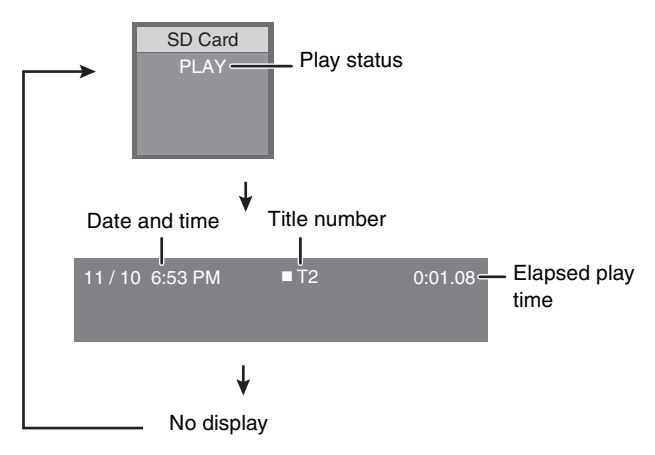

(Mobile hard disk only)

### ■ To select the MPEG4 titles in another folder

Select the title in step 4 ( $\Rightarrow$  page 36).

Press [SUB MENU].

- $\overline{2}$  Press  $\overline{A}$ ,  $\overline{v}$  to select "Select Folder" and press [ENTER].
- $\circledS$  Press  $[\blacktriangleleft, \blacktriangleright]$  to select the folder and press [ENTER].

## **Using on-screen menus and Status messages**

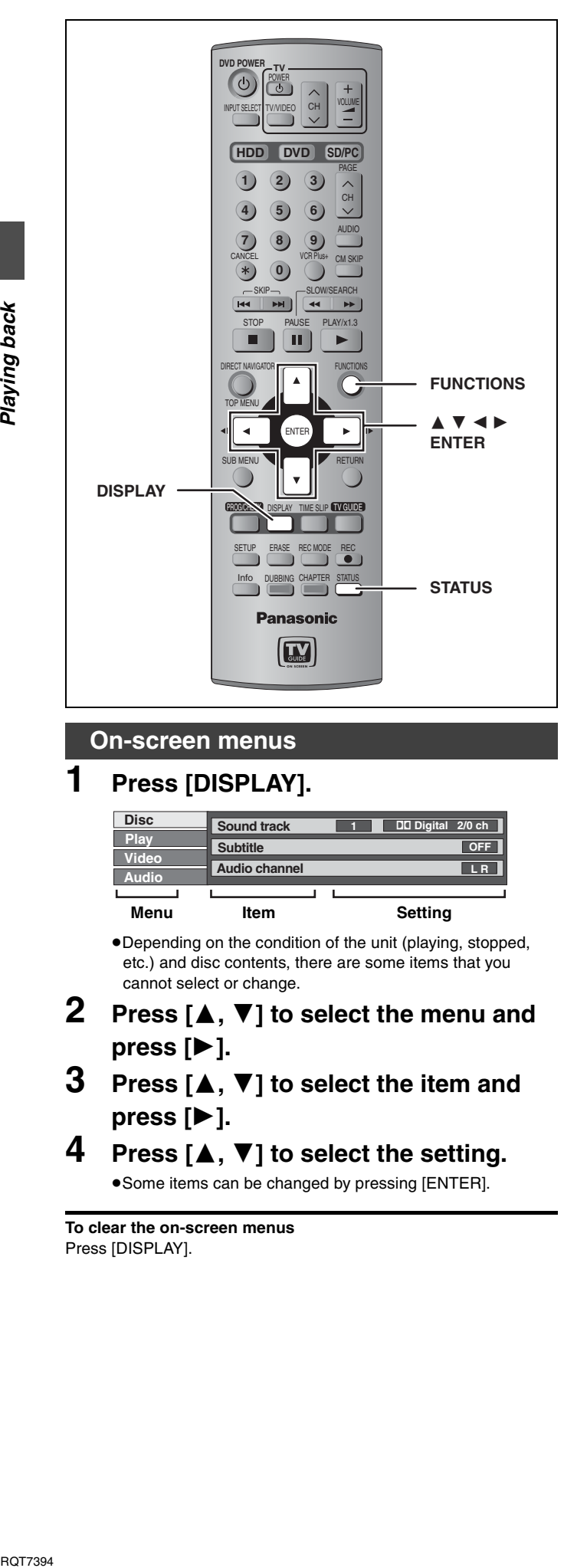

### **On-screen menus**

Playing back

## **1 Press [DISPLAY].**

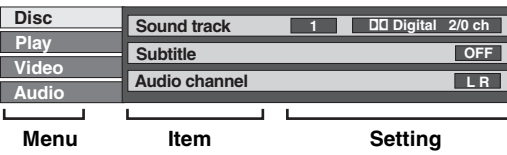

pDepending on the condition of the unit (playing, stopped, etc.) and disc contents, there are some items that you cannot select or change.

- **2 Press** [▲, ▼] to select the menu and **press [].**
- **3 Press [, ] to select the item and press [].**
- **4 Press [, ] to select the setting.**

**• Some items can be changed by pressing [ENTER].** 

**To clear the on-screen menus** Press [DISPLAY].

### **Disc menu–Setting the disc content**

#### **Sound track**\*

HDD RAM DVD-R

The disc's audio attributes appear.

### DVD-A DVD-V

Select the audio and language  $\leftrightarrow$  below, Audio attribute, Language).

#### **Subtitle**<sup>®</sup>

**HDD** RAM DVD-R (Only discs that contain subtitle on/off information)

### DVD-A DVD-V

Turn the subtitle on/off and select the language  $($   $\rightarrow$  below, Language).

- pSubtitle on/off information cannot be recorded using this unit. HDD RAM DVD-R
- $\bullet$  If the subtitles overlap closed captions recorded on discs, turn the subtitles off.

#### **Audio channel** [HDD] [RAM] [VCD]

➡ page 32, Changing audio during play

#### **Angle<sup>®</sup> DVD-A** DVD-V

### **STILL-P (Still picture) DVD-A**

Selects the play method for still pictures.

- **Slide Show:**Plays according to the default order on the disc. **Page:** Select the still picture number and play.
- pRANDOM: Plays in random order.
- 
- pReturn: Returns to the default still picture on the disc.

#### **PBC (Playback control → page 69) VCD**

Indicates whether menu play (playback control) is on or off.

<sup>a</sup> You may have to use the menus (➡ page 30) on the disc to make changes.

**• The display changes according to the disc content. You cannot** change when there is no recording.

#### **Audio attribute**

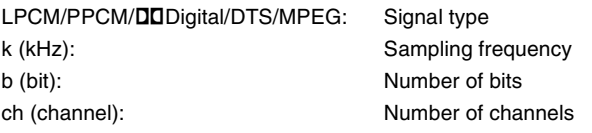

#### **Language**

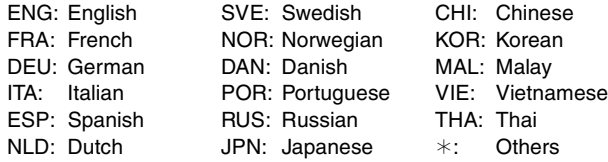

#### **Play menu–Change the play sequence**

This function works only when the elapsed play time is displayed.

#### **Repeat play**

• All **VCD CD** (excluding MP3 discs) • Chapter **HDD** RAM DVD-R DVD-V ●Group **DVD-A** CD (MP3 discs only)<br>●PL (Play list) HDD RAM  $\bullet$  PL (Play list)  $\bullet$  Title<sup>\*</sup> **HDD** RAM DVD-R DVD-V • Track **DVD-A** | VCD | CD Select "OFF" to cancel.

\*This can also be selected during MPEG4 title playback.

#### **Video menu–Change the picture quality**

#### **Picture**

- p**Normal:** Default setting
- **•Soft:** Soft picture with fewer video artifacts
- p**Fine:** Details are sharper
- p**Cinema:** Mellows movies, enhances detail in dark scenes.
- p**User:** You can make further adjustments.
	- Press  $[\triangle, \blacktriangledown, \blacktriangle, \blacktriangleright]$  to select "Detail picture adjustment" and press [ENTER].

#### **Contrast**

Increases the contrast between light and dark parts of the picture.

#### **Brightness**

Brightens the picture.

#### **Sharpness**

Adjust the sharpness of the edges of the horizontal lines.

#### **Color**

Adjusts the shade of the picture's color.

#### **Gamma**

Increases the brightness of the center ranges to improve detail and contrast in dark scenes.

#### **3D NR**

Reduces overall noise.

#### **Integrated DNR**

Reduces mosaic noise and character smudging.

#### **MPEG-DNR (When any item other than "User" is selected)**

You can turn the recommended settings for 3D NR and Integrated DNR on and off.

#### **Progressive**<sup>®</sup> (➡ page 69)

- Select "ON" to enable progressive output.
- **Select "OFF" if the picture is stretched horizontally.**
- pWhen progressive output is on, closed captions cannot be displayed.

**Transfer**<sup>\*</sup> [When "Progressive" (➡ above) is set to "ON".]

Select the method of conversion for progressive output to suit the type of material being played (➡ page 68, Film and video).

#### p**Auto1 (normal):**

Detects 24 frame-per-second film content and appropriately converts it.

- p**Auto2:** Compatible with 30 frame-per-second film content in addition to 24 frame-per-second film content. (Picture distortion may occur depending on the content)
- p**Video:** Select when using "Auto1" and "Auto2", and the video content is distorted.
- <sup>a</sup> Only when you have selected "480p" in "TV Type" (➡ page 14).

#### **Audio menu–Change the sound effect**

#### **V.S.S. HDD RAM DVD-R DVD-V**

(Dolby Digital, 2-channel or over only)

Enjoy a surround-like effect if you are using two front speakers only. pTurn V.S.S. off if it causes distortion. pV.S.S. does not work for SAP recordings.

#### **Dialog Enhancer DVD-A DVD-V**

(Dolby Digital, 3-channel or over only, including a center channel)

The volume of the center channel is raised to make dialog easier to hear.

### **Status messages**

Status messages appear on the television during operation to show the condition of the unit.

### **Press [STATUS].**

The display changes each time you press the button.

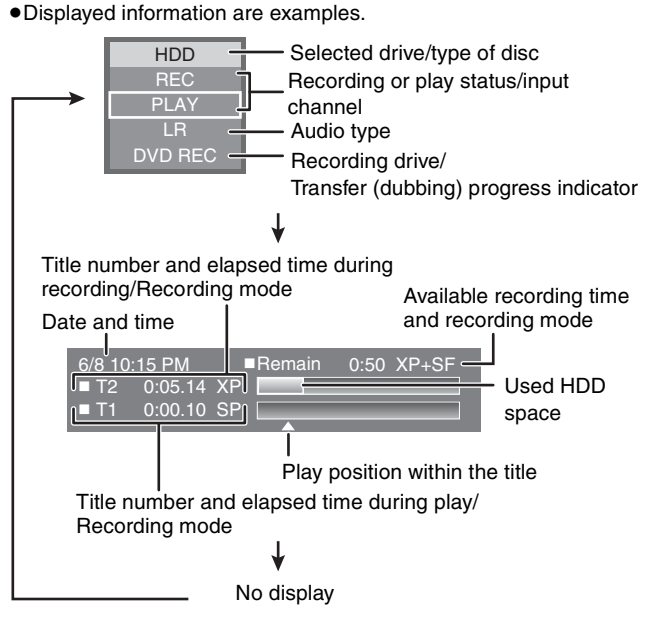

### **FUNCTIONS window**

By using the FUNCTIONS window you may access the main functions quickly and easily.

## **1 While stopped Press [FUNCTIONS].**

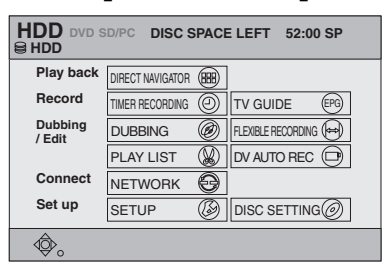

Functions displayed depend on the selected drive or type of disc.

## **2** Press  $\left[\triangle, \blacktriangledown, \blacktriangle, \blacktriangleright\right]$  to select an item **and press [ENTER].**

**To exit the FUNCTIONS window** Press [FUNCTIONS].

## **Editing titles/chapters**

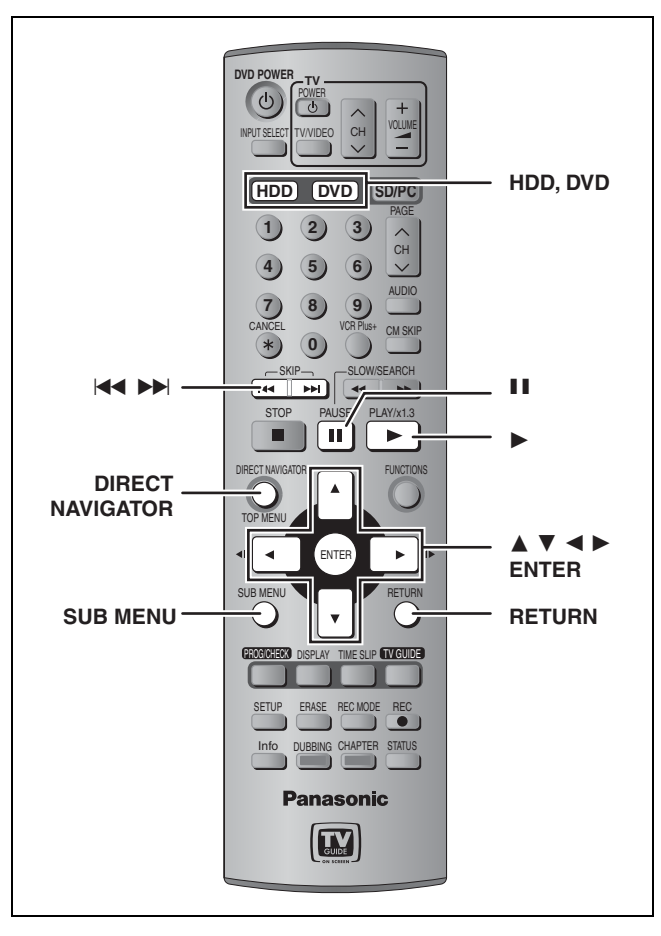

### HDD RAM DVD-R

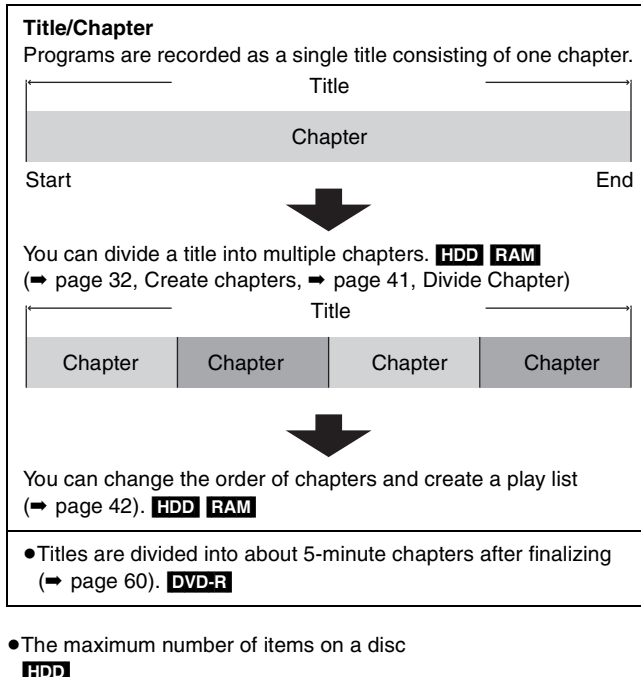

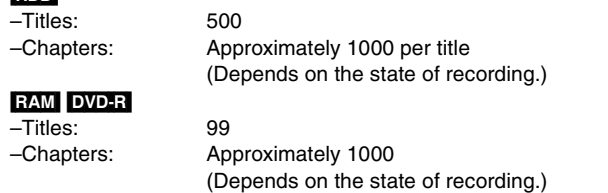

Note

- Once erased, divided or shortened, it cannot be restored to its original state. Make certain before proceeding.
- pYou cannot edit during recording, chasing play or transferring (dubbing), etc.
- pRestricted recording information remains even after editing (e.g. dividing a title, etc).

### **Editing titles/chapters and playing chapters**

### **Preparation**

pPress [HDD] or [DVD] to select the drive. ●Release protection (→ page 58). RAM

- **1 Press [DIRECT NAVIGATOR].**
- **2 Press [, , , ] to select "VIDEO" tab and press [ENTER].**

## **3** Press  $[A, \nabla, \blacktriangleleft, \blacktriangleright]$  to select the title.

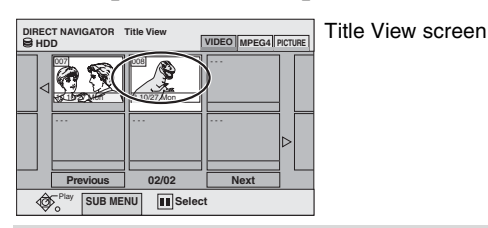

#### **To show other pages**

Press  $[\triangle, \blacktriangledown, \blacktriangle, \blacktriangleright]$  to select "Previous" or "Next" and press [ENTER]. pYou can also press [,] to show other pages. **Multiple editing**

Select with  $[\triangle, \blacktriangledown, \blacktriangleleft, \blacktriangleright]$  and press [II]. (Repeat.) A check mark appears. Press [II] again to cancel.

# **4 Press [SUB MENU], then [▲, ▼] to**

**select the operation and press [ENTER].**  $\bullet$ If you select "Edit", press  $[\triangle, \blacktriangledown]$  to select the operation and press [ENTER].

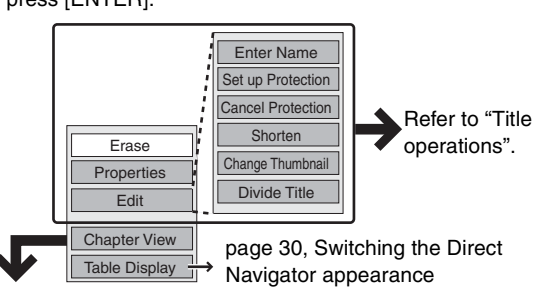

**If you select "Chapter View"**

## **5** Press  $[\triangle, \blacktriangledown, \triangle, \blacktriangleright]$  to select the

**chapter.**

**To start play** ➡ **Press [ENTER]. To edit** ➡ **Step 6.**

**DIRECT NAVIGATOR Chap** Chapter View screen

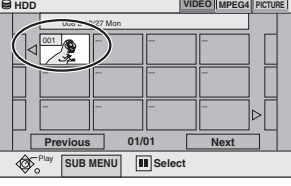

p**To show other pages/Multiple editing (**➡ **above)**

## **6 Press [SUB MENU], then [▲, ▼] to select the operation and press [ENTER].**

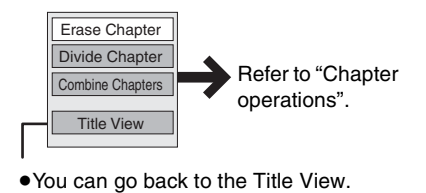

**To exit the screen** Press [DIRECT NAVIGATOR].

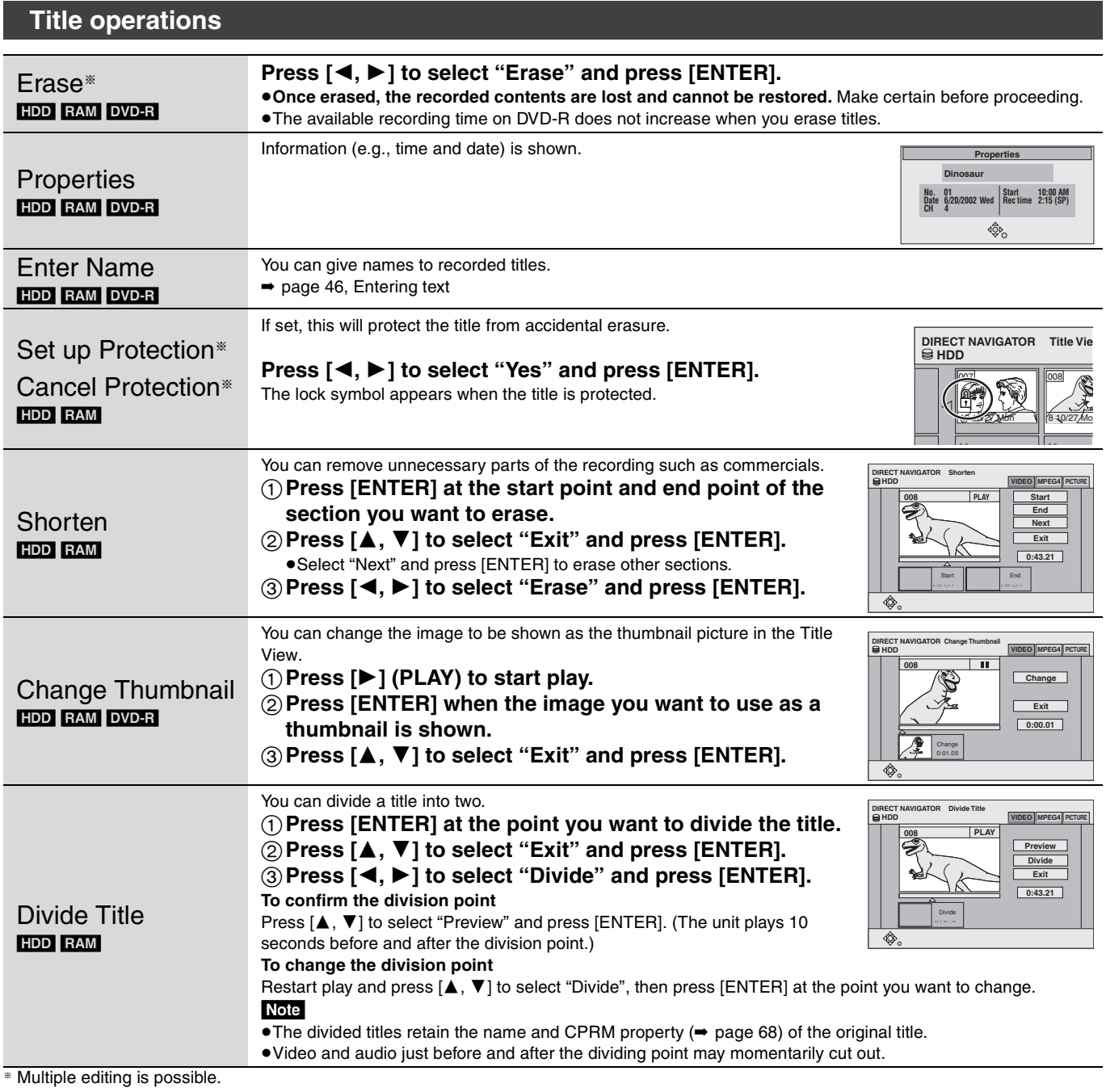

## **Chapter operations**

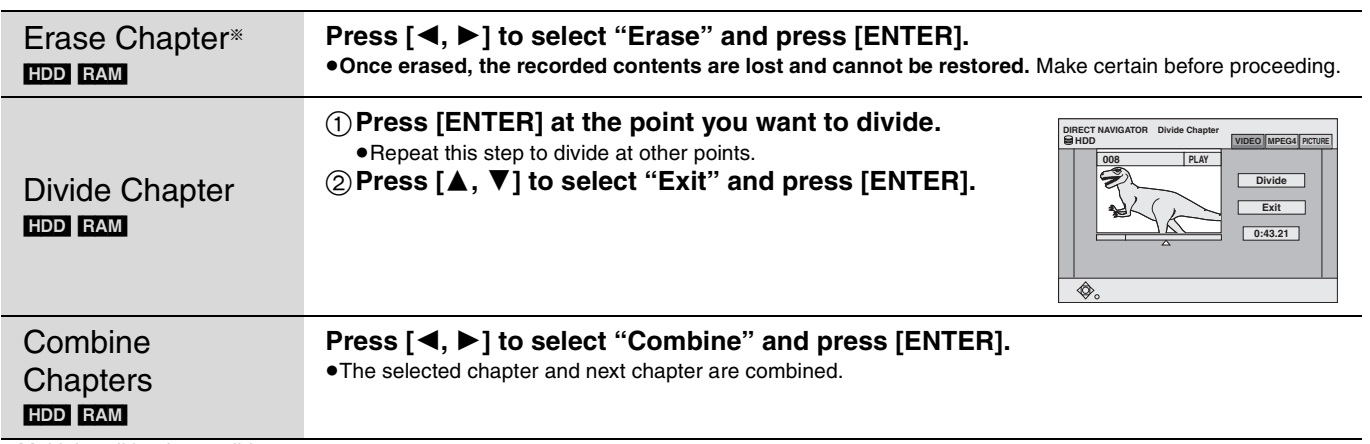

<sup>a</sup> Multiple editing is possible.

## **For quicker editing**

pUse search, Time Slip or slow-motion (➡ page 31) to find the desired point.

• Press  $[| \blacktriangleleft \blacktriangleleft , | \blacktriangleright \blacktriangleright | ]$  to skip to the end of a title.

RQT7394**Editing**

Editing

## **Creating, editing and playing play lists**

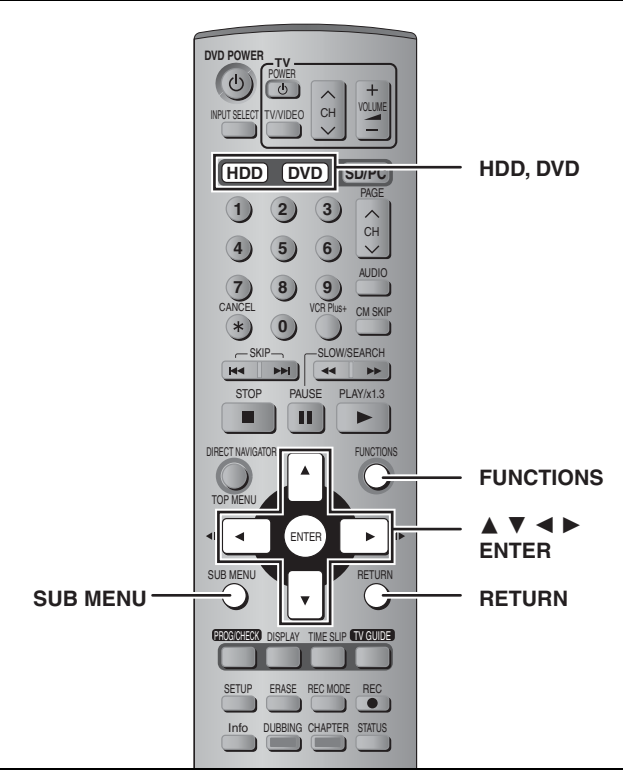

### HDD RAM

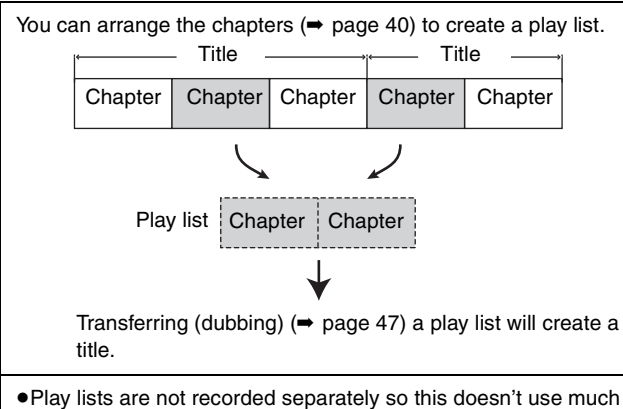

capacity.

pEditing play lists doesn't modify the recorded data.

pThe maximum number of items on a disc

–Play lists: 99

–Chapters in play lists: Approximately 1000 (Depends on the state of recording.)

#### Note

You cannot create or edit a play list while recording or while transferring (dubbing).

### **Creating play lists**

### **Preparation**

- pPress [HDD] or [DVD] to select the drive.
- pRelease protection (➡ page 58). [RAM]

## **1 While stopped Press [FUNCTIONS].**

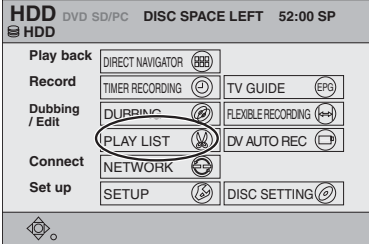

**2 Press**  $[A, \nabla, \blacktriangleleft, \blacktriangleright]$  to select "PLAY **LIST" and press [ENTER].**

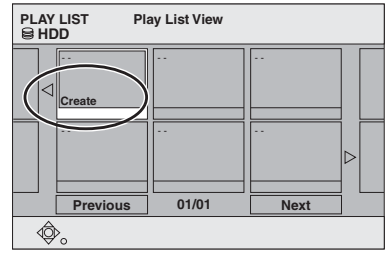

- **3 Press [, , , ] to select "Create" and press [ENTER].**
- **4 Press [, ] to select the source title and press [].**

pPress [ENTER] to select all the chapters in the title, then skip to step 6.

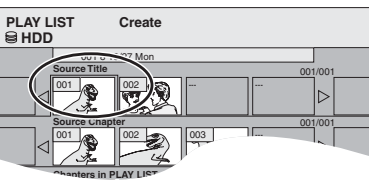

**5 Press [, ] to select the chapter you want to add to a play list and press [ENTER].**

 $P$ ress  $[$   $\blacktriangle$ ] to cancel.

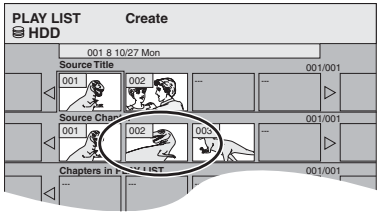

pYou can also create a new chapter from the source title. Press [SUB MENU] to select "Divide Chapter" and press [ENTER] (➡ page 41, Divide Chapter).

## **6 Press [, ] to select the position to insert the chapter and press [ENTER].**

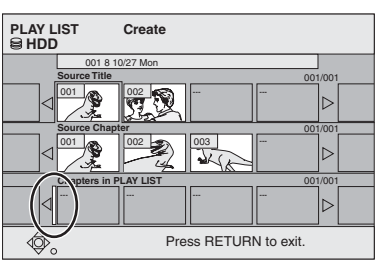

 $\bullet$  Press [ $\blacktriangle$ ] to select other source titles. pRepeat steps 5–6 to add other chapters.

## **7 Press [RETURN].**

**To exit the screen** Press [RETURN] several times.

## **Editing and playing play lists/chapters**

- **1 Press [FUNCTIONS].**
- **2 Press [, , , ] to select "PLAY LIST" and press [ENTER].**
- **3** Press  $[\triangle, \nabla, \triangleleft, \blacktriangleright]$  to select the play list. **To start play** ➡ **Press [ENTER]. To edit** ➡ **Step 4.**

**Play List View** Play SUB MENU **III** Select 01/01 01 - - - - - - - - - - **10/27 Mon 0:30 <b>Create PLAY LIST**<br> **G** HDD Play List View screen

p**To show other pages/Multiple editing (**➡ **page 40)**

**4 Press [SUB MENU], then [▲, ▼] to select the operation and press [ENTER].**

> $\bullet$  If you select "Edit", press  $[\triangle, \blacktriangledown]$  to select the operation and press [ENTER].

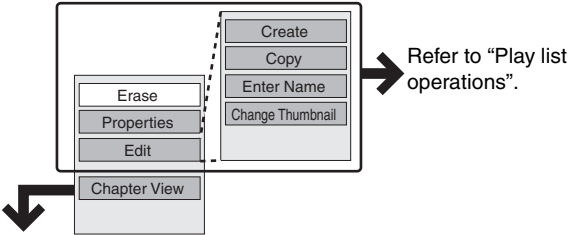

**If you select "Chapter View"**

## **5** Press  $\left[\triangle, \blacktriangledown, \blacktriangleleft, \blacktriangleright\right]$  to select the **chapter.**

**To start play** ➡ **Press [ENTER]. To edit** ➡ **Step 6.**

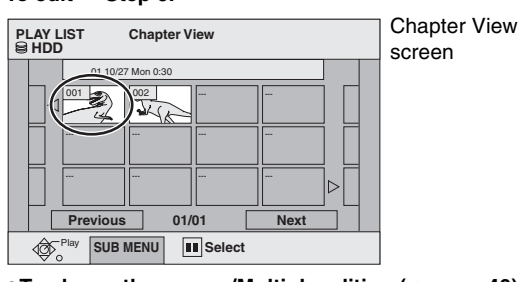

p**To show other pages/Multiple editing (**➡ **page 40)**

**6 Press [SUB MENU], then [▲, ▼] to select the operation and press [ENTER].**

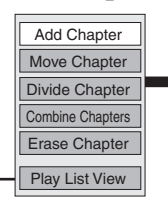

Refer to "Chapter operations".

pYou can go back to the Play List View.

**To exit the screen** Press [RETURN] several times.

**To return to the previous screen** Press [RETURN].

## **Play list operations**

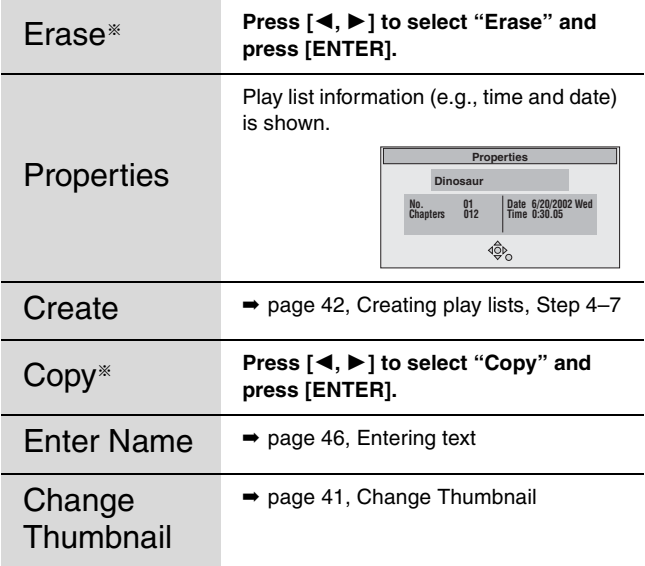

<sup>a</sup> Multiple editing is possible.

### **Chapter operations**

Editing chapters in a play list does not modify the source titles and source chapters.

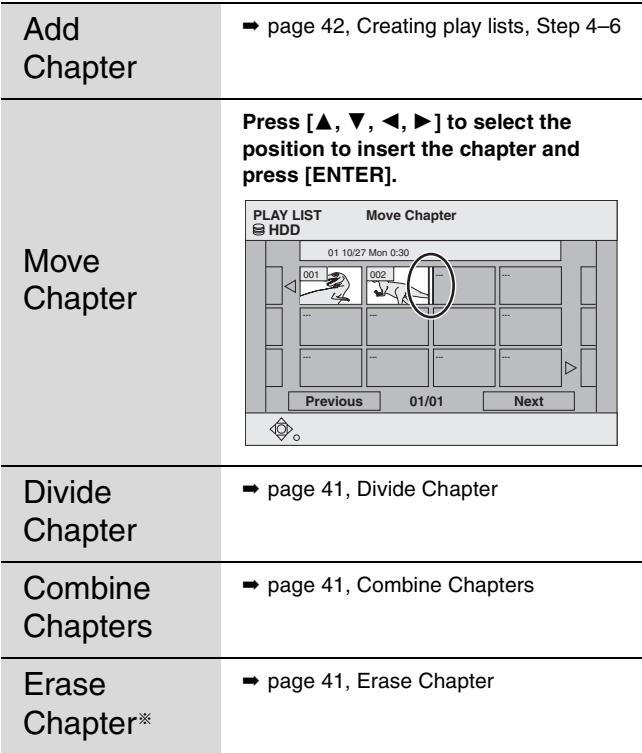

<sup>a</sup> Multiple editing is possible.

## **Editing still pictures**

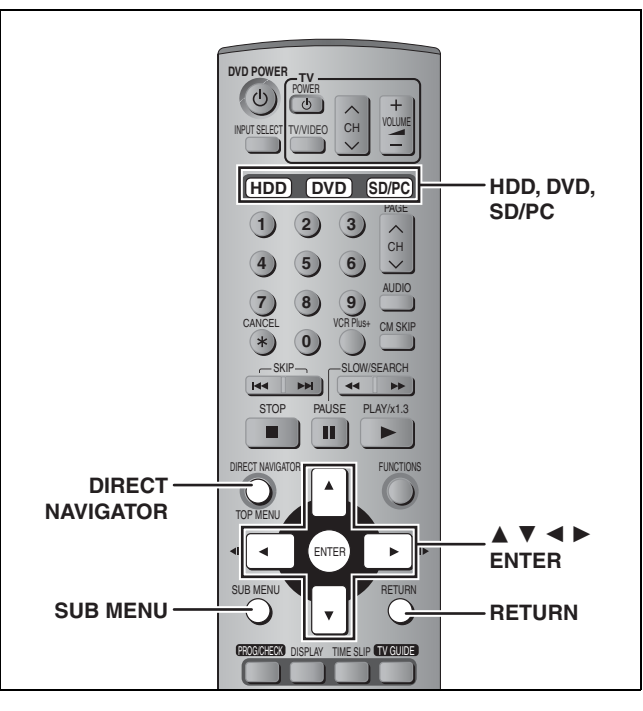

### HDD RAM SD PC

#### **Preparation**

- pPress [HDD], [DVD] or [SD/PC] to select the drive.
- pRelease protection (➡ page 58).
- **1 Press [DIRECT NAVIGATOR].**
- **2 Press [, , , ] to select "PICTURE" tab and press [ENTER].**
- **3 Press [, , , ] to select the still picture.**

p**To show other pages/Multiple editing (**➡ **page 40)** p**To select the still pictures in another folder (**➡ **page 35)**

**4 Press [SUB MENU], then [▲, ▼] to select the operation and press [ENTER].**

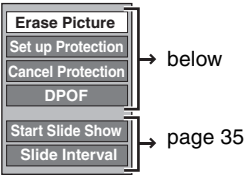

### ■ To edit still picture folders

- In step  $3$  ( $\rightarrow$  above) **Press [, , , ] to select "Folder" and press [ENTER].**
- **② Press [▲, ▼] to select the folder.** pTo show other pages/Multiple editing
- $(\rightarrow$  page 40) **<b> 9** Press [SUB MENU], then [▲, ▼] to select the operation and **press [ENTER].**

**Folder Na Set up Protection Cancel Protection DPOF**

**Erase Whole Folder**

pTo select another higher folder (➡ page 35)

## **To exit the screen**

Press [DIRECT NAVIGATOR].

### **Picture and folder operation**

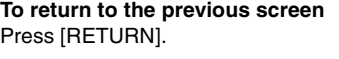

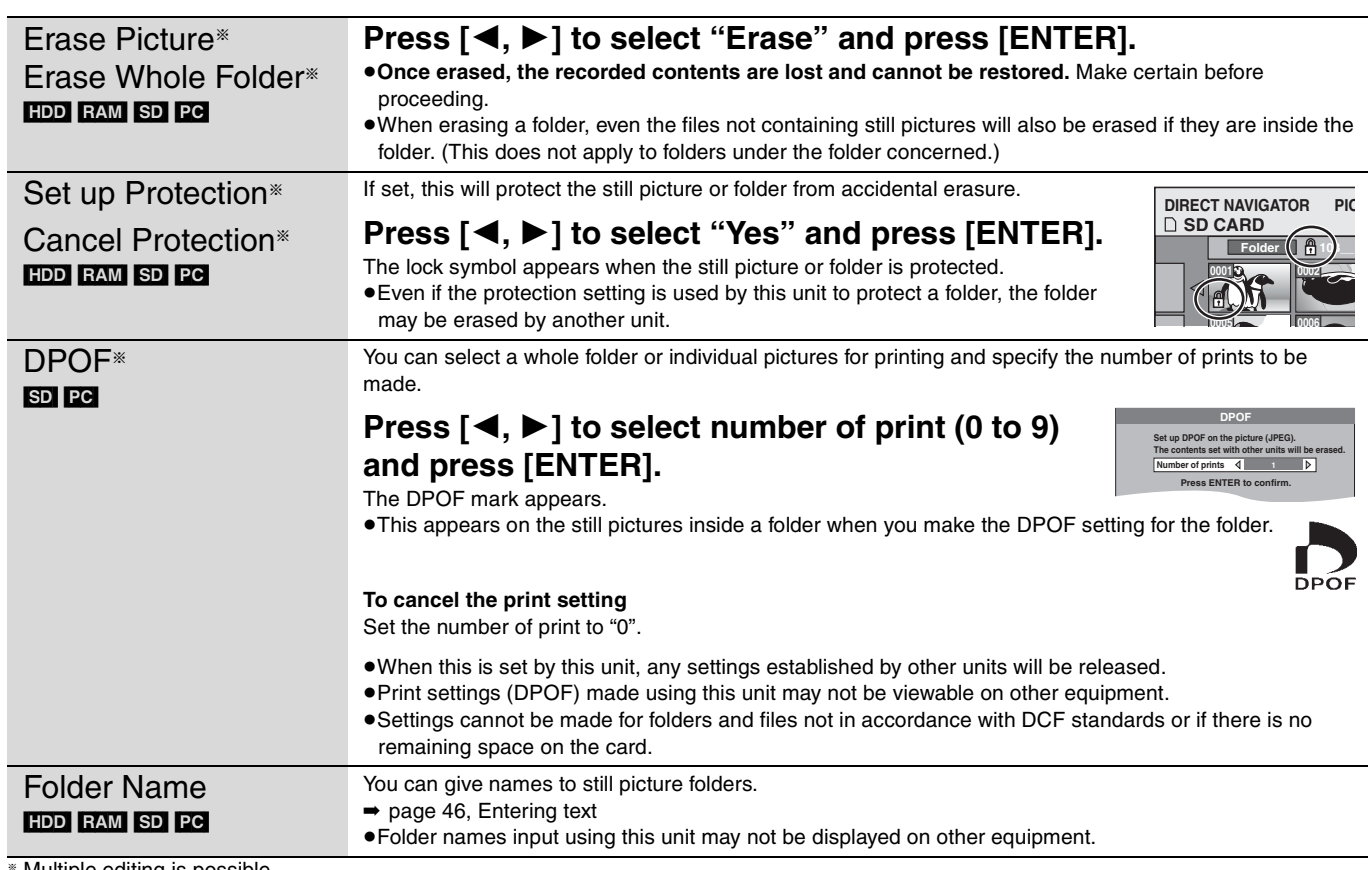

Multiple editing is possible.

## **Editing MPEG4 titles**

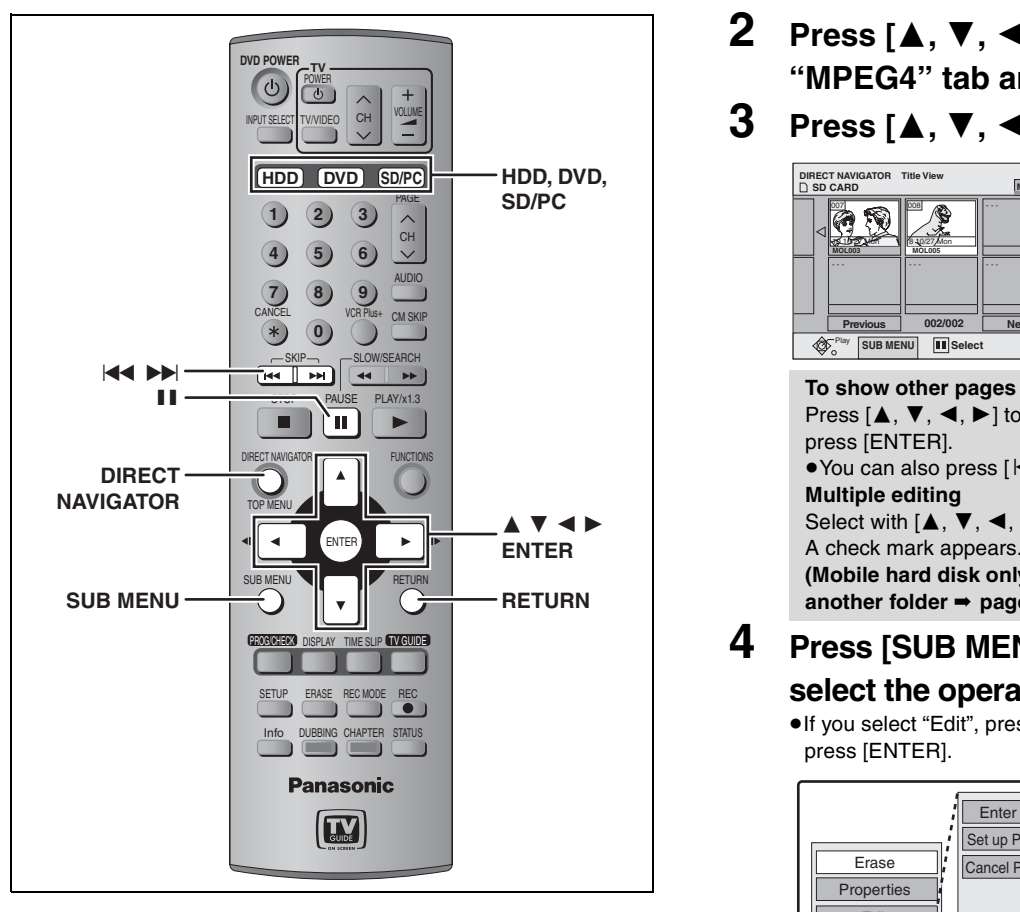

HDD RAM SD PC (Mobile hard disk only)

#### **Preparation**

pPress [HDD], [DVD] or [SD/PC] to select the drive. pRelease protection (➡ page 58).

## **1 Press [DIRECT NAVIGATOR].**

**To exit the screen** Press [DIRECT NAVIGATOR]. **2 Press [, , , ] to select "MPEG4" tab and press [ENTER].**

**3** Press  $\left[\triangle, \mathbf{V}, \blacktriangle, \blacktriangleright\right]$  to select the title.

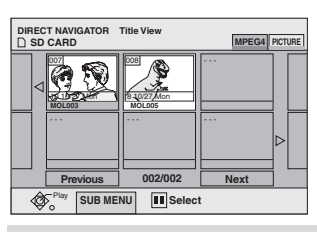

Press  $[\triangle, \blacktriangledown, \blacktriangle, \blacktriangleright]$  to select "Previous" or "Next" and press [ENTER].

• You can also press [ $\blacktriangleleft$ ,  $\blacktriangleright$ ) to show other pages. **Multiple editing**

Select with  $[\triangle, \blacktriangledown, \blacktriangle, \blacktriangleright]$  and press  $[\blacksquare \blacksquare]$ . (Repeat.) A check mark appears. Press [II] again to cancel. **(Mobile hard disk only) To select the MPEG4 titles in another folder** ➡ **page 37**

# **4 Press [SUB MENU], then [▲, ▼] to**

**select the operation and press [ENTER].**  $\bullet$  If you select "Edit", press  $[\triangle, \blacktriangledown]$  to select the operation and press [ENTER].

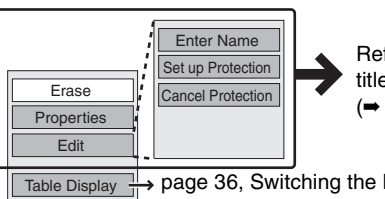

Refer to "MPEG4 title operations" (➡ below).

→ page 36, Switching the Direct Navigator appearance

**To return to the previous screen** Press [RETURN].

## **MPEG4 title operations**

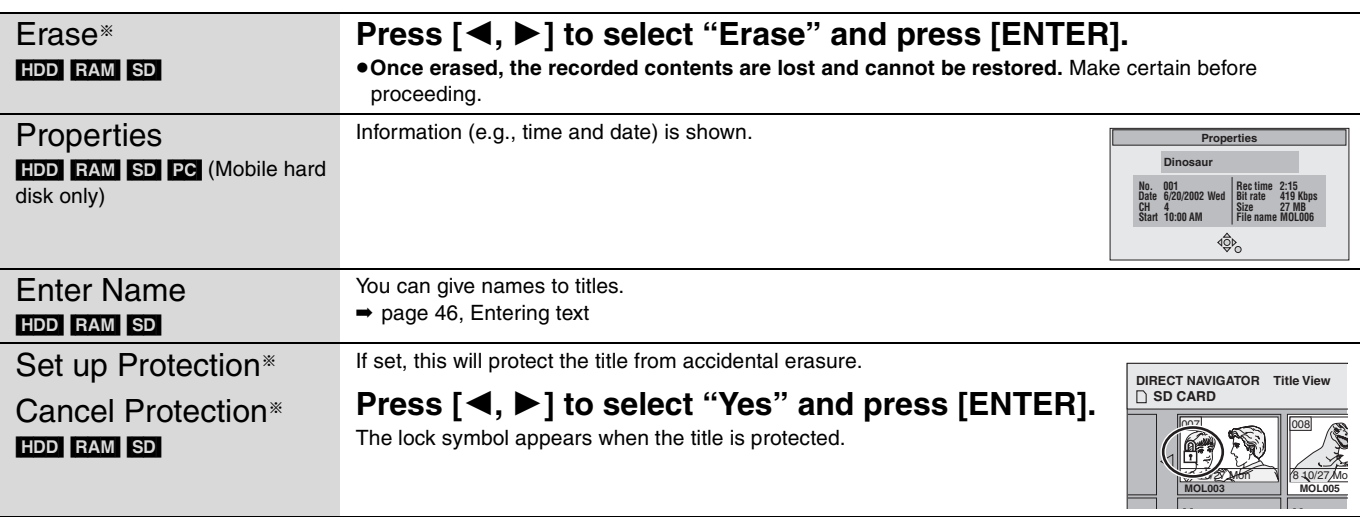

<sup>a</sup> Multiple editing is possible.

## **Entering text**

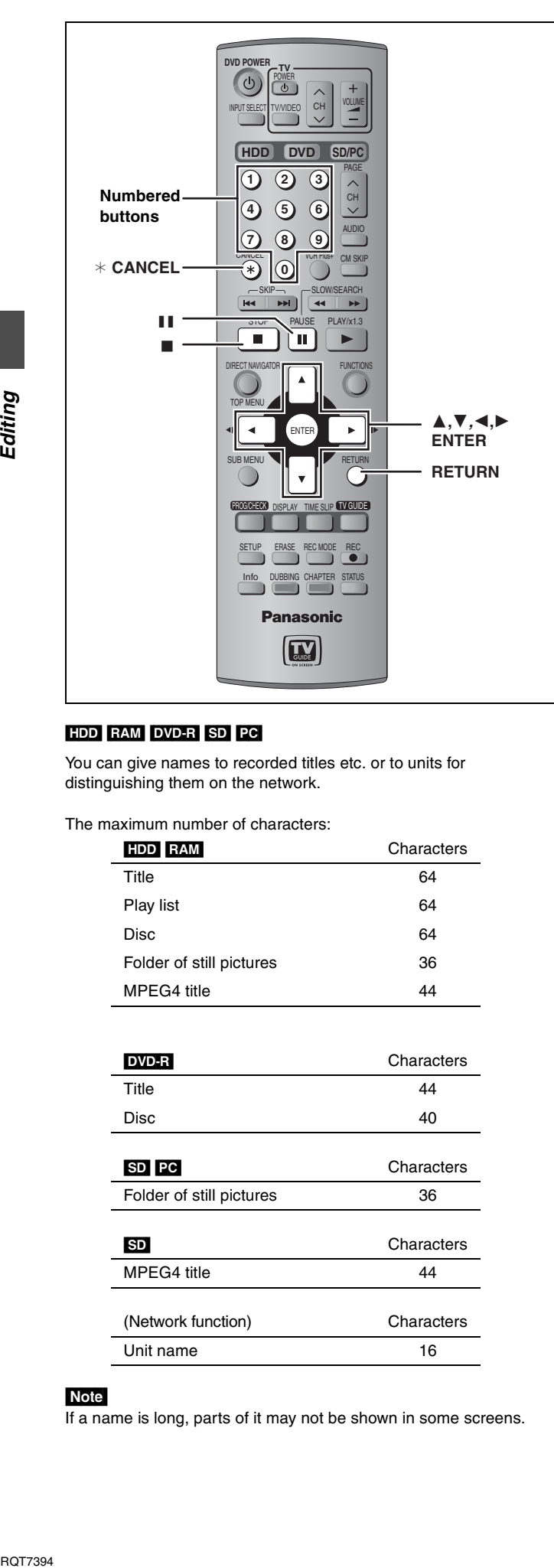

### [HDD] [RAM] [DVD-R] [SD] [PC]

You can give names to recorded titles etc. or to units for distinguishing them on the network.

The maximum number of characters:

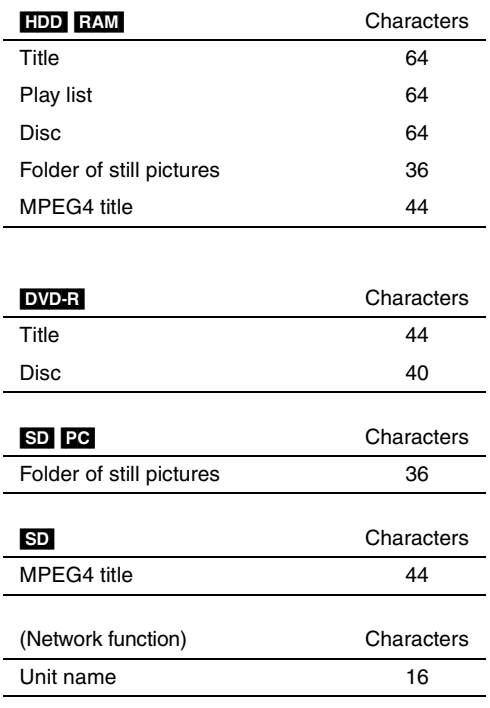

#### | Note

If a name is long, parts of it may not be shown in some screens.

## **1 Show Enter Name screen.**

### **Title**

Select "Enter Name" in step 4 on page 40.

## **Play list**

Select "Enter Name" in step 4 on page 43.

#### **Disc**

Select "Disc Name" in step 3 on page 58.

**Folder of still pictures** Select "Folder Name" in step 3 on page 44, "To edit still picture folders".

#### **MPEG4 title**

Select "Enter Name" in step 4 on page 45.

#### **Unit name**

Select "Unit Name Setting" after step 2 on page 16.

Select "Unit Name" in the "Add manually" screen on page 17.

#### **Name field:** shows the text you have entered

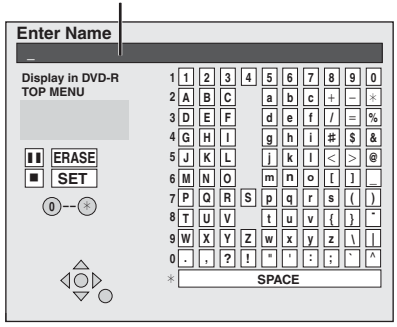

## **2 Press**  $[A, \nabla, \blacktriangleleft, \blacktriangleright]$  to select a **character and press [ENTER].**

Repeat this step to enter other characters.

#### p**To erase a character**

Press  $[\triangle, \blacktriangledown, \blacktriangle, \blacktriangleright]$  to select the character in the name field and press  $[II]$ .

**5**

**6 7 8**

**7**

**M**

**N O**

**PQR S**

**J** | K | | L

**7 7**

**TUV**

### p**Using the numbered buttons to enter characters**

e.g., entering the letter "R" **Press [7] to move to the 7th row. Press [7] twice to highlight "R".**

 **Press [ENTER].**

p**To enter a space** Press  $[$  \* CANCEL] and press  $[ENTER]$ 

## **3 Press [**w**] (SET).**

Returns to the previously displayed screen.

**To end partway** Press [RETURN]. Text is not saved.

#### **For your reference**

If you enter a long name, only part of it is shown in the TOP MENU after finalization (➡ page 60). When entering a title name, the name that will appear in the TOP MENU can be previewed in "Display in DVD-R TOP MENU" window.

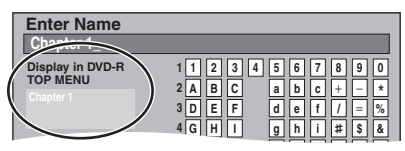

## **Transferring (dubbing) titles or play lists**

#### HDD RAM DVD-R

You can select from a variety of methods to transfer (dub) on this unit.

When transferring (dubbing) MPEG4 motion pictures or video titles by converting them to MPEG4 format (➡ page 54).

#### ■ Transferring (dubbing) direction

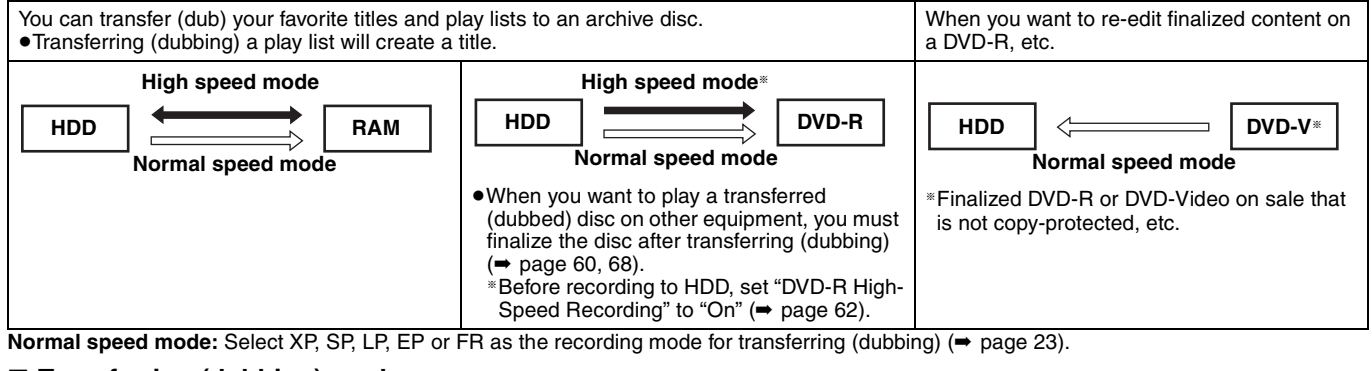

#### ■ Transferring (dubbing) mode

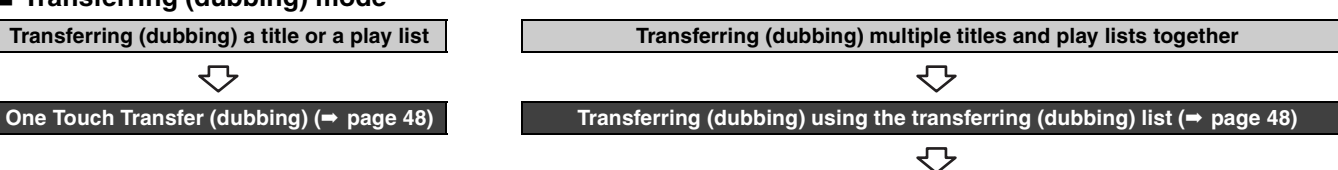

**You can select transferring (dubbing) speed mode and picture quality (**➡**below)**

### ■ Transferring (dubbing) speed mode types and features

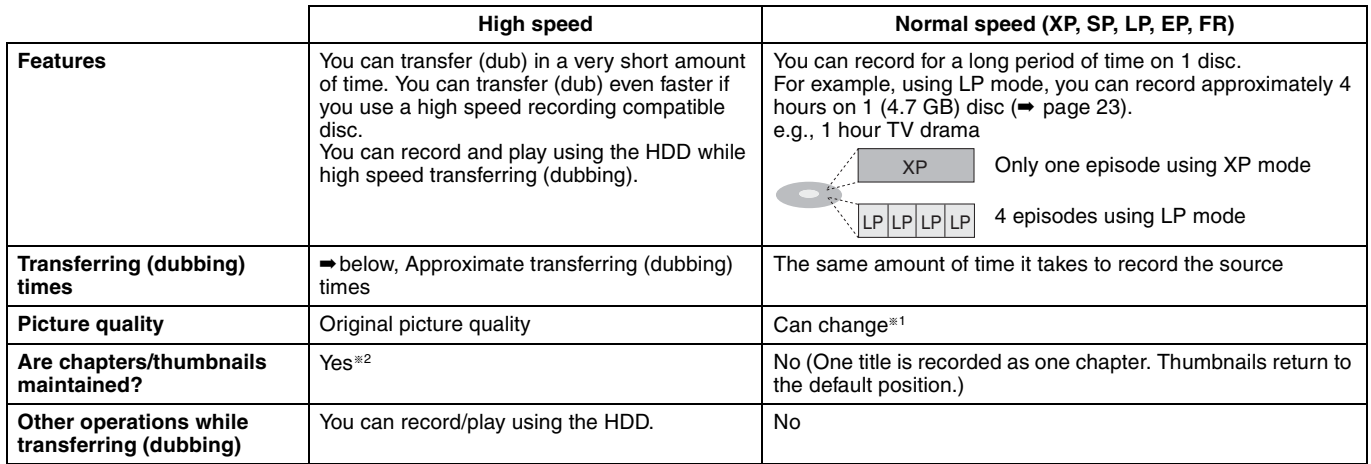

<sup>a</sup><sup>1</sup> If you select a recording mode with better picture quality than the original, the picture quality does not improve. (However, it does prevent against degradation of picture quality.)

\*2 When transferring (dubbing) play lists to DVD-R, the thumbnails may not reflect changes made to them.

### **E** Approximate transferring (dubbing) times (Max. speed)

(excludes time required to write data management information)

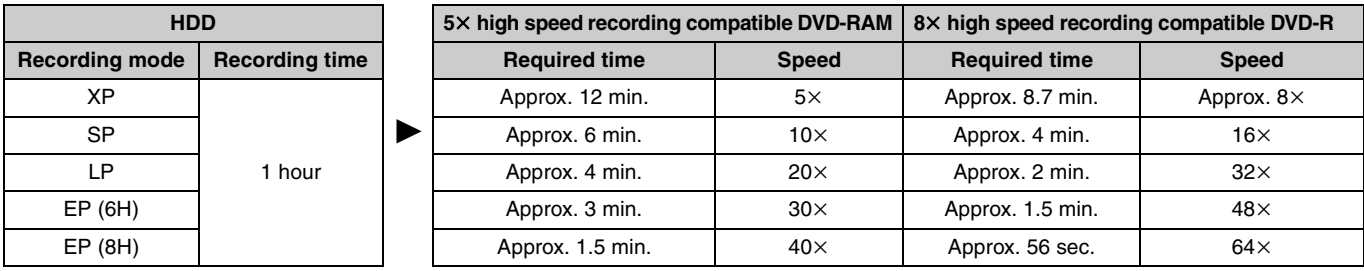

#### | Note

pWhen recording or playing while transferring (dubbing), the unit may not use the maximum recording speed.

pDepending on the condition of the disc, the unit may not transfer (dub) using the maximum speed.

#### **Regarding high speed transfer (dubbing) to DVD-R**

To high speed transfer (dub) titles (or play lists created from those titles), set "DVD-R High-Speed Recording" to "On" before recording to the HDD  $($  page 62).

However, in the following cases, transferring (dubbing) to DVD-R using the high speed mode does not work.

- pPlay lists created from titles using a variety of recording modes
- pPlay lists created from multiple titles using FR recording mode

pPlay lists mixed with a variety of audio types (Dolby Digital and LPCM, etc.)

pTitles that contain many erased segments.

**Regarding transferring (dubbing) of digital broadcasts that allow "One time only recording"**

You can transfer (dub) a recorded title to a CPRM (➡ page 68) compatible DVD-RAM; however, the title is erased from the HDD.

pYou cannot use one touch transfer (dubbing). Use the transferring (dubbing) list ( $\rightarrow$  page 48).

- **Titles will not be transferred (dubbed) if they are protected**  $($   $\rightarrow$  page 41).
- pYou cannot transfer (dub) play lists created from "One time only recording" titles.
- pTitles with recording limitations and play lists cannot be registered on the same transferring (dubbing) list.
- pTitles or play lists cannot be transferred (dubbed) from DVD-RAM to the HDD.

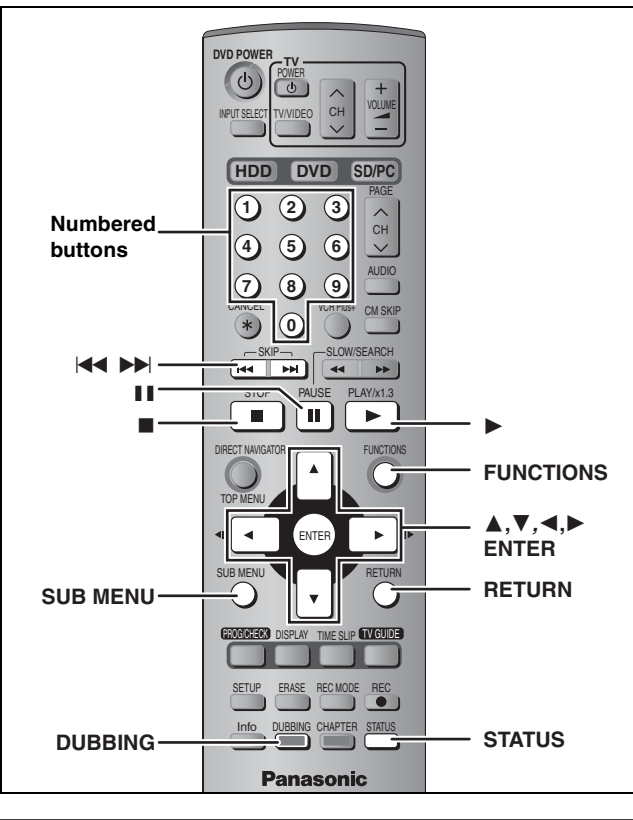

## **One Touch Transfer (dubbing)**

### $HDD \rightarrow RAM$

### $HDD \rightarrow DVD-R$

**Preparation**

Select the audio type for recording MTS broadcast from "Select MTS" (➡ page 63) when transferring (dubbing) to a DVD-R.

## **1 Play the title or play list you want to transfer (dub).**

## **2 Press [DUBBING].**

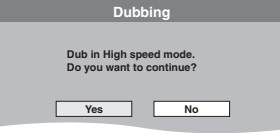

When transferring (dubbing) to 8× high speed recording compatible DVD-R or 5× high speed recording **compatible DVD-RAM in High speed mode** 

- 1 Press [ $\triangle$ ] to highlight "DVD drive speed".
- 2 Press [<,  $\blacktriangleright$ ] to select "Top speed mode" or "Silent mode" and press  $[\nabla]$ .
- pSelecting "Silent mode" means the noise generated by this unit is less than "Top speed mode", however the time required for transferring (dubbing) will increase (approximately) double.

## **3 Press [, ] to select "Yes" and press [ENTER].**

#### p**The transfer (dubbing) speed and picture quality are set as follows.**

The recording mode changes to FR mode if the remaining disc space is exceeded using one of the recording modes indicated below.  $HDD \rightarrow RAM$ : High speed mode

### $HDD \rightarrow DVD-R$ :

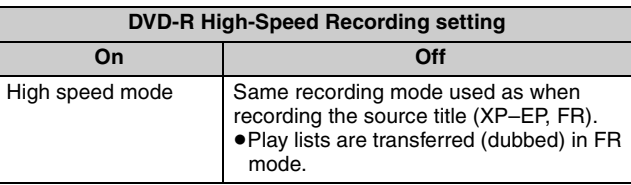

Note **ROT7394** 

## **Transferring (dubbing) using the transferring (dubbing) list**

#### $HDD \leftrightarrow RAM$  $HDD \rightarrow DVD-R$

You can order titles and play lists for transfer (dubbing) as desired as well as select the speed and picture quality.

### **Preparation**

Select the audio type for recording MTS broadcasts from "Select  $MTS''$  ( $\Rightarrow$  page 63) when:

pTransferring (dubbing) to a DVD-R.

pWhen "Audio for XP Recording" is set to "LPCM" (➡ page 63) and you are transferring (dubbing) in XP mode.

- **1 While stopped**
	- **Press [FUNCTIONS].**
- **2 Press [, , , ] to select "DUBBING" and press [ENTER].**

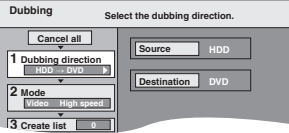

 $\bullet$  If you are not going to change the registered list press  $[\nabla]$ several times (➡ step 7)**.**

## **3 Press [, ] to select "Dubbing direction" and press [].**

- **Press [, ] to select "Source" and press [ENTER].**
- **Press [, ] to select the drive and press [ENTER].**
- **Press [, ] to select "Destination" and press [ENTER].**

The same drive as the transfer (dubbing) source cannot be selected.

**Press [, ] to select the drive and press [ENTER].**

**Press [] to confirm.**

## **4 Press [, ] to select "Mode" and press [].**

- **Press [, ] to select "Format" and press [ENTER].**
- **Press [, ] to select "Video" and press [ENTER].**
- **Press [, ] to select "Recording mode" and press [ENTER].**
- **Press [, ] to select the mode and press [ENTER].**
- **Press [] to confirm.**

## **5 Press [, ] to select "Create list" and press [].**

Select the transferring (dubbing) items and register on the list. pWhen transferring (dubbing) to DVD-R using high speed

mode, only items indicated with " o " can be registered.

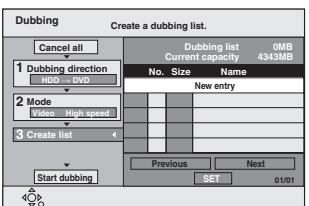

- **Press [, ] to select "New entry" and press [ENTER].**
- **② Press [▲, ▼, ◀, ▶] to select "Video" or "Play List" tab and press [ENTER].**

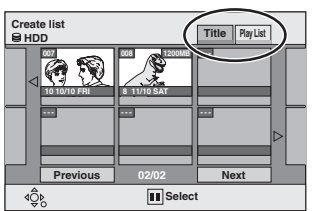

Titles and play lists cannot be transferred (dubbed) if they contain a broadcast that allows "One time only recording".

- **(3)** Press [▲, ▼, ◀, ▶] to select the titles or play lists and **press [ENTER].**
- **To select a multiple number of items together, press [II] to add the check mark and press [ENTER] (**➡ **below, Multiple editing).**
- p**To show other pages (**➡ **below)**
- p**To edit the transferring (dubbing) list (**➡ **below)**

## **6 Press [, ] to select "SET" and press [ENTER].**

The transferring (dubbing) list is registered.

## **7 Press [, ] to select "Start**

## **dubbing" and press [ENTER].**

#### When transferring (dubbing) to 8X high speed recording compatible DVD-R or 5× high speed recording **compatible DVD-RAM in High speed mode**

- 1 Press [ $\triangle$ ] to highlight "DVD drive speed".
- 2 Press [◀, ▶] to select "Top speed mode" or "Silent mode" and press  $[\nabla]$ .
- pSelecting "Silent mode" means the noise generated by this unit is less than "Top speed mode", however the time required for transferring (dubbing) will increase (approximately) double.

Press  $[\blacktriangleleft, \blacktriangleright]$  to select "Yes" and press [ENTER] to start transferring (dubbing).

## ■ To edit the transferring (dubbing) list

- Select the item in step 5 ( $\Rightarrow$  page 48, right column)
- 1 Press [SUB MENU]. 2 Press  $[$   $\blacktriangle$ ,  $\blacktriangledown$  to select the operation and press [ENTER].
- <sup>a</sup> Multiple editing is possible (➡below).

#### **To cancel all registered transferring (dubbing) setting and lists** In step 3 ( $\rightarrow$  page 48, right column)

- 
- 1 Press  $[\triangle, \blacktriangledown]$  to select "Cancel all" and press [ENTER].
- 2 Press [◀, ▶] to select "Yes" and press [ENTER].
- **The settings and lists may be cancelled in the following situations.** –When a title, still picture, etc. has been recorded or erased at the transfer (dubbing) source
- –When steps have been taken, for instance, to turn off the unit, open the tray, change the transfer (dubbing) direction, etc.

#### **To show other pages**

Press  $[\triangle, \nabla, \triangleleft, \blacktriangleright]$  to select "Previous" or "Next" and press [ENTER].

• You can also press [ $\blacktriangleleft$ ,  $\blacktriangleright$ ) to show other pages. **Multiple editing**

### Select with  $[\triangle, \nabla, \triangleleft, \blacktriangleright]$  and press  $[\blacksquare \rightharpoondown]$ . (Repeat.)

Press [ENTER] to register to the list.

- **A check mark appears. Press [II] again to cancel.**
- pWhen you switch between the "Video" and "Play List" tab, the check mark is cancelled.

### Transferring (dubbing) list icons

- Titles and play lists that can be transferred (dubbed)  $\Box$ in high speed mode to DVD-R (➡ page 62) Ø, Title with "One time only recording" restriction
- Titles erased from the HDD by "One time only  $\mathbb{G}$ recording" restriction after transferring (dubbing).
- Title or play list contains still picture(s)  $\bigcirc$ **• Still picture(s) cannot be transferred (dubbed).**

### Data size of each registered item

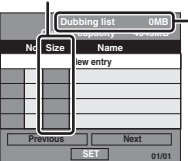

- **Dubbing list COMB D** Data size recorded to the transfer (dubbing) destination pWhen transferring (dubbing) at normal
	- speed, the total data size will change according to the recording mode. pWhen transferring (dubbing) to the HDD
	- using high speed mode, data management information is automatically added so the total data size becomes larger than the sum of the data size for all registered items.

## ■ To stop transferring (dubbing)

Press and hold [RETURN] for 3 seconds.

pIf stopped partway, transferring (dubbing) will be up to that point. However, in high speed mode, only titles that have completed transferring (dubbing) at the point stopped are transferred (dubbed). [Even if the title was not transferred (dubbed) to the DVD-R, the amount of remaining writable disc space becomes less.]

### ■ To return to the previous screen

Press [RETURN].

### ■ Recording and playing while transferring **(dubbing)**

You can record and play using the HDD while high speed transferring (dubbing).

Press [ENTER] to cancel the screen display.

p**To confirm the current progress**

## Press [STATUS].

### Note

**Add**

**Erase all**

**Move Erase**§

- pYou cannot perform chasing play or edit, etc. while transferring (dubbing).
- **Timer recordings executed while transferring (dubbing) are** recorded to the HDD regardless of the recording drive settings.
- pYou cannot play a play list while transferring (dubbing) titles with "One time only recording" restriction (→ page 47).

### **Transferring (dubbing) a finalized DVD-R**

#### $DVD-V$   $\rightarrow$  HDD

While playing a disc, the content being played is transferred (dubbed) to the HDD according to the set time.

#### p**Operations and on screen displays during transfer**

- **(dubbing) are also recorded.**
- pAlmost all DVD-Video on sale have been treated to prevent illegal copying, and cannot be transferred (dubbed).
- **The following cannot be transferred (dubbed): DVD-Audio,** Video CD, Audio CD and so on.

After performing steps 1–4 ("Format" is automatically set to "DVD-Video".) (➡ page 48, right column)

- **5 Press [, ] to select "Time to end" and press [].**
- **6 Press [, ] to select "Hour" and**  "Min." and press  $\left[\triangle, \blacktriangledown\right]$  to set the **recording time.**

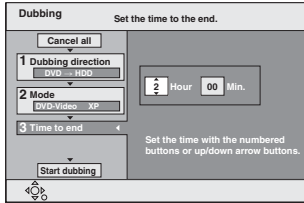

- pYou can also set the recording time with the numbered buttons.
- Set a few minutes longer than the source title, in order to include the operation time before play begins.

## **7 Press [] to select "Time to end".**

**8 Press [, ] to select "Start dubbing" and press [ENTER].**

Press  $[\blacktriangleleft, \blacktriangleright]$  to select "Yes" and press [ENTER] to start transferring (dubbing).

The disc top menu is displayed.

pDisc play automatically begins from title 1 when "Title 1" is selected from the "Select First play" menu when finalizing the disc  $($   $\rightarrow$  page 60).

## **9 When the top menu is displayed**

## **Press**  $[\triangle, \nabla, \triangleleft, \blacktriangleright]$  **to select the title you want to start transferring (dubbing), and press [ENTER].**

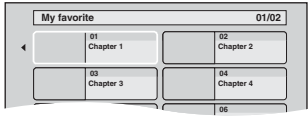

While playing in order, all the titles after the selected title are recorded until the set time. (After the last title on the disc has finished playing the top menu is recorded until the set time is reached.)

### **To stop transferring (dubbing)**

#### Press [ $\blacksquare$ ].

You can also press and hold [RETURN] for 3 seconds to stop transferring (dubbing).

pIf stopped partway, transferring (dubbing) will be up to that point.

#### **To return to the previous screen** Press [RETURN].

### Note

- **. The screen on the right (screen saver) is** recorded at the beginning.
- pRecorded as 1 title from the start of transfer (dubbing) to the end.
- pIf play does not begin automatically or if the top menu does not display automatically, press  $[\blacktriangleright]$  (PLAY) to start.
- pEven if you transfer (dub) a high quality video/audio DVD, the original picture and audio quality cannot be exactly replicated.

**RQT7394** 50

## **Recording from a video cassette recorder**

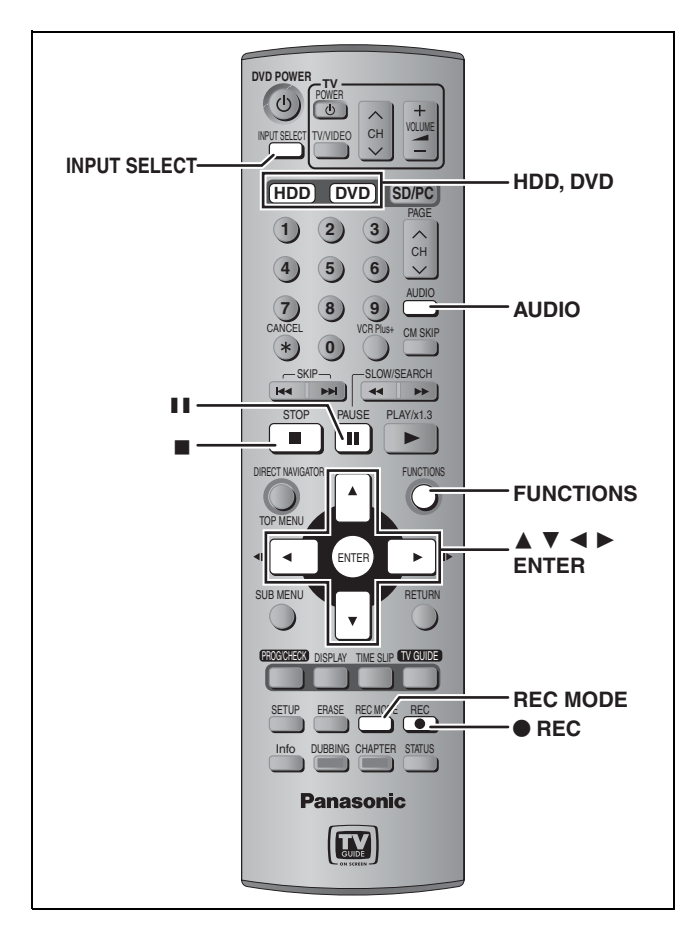

- **e.g.: Connecting other video equipment to the L2 or DV input terminals**
- $\bullet$  Turn off the unit and other video equipment before connecting. OPEN/CLOSE **This unit**

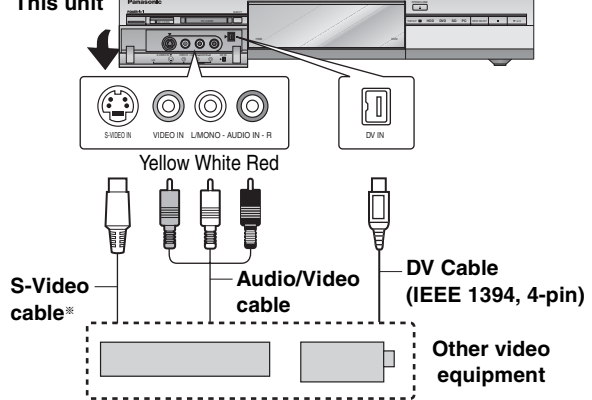

If the audio output of the other equipment is monaural, connect to  $L$ MONO.

<sup>a</sup> The S-VIDEO terminal achieves a more vivid picture than the VIDEO terminal.

### p**DV automatic recording (DV AUTO REC)** ➡ **page 52**

#### **When recording from the unit's DV terminal**

Select the type of audio recording from "Select Audio CH for DV Input" in the SETUP menu ( $\Rightarrow$  page 63).

## **Manual recording**

### HDD RAM DVD-R

#### **Preparation**

- $\bullet$  Connect a video cassette recorder to this unit's input terminals.
- **Press [HDD] or [DVD] to select the recording drive.**
- pTo adjust the audio recording level (➡ below)

#### [Note]

When recording using this unit's input terminals, only the sound received at the time of recording will be recorded. As long as secondary audio that is recorded on the video cassette is not output on the unit in play, it is not recorded.

## **1 While stopped Press [INPUT SELECT] to select the input channel for the equipment you have connected.**

e.g., If you have connected to L2 input terminals, select "L2".

- **2 Press [REC MODE] to select the recording mode.**
- **3 Start play on the other equipment.**
- **4 Press [**<sup>q</sup> **REC].**

Recording starts.

### **To skip unwanted parts**

Press [II] to pause recording. (Press again to restart recording.) **To stop recording**

Press [ $\blacksquare$ ].

**To record programs to fill up the remaining space on the disc** ➡ page 24, Flexible Recording

**Almost all videos and DVD software on sale have been treated to prevent illegal copying. Any software that has been so treated cannot be recorded using this unit.**

### ■ To adjust the audio recording level

 **Before recording commences, press and hold [AUDIO] for more than 3 seconds.**

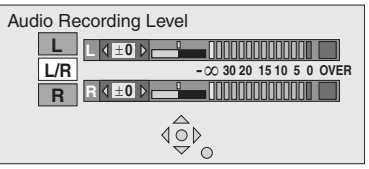

- **2** Press [▲, ▼] to select "L/R". To individually adjust a level press  $[\triangle, \blacktriangledown]$  to select "L" (left) or "R" (right).
- **Press [, ] to adjust the audio recording level and press [ENTER].**
- **Set the level to neutral again after recording is finished.**
- **.** If the recording level is too high the audio will be distorted. Set it so the audio level meter is not shaking (Maximum–10 dB to –5 dB is an appropriate level).
- The DV input is unaffected.

### **Refer to the control reference on page 51.**

### **DV automatic recording (DV AUTO REC)**

### [HDD] [RAM]

When the "DV AUTO REC" function is used, programs are recorded as a title while at the same time chapters are created at each break in the images and the play list is created automatically.

### **Preparation**

- 1 Turn off the main unit and DV equipment, then connect the equipment with the unit's DV input terminal  $\implies$  page 51, left column).
- 2 Turn on the main unit and DV equipment.
- 3 Pause play of the DV equipment at the point you want recording to start.
- 4 Press [HDD] or [DVD] to select the recording drive.
- **1 While stopped Press [FUNCTIONS].**
- **2** Press  $[A, \nabla, \blacktriangleleft, \blacktriangleright]$  to select "DV **AUTO REC" and press [ENTER].**
- **3 Press [REC MODE] to select the recording mode.**
- **4 Press [, ] to select "Rec" and press [ENTER].** Recording starts.

### **When recording finishes**

The confirmation screen appears. Press [ENTER] to finish DV automatic recording.

**To stop recording**

### Press  $[\blacksquare]$ .

### [Note]

- pOnly one piece of DV equipment (e.g., digital video camcorder) can be connected to the unit via the DV input terminal.
- $\bullet$  It is not possible to operate the unit from the connected DV equipment. pThe DV input on this unit is for use with DV equipment only. (It
- cannot be connected to a computer, etc.)
- **The DV equipment name may not be shown correctly.** pDepending on the DV equipment, the images or audio may not be input properly.
- **The date and time information on the tape of the DV equipment will** not be recorded.
- pYou cannot record and play simultaneously.
- pEven if you set the simultaneous MPEG4 recording function (➡ page 22), MPEG4 recording will not take place.

If the DV automatic recording function does not work properly, check the connections and DV equipment settings, and turn the unit off and back on.

**If that does not work, follow the instructions for manual recording (**➡ **page 51).**

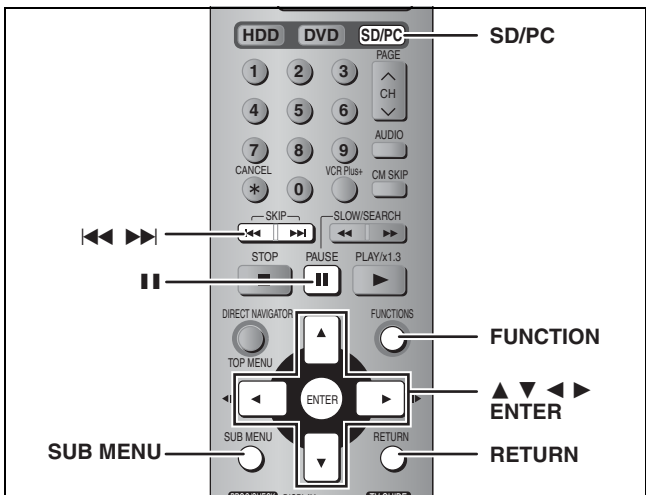

PROG/CHECK DISPLAY TIME SLIP TV GUIDE

### HDD RAM SD PC

## **Transferring (dubbing) using the transferring (dubbing) list**

- **1 While stopped Press [FUNCTIONS].**
- **2 Press**  $[\triangle, \mathbf{V}, \blacktriangle, \blacktriangleright]$  to select **"DUBBING" and press [ENTER].**

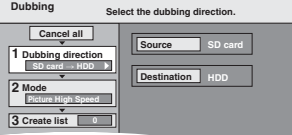

If you are not going to change the registered list press  $[\nabla]$ several times (➡ page 53, step 7)**.**

## **3** Press [ $\triangle$ ,  $\Psi$ ] to select "Dubbing **direction" and press [].**

- **Press [, ] to select "Source" and press [ENTER].**
- **Press [, ] to select the drive and press [ENTER].**
- **Press [, ] to select "Destination" and press [ENTER].**
- **Press [, ] to select the drive and press [ENTER].** The same drive as the transfer (dubbing) source can be selected.
- **Press [] to confirm.**
- **4 Press [, ] to select "Mode" and press [].**
	- **Press [, ] to select "Format" and press [ENTER].**
	- **② Press [▲, ▼] to select "Picture" and press [ENTER].** "Recording mode" is automatically set to "High speed".
	- **Press [] to confirm.**

## **5 Press [, ] to select "Create list" and press [].**

Select the transferring (dubbing) items and register on the list. Still pictures and folders cannot be registered on the same list.

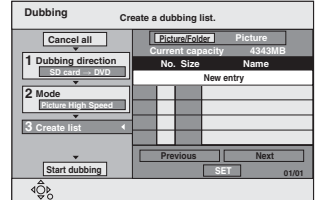

### ■ To register individual still pictures

- **Press [, ] to select "New entry" and press [ENTER]. Press [, , , ] to select a still picture and press**
- **[ENTER].** p**To select a multiple number of items together, press []**
- to add the check mark and press [ENTER] ( $\square$  page 53, **Multiple editing)**
- p**To show other pages (**➡ **page 53)**
- p**To select the still pictures in another folder (**➡ **page 53)**
- **To edit the transferring (dubbing) list (□ page 53)**

#### ■ To register on a folder by folder basis

 **Press [, ] to select "Picture/Folder" and press [ENTER].**

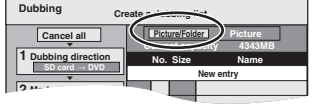

- **Press [, ] to select "Folder" and press [ENTER].**
- **Press [, ] to select "New entry" and press [ENTER]. Press [, ] to select the folder and press [ENTER]. • To select a multiple number of items together, press [II] to add the check mark and press [ENTER] (**➡ **below, Multiple editing).**
- p**To show other pages (**➡ **below)**
- p**To switch another higher folder (**➡ **below)**
- **To edit the transferring (dubbing) list (□ below)**

## **6 Press [, ] to select "SET" and press [ENTER].**

The transferring (dubbing) list is registered.

## **7 Press [, ] to select "Start dubbing" and press [ENTER].**

pFor individual still pictures only

When specifying another folder as the transferring (dubbing) destination, select "Folder".

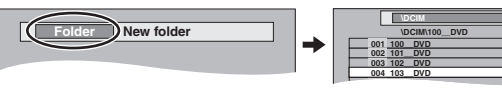

Press [◀, ▶] to select "Yes" and press [ENTER] to start transferring (dubbing).

#### **To stop transferring (dubbing)**

Press and hold [RETURN] for 3 seconds.

**To return to the previous screen** Press [RETURN].

### ■ To select another folder

- **Press [, , , ] to select "Folder" and press [ENTER].**
- **Press [, ] to select the folder and press [ENTER].**

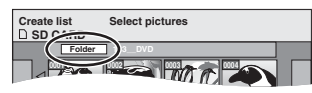

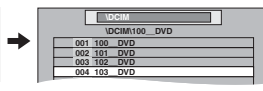

- **The still pictures of different folders cannot be registered on the** same list.
- $\bullet$  If there is a multiple number of higher folders recognizable, you can switch them using  $[\blacktriangleleft, \blacktriangleright]$ . (Folders whose

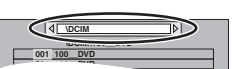

**Add Erase**§

**Erase all**

higher folders are different cannot be registered on the same list.)

### ■ To edit the transferring (dubbing) list

- Select the item in step 5 ( $\rightarrow$  page 52, right column)
- 1 Press [SUB MENU].
- 2 Press  $[\triangle, \blacktriangledown]$  to select the operation and press [ENTER].
- \* Multiple editing is possible (→ below).

### **To cancel all registered transferring (dubbing) settings and lists**

- In step 3 ( $\rightarrow$  page 52, right column)
- 1 Press  $\left[\triangle\right, \blacktriangledown\right]$  to select "Cancel all" and press [ENTER].
- 2 Press  $\left[ \blacktriangleleft, \blacktriangleright \right]$  to select "Yes" and press  $\left[ \mathsf{ENTER} \right]$ .
- **The settings and lists may be cancelled in the following situations.** –When a title or still picture has been recorded or erased at the transfer (dubbing) source
- –When steps have been taken, for instance, to turn off the unit, remove the card, open the tray, change the transfer (dubbing) direction, etc.

### **To show other pages**

Press  $[\triangle, \blacktriangledown, \blacktriangle, \blacktriangleright]$  to select "Previous" or "Next" and press [ENTER].

• You can also press [ $\blacktriangleleft$ ,  $\blacktriangleright$ )] to show other pages. **Multiple editing**

Select with  $[\triangle, \blacktriangledown, \blacktriangleleft, \blacktriangleright]$  and press  $[\blacksquare \blacksquare]$ . (Repeat.)

Press [ENTER] to register to the list. pA check mark appears. Press [] again to cancel.

## **Transferring (dubbing) all the still pictures on a card—COPY ALL PICTURES**

### $\text{SD}$  or  $\text{PC} \rightarrow \text{HDD}$  or  $\text{RAM}$

### **Preparation**

Press [SD/PC] to select the source drive.

- **1 While stopped**
- **Press [FUNCTIONS].**

## **2** Press  $[\triangle, \blacktriangledown, \triangle, \blacktriangleright]$  to select "COPY **ALL PICTURES" and press [ENTER].**

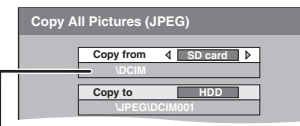

 $\bullet$  If there is a multiple number of higher folders recognizable, you can switch them using  $[ \blacktriangleleft, \blacktriangleright ].$ 

- **3 Press [, ] to select "Copy from"**  and press  $\left[\blacktriangleleft, \blacktriangleright\right]$  to select the drive.
- **4 Press [, ] to select "Copy to" and**   $pres [4,$   $]$  to select the drive.
- **5 Press [, , , ] to select "Copy" and press [ENTER].**

**To stop transferring (dubbing)**

Press and hold [RETURN] for 3 seconds.

**To return to the previous screen** Press [RETURN].

### Note

- pWhen transferring (dubbing) the still pictures on a folder by folder or card by card basis, files other than the still picture files inside the folder will also be transferred (dubbed). (This does not apply to the lower folders contained inside the folders.)
- $\bullet$  If still pictures are already contained inside the transfer (dubbing) destination folder, the new still pictures are recorded following the existing still pictures.
- $\bullet$  If the space on the destination drive runs out or the number of files/folders to be transferred (dubbed) exceeds the maximum (➡ page 34), transferring (dubbing) will stop partway through.
- pWhen a name has not been input for the transfer (dubbing) source folder, it is possible that this folder's number will not be the same on the transfer (dubbing) destination. It is recommended that you input a folder name before transferring (dubbing)  $($  page 46).
- pPrint number setting (DPOF) is not transferred (dubbed).
- **The sequence in which the still pictures are registered on the** transfer (dubbing) list may not be the same at the transfer (dubbing) destination.

## **Transferring (dubbing) MPEG4/MPEG2**a **titles**

#### \*MPEG2 data taken on a SD Video Camera ■ Transferring (dubbing) types and features

#### MPEG4 titles recorded on the HDD using the simultaneous MPEG4 recording function (➡ page 22), can be transferred directly, or through DVD-RAM, to a SD Memory Card or MultiMediaCard at high speed. pOne Touch transfer (dubbing) is convenient when transferring (dubbing) one title (➡ below). pUse the transferring (dubbing) list when transferring (dubbing) multiple titles at the same time  $($   $\rightarrow$  page 55). You can transfer (dub) video titles recorded on HDD or DVD-RAM to a SD Memory Card or MultiMediaCard by converting them to MPEG4 format. pUse the transferring (dubbing) list (➡ page 55). [One Touch transfer (dubbing) is not possible.] p**Digital broadcasts that allow "One time only recording" cannot be converted to MPEG4.** Motion pictures encoded in the MPEG2 or MPEG4 format, which have been taken by a SD Video Camera, digital video camera etc, can be stored on HDD or DVD-RAM. [MPEG2 titles transferred (dubbed) to HDD or DVD-RAM will be treated as video titles.] pUse the transferring (dubbing) list (➡ page 55). [One Touch transfer (dubbing) is not possible.] **MPEG4** MPEG4→MPI **MPEG4 HDD DVD-RAM High speed mode transfer (dubbing)** You can watch on a SD Video Camera. **MPEG4 MPEG4 DVD-RAM HDD VIDEO VIDEO** You can watch on a SD Video Camera. **Transferring (dubbing) by converting to MPEG4 DVD-RAM HDD MPEG4 MPEG2 MPEG4 VIDEO MPEG4MPEG4 MPEG2VIDEO High speed mode transfer (dubbing)**

pYou cannot transfer (dub) MPEG4 data to a MultiMediaCard in "XF" or "SF" mode.

pA title that is transferred (dubbed) to a computer-formatted card by converting it to MPEG4 format may not playback normally. Format the card on this unit before transferring (dubbing)  $($  page 59).

Some equipment which allows MPEG4 playback may not be compatible with this unit's recording modes. Please check the equipment's operating instructions for more information. (Some equipment may display messages such as "Press the RESET button" when playing a noncompatible title.)

### ■ Approximate recording time when recording a MPEG4 title on Panasonic SD Memory Card

pNot all of the capacity is available for recording or transferring (dubbing) because the copyright information is also included. The approximate time on the left of each column is applicable when recording pictures with a lot of movement and the one on the right when recording pictures with little movement.

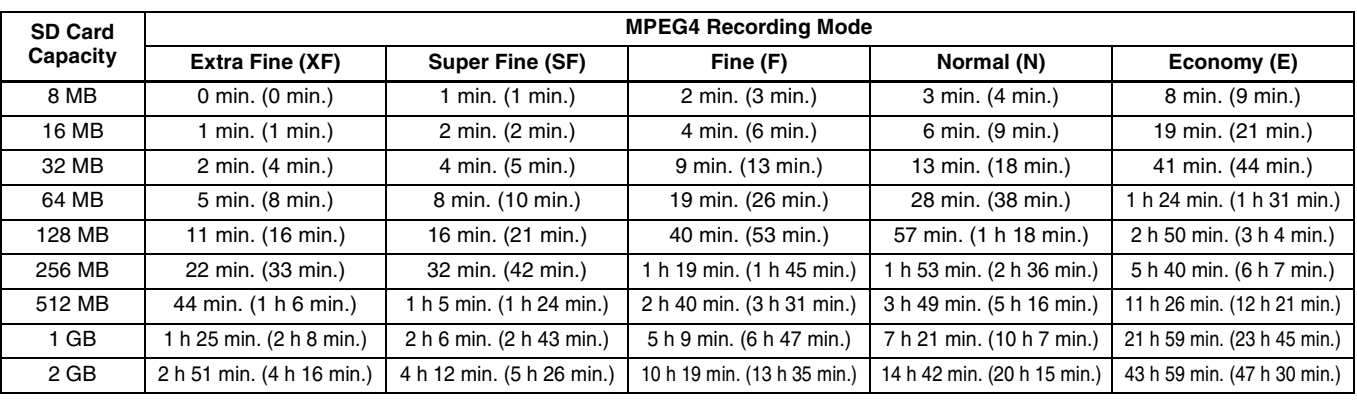

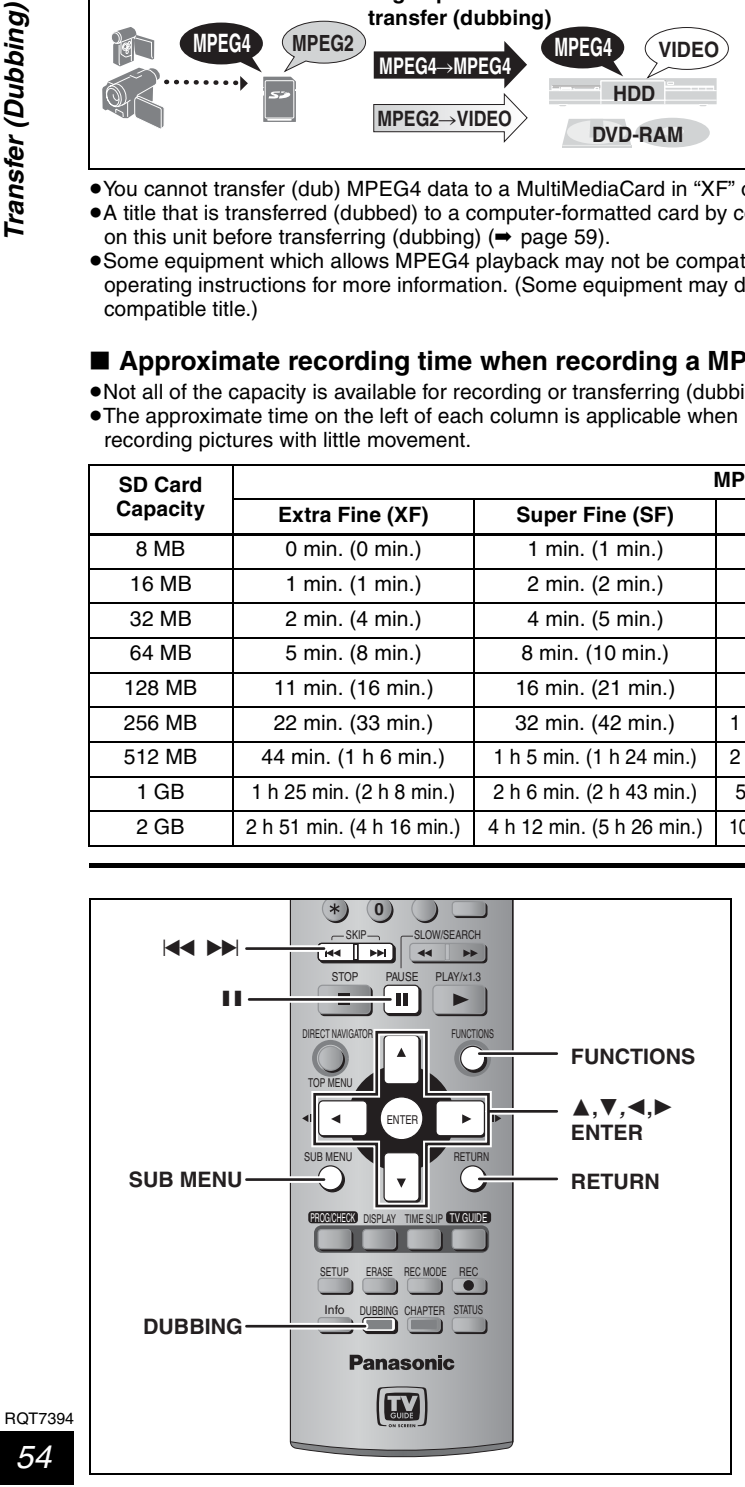

### **One Touch transfer (dubbing)**

### $HDD$   $RAM \rightarrow SD$

- **1 Play the MPEG4 title you want to transfer (dub).**
- **2 Press [DUBBING].**

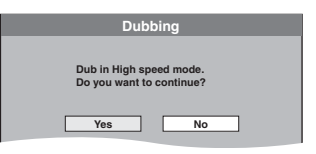

## **3 Press [, ] to select "Yes" and press [ENTER].**

The transfer (dubbing) mode is set to High speed mode. pYou cannot record or play while transferring (dubbing).

**Add**

**Erase all**

**Move Erase**§<sup>2</sup>

## **Transferring (dubbing) using the transferring (dubbing) list**

HDD RAM SD PC (Mobile hard disk only)

### **Preparation**

Select the audio type to be used when transferring (dubbing) a video title by converting to MPEG4 format, from "Select MTS" in the SETUP menu (➡ page 63).

# **1 While stopped**

## **Press [FUNCTIONS].**

**2** Press  $\left[\textbf{A}, \textbf{V}, \textbf{A}, \textbf{P}\right]$  to select **"DUBBING" and press [ENTER].**

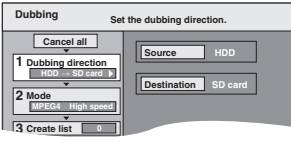

 $\bullet$  If you are not going to change the registered list press  $[\nabla]$ several times (→ step 7).

- **3 Press [, ] to select "Dubbing direction" and press [].**
	- **Press [, ] to select "Source" and press [ENTER].**
	- **Press [, ] to select the drive and press [ENTER]. Press [, ] to select "Destination" and press**
	- **[ENTER].**

 $\bullet$  Do not select the same drive as the transfer (dubbing) source.

- pTransferring (dubbing) by converting to MPEG4 format is only possible when the source is set as the HDD or DVD-RAM and the destination as the SD card.
- pMobile hard disk cannot be selected as the destination. **Press [, ] to select the drive and press [ENTER].**
- **Press [] to confirm.**

## **4 Press [, ] to select "Mode" and press [].**

- To transfer (dub) the MPEG4 title
- **Press [, ] to select "Format" and press [ENTER].**
- **Press [, ] to select "MPEG4" and press [ENTER].** "Recording mode" is automatically set to "High speed".
- **Press [] to confirm.**
- To transfer (dub) video titles by converting **to MPEG4 format/To transfer (dub) MPEG2 titles**
- **Press [, ] to select "Format" and press [ENTER].**
- **Press [, ] to select "Video" and press [ENTER].** When transferring (dubbing) the MPEG2 title, "Recording mode" is automatically set to "High speed".
- **Press [, ] to select "Recording mode" and press [ENTER].**
- **Press [, ] to select the mode and press [ENTER].**
- **Press [] to confirm.**

## **5 Press [, ] to select "Create list" and press [].**

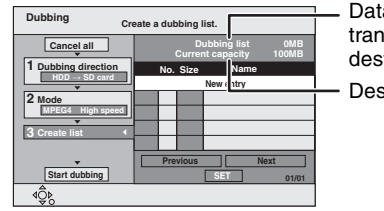

Data size recorded to the transfer (dubbing)  $d$ estination<sup> $*1$ </sup>

Destination capacity

<sup>a</sup><sup>1</sup> When transferring (dubbing) by converting to MPEG4 format, the total data size will change according to the recording mode.

Select the transferring (dubbing) items and register on the list.

- **Press [, ] to select "New entry" and press [ENTER].**
- $\overline{2}$  Press  $\overline{A}$ ,  $\overline{V}$ ,  $\overline{A}$ ,  $\blacktriangleright$ ] to select the titles (or play lists) **and press [ENTER].**
- p**To select a multiple number of items together, press [**] **to add the check mark and press[ENTER] (**➡**below, Multiple editing).**
- p**To show other pages (**➡**below)**
- p**To edit the transferring (dubbing) list (**➡**below)**
- p**(Mobile hard disk only) To select the titles in another folder (**➡ **page 37)**
- **To view the contents of MPEG2 titles SD PC** (Mobile hard disk only)

MPEG2 titles are shown as still pictures on the Create list screen. Follow the steps below to display the chapters.

- 1 Press  $[\triangle, \blacktriangledown, \blacktriangleleft, \blacktriangleright]$  to select the title and press [SUB MENU].
- Press  $[\triangle, \blacktriangledown]$  to select "Chapter View" and press [ENTER].
	- Chapter View screen is displayed.

When transferring (dubbing) by converting to MPEG4 format, the displayed "Dubbing List" value is calculated using video segments that contain the most information. You may still be able to transfer (dub) even if the "Dubbing List" has exceeded "Current capacity" when the video images contain little movement.

- **6 Press [, ] to select "SET" and press [ENTER].**
- The transferring (dubbing) list is registered.
- **7 Press [, ] to select "Start dubbing" and press [ENTER].**

## **When transferring (dubbing) the MPEG2 title to 5× high speed recording compatible DVD-RAM**

- 1 Press [ $\triangle$ ] to highlight "DVD drive speed".
- 2 Press [◀, ▶] to select "Top speed mode" or "Silent mode" and press  $[\nabla]$ .
- pSelecting "Silent mode" means the noise generated by this unit is less than "Top speed mode", however the time required for transferring (dubbing) will increase (approximately) double.

Press  $[\blacktriangleleft, \blacktriangleright]$  to select "Yes" and press [ENTER] to start transferring (dubbing).

## ■ To edit the transferring (dubbing) list

Select the item in step  $5$  ( $\rightarrow$  left) When transferring (dubbing) MPEG4 titles in "High Speed" mode, "Move" is not displayed.

- 1 Press [SUB MENU].
- 2 Press  $[\triangle, \blacktriangledown]$  to select the operation and press [ENTER].
- <sup>a</sup>2 Multiple editing is possible (➡below).

**To cancel all registered transferring (dubbing) setting and lists** In step  $3$  ( $\rightarrow$  left)

- 1 Press  $\left[\triangle\right, \blacktriangledown\right]$  to select "Cancel all" and press [ENTER].
- 2 Press  $\overline{[4, \blacktriangleright]}$  to select "Yes" and press  $\overline{[ENTER]}.$
- **The settings and lists may be cancelled in the following situations.** –When a title etc. has been erased at the transfer (dubbing) source –When steps have been taken, for instance, to turn off the unit, remove the card, open the tray, change the transfer (dubbing) direction, etc.

### **To show other pages**

- Press  $[\triangle, \blacktriangledown, \blacktriangle, \blacktriangleright]$  to select "Previous" or "Next" and press [ENTER].
- You can also press [ $\blacktriangleleft$ ,  $\blacktriangleright$ )] to show other pages. **Multiple editing**
- Select with  $[\triangle, \blacktriangledown, \blacktriangle, \blacktriangleright]$  and press [II]. (Repeat.) Press [ENTER] to register to the list.
- pA check mark appears. Press [] again to cancel.
- pWhen you switch between the "Video" and "Play List" tab, the check mark is cancelled.

## **To stop transferring (dubbing)**

Press and hold [RETURN] for 3 seconds.

**To return to the previous screen** Press [RETURN].

### Note

- pWhen a name has not been input for the transfer (dubbing) source title, it is possible that this title's number will not be the same on the transfer (dubbing) destination. It is recommended that you input a title name before transferring (dubbing) ( $\Rightarrow$  page 46).
- pThe sequence in which the MPEG4 titles are registered on the transfer (dubbing) list may not be the same at the transfer (dubbing) destination.

## **Operating the DVD recorder by computer**

#### **Refer to the control reference on page 57.**

The functions below are available if you connect your computer through the Home Network.

- pEntering, and editing, the names of video titles recorded on the DVD recorder's HDD or DVD-RAM. ("Edit Video Title-Name" function)
- pViewing MPEG4 titles and still pictures (JPEG files only) recorded on the DVD recorder's HDD or DVD-RAM. ("Play MPEG4", "View Pictures" functions)

#### **Preparation**

- pConnect to the Home Network (➡ page 10).
- Set "This unit's network setting" (→ page 16).
- $\bullet$  Insert a disc if necessary.
- $\bullet$  Turn off the DVD recorder.

### **On the computer**

## **1 Start Internet Explorer. Input the DVD recorder's IP address in the address bar and press the "Enter" key.**

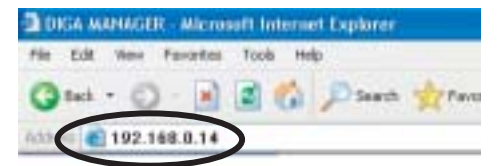

The log-in screen appears.

#### On the DVD recorder

## **To confirm the DVD recorder's**

**IP address** 1 Press [SETUP].

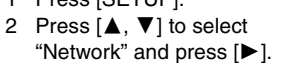

- 3 Press  $[\triangle, \blacktriangledown]$  to select "TCP/ IP Settings" and press [ENTER].
- pIf "The page cannot be displayed" is shown, start Internet Explorer and click [Tools] ➡ [Internet Options...] ➡ [Connections] ➡ [LAN settings...]. Uncheck "Use a proxy server for your LAN" and click [OK].

**TCP / IP Settings Automatic (DHCP)**

> **: 192. 168. 0. 14 : 255. 255. 255. 0 : 192. 168. 0. 1 : 192. 168. 0. 1**

**Manual**

**IP Address Subnet Mask Default Gateway DNS Server**

## **2 Enter the network password and click [OK].**

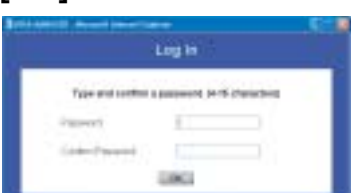

The first time that you log in the password is unset so needs to be set here.

Enter this password when subsequently logging in.

## **3 Select the operation.**

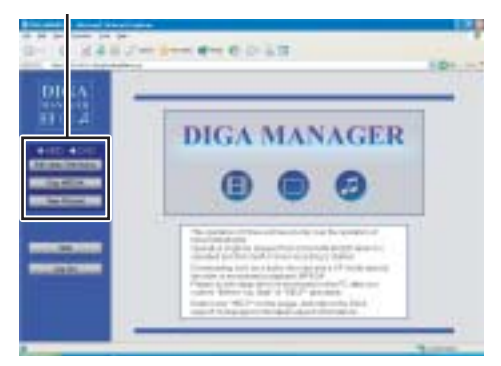

Wait about 1 minute until the connection with the DVD recorder has been established, then click [OK]. p"AV NETWORK" is displayed on the DVD recorder's display.

Please follow the on-screen instructions for each operation. pRefer to "Help" in the DIGA MANAGER for more information.

- The DVD recorder may turn off, if more than 30 minutes pass without any operations.
- pWhen timer recording begins on the DVD recorder, operations from the computer are interrupted.

### **When you playback MPEG4 titles**

When upgrading to Windows Media Player Ver 9.0, various errata need to be corrected. Visit the homepage below for more information.

Should the computer be able to simultaneously connect to both the DVD recorder and the Internet, an audio decoder will automatically be installed should this be necessary.

- $\bullet$  If the installation does not start
- 1 Start Windows Media Player (Click [start] ➡ [All Programs] ➡ [Accessories] ➡ [Entertainment] ➡ [Windows Media Player]).
- 2 Click [Tools] ➡ [Options...] ➡ [Player] tab.
- 3 Check "Download codecs automatically".
- 4 Click [OK].
- $\bullet$  If the computer is unable to simultaneously connect to the DVD recorder and the Internet

Connect your computer to the Internet and download the sample MPEG4 file from the address below. When you playback this file, an audio decoder will be automatically installed in your computer should this be necessary. (This should be done before trying to operate the unit from the computer.)

**http://panasonic.jp/support/dvd/e500h/use\_info/env\_e.html**

#### **To exit the operation**

Click [Log Out]. **• The DVD recorder will switch off if left for 30 minutes.** 

**To exit the Network function and operate the DVD recorder directly**

### On the DVD recorder

- 1 Press [RETURN]. A message appears on the television connected to the DVD recorder.
- 2 Press  $[\blacktriangleleft, \blacktriangleright]$  to select "Yes" and press [ENTER].

### ■ Playback of MPEG4 titles recorded using the XF **mode**

In the DIGA MANAGER (➡ above) click [Help] and select "Important Information". Click the link in "Before You Start" concerning playback of MPEG4 titles recorded using the XF mode. Download and install the specifically designed decoder. You can also obtain the decoder from the above-mentioned address.

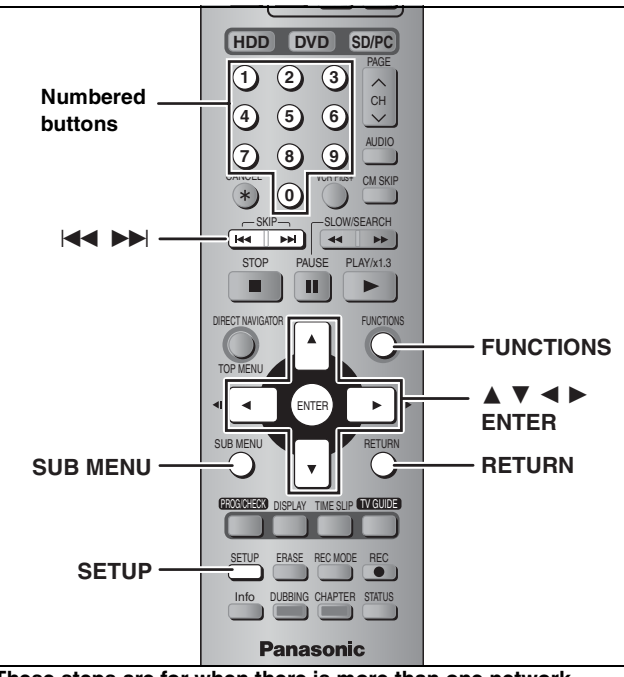

**These steps are for when there is more than one network compatible Panasonic DVD recorder.**

You can playback video titles recorded on the HDD of other network compatible Panasonic DVD recorders without any need for transferring (dubbing). (This is not possible with the play list.) For example, a video title recorded on the unit in the living room (server) can be played back on the unit in the bedroom (client). **• This function will work while the client unit is recording.** 

- **This function will work while timer recording is in operation on the** server unit.
- **This function will not work while transferring (dubbing) is in** operation on the client unit.

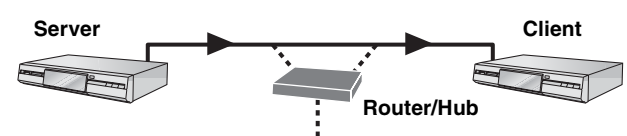

#### **Preparation**

- pConnect to the Home Network or another network compatible Panasonic DVD recorder (➡ page 10).
- Set "This unit's network setting" (= page 16).
- pSet "When more than one network compatible Panasonic DVD recorder is on the Home Network" (➡ page 17).
- **Turn off the server.**

### **On the client**

**1 While stopped**

### **Press [FUNCTIONS].**

- **2 Press**  $[A, \nabla, \blacktriangleleft, \blacktriangleright]$  to select **"NETWORK" and press [ENTER].** "AV NETWORK" appears on the client unit's display.
- **3 Press [, ] to select the server and press [ENTER].**

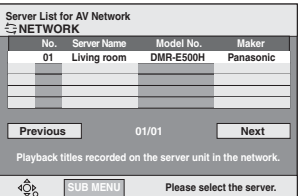

"AV NETWORK" appears on the server unit's display. **To show other pages** Press  $[\triangle, \nabla, \triangleleft, \blacktriangleright]$  to select "Previous" or "Next" and press [ENTER].

• You can also press  $[\overline{\blacktriangleleft} \cdot \overline{\blacktriangleright} \blacktriangleright]$  to show other pages.

## **4 Press [▲, ▼] to select a title and press [ENTER].**

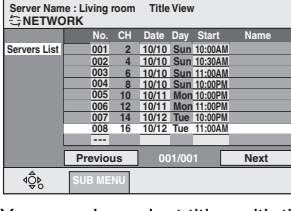

You can also select titles with the numbered buttons.

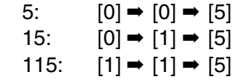

### ● **To show other pages (□ left)**

p**To return to the Server List screen** Press  $[\triangle, \blacktriangledown, \blacktriangle, \blacktriangleright]$  to select "Servers List" and press [ENTER].

Play starts after a few seconds.

- The title menu screen will return
- –After playback has been completed or stopped. (Playback can only take place one title at a time.)
- –When reaching the start or finish point of the title during a search.
- pYou cannot skip titles.
- pQuick view, slow-motion and frame-by-frame will not work.
- pAudio is not output during search.

#### **To exit the network function and operate the units directly** ● On the client

#### Press [RETURN].

 $e.g.$ 

The server will switch off if left for 30 minutes.

- •On the server
- 1 Press [RETURN].
- A message appears on the television connected to the server.
- 2 Press  $[\blacktriangleleft, \blacktriangleright]$  to select "Yes" and press [ENTER].

Title View screen icon

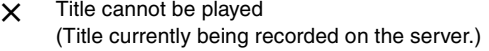

## ■ Useful functions on the Server List screen

Select the server in step  $3 \rightarrow$  left)

- 1 Press [SUB MENU].
- 2 Press  $[\triangle, \blacktriangledown]$  to select the operation and press [ENTER].

#### p**Properties**

Information about the server unit, such as model number, will be displayed.

### p**Renew**

The Server List screen will be updated.

### ■ Useful functions on the Title View screen

### **In step 4 (**➡ **above)**

- 1 Press [SUB MENU].
- 2 Press  $[\triangle, \blacktriangledown]$  to select the operation and press [ENTER].

#### p**Properties**

The date, time and channel of the recorded titles will be displayed.

#### p**Sort**

Press  $[\triangle, \blacktriangledown]$  to select the item and press [ENTER].

#### The video titles will be sorted. p**Renew**

The page currently displayed will be updated.

**Renew Properties**

**Renew Sort Properties**

## **HDD, disc and card setting**

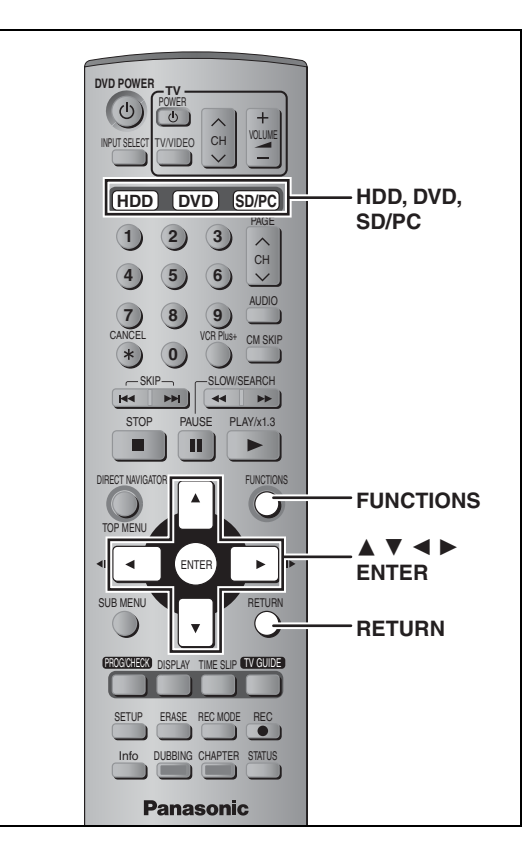

## **Setting the protection**

## ■ Setting the protection for the whole disc or card

pFor a DVD-RAM with a cartridge or for a card

#### RAM

With the write-protect tab in the protect position, play automatically starts when inserted in the unit.

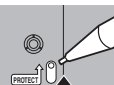

#### [SD] [PC]

Switch the write-protect switch to the "LOCK" position.

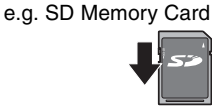

pFor a DVD-RAM without a cartridge (➡ below, Disc Protection)

### ■ Other protection settings

**Title**

Select "Set up Protection" in step 4 on page 40.

### **Still picture**

Select "Set up Protection" in step 4 on page 44.

### **Folder of still pictures**

Select "Set up Protection" in step 3 on page 44, "To edit still picture folders".

#### **MPEG4 title**

Select "Set up Protection" in step 4 on page 45.

### **Disc Protection**

#### [RAM]

**Preparation** Press [DVD] to select the DVD drive.

- **1 While stopped Press [FUNCTIONS].**
- **2 Press**  $[A, \nabla, \blacktriangleleft, \blacktriangleright]$  to select "DISC **SETTING" and press [ENTER].**
- **3 Press [, ] to select "Disc Protection" and press [ENTER].**

**4 Press [, ] to select "Yes" and press [ENTER].**

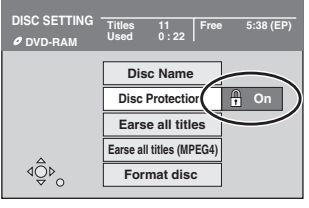

The lock symbol appears closed when the disc is writeprotected.

#### **To exit the screen**

Press [RETURN] several times.

#### **To return to the previous screen** Press [RETURN].

### **Providing a disc with a name**

### RAM DVD-R

**Preparation**

**• Press [DVD] to select the DVD drive.** pRelease protection (➡ left).

- **1 While stopped Press [FUNCTIONS].**
- **2 Press [, , , ] to select "DISC SETTING" and press [ENTER].**
- **3 Press [, ] to select "Disc Name" and press [ENTER].**

➡ page 46, Entering text

**• The disc name is displayed in the FUNCTIONS window.** pWith a finalized DVD-R, the name is displayed on the Top Menu.

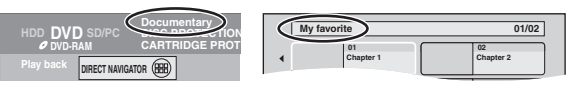

### **To exit the screen**

Press [RETURN] several times.

### **Erasing all titles, play lists and MPEG4 titles—Erase all titles**

## HDD RAM SD

**Preparation** pPress [HDD], [DVD] or [SD/PC] to select the drive. pRelease protection (➡ page 58).

- **1 While stopped Press [FUNCTIONS].**
- **2** Press  $[A, \nabla, \blacktriangleleft, \blacktriangleright]$  to select "DISC **SETTING" or "CARD SETTING" and press [ENTER].**
- **3 Press [, ] to select "Erase all titles" or "Erase all titles (MPEG4)" and press [ENTER].**
- **4 Press [, ] to select "Yes" and press [ENTER].**
- **5 Press [, ] to select "Start" and press [ENTER].** A message appears when finished.

# **6 Press [ENTER].**

### Note

- p**Once erased, the recorded contents are lost and cannot be restored.** Make certain before proceeding.
- pErasing all video titles will result in all play lists also being erased.
- **Still picture data (JPEG, TIFF) or computer data cannot be erased.** pWith MPEG4, files that are not compatible with this unit may be
- erased. pErase does not work if one or more titles are protected.

#### **To exit the screen**

Press [RETURN] several times.

**To return to the previous screen** Press [RETURN].

### **Erasing all the contents of a disc or card—Format**

### HDD RAM SD PC

**Preparation** pPress [HDD], [DVD] or [SD/PC] to select the drive. pRelease protection (➡ page 58).

- **1 While stopped Press [FUNCTIONS].**
- **2** Press  $[\triangle, \nabla, \triangle, \triangleright]$  to select "DISC **SETTING" or "CARD SETTING" and press [ENTER].**
- **3 Press [, ] to select "Format" or "Format disc" and press [ENTER].**
- **4 Press [, ] to select "Yes" and press [ENTER].**
- **5 Press [, ] to select "Start" and press [ENTER].**

A message appears when formatting is finished.

**6 Press [ENTER].**

### Note

p**Formatting erases all contents (including computer data), and it cannot be restored. Check carefully before proceeding.** The contents are erased when you format it even if you have set protection. p**Do not disconnect the AC power supply cord while formatting.** This can render the disc unusable.

Formatting normally takes a few minutes, however it may take up to a maximum of 70 minutes  $(EM)$ .

### **• To stop formatting RAM**

Press [RETURN].

(You can cancel formatting if it takes more than 2 minutes. The disc must be reformatted if you do this.)

- pFormatting cannot be performed on DVD-R or CD-R/RW.
- pWhen a disc or card has been formatted using this unit, it may not be possible to use it on any other equipment.
- pYou cannot format a Microdrive or mobile hard disk on this unit.

## **To exit the screen**

Press [RETURN] several times.

## **Enabling DVD-R to be played on other equipment—Finalize**

### [DVD-R]

**Preparation** Press [DVD] to select the DVD drive.

- **1 While stopped Press [FUNCTIONS].**
- **2 Press**  $[A, \nabla, \blacktriangleleft, \blacktriangleright]$  to select "DISC **SETTING" and press [ENTER].**
- **3 Press [, ] to select "TOP MENU" and press [ENTER].**

Press [**A**, **▼**, **◄**, **▶**] to select the background and press **[ENTER].**

You can select the background that will be displayed as the DVD-Video top menu after finalizing.

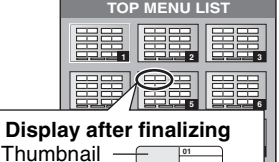

pYou can change thumbnails displayed in the top menu.  $\leftrightarrow$  page 41, Change Thumbnail)

(Still picture) Title Name

# **4 Press**  $[A, \nabla]$  to

## **select "Select First play" and press [ENTER].**

**Press [** $\blacktriangle$ **,**  $\nabla$ **] to select "Top Menu" or "Title 1" and press [ENTER].**

You can select whether to show the top menu after finalizing. Top Menu: The top menu appears first.

Title 1: The disc content is played without displaying the top menu.

## **5 Press [, ] to select "Finalize" and press [ENTER].**

- **Press [, ] to select "Yes" and press [ENTER].**
- **Press [, ] to select "Start" and press [ENTER].**
- A message appears when finalizing is finished.
- **Press [ENTER].**

### Note

When finalizing a high-speed recording compatible disc, it may take longer than displayed on the confirmation screen (approximately four times).

#### **After finalizing**

- p**The disc becomes play-only and you can no longer record or edit.**
- pWhen transferring (dubbing) in high speed, chapters will be replicated.
- $\bullet$ Titles are divided into about 5-minute\* chapters, if –the titles were directly recorded to DVD-R.
- –the titles were transferred (dubbed) using any mode other than the high speed mode.
- \* This time varies greatly depending on the condition and mode of recording.
- **There is a pause of several seconds between titles and** chapters during play.

**Do not disconnect the AC power supply cord while finalizing.** This will render the disc unusable. pFinalizing takes up to 15 minutes.

- pYou cannot finalize DVD-R recorded on other manufacturer's equipment.
- pIf you finalize a recorded DVD-R on Panasonic equipment other than this unit, the background selected as "TOP MENU" may not display.

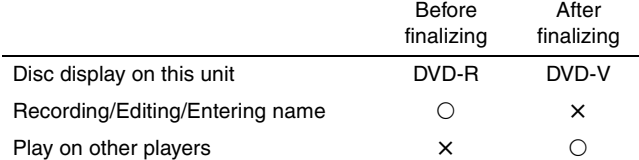

DVD-R finalized on this unit may not be playable on other players due to the condition of the recording.

pVisit Panasonic's homepage for more information about DVDs. **http://www.panasonic.com/playDVD-R**

**To exit the screen** Press [RETURN] several times.

## **Changing the unit's settings**

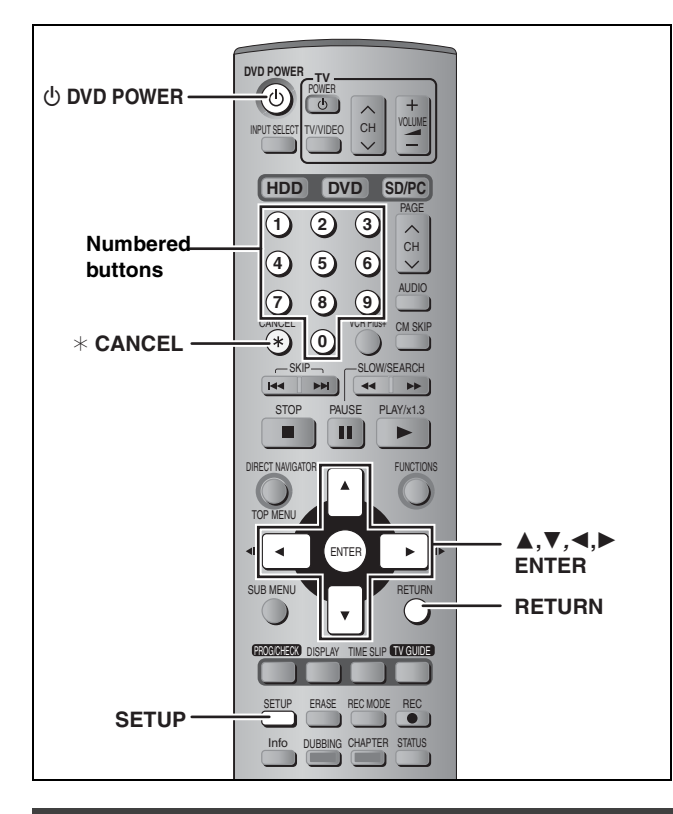

## **Common procedures**

**1 While stopped**

**Press [SETUP].**

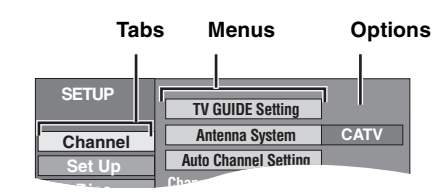

- **2 Press**  $\left[\triangle, \blacktriangledown\right]$  to select the tab and **press [].**
- **3 Press [, ] to select the menu and press [ENTER].**
- **4 Press [▲, ▼] to select the option and press [ENTER].**

**To exit the screen** Press [SETUP].

**To return to the previous screen**

Press [RETURN].

## **Summary of settings**

The settings remain intact even if you switch the unit to standby.

<sup>®1</sup> You need to set these menus only when you do not use TV Guide On Screen™ system. These menus turn gray and become un-selectable after this unit downloads the television program list.

\*<sup>2</sup> You can set these menus only after "Auto Channel Setting" is completed.

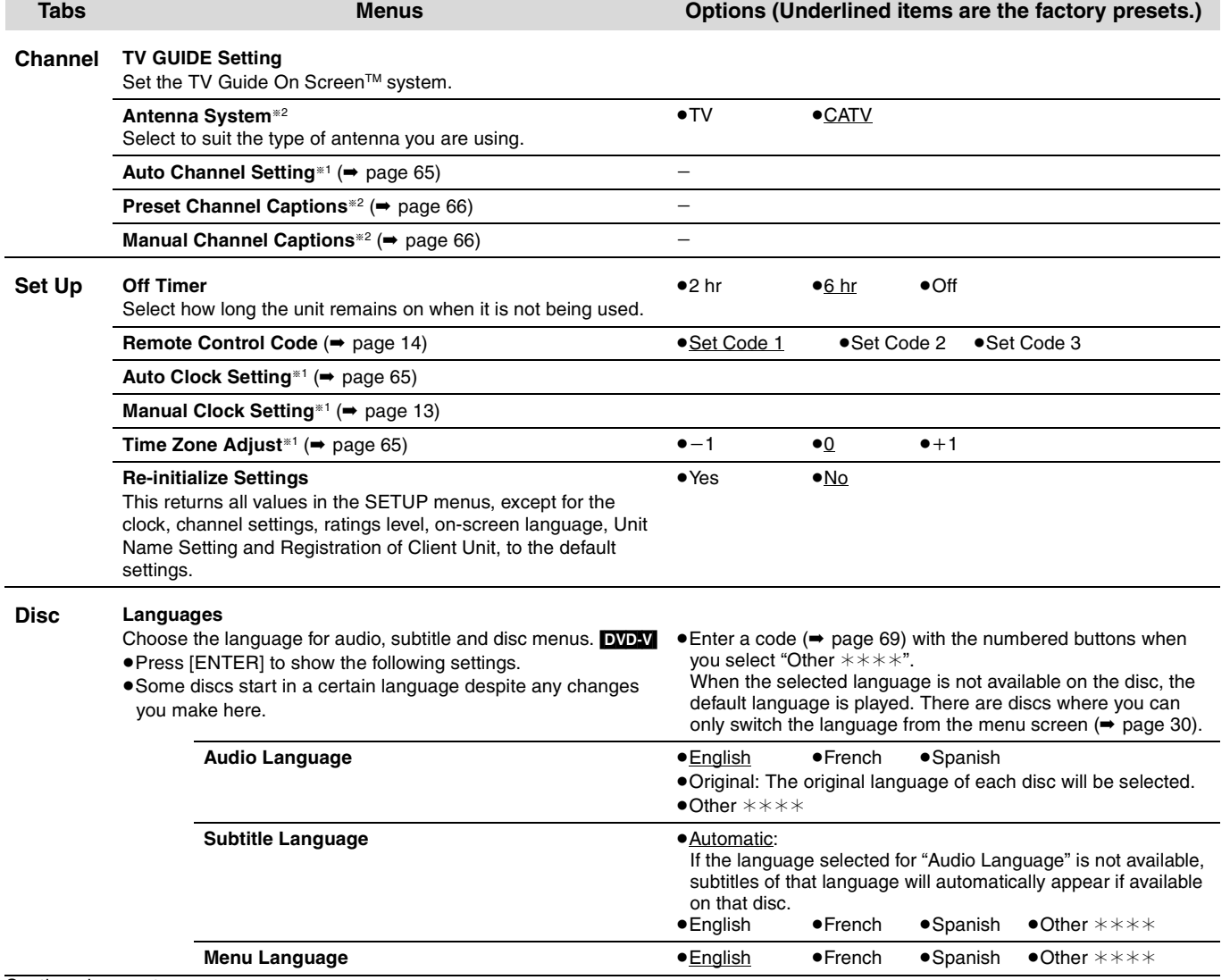

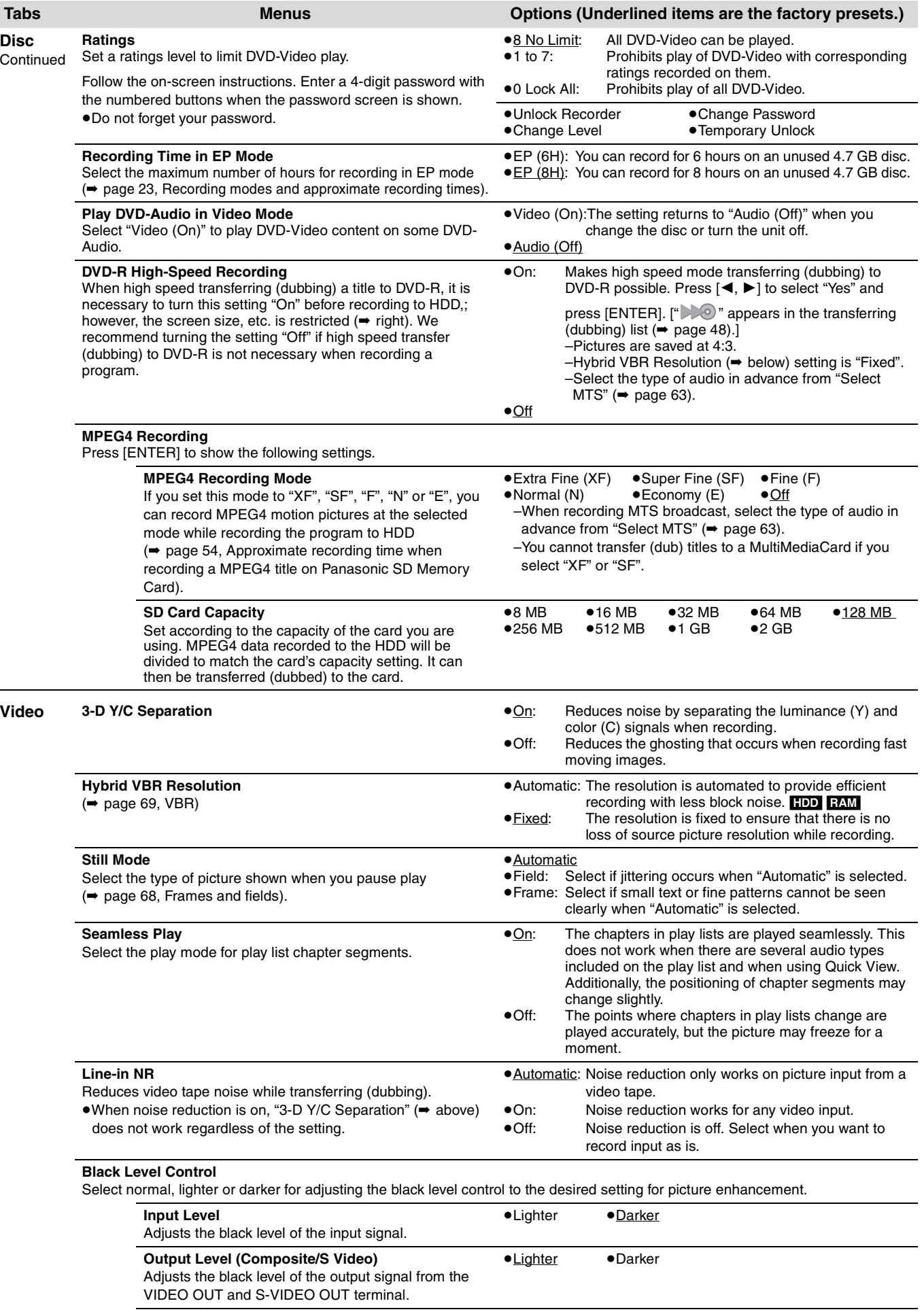

**Output Level (Component)** Adjusts the black level of the output signal from the COMPONENT VIDEO OUT (Y/PB/PR) terminals. •Lighter •Normal •Darker

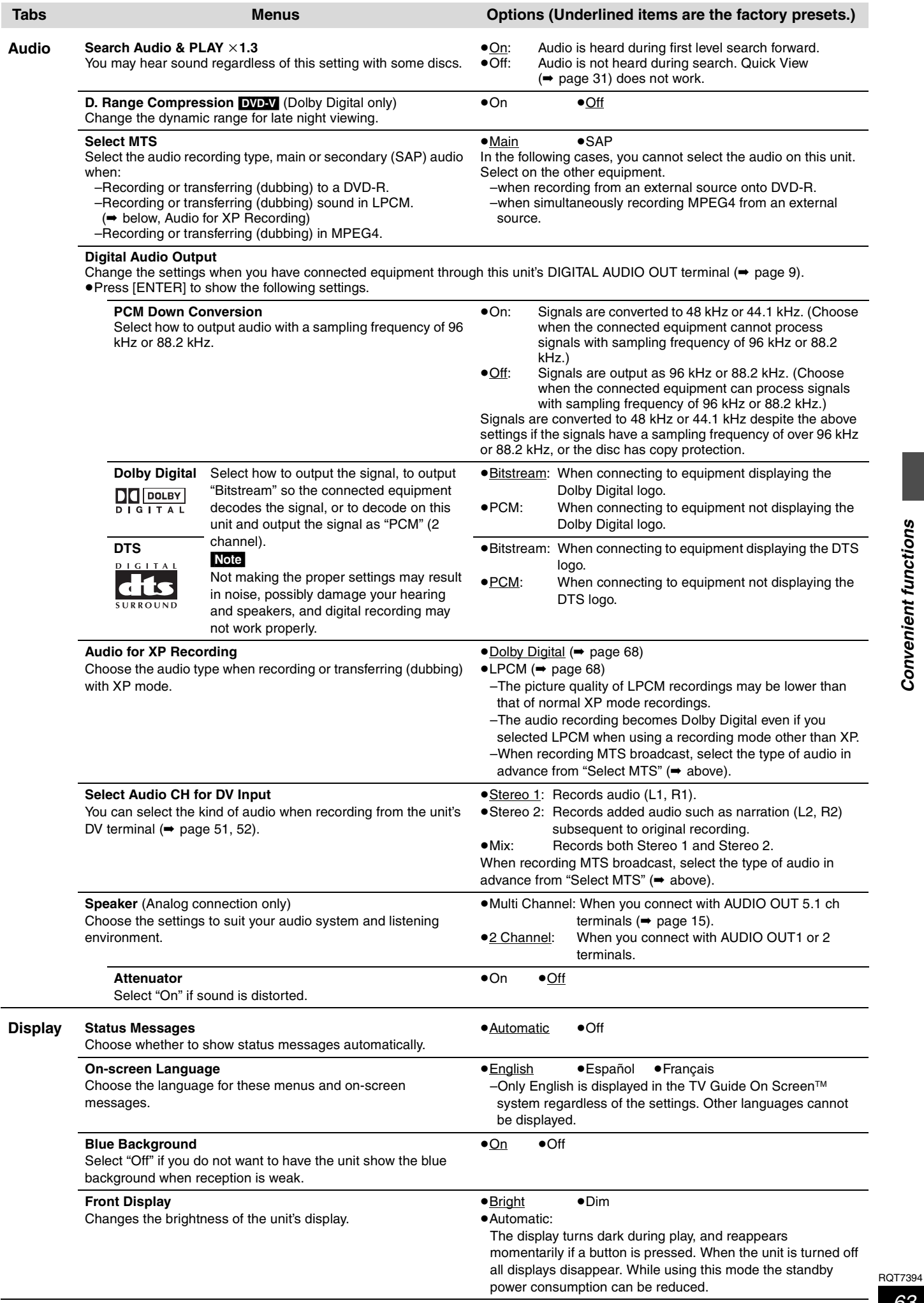

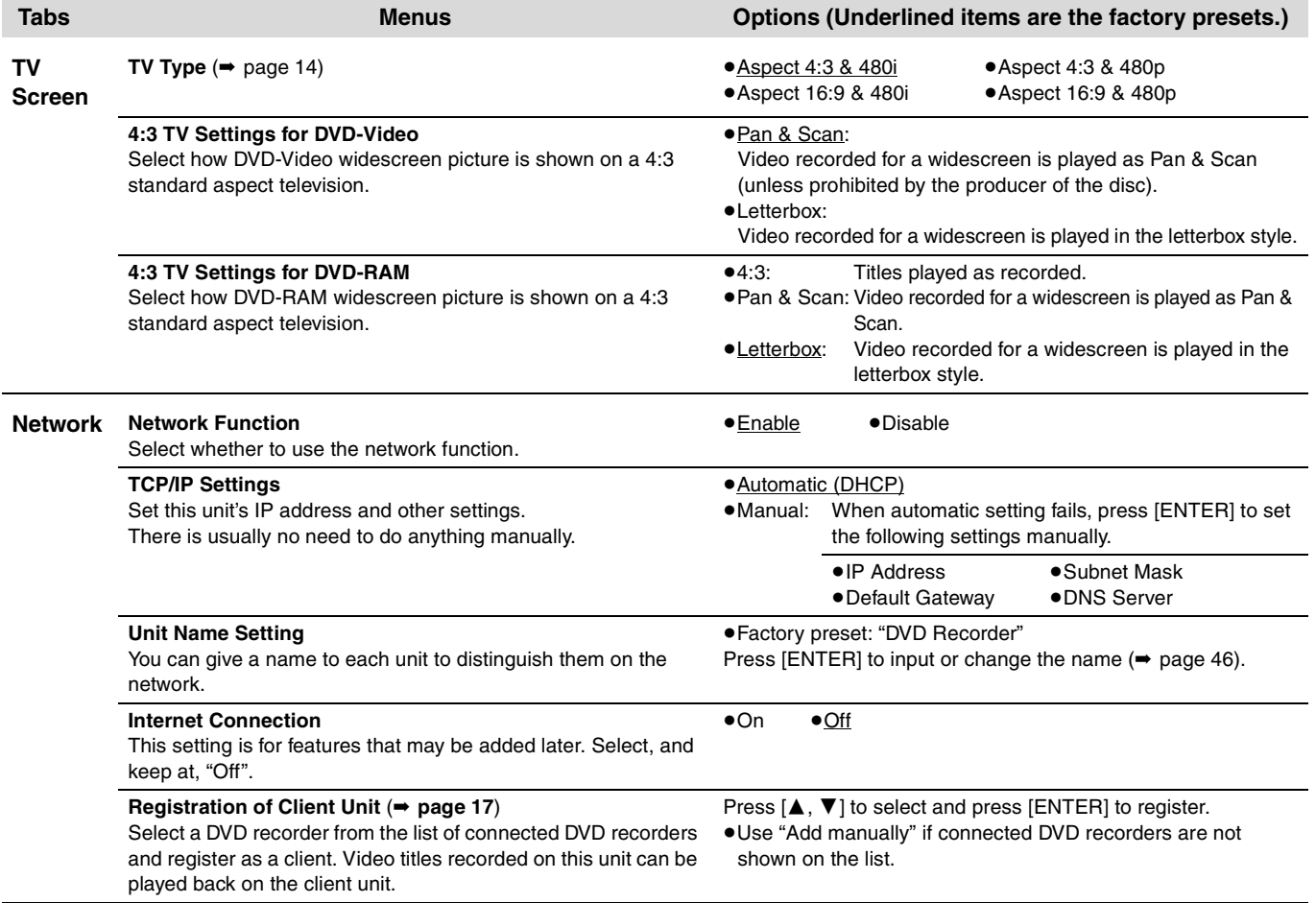

## Channel/Clock settings when TV Guide On Screen<sup>™</sup> system is not used

#### **Refer to the control reference on page 61.**

#### **Preparation:**

If the television program list has already been downloaded, return the unit to the factory preset condition using the steps indicated below.

- When the unit is on and stopped
- **1**) Press and hold [ $\vee$  CH] and [ $\wedge$  CH] on the main unit for about five seconds. The unit turns off.
- **② Press [① DVD POWER] to turn the unit on.**
- **3** Complete the TV Guide On Screen™ system setup (until [ENTER] is pressed after the "Watch **TV" message screen is displayed).**

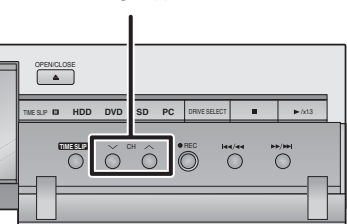

### Note

You can set timer recording only manually after you set the unit with "Auto Channel Setting".

### **Auto channel/clock settings**

- **1 Press [SETUP].**
- **2 Press [, ] to select "Channel" and press [].**
- **3 Press [, ] to select "Auto Channel Setting" and press [ENTER].**
- **4 Press [, ] to select "Yes" and press [ENTER].**

## **5 Press [ENTER].**

Auto Channel Setting starts. This takes a few minutes. The unit then proceeds with Auto Clock Setting. The time is displayed when finished.

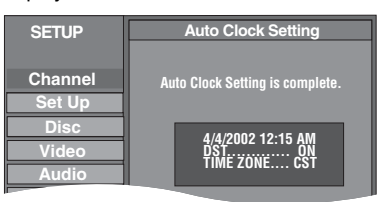

- pDST, Daylight Saving Time, shows the summertime setting.
- **. TIME ZONE shows the time difference from Greenwich** meantime (GMT).
	- EST (Eastern Standard Time) =  $GMT 5$
	- CST (Central Standard Time)  $=$  GMT  $-6$
	- MST (Mountain Standard Time) =  $GMT 7$
	- PST (Pacific Standard Time)  $= GMT 8$
	- AST (Alaska Standard Time)  $=$  GMT  $-9$
	- HST (Hawaii Standard Time)  $=$  GMT  $-10$
	- For other areas: xx hr
- $\bullet$  If the Auto Clock Setting does not start automatically, select "Auto Clock Setting" from the "Set Up" tab.
- $\bullet$  If the time was not set correctly, use manual clock setting (➡ page 13) or time zone adjust.

**6 Press [ENTER].**

**To return to the previous screen**

**To exit the screen** Press [SETUP].

Press [RETURN].

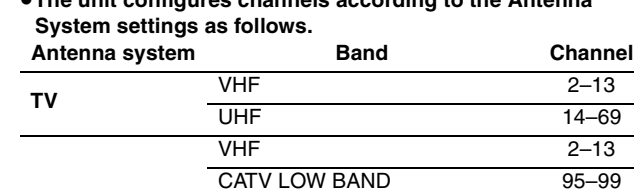

CATV MID/SUPER BAND 14–36 CATV HYPER BAND 37–65

p**The unit configures channels according to the Antenna** 

D

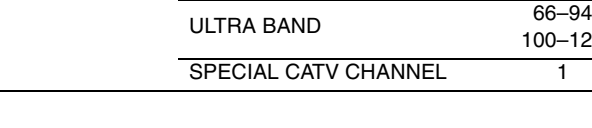

### **Time Zone Adjust**

**CATV**

Adjust the time zone  $(-1 \overline{or} +1)$  if it was not set correctly with auto clock setting.

You cannot change this setting if you set the clock manually.

- **1 Press [SETUP].**
- **2 Press [, ] to select "Set Up" and press [].**
- **3 Press [, ] to select "Time Zone Adjust" and press [ENTER].**

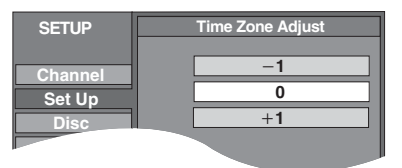

**4 Press**  $[$ **A**,  $\blacktriangledown$  **]** to select "-1" or "+1" **and press [ENTER].**

RQT7394**Convenient functions Convenient functions** 

100–125

**To cancel partway while Auto Channel/Clock Setting is taking place** Press [RETURN].

## $\times$  **CH**  $\wedge$

#### **Refer to the control reference on page 61.**

### **Channel captions**

You can use the preset captions, or manually enter new ones yourself. The captions you enter are displayed when the channel is displayed and in the Direct Navigator screen. pYou can set channel captions only after "Auto Channel Setting" is completed.

## **1 Press [SETUP].**

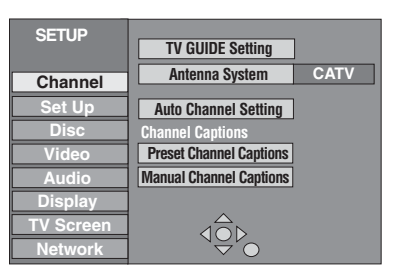

**2 Press [, ] to select "Channel" and press [].**

### **Preset Channel Captions**

**3 Press [, ] to select "Preset Channel Captions" and press [ENTER].**

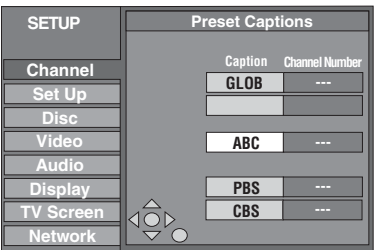

## **4 Press** [▲, ▼] to select the caption and **press [].**

You can choose from the following captions. ABC, PBS, CBS, CNN, FOX, ESPN, NBC, HBO, A&E, AMC, FAM, MAX, MTV, SHOW, TBS, USA, TNT, CBC, UPN, CTV, WB, TSN, DSC, GLOB

 $\bullet$  When selecting the caption, press and hold  $[\triangle, \blacktriangledown]$  to scroll up and down the screen.

## **5 Press [, ] to select the channel corresponding to the caption and press [].**

pChannels are only displayed if they contain a station and if captions have not been added manually.

 $\bullet$  To delete the channel number, press [ $*$  CANCEL].

Repeat steps 4 and 5 to enter other channels.

## **6 Press [ENTER].**

**To exit the screen** Press [SETUP].

**To return to the previous screen** Press [RETURN].

**Manual Channel Captions**

**3 Press [, ] to select "Manual Channel Captions" and press [ENTER].**

## **4 Press [, ] to select the channel and press [].**

pChannels are only displayed if they contain a station and if preset captions have not been added.

## **5 Press** [▲, ▼] to select the first **character and press [].**

- You can choose from the following characters: A–Z, 0–9, -, &, !, /, (space)
- $\bullet$  To delete the caption, press [ $*$  CANCEL].
- **Repeat this step to enter the other characters.**

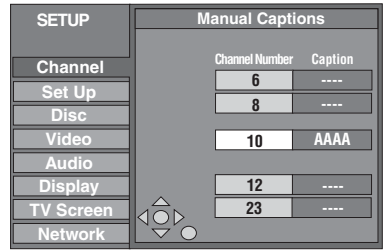

## **6 Press [, ] to return to the "Channel Number" column.**

Repeat steps 4–6 to enter other channels.

**7 Press [ENTER].**
## **Specifications**

#### **Recording system:** DVD Video Recording format (DVD-RAM) DVD-Video format (DVD-R) **Recordable discs:** DVD-RAM : 12 cm (5") 4.7 GB, 12 cm (5") 9.4 GB, 8 cm (3") 2.8 GB 12 cm (5") 4.7 GB (Ver.  $2.1/3 \times -$ SPEED DVD-RAM Revision 1.0) 12 cm (5") 4.7 GB (Ver. 2.2/5×-SPEED DVD-RAM Revision 2.0) DVD-R : 12 cm (5") 4.7 GB, 8cm (3") 1.4 GB (for General Ver. 2.0) 12 cm (5") 4.7 GB (for General Ver. 2.0/4×-SPEED DVD-R Revision 1.0) 12 cm (5") 4.7 GB (for General Ver. 2.x/8×-SPEED DVD-R Revision 3.0) **Recording time:** pMaximum 8 hours (with 4.7 GB disc) pMaximum 709 hours (with built-in 400 GB HDD) **Playable discs:** DVD-RAM : 12 cm (5") 4.7 GB, 12 cm (5") 9.4 GB, 8 cm (3") 2.8 GB 12 cm (5") 4.7 GB (Ver. 2.1/3 $\times$ -SPEED DVD-RAM Revision 1.0) 12 cm (5") 4.7 GB (Ver. 2.2/5×-SPEED DVD-RAM Revision 2.0) DVD-R : 12 cm (5") 4.7 GB, 8cm (3") 1.4 GB (for General Ver. 2.0) 12 cm (5") 4.7 GB (for General Ver. 2.0/4 $\times$ –SPEED DVD-R Revision 1.0) 12 cm (5") 4.7 GB (for General Ver. 2.x/8×-SPEED DVD-R Revision 3.0) DVD-Video, DVD-Audio, Video CD, CD-Audio (CD-DA) CD-R/CD-RW (MP3, CD-DA, Video CD formatted discs) **Built-in HDD Capacity:** 400 GB **Drive unit:** High Speed Drive (correspond to Maximum 8 times speed with DVD-R disc and 5 times speed with DVD-RAM disc) Maximum  $64\times$  High-Speed Recording from Hard Disk to DVD-R **LASER Specification** Class I LASER Product **Wave length:** 795 nm wavelength (for CDs), 662 nm wavelength (for DVDs) **Laser power:** No hazardous radiation is emitted with the safety protection **Audio Recording system:** Dolby Digital 2 ch, Linear PCM (XP mode, 2ch), G.726 (MPEG4) **Input:** LINE (pin jack) $\times 3$ Reference input: 309 mVrms, FS: 2 Vrms (1 kHz, 0 dB) Input Impedance: 47  $k\Omega$ **Output:** LINE (pin jack) × 2 5.1 channel: 5.1 channel discrete output (pin jack) Reference output: 309 mVrms, FS: 2 Vrms (1 kHz, 0 dB) Output Impedance:  $1 k\Omega$ **Digital Audio Out:** Optical terminal (PCM, Dolby Digital, DTS) **Television system** Tuner system: NTSC-M **Antenna reception input:** TV Channel:  $2$  ch–69 ch, 75  $\Omega$ CATV Channel: 1 ch-125 ch, 75  $\Omega$ **Still picture (JPEG, TIFF) Image file format: SD Video (MPEG4, MPEG2) MPEG4 Number of pixels: Recording rate (Max): MPEG2**<sup>\*2</sup> **Others Clock unit:** Quartz-controlled 12-hour digital display **Operating temperature:** 5 °C-40 °C (41 °F-104 °F)<br>**Operating humidity range:** 10 %-80 % RH (no condensation) **Power supply:**  $\begin{array}{ccc} \text{Power} & \text{A}\text{C} & 120 \text{V}, 60 \text{Hz} \\ \text{Power consumption:} & & 47 \text{W} \end{array}$ **Power consumption: Dimensions (W×H×D):** Approx. 430 mm×79 mm×302 mm **Mass:** Approx. 5 kg (11 lbs) Note Specifications are subject to change without notice. Mass and dimensions are approximate. <sup>\*\*1</sup> Includes miniSD<sup>™</sup> Cards. (A miniSD<sup>™</sup> adaptor needs to be inserted.) **EXECT Video Recording conversion and transfer is possible from card to** XP: Approx. 1 hour SP: Approx. 2 hours LP: Approx. 4 hours EP: Approx. 6 hours/8 hours XP: Approx. 89 hours SP: Approx. 177 hours LP: Approx. 355 hours EP: Approx. 532 hours/709 hours **Power consumption in standby mode: approx. 21 W**

The model number and serial number of this product can be found on either the back or the bottom of the unit. Please note them in the space provided below and keep for future reference.

MODEL NUMBER \_\_\_\_\_\_\_\_\_ DMR-E500H

SERIAL NUMBER

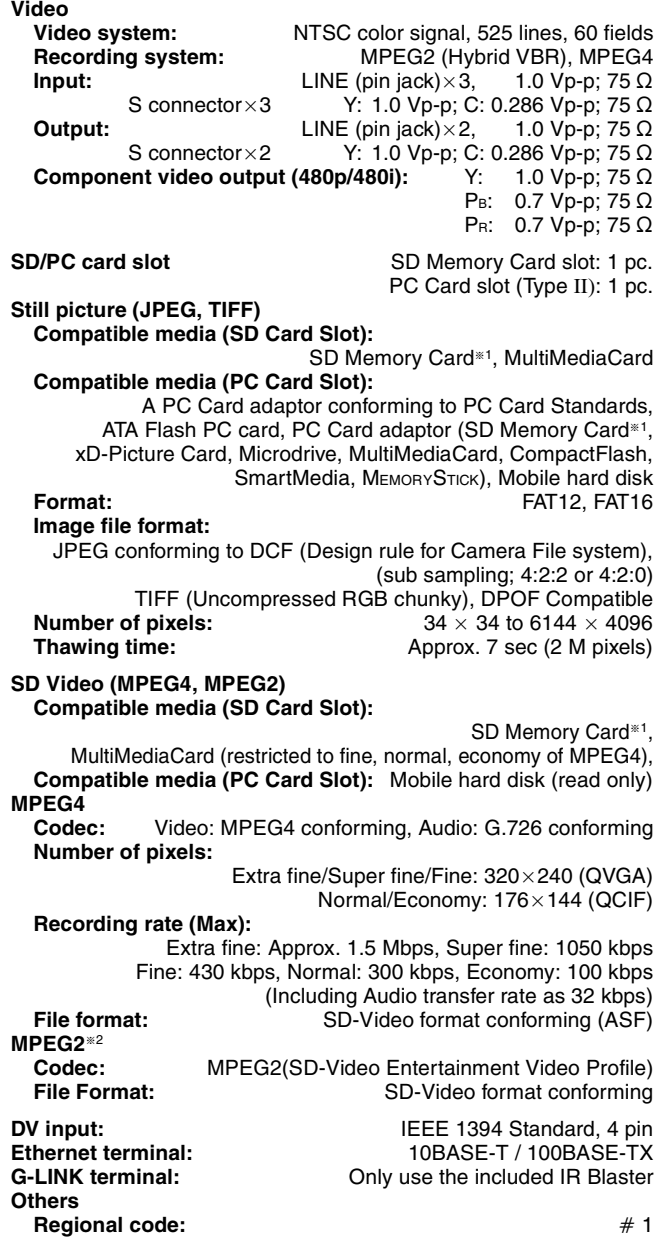

HDD or DVD-RAM disc.

DATE OF PURCHASE DEALER NAME **DEALER ADDRESS \_\_\_\_\_\_\_\_\_\_\_\_\_\_\_\_\_\_\_\_\_\_\_\_\_\_\_\_\_\_\_\_\_**

**TELEPHONE NUMBER** 

**User memo:**

RAM disc, the playback is possible.

After Video Recording conversion and transfer to HDD or DVD-

**\_\_\_\_\_\_\_\_\_\_\_\_\_\_\_\_\_\_\_\_\_\_\_\_\_\_\_\_\_\_\_\_\_\_\_\_\_\_\_\_\_\_\_\_\_\_\_\_\_\_**

**Operating humidity range:** 10 %–80 % RH (no condensation)

 $(Approx.16^{15}/_{16}$ " $\times$ 3<sup>1</sup>/8" $\times$ 11<sup>15</sup>/16")

#### **Bitstream**

This is the digital form of multi-channel audio data (e.g., 5.1 channel) before it is decoded into its various channels.

#### **CPRM (Content Protection for Recordable Media)**

CPRM is technology used to protect broadcasts that are allowed to be recorded only once. Such broadcasts can be recorded only with CPRM compatible recorders and discs.

#### **DHCP (Dynamic Host Configuration Protocol)**

Provides a mechanism for automatically assigning network information such as the IP address or Subnet mask sent by the router and so on to this unit.

#### **DNS Server**

A server which acts like a telephone directory and translates Internet domain names into IP addresses.

#### **Dolby Digital**

This is a method of coding digital signals developed by Dolby Laboratories. Apart from stereo (2-channel) audio, these signals can also be multi-channel audio. A large amount of audio information can be recorded on one disc using this method.

When recording on this unit Dolby Digital (2 channel) is the default audio.

#### **Down-mixing**

This is the process of remixing the multi-channel audio found on some discs into two channels. It is useful when you want to listen to the 5.1-channel audio recorded on DVDs through your television's speakers. Some DVD-Audio prevent down-mixing of all or part of their contents. When playing such discs, or such parts of the disc, unless the number of connected speakers is the same as the disc's channel specification, audio will not be output properly.

#### **DPOF (Digital Print Order Format)**

DPOF is the standard printing format for still picture data taken by a digital camera, etc. It is used for automatic printing at a photo developing store or on your home printer.

#### **Drive**

In the instance of this unit, this refers to the hard disk (HDD), disc (DVD), SD card (SD) and PC card (PC). These perform the reading and writing of data.

#### **DTS (Digital Theater Systems)**

This surround system is used in many movie theaters. There is good separation between the channels, so realistic sound effects are possible.

#### **Dynamic range**

Dynamic range is the difference between the lowest level of sound that can be heard above the noise of the equipment and the highest level of sound before distortion occurs.

Dynamic range compression means reducing the gap between the loudest and softest sounds. This means you can listen at low volumes but still hear dialog clearly.

#### **Film and video**

DVD-Video are recorded using either film or video. This unit can determine which type has been used, then uses the most suitable method of progressive output.

Film is 24 or 30 frames per second, with motion picture film generally being 24 frames per second.

Video is 60 fields per second (two fields making up one frame).

#### **Finalize**

A process that makes play of a recorded CD-R, CD-RW, DVD-R, etc. possible on equipment that can play such media. You can finalize DVD-R on this unit.

After finalizing, the disc becomes play-only and you can no longer record or edit.

#### **Folder**

This is a place on the hard disk or memory card where groups of data are stored together. In the case of this unit, it refers to the place where still pictures (JPEG, TIFF) or MPEG4 are stored.

#### **Formatting**

Formatting is the process of making media such as DVD-RAM recordable on recording equipment.

You can format the HDD, DVD-RAM and memory cards on this unit. Formatting erases irrevocably all contents.

#### **Frames and fields**

Frames refer to the single images that constitute the video you see on your television. Each frame consists of two fields.

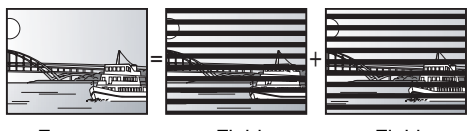

pA frame still shows two fields, so there may be some blurring, but picture quality is generally better. Frame Field Field

pA field still shows less picture information so it may be rougher, but there is no blurring.

#### **Gateway**

IP address of the electronic device providing Internet access. Usually called a router IP address. (e.g., 192.168.0.1)

#### **HDD (Hard disk drive)**

This is a mass data storage device used in computers, etc. A disk with a surface that has been treated with magnetic fluid is spun and a magnetic head is brought in close proximity to facilitate the reading and writing of large amounts of data at high speed.

## **Hub**

Used for connecting more than one device to the network.

#### **IP address**

A set of numbers which distinguish each computer on the network when, for example, connected to the Internet. When using a computer in a LAN (➡ below) to access a computer or device not part of the LAN, the IP address is called the local IP address. (e.g., 192.168.0.10)

#### **JPEG (Joint Photographic Experts Group)**

This is a system used for compressing/decoding color still pictures. If you select JPEG as the storage system on digital cameras etc., the data will be compressed to 1/10–1/100 of its original size. The feature of JPEG is less deterioration in picture quality considering the degree of compression.

#### **LAN (Local Area Network)**

A group of linked devices in a company, school or home. Indicates the boundaries of a particular network.

#### **LPCM (Linear PCM)**

These are uncompressed digital signals, similar to those found on CDs. LPCM sound is available when recording in XP mode.

#### **MAC (Media Access Control) address**

Address assigned to each device connected to the network to allow it to be recognized.

#### **MP3 (MPEG Audio Layer 3)**

An audio compression method that compresses audio to approximately one tenth of its size without any considerable loss of audio quality. You can play MP3 you have recorded onto CD-R and CD-RW.

#### **MPEG2/MPEG4 (Moving Picture Experts Group)**

A standard for efficiently compressing and expanding color video. MPEG2 is a compression standard used for DVD and satellite based digital broadcasting. This unit records programs using MPEG2. MPEG4 is a compression standard created for use with mobile equipment and use over networks, providing highly efficient recordings even with low bit rates.

#### **Pan&Scan/Letterbox**

In general, DVD-Video are produced with the intention that they be viewed on a widescreen television (16:9 aspect ratio), so images often don't fit regular (4:3 aspect ratio) televisions. Two styles of picture, "Pan & Scan" and "Letterbox", deal with this problem.

Pan&Scan: The sides are cut off so the picture fills the screen.

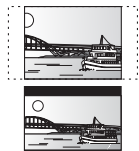

bottom of the picture so the picture itself appears in an aspect ratio of 16:9.

Letterbox: Black bands appear at the top and

**Playback control (PBC)** If a Video CD has playback control, you can select scenes and information with menus.

(This unit is compatible with version 2.0 and 1.1.)

#### **Progressive/Interlace**

NTSC, the video signal standard, has 480 interlaced (i) scan lines, whereas progressive scanning uses twice the number of scan lines. This is called 480p.

Using progressive output, you can enjoy the high-resolution video recorded on media such as DVD-Video.

Your television must be compatible to enjoy progressive video.

#### **Protection**

You can prevent accidental erasure by setting writing protection or erasure protection.

#### **Router**

Distinguishes the IP address assigned to each device, such as the computer, and relays the flow of data within the network.

#### **Sampling frequency**

Sampling is the process of converting the heights of sound wave (analog signal) samples taken at set periods into digits (digital encoding). Sampling frequency is the number of samples taken per second, so larger numbers mean more faithful reproduction of the original sound.

#### **Subnet mask**

Enables efficient network use. A set of numbers which identify which part of the IP address allocated to every device connected to the router is the network portion.

#### **TCP/IP (Transmission Control Protocol/Internet Protocol)**

These are the standard protocols for sending and receiving data.

#### **Thumbnail**

This refers to a miniature representation of a picture used to display multiple pictures in the form of a list.

#### **TIFF (Tag Image File Format)**

This is a system used for compressing/decoding color still pictures. A common format for storing high quality images on digital cameras and other devices.

#### **VBR (Variable bitrate)**

This is a method of video recording that adjusts the bit rate according to video signal.

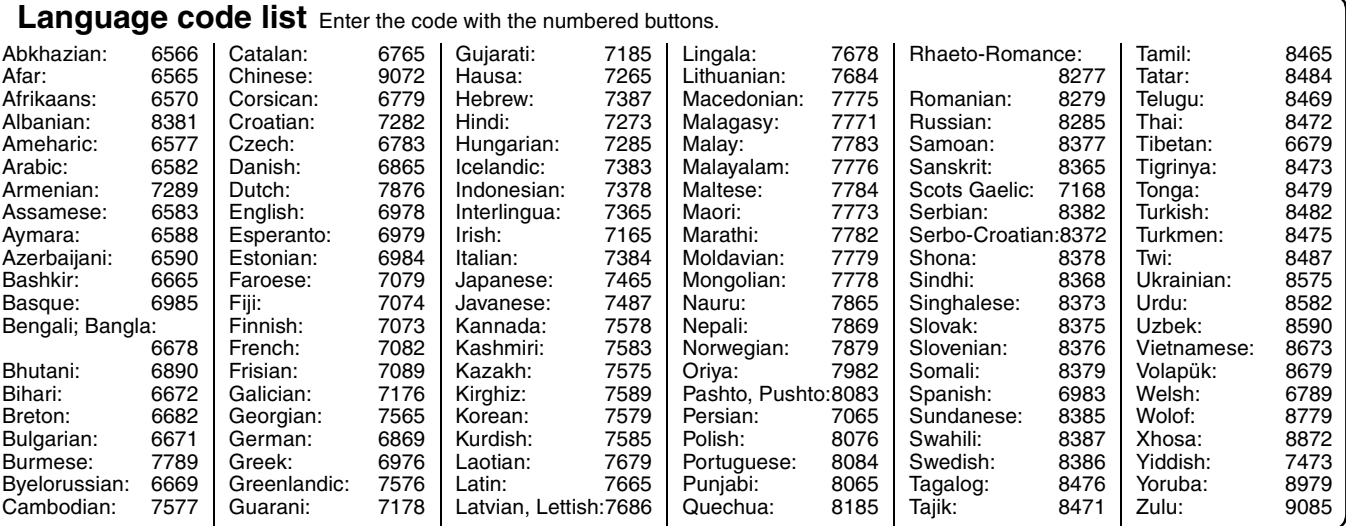

## **Frequently asked questions**

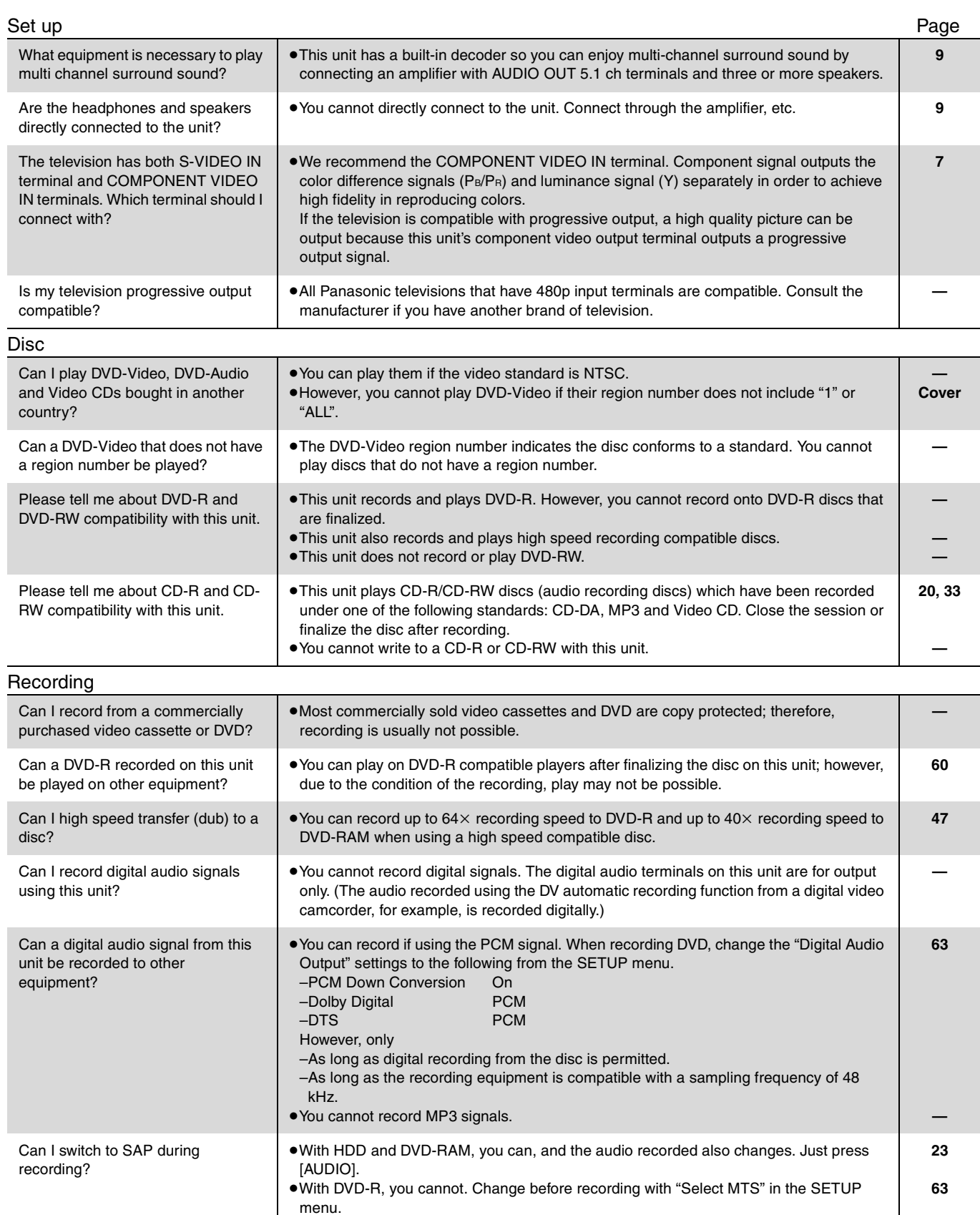

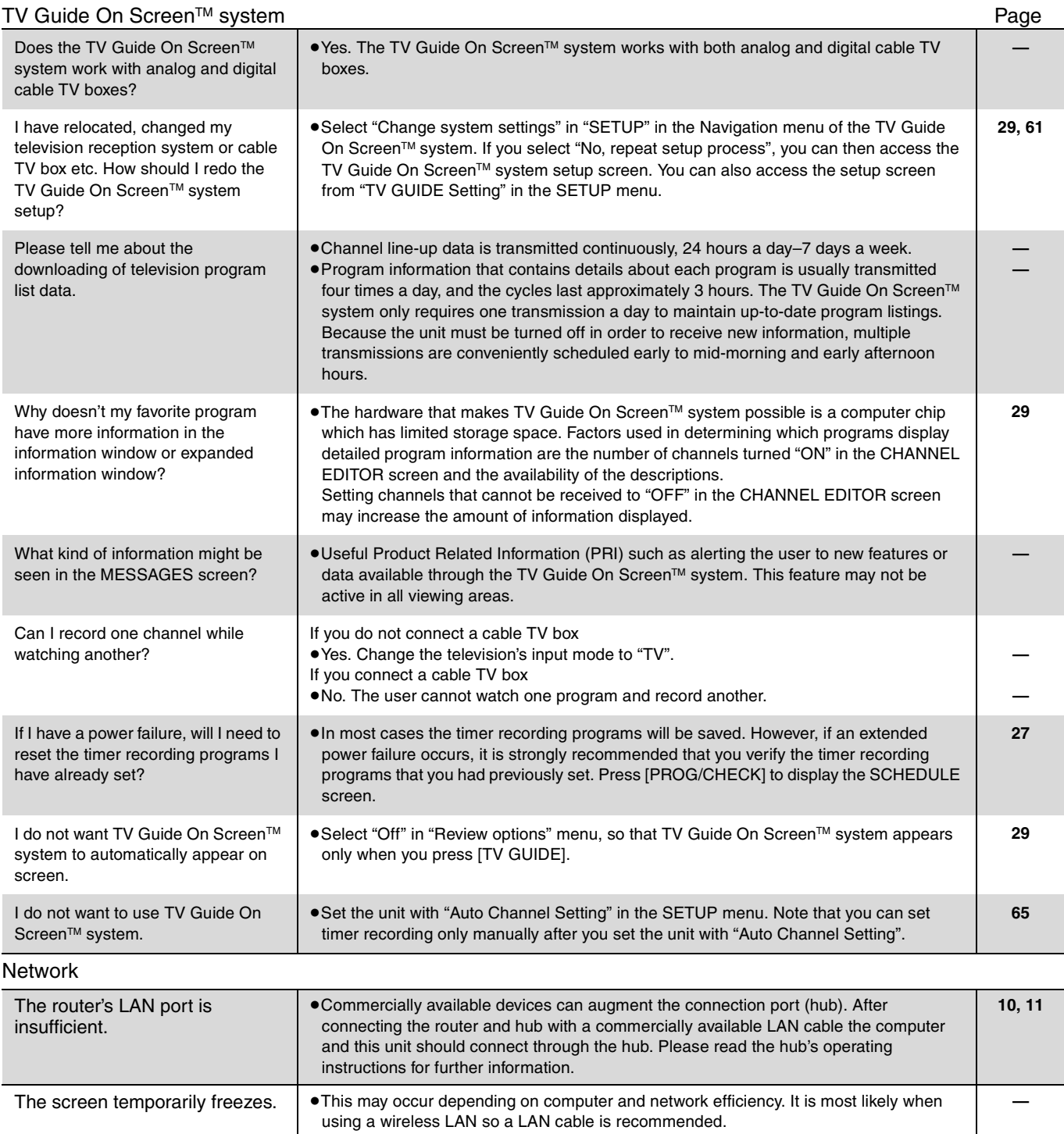

## **On the television**

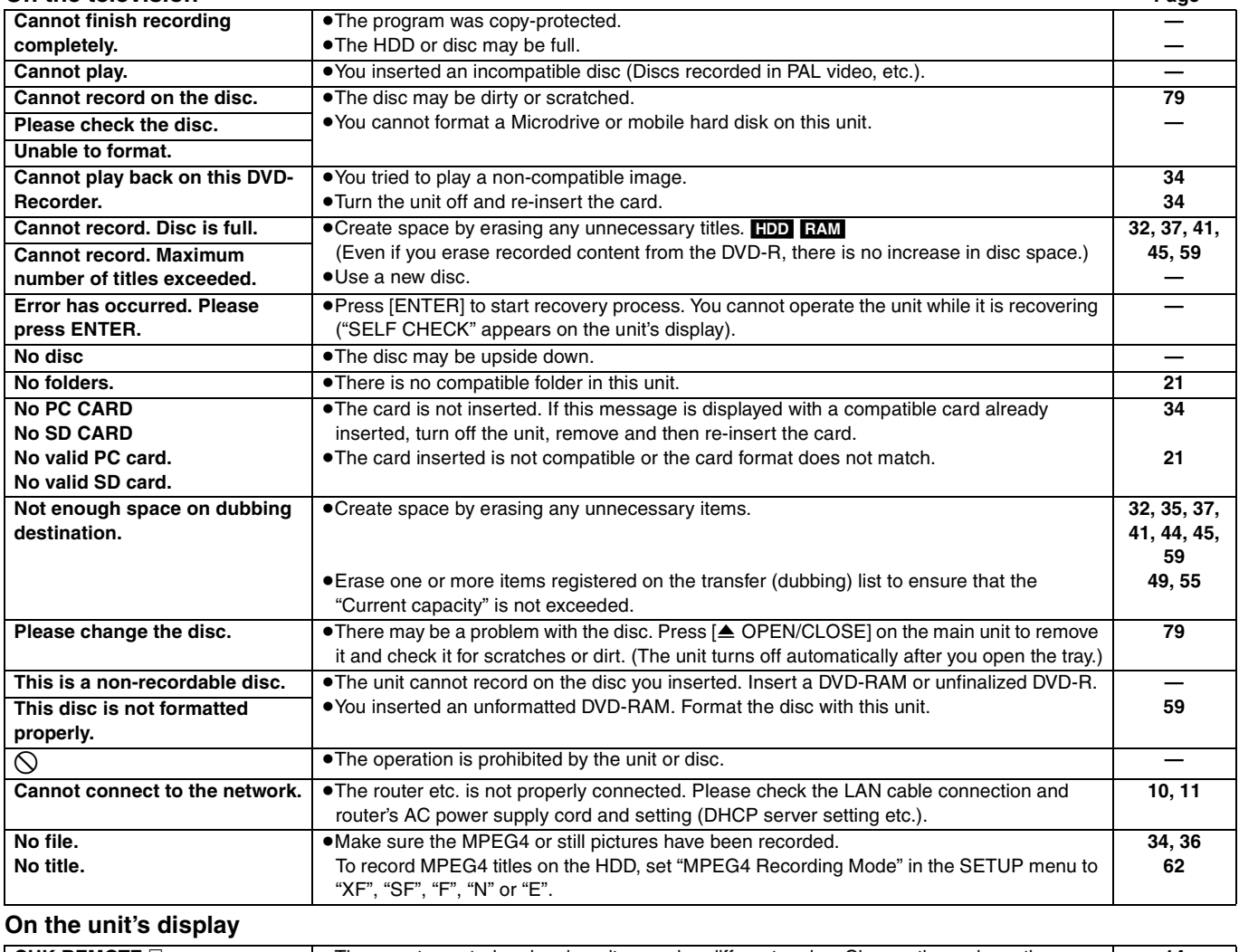

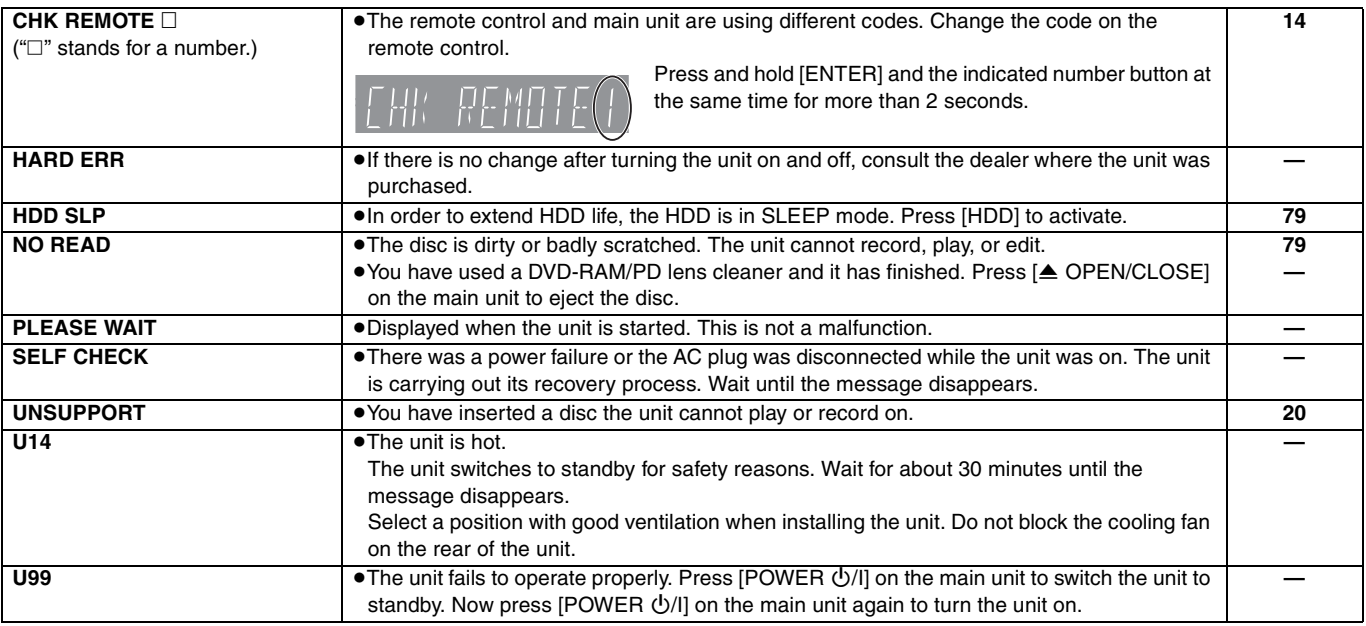

## **Troubleshooting guide**

Before requesting service, make the following checks. If you are in doubt about some of the check points, or if the remedies indicated in the chart do not solve the problem, refer to the "Customer Services Directory" on page 80 if you reside in the U.S.A., or refer to the "Product information" on page 78 if you reside in Canada.

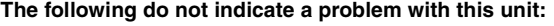

pRegular disc rotating sounds.

- pPoor reception due to atmospheric conditions.
- pImage disturbance during search.
- $\bullet$ Interruptions in reception due to periodic satellite broadcasting breaks.
- pA sound is heard when the HDD goes into SLEEP mode, or operations are slow to respond in SLEEP mode.

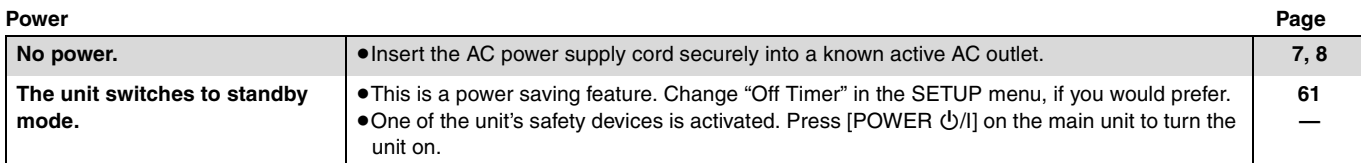

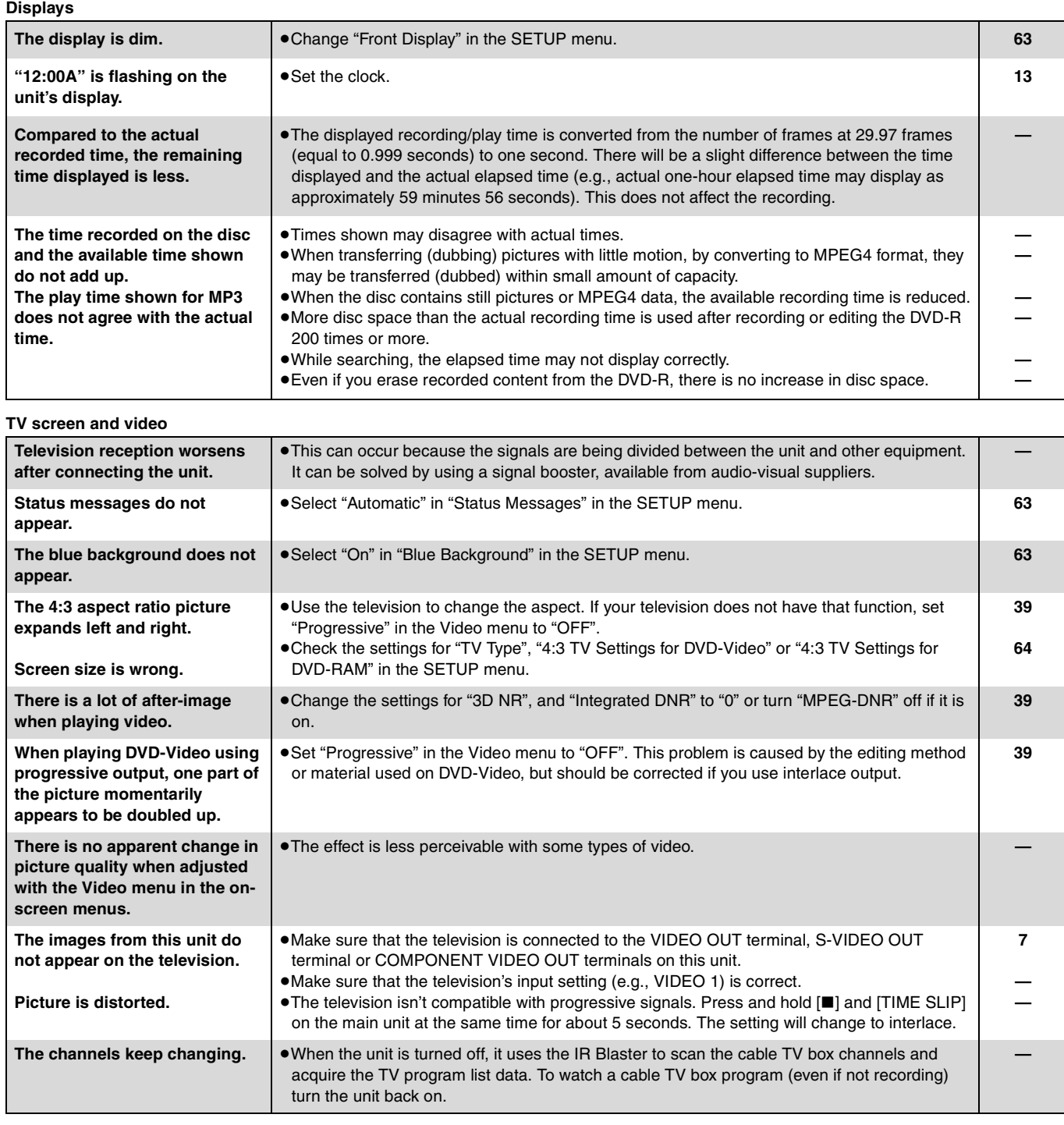

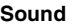

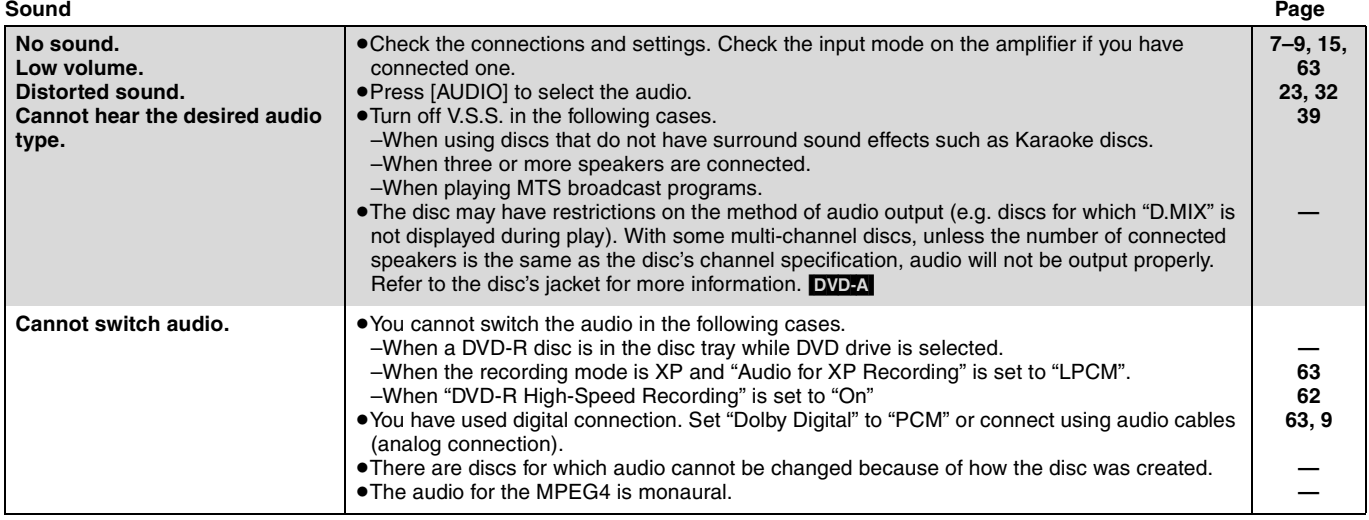

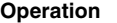

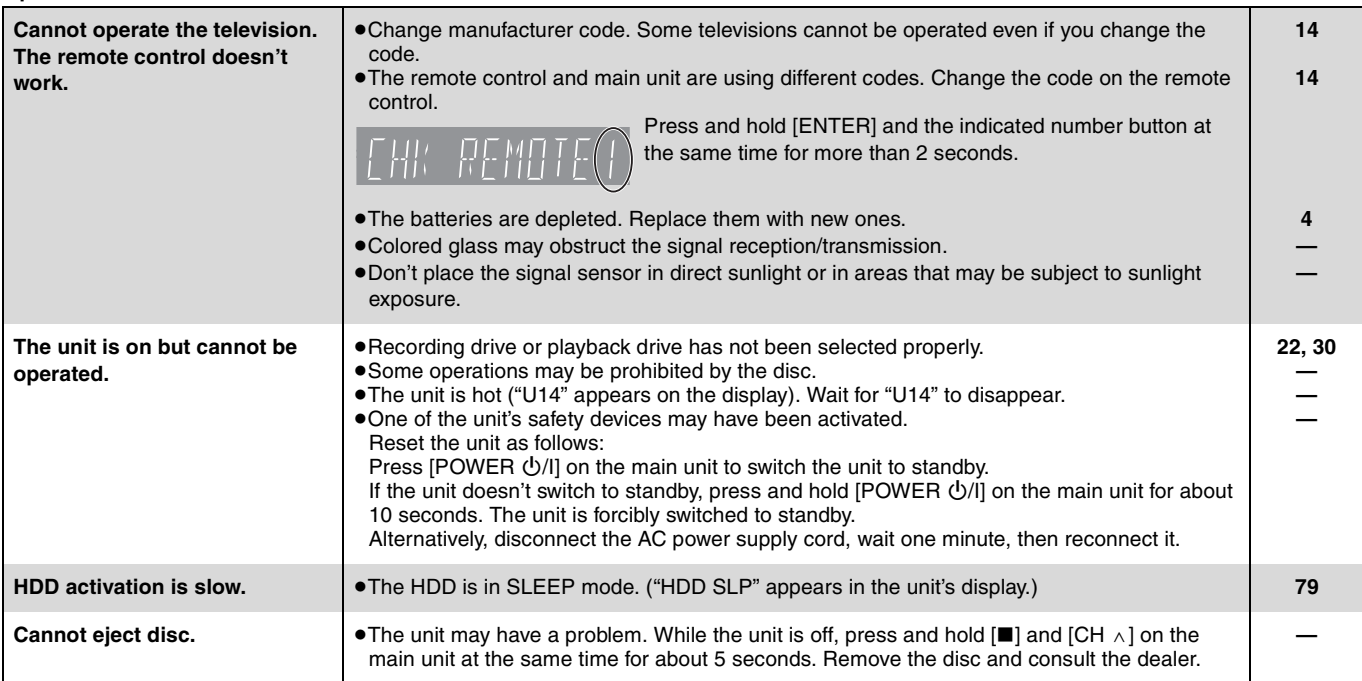

#### **Recording/Timer recording/Transferring (dubbing)**

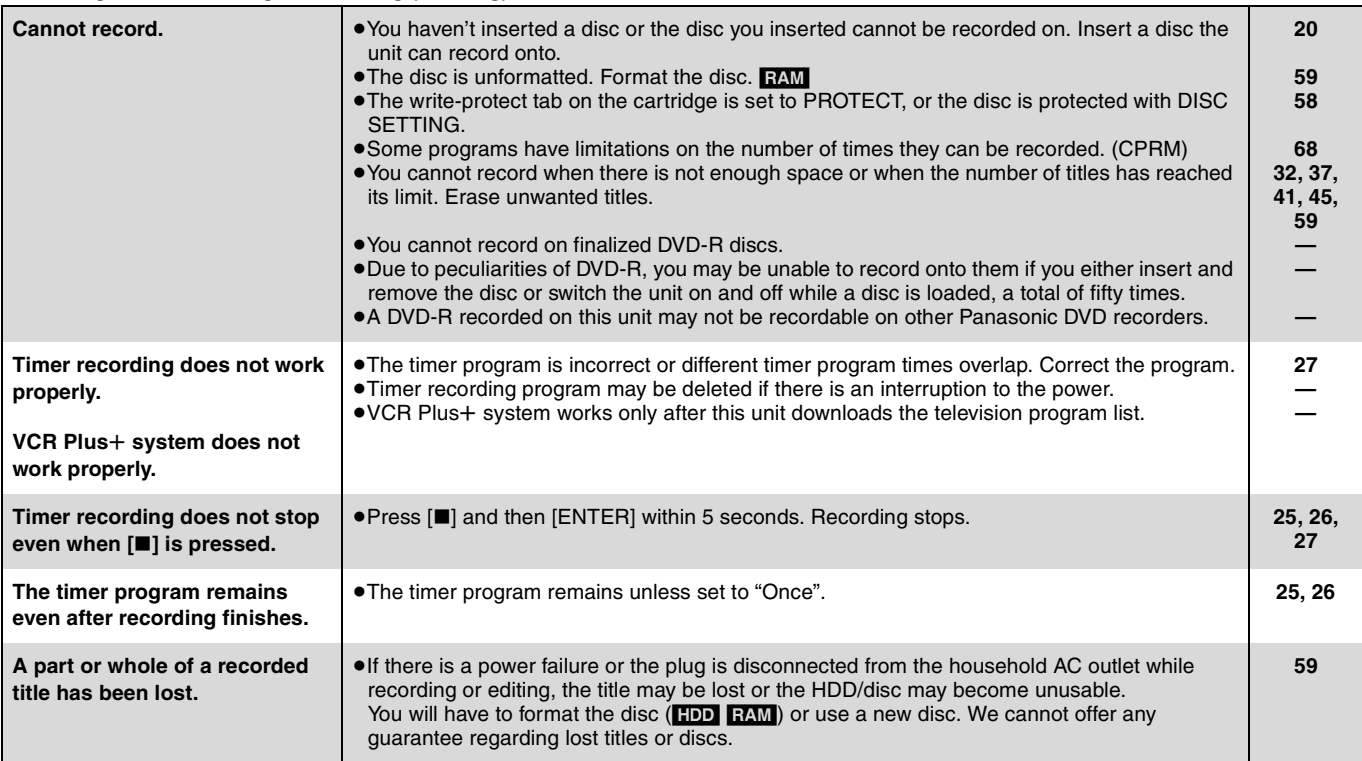

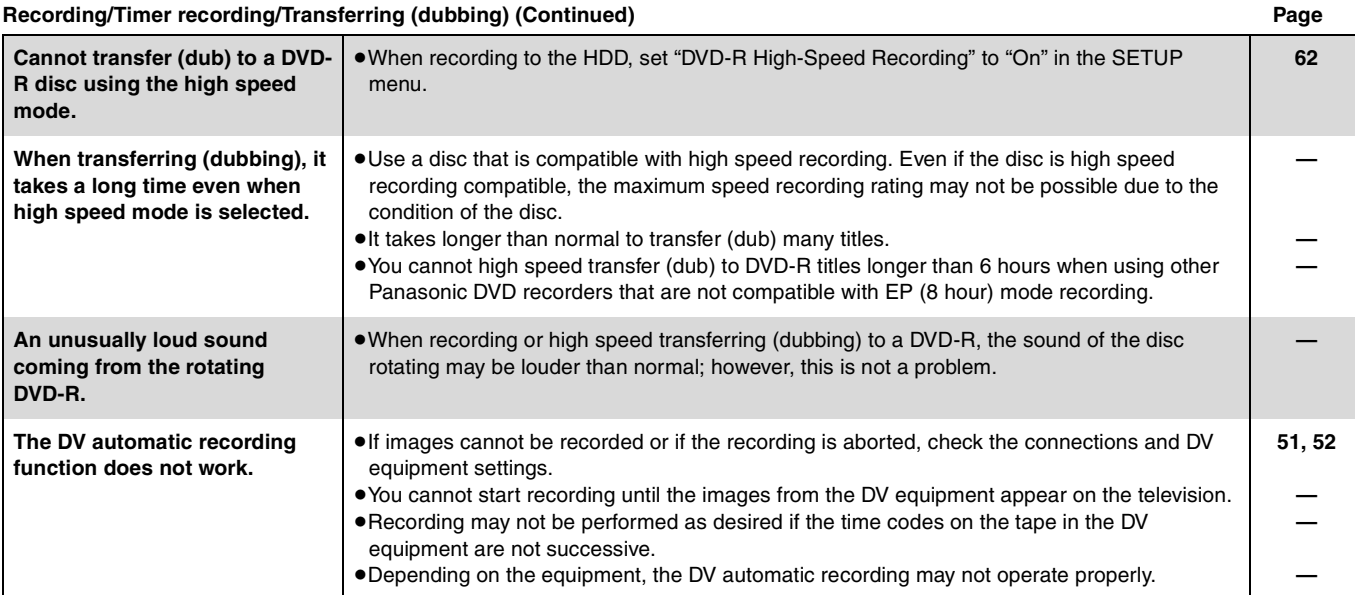

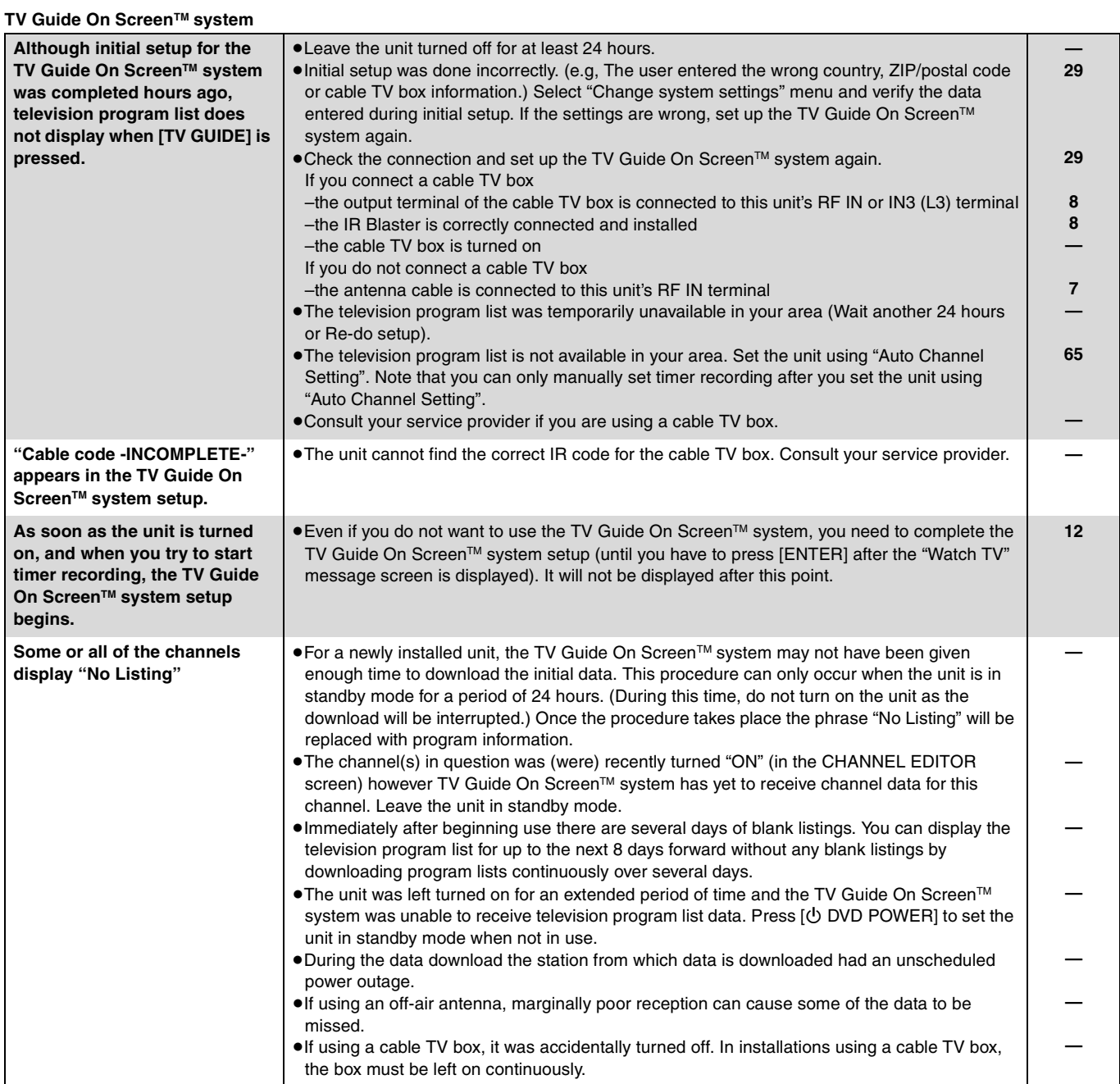

### Continued on next page

Reference RQT7394**Reference**

## **TV Guide On ScreenTM system (Continued) Page**

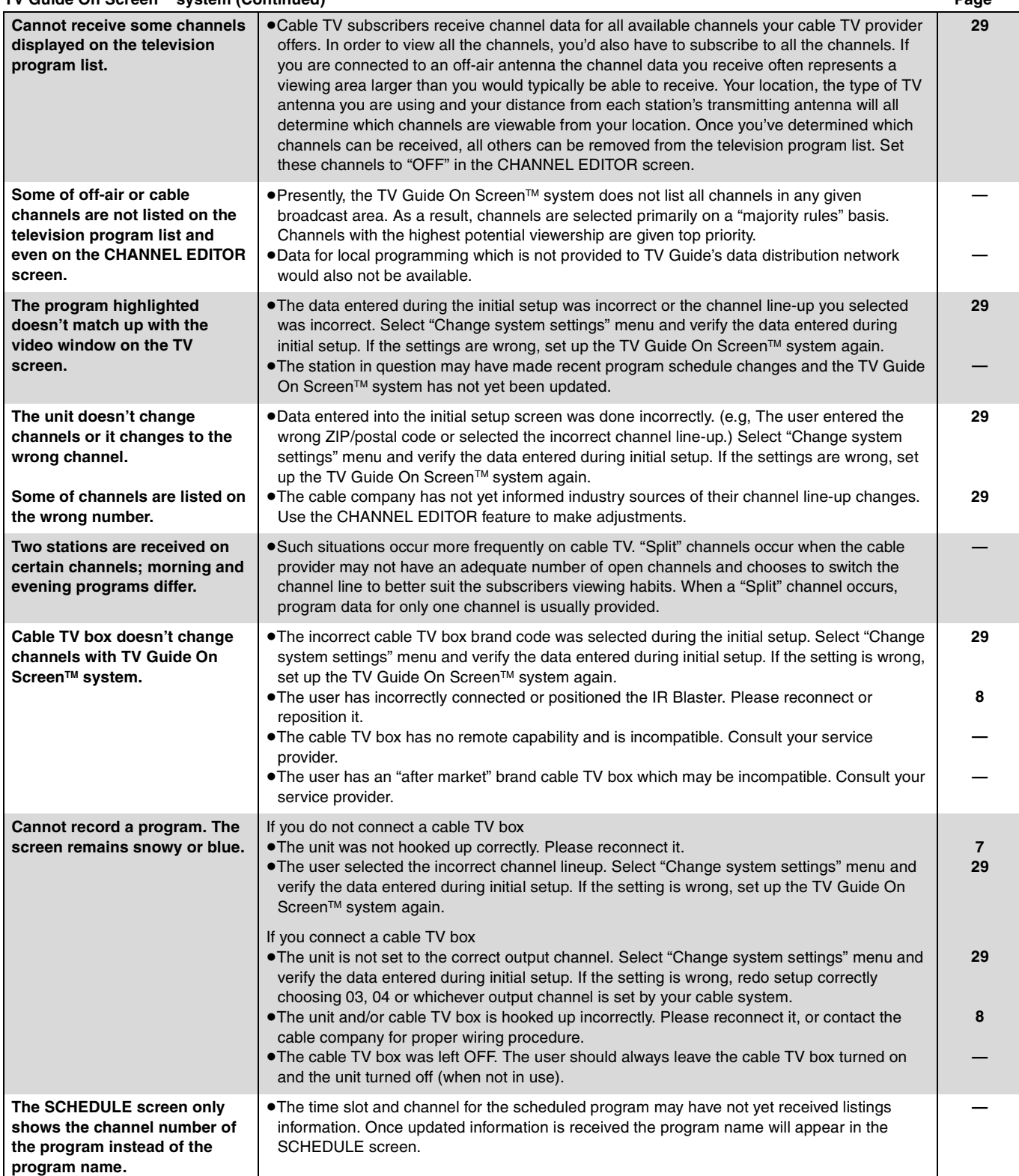

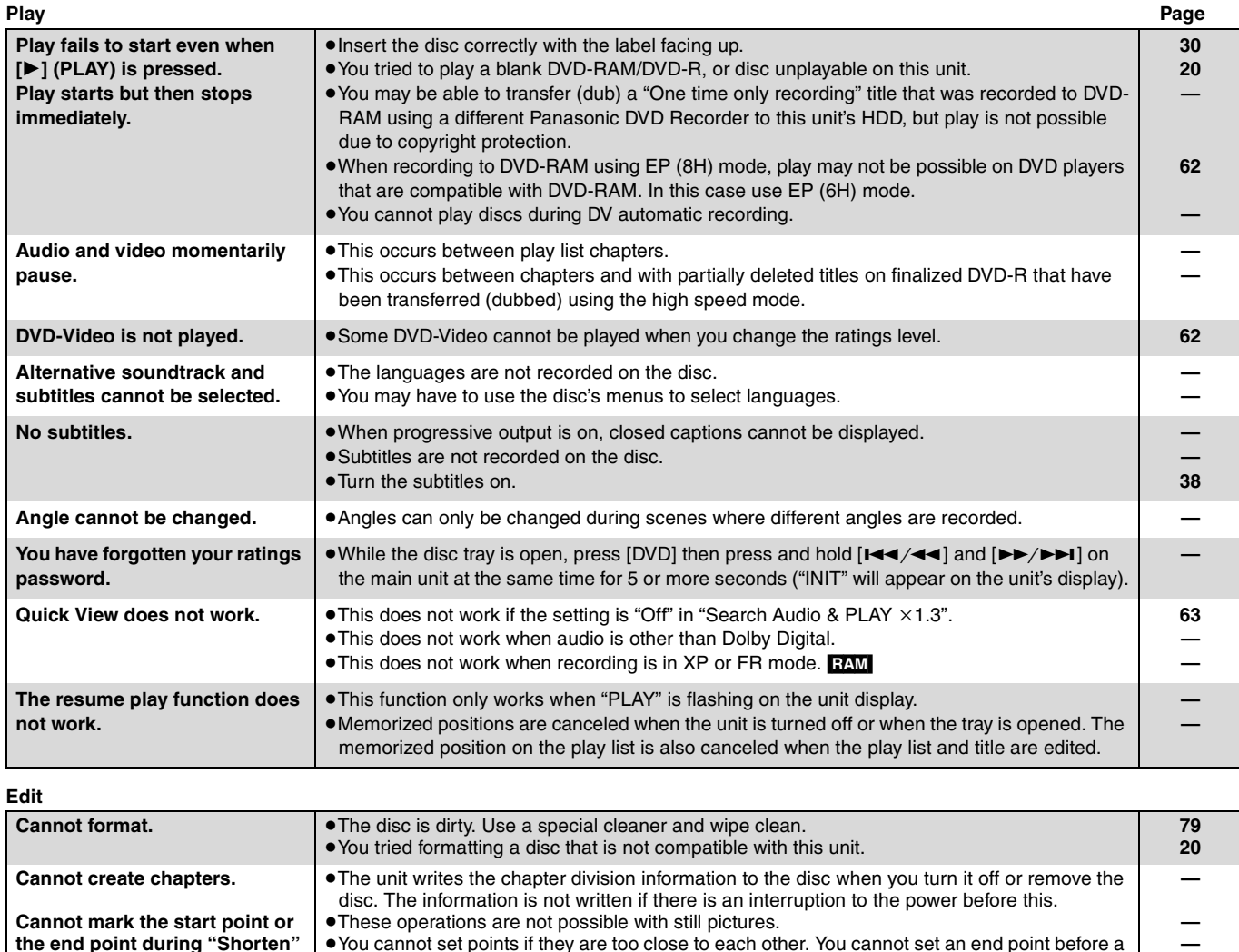

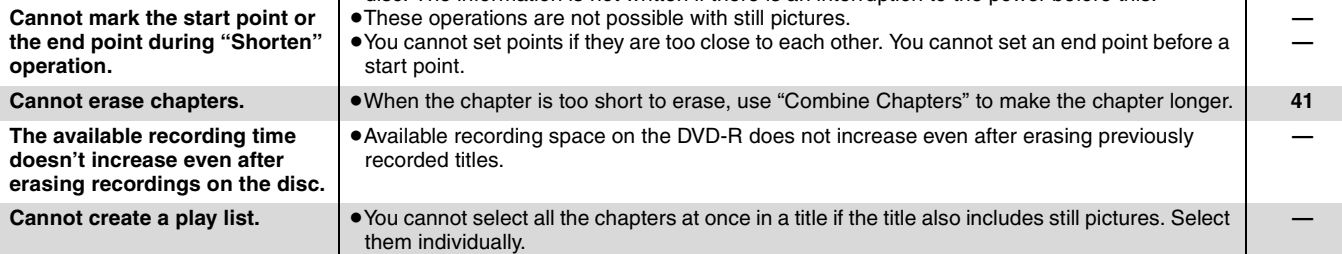

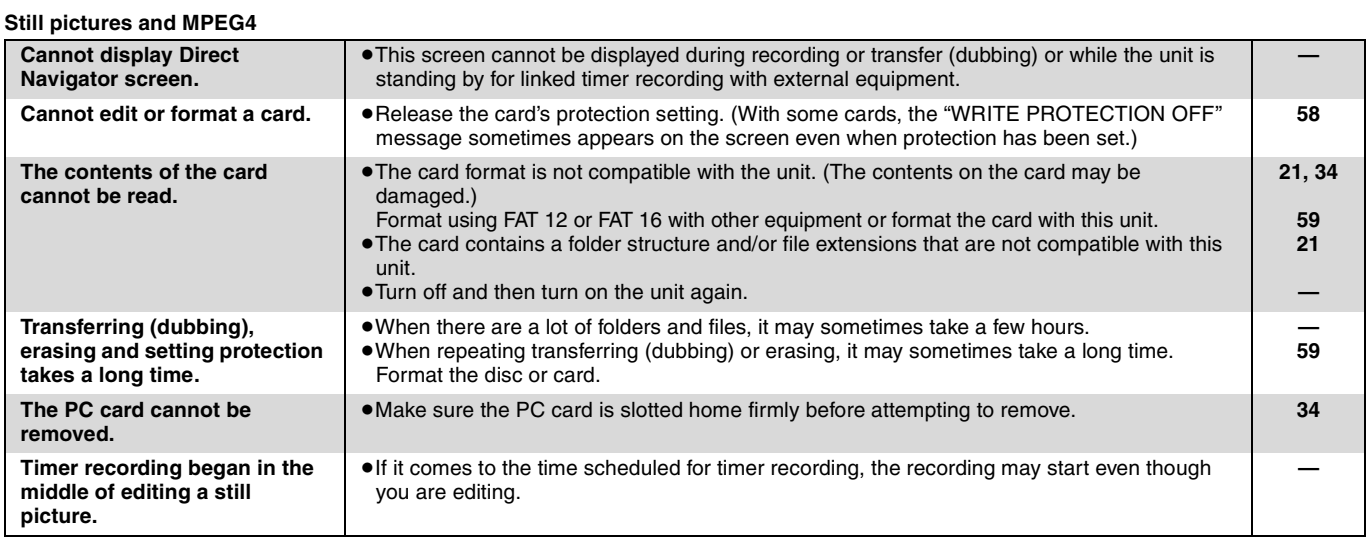

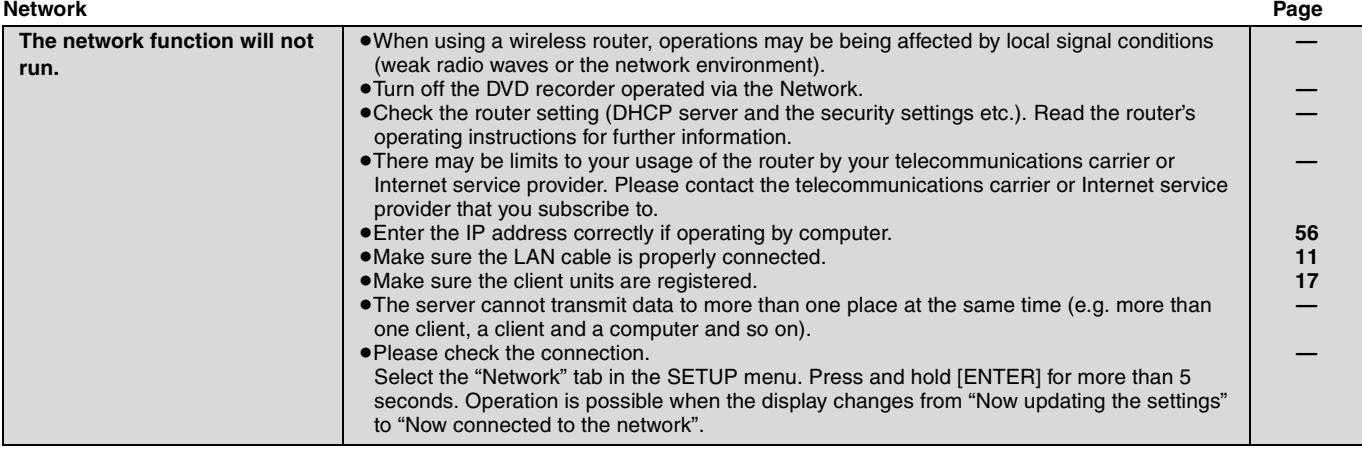

### ■ To initialize this unit's network password

While the disc tray is open, press [DVD] then press and hold [ $I=4$ / $I=$ ] and [TIME SLIP] on the main unit at the same time for 5 or more seconds ("INIT" will appear on the unit's display). The password setting will be erased. If "Network Function" is set to "Disable" the password cannot be erased  $($   $\rightarrow$  page 64).

## **Product Service**

- **1. Damage requiring service**—The unit should be serviced by qualified service personnel if:
	- (a) The AC power supply cord or AC adaptor has been damaged; or
	- (b) Objects or liquids have gotten into the unit; or
	- (c) The unit has been exposed to rain; or
	- (d) The unit does not operate normally or exhibits a marked change in performance; or
	- (e) The unit has been dropped or the cabinet damaged.
- **2. Servicing**—Do not attempt to service the unit beyond that described in these operating instructions. Refer all other servicing to authorized servicing personnel.
- **3. Replacement parts**—When parts need replacing ensure the servicer uses parts specified by the manufacturer or parts that have the same characteristics as the original parts. Unauthorized substitutes may result in fire, electric shock, or other hazards.
- **4. Safety check**—After repairs or service, ask the servicer to perform safety checks to confirm that the unit is in proper working condition.

#### **Product information**

For product information or assistance with product operation:

In the U.S.A., refer to "Customer Services Directory" on page 80.

In Canada, contact the Panasonic Canada Inc. Customer Care Centre at 1-800-561-5505, or visit the website (www.panasonic.ca), or an authorized Servicentre closest to you.

## **Maintenance/HDD, disc and card handling**

## **Unit care**

**The precision parts in this unit are readily affected by the environment, especially temperature, humidity, and dust. Cigarette smoke also can cause malfunction or breakdown.**

**To clean this unit, wipe with a soft, dry cloth.**

- pNever use alcohol, paint thinner or benzine to clean this unit.
- pBefore using chemically treated cloth, read the instructions that came with the cloth carefully.

#### **Observe the following points to ensure continued listening and viewing pleasure.**

Dust and dirt may adhere to the unit's lens over time, making it impossible to record or play discs.

#### Use the **DVD-RAM/PD lens cleaner (LF-K123LCA1, where available)** about once every year, depending on frequency of use and the operating environment. Read the lens cleaner's instructions carefully before use.

## **Disc and card handling**

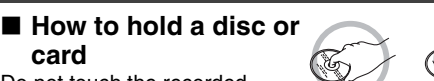

Do not touch the recorded surface or the terminal surface.

**card**

#### ■ If there is dirt or condensation on the disc RAM DVD-R

- pClean with an optional DVD-RAM/PD disc cleaner (LF-K200DCA1, where available).
- $\bullet$  Do not use cleaners for CDs or cloths.

#### DVD-A DVD-V VCD CD

Wipe with a damp cloth and then wipe dry.

#### ■ Handling precautions

- pDo not attach labels or stickers to discs. (This may cause disc warping and un-balanced rotation, rendering it unusable.)
- pDo not write on the label side with a ball-point pen or other writing instrument.
- pDo not use record cleaning sprays, benzine, thinner, static electricity prevention liquids or any other solvent.
- $\bullet$  Do not use scratch-proof protectors or covers.
- pDo not expose the terminals of the card to water, garbage or other strange things.
- $\bullet$  Do not use the following discs:
- –Discs with exposed adhesive from removed stickers or labels (rented discs, etc).
- –Discs that are badly warped or cracked.
- –Irregularly shaped discs, such as heart shapes.
- $\bullet$  Do not place in the following areas:
- –In direct sunlight.
- –In very dusty or humid areas. –Near a heater.
- –Where static electricity or electromagnetic waves occur

## **HDD (Hard disk drive) handling care**

The HDD is a high precision recording instrument and because of its long recording capability and high speed operation it is a very special device that is easily susceptible to damage.

As a basic rule, save important video content to a DVD disc as backup.

#### ■ The HDD is a device that is not built to withstand **vibration/shock or dust**

Depending on the setup environment and handling of the HDD some content may become damaged and play and recording may no longer be possible. Especially during operation, do not subject the unit to any vibration, shock, or remove the AC power plug from the household AC outlet. In the event of a power failure the content, during recording or play, may be damaged.

#### ■ The HDD is a temporary storage device

The HDD is not an everlasting storage device for recorded content. Use the HDD as a temporary storage place for viewing once, editing, or for saving to a DVD disc.

#### ■ Immediately save (backup) all content as soon **as you feel there may be problem with the HDD**

If there is an irregularity within the HDD, strange sounds or problems with picture (block noise, etc.) may result. Using the HDD in this condition may worsen the problem and in the worst case the HDD

may no longer become usable. As soon as you notice this type of problem, save all content to the DVD disc. Recorded content (data) on an HDD that has become unusable is unrecoverable.

#### ■ Setup precautions

- p**Do not place in an enclosed area so the rear cooling fan and the cooling vents on the side are covered up.**
- p**Place the unit on a surface that is flat and not subject to vibration or impact.**
- p**Do not place on anything that generates heat like a video cassette recorder, etc.**

pDo not place in an area often subject to

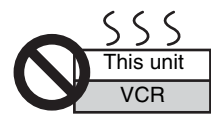

temperature changes. pPlace in an area where condensation does not occur. Condensation is a phenomenon where moisture forms on a cold surface when there is an extreme change in temperature. Condensation may cause internal damage to the unit.

#### p**Conditions where condensation may occur**

–When there is an extreme change in temperature (moving from a very hot location to a very cold location, or vice versa, or when subjected to an air conditioner or when cooled air directly impacts the unit.) When the HDD (warms during operation) is subjected to cold air, condensation may form on the inside of the HDD and may cause damage to the HDD heads, etc.

–When there is high humidity or a lot of steam in the room. –During the rainy season.

 $\bullet$  In the above situation, without turning the unit on, let the unit adjust to the room temperature and wait 2–3 hours until condensation is gone.

#### **Cigarette smoke, etc. causes malfunction or breakdown**

The unit may breakdown if cigarette smoke or bug spray/vapor, etc. gets inside the unit.

#### ■ While operating

- $\bullet$  Do not move the unit or subject to vibration or impact. (The HDD may become damaged.)
- $\bullet$  Do not remove the AC power plug from the household AC outlet, or flip the power breaker switch.

While the unit is on, the HDD is rotating at high speed. Sound or movement due to rotation is normal.

#### ■ When moving the unit

- Turn the unit off. (Wait until "BYE" disappears from the display.)
- 2 Remove the AC power plug from the household AC outlet.
- Move only after the unit has come to a complete stop (approx. 2 minutes) in order to avoid subjecting to vibration and shock. (Even after turning the unit off, the HDD continues operating for a short time.)

#### ■ HDD recording time remaining

This unit records using a VBR (Variable bit rate) data compression system to vary recorded data segments to match video data segments which may cause differences in the displayed amount of time and space remaining for recording.

If the remaining amount of time is insufficient, erase any unwanted titles to create enough space before you start recording. (Erasing a play list will not increase the amount of time.)

### ■ When "HDD SLP (SLEEP)" appears in the display

The HDD has been automatically placed in the SLEEP mode. (The HDD continues to rotate at high speed while the unit is on. In order to extend the life of the HDD, the HDD will be placed in the SLEEP mode if no operation has been performed for 30 minutes while there is no disc on the disc tray.)

- pPress [HDD] to activate.
- pWhile in SLEEP mode play or recording may not begin right away because the HDD takes time to be re-activated.
- pWhen not using the unit, we recommend removing the disc in the tray in order to set the HDD to the SLEEP mode.

### ■ Indemnity concerning recorded content

Panasonic does not accept any responsibility for damages directly or indirectly due to any type of problems that result in loss of recording or edited content (data), and does not guarantee any content if recording or editing does not work properly. Likewise, the above also applies in a case where any type of repair is made to the unit (including any other non-HDD related component).

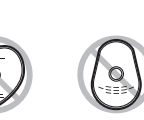

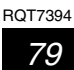

## **Limited Warranty (ONLY FOR U.S.A.)**

#### **Panasonic Consumer Electronics Company,**

**Division of Matsushita Electric Corporation of America** One Panasonic Way Secaucus, New Jersey 07094

**Panasonic Sales Company, Division of Matsushita Electric of Puerto Rico, Inc.,** Ave. 65 de Infantería, Km. 9.5 San Gabriel Industrial Park, Carolina, Puerto Rico 00985

## **Panasonic DVD Recorder Limited Warranty**

#### **Limited Warranty Coverage**

If your product does not work properly because of a defect in materials or workmanship, Panasonic Consumer Electronics Company or Panasonic Sales Company (collectively referred to as "the warrantor") will, for the length of the period indicated on the chart below, which starts with the date of original purchase ("warranty period"), at its option either (a) repair your product with new or refurbished parts, or (b) replace it with a new or a refurbished product. The decision to repair or replace will be made by the warrantor.

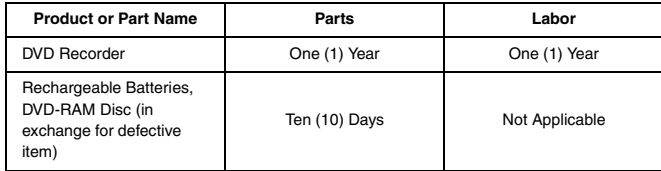

During the "Labor" warranty period there will be no charge for labor. During the "Parts" warranty period, there will be no charge for parts. You must carry-in or mail-in your product during the warranty period. If non-rechargeable batteries are included, they are not warranted. This warranty only applies to products purchased and serviced in the United States or Puerto Rico. This warranty is extended only to the original purchaser of a new product which was not sold "as is". A purchase receipt or other proof of the original purchase date is required for warranty service.

#### **Carry-In or Mail-In Service**

For Carry-In or Mail-In Service in the United States call 1-800-211-PANA (7262) or visit Panasonic Web Site: http://www.panasonic.com

For assistance in Puerto Rico call Panasonic Sales Company (787)-750-4300 or fax (787)-768-2910.

#### **Limited Warranty Limits And Exclusions**

This warranty ONLY COVERS failures due to defects in materials or workmanship, and DOES NOT COVER normal wear and tear or cosmetic damage. The warranty ALSO DOES NOT COVER damages which occurred in shipment, or failures which are caused by products not supplied by the warrantor, or failures which result from accidents, misuse, abuse, neglect, mishandling, misapplication, alteration, faulty installation, set-up adjustments, misadjustment of consumer controls, improper maintenance, power line surge, lightning damage, modification, or commercial use (such as in a hotel, office, restaurant, or other business), rental use of the product, service by anyone other than a Factory Servicenter or other Authorized Servicer, or damage that is attributable to acts of God.

**THERE ARE NO EXPRESS WARRANTIES EXCEPT AS LISTED UNDER "LIMITED WARRANTY COVERAGE". THE WARRANTOR IS NOT LIABLE FOR INCIDENTAL OR CONSEQUENTIAL DAMAGES RESULTING FROM THE USE OF THIS PRODUCT, OR ARISING OUT OF ANY BREACH OF THIS WARRANTY.** (As examples, this excludes damages for lost time, travel to and from the servicer, loss of media or images, data or other recorded content. The items listed are not exclusive, but are for illustration only.) **ALL EXPRESS AND IMPLIED WARRANTIES, INCLUDING THE WARRANTY OF MERCHANTABILITY, ARE LIMITED TO THE PERIOD OF THE LIMITED WARRANTY.**

Some states do not allow the exclusion or limitation of incidental or consequential damages, or limitations on how long an implied warranty lasts, so the exclusions may not apply to you.

This warranty gives you specific legal rights and you may also have other rights which vary from state to state. If a problem with this product develops during or after the warranty period, you may contact your dealer or Servicenter. If the problem is not handled to your satisfaction, then write to the warrantor's Consumer Affairs Department at the addresses listed for the warrantor.

**PARTS AND SERVICE WHICH ARE NOT COVERED BY THIS LIMITED WARRANTY ARE YOUR RESPONSIBILITY.**

### *Customer Services Directory*

**Obtain Product Information and Operating Assistance; locate your nearest Dealer or Servicenter; purchase Parts and Accessories; or make Customer Service and Literature requests by visiting our Web Site at:**

#### *http://www.panasonic.com/support*

**or, contact us via the web at:**

#### *http://www.panasonic.com/contactinfo*

**You may also contact us directly at:**

**1-800-211-PANA (7262),**

**Monday-Friday 9 am-9 pm; Saturday-Sunday 10 am-7 pm, EST.**

**For hearing or speech impaired TTY users, TTY : 1-877-833-8855**

### *Accessory Purchases*

**Purchase Parts, Accessories and Instruction Books online for all Panasonic Products by visiting our Web Site at:**

*http://www.pasc.panasonic.com*

**or, send your request by E-mail to:**

*npcparts@panasonic.com*

**You may also contact us directly at:**

**1-800-332-5368 (Phone) 1-800-237-9080 (Fax Only) (Monday – Friday 9 am to 8 pm, EST.) Panasonic Services Company**

**20421 84th Avenue South, Kent, WA 98032**

**(We Accept Visa, MasterCard, Discover Card, American Express, and Personal Checks)**

**For hearing or speech impaired TTY users, TTY : 1-866-605-1277**

## *Service in Puerto Rico*

*Matsushita Electric of Puerto Rico, Inc. Panasonic Sales Company Factory Servicenter:*

*Ave. 65 de Infantería, Km. 9.5, San Gabriel Industrial Park, Carolina, Puerto Rico 00985 Phone (787)750-4300, Fax (787)768-2910*

## **Limited Warranty (ONLY FOR CANADA)**

#### **Panasonic Canada Inc.**

5770 Ambler Drive, Mississauga, Ontario L4W 2T3

## **PANASONIC/TECHNICS PRODUCT—LIMITED WARRANTY**

Panasonic Canada Inc. warrants this product to be free from defects in material and workmanship and agrees to remedy any such defect for a period as stated below from the date of original purchase.

#### **Panasonic DVD Recorder One (1) year, parts and labour**

#### **LIMITATIONS AND EXCLUSIONS**

This warranty does not apply to products purchased outside Canada or to any product which has been improperly installed, subjected to usage for which the product was not designed, misused or abused, damaged during shipping, or which has been altered or repaired in any way that affects the reliability or detracts from the performance, nor does it cover any product which is used commercially. Dry cell batteries are also excluded from coverage under this warranty.

This warranty is extended to the original end user purchaser only. A purchase receipt or other proof of date of original purchase is required before warranty service is performed.

#### **THIS EXPRESS, LIMITED WARRANTY IS IN LIEU OF ALL OTHER WARRANTIES, EXPRESS OR IMPLIED, EXCLUDING ANY IMPLIED WARRANTIES OF MERCHANTABILITY OR FITNESS FOR A PARTICULAR PURPOSE.**

#### **IN NO EVENT WILL PANASONIC CANADA INC. BE LIABLE FOR ANY SPECIAL, INDIRECT OR CONSEQUENTIAL DAMAGES.**

In certain instances, some jurisdictions do not allow the exclusion or limitation of incidental or consequential damages, or the exclusion of implied warranties, so the above limitations and exclusions may not be applicable.

#### **WARRANTY SERVICE**

**For product operation and information assistance,** please contact your Dealer or our Customer Care Centre at: Telephone #: (905) 624-5505 Fax #: (905) 238-2360 Web: www.panasonic.ca

**For product repairs,** please contact one of the following: pYour Dealer who will inform you of an authorized Servicentre nearest you. **• Our Customer Care Centre at (905) 624-5505 or www.panasonic.ca** 

pA Panasonic Factory Servicentre listed below:

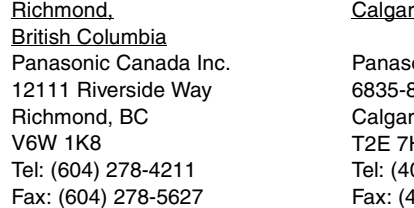

onic Canada Inc. 3<sup>th</sup> St. N. E. ry, AB  $+7$ 03) 295-3955 (403) 274-5493

v. Alberta Mississauga, Ontario Cachine, Québec Panasonic Canada Inc.

5770 Ambler Dr. Mississauga, ON L4W 2T3 Tel: (905) 624-8447 Fax: (905) 238-2418

Panasonic Canada Inc. 3075, rue Louis A. Amos Lachine, QC H8T 1C4 Tel: (514) 633-8684 Fax: (514) 633-8020

#### **IF YOU SHIP THE PRODUCT TO A SERVICENTRE**

Carefully pack and send prepaid, adequately insured and preferably in the original carton. Include details of the defect claimed, and proof of date of original purchase.

### **Conexión con un televisor y videograbadora**

#### **Consulte la ilustración que aparece en la página 7 de la sección en idioma inglés.**

- pLas conexiones del equipo descritas son ejemplos.
- pAntes de hacer la conexión, apague todos los equipos y lea los manuales de instrucciones apropiados.
- pEl equipo periférico y los cables opcionales se venden por separado a menos que se indique lo contrario.

La conexión permitirá utilizar la videograbadora para reproducir cuando esté apagada esta unidad. Para que la operación sea óptima, se recomienda que esta unidad sea conectada como se muestra más abajo.

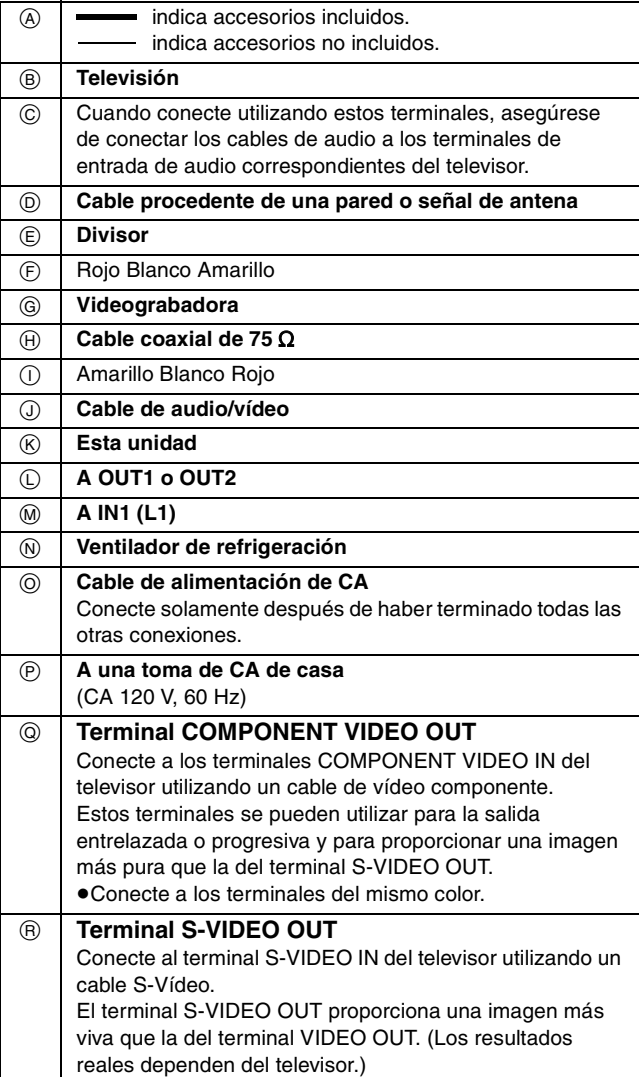

#### ■ El terminal RF OUT de la unidad

La señal de imagen y sonido procedente de esta unidad no pasa a través del terminal RF OUT hacia el televisor. Asegúrese de conectar uno de los terminales siguientes de este aparato al televisor: el terminal AUDIO/VIDEO OUT, el terminal S-VIDEO OUT o el terminal COMPONENT VIDEO OUT. Si el televisor no tiene ninguno de estos terminales, consulte a su concesionario local.

**No conecte la unidad a través de una videograbadora** Las señales de vídeo que pasan a través de videograbadoras afectarán a los sistemas de protección del copyright, y la imagen no se mostrará correctamente en el televisor.

pCuando conecte a un televisor con videograbadora incorporada, conecte a los terminales de entrada del televisor, no a los de la videograbadora.

## **Conexión con un receptor de TV por cable y una videograbadora**

#### **Consulte la ilustración que aparece en la página 8 de la sección en idioma inglés.**

- pNecesita suscribirse a los servicios de TV por cable para ver su
- programación. pConsulte a su proveedor de servicios en cuanto al receptor de TV por cable apropiado.
- p**Si recibe únicamente su programación de un servicio de satélite, la guía de programas de esta unidad no recibirá las listas de programas ni la información de los canales. Sin esta información no se podrán hacer grabaciones basadas en programas. Sin embargo, sí se podrán hacer grabaciones manualmente.**

La conexión permitirá utilizar la videograbadora para reproducir cuando esté apagada esta unidad. Para que la operación sea óptima, se recomienda que esta unidad sea conectada como se muestra más abajo.

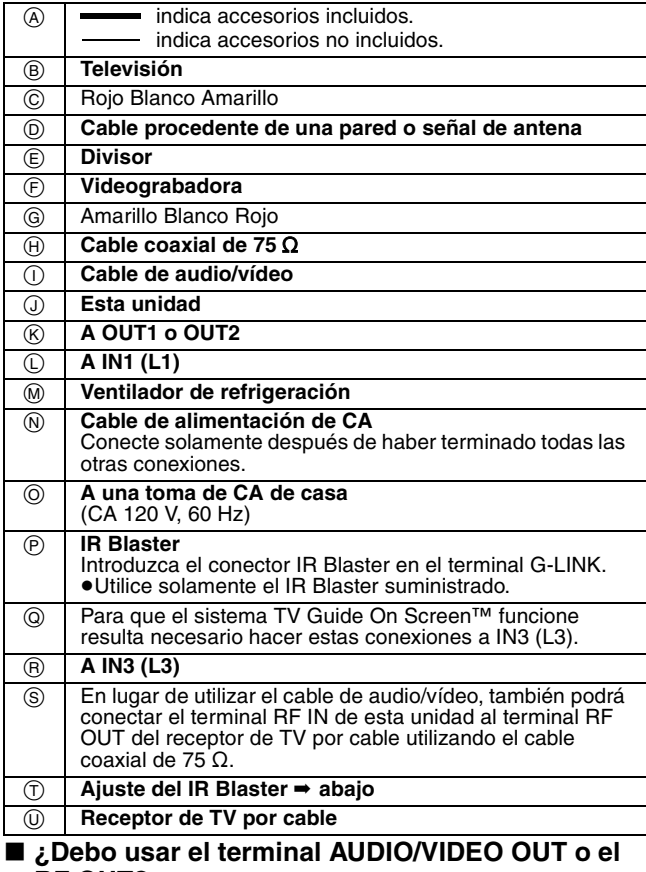

**RF OUT?**

Si su receptor de TV por cable tiene terminales AUDIO/VIDEO OUT y RF OUT, le recomendamos conectar el terminal AUDIO/VIDEO OUT al terminal IN3 (L3) de la unidad. Esta conexión proporciona la mejor calidad de imagen. pEl terminal S-VIDEO proporciona una imagen más viva que la del

terminal VIDEO.

#### w **¿Por qué debo conectar el IR Blaster?**

El IR Blaster es un dispositivo que permite que esta unidad se comunique con un receptor de TV por cable. Esta unidad sirve entonces como un mando a distancia para el receptor de TV por cable. Si conecta un receptor de TV por cable a esta unidad, también tendrá que conectar el IR Blaster para que esta unidad pueda controlar los canales del receptor de TV por cable.

#### **Ajuste del IR Blaster**

Coloque el IR Blaster delante del sensor de señales del receptor de TV por cable.

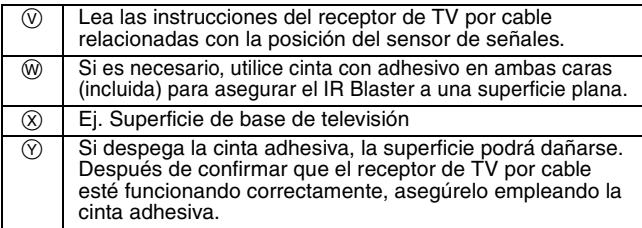

## **Preparación del sistema de guía de TV en pantalla**

#### **Consulte la ilustración que aparece en la página 12 de la sección en idioma inglés.**

Después de enchufar la unidad en una toma de CA de casa y pulsar [**① DVD POWER] para encender la unidad por primera vez**, ésta inicia la preparación del sistema de guía de TV en pantalla.

#### **En el sistema de guía de TV en pantalla sólo se muestra inglés. No se pueden mostrar otros idiomas.**

#### **Preparación**

- pEncienda el televisor y seleccione la entrada de vídeo apropiada a las conexiones de esta unidad.
- pCuando use el receptor de TV por cable, compruebe lo siguiente. –Asegúrese de que IR Blaster esté conectado y posicionado correctamente (➡ páginas 8, 82).
- –Asegúrese de que el receptor de TV por cable esté encendido. **Pulse [**¦ **DVD POWER].**
- **Prepare el entorno de funcionamiento de su televisor siguiendo los mensajes de la pantalla.**
	- ●Mueva el cursor con [▲, ▼, ◀, ▶] y pulse [ENTER] para confirmar.<br>●Pulse los botones numerados para introducir números.
	- pPulse [ENTER] para avanzar a la pantalla siguiente.
	- pConsulte las indicaciones de la parte inferior de la pantalla.
	- **Ajuste lo siguiente:**
	- pPaís [USA (EE.UU.)/Canada (Canadá)]
	- · Código postal
	- ●Servicio de TV por cable conectado a esta unidad [Yes (Sí)/No]
	-
	-
	- ●Receptor de TV por cable conectado a esta unidad [Yes (Sí)/No]<br>Si está usando un receptor de TV por cable, ajuste lo siguiente:<br>●Canales de conexión del receptor de TV por cable (Ch2/Ch3/Ch4/L3)<br>●Marca del receptor de TV
	- ●Código de señal IR
	- Asegúrese de que su receptor de TV por cable sintonice el canal que aparece en la pantalla y pulse [ENTER]. La unidad empieza a probar varios códigos IR para ver cuál se comunica correctamente con su receptor de TV por cable. Es muy común que esta fase de la preparación se repita numerosas veces. –Si el receptor de TV por cable ha cambiado al canal 09, seleccione "Yes" (Sí) y pulse [ENTER].
	- –Si el receptor de TV por cable sigue sintonizado al mismo canal, seleccione "No" y pulse [ENTER]. Repita este paso hasta que el receptor de TV por cable cambie al canal 09.

#### **El contenido ajustado se visualiza junto**

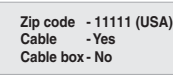

- –Si la información es correcta, seleccione "Yes, end setup" (Sí, finalice la preparación) y pulse [ENTER].
- –Si la información no es correcta, seleccione "No, repeat setup process" (No, repita el proceso de preparación) y pulse [ENTER] para iniciar de nuevo el ajuste.

Una vez confirmado el contenido introducido aparece la pantalla siguiente.

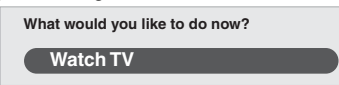

#### **Pulse [ENTER].**

Se muestra una pantalla de recepción de televisión o una pantalla con fondo azul.

#### ④ Pulse [① DVD POWER].

**"BYE"** aparece brevemente y luego parpadea **"12:00A"** en el visualizador de la unidad. La unidad está ahora en el modo de espera y lista para descargar el grupo de canales y las listas de programas.

Compruebe de nuevo lo siguiente para que no falle la descarga. **Si conecta un receptor de TV por cable**

- pque el terminal de salida del receptor de TV por cable esté conectado al terminal RF IN o IN3 (L3) de esta unidad (➡ páginas 8, 82)
- pque el IR Blaster esté conectado e instalado correctamente (➡ páginas 8, 82)
- pque el receptor de TV por cable esté encendido **Si no conecta un receptor de TV por cable**

pque el cable de la antena esté conectado al terminal RF IN de esta unidad

#### **Deje esta unidad en el modo de espera.**

Se recomienda esperar un mínimo de 24 horas antes de utilizar esta unidad. Si la unidad se utiliza antes no se producirá ningún problema, pero es posible que el grupo de canales y las listas de programas no se hayan descargado completamente.

- psi conecta un receptor de TV por cable, déjelo encendido antes de utilizarlo.
- pcon algunos receptores de TV por cable, el mando a distancia de los mismos podrá encender y apagar el receptor de TV por cable y el televisor. Utilizar esta función (apagado del receptor de TV por cable) impedirá que el grupo de canales sea descargado.

Si se muestra "There is no data for this screen" (No hay datos para esta pantalla) en el televisor cuando enciende la unidad, ésta no habrá descargado aún el grupo de canales. Esta unidad puede descargar más de un grupo de canales. Siga las indicaciones de la pantalla y seleccione uno de ellos.

## **Seleccione el idioma y el tipo de televisión**

**Consulte la ilustración que aparece en la página 14 de la sección en idioma inglés.**

- **Pulse [SETUP].**
- **Pulse [, ] para seleccionar "Display" y pulse [].**
- **Pulse [, ] para seleccionar "On-screen Language" y**
- **pulse [ENTER]. Pulse [, ] para seleccionar "Español" y pulse [ENTER].**
- **Pulse [].**
- **Pulse [, ] para seleccionar "Pantalla TV" y pulse [].**
- **Pulse [, ] para seleccionar "Tipo TV" y pulse [ENTER].**
	- pAspecto 4:3/Aspecto 16:9: Televisor de aspecto estándar 4:3 Televisor panorámico 16:9
	- ●480p/480i:

Seleccione "480p" si el televisor es compatible con salida progresiva. **Pulse [, ] para seleccionar el elemento y pulse [ENTER].**

**Para salir de la pantalla**

Pulse [SETUP].

**Para volver a la pantalla anterior** Pulse [RETURN].

### **Grabación y reproducción**

**Consulte las ilustraciones de las páginas 22–24 y 30 en la sección en idioma inglés.**

#### ■ Grabación de programas de televisión **Preparación**

Pulse [RETURN] para salir de la lista de programas de televisión si ésta se visualiza en el televisor.

- **Pulse [HDD] o [DVD] para seleccionar la unidad de grabación.**  $@$  Si selecciona la unidad DVD
- **Pulse [ OPEN/CLOSE] en la unidad principal para abrir la bandeja e introducir el disco.**
- pPulse de nuevo el botón para cerrar la bandeja.
- **Pulse [**9 : **CH] para seleccionar el canal. Pulse [REC MODE] para seleccionar el modo de grabación (XP, SP, LP o EP).**
- **Pulse [**q **REC] para empezar a grabar.**

#### ■ Reproducción mientras usted está grabando [HDD] [RAM]

#### **Reproducción con persecución**

Puede empezar a reproducir desde el comienzo del título que está grabando.

**Pulse [] (PLAY).**

#### **Grabación y reproducción simultáneas**

- Puede reproducir un título grabado previamente.
- **1 Pulse [DIRECT NAVIGATOR].**
- 2 Pulse [▲, ▼, ◀, ▶] para seleccionar un título y pulse [ENTER].
- pPara salir de la pantalla Direct Navigator, pulse [DIRECT NAVIGATOR].

#### **Time Slip**

- Usando el ajuste de tiempo puede especificar la escena deseada del título grabado o del título que está siendo grabado y ver ambas en dos ventanas de la pantalla.
- **1 Pulse [TIME SLIP].**
- **2** Pulse  $[A, ∇]$  introducir el tiempo y pulse [ENTER].
- pPulse [TIME SLIP] para mostrar las imágenes de reproducción completas. Pulse de nuevo para mostrar las imágenes de reproducción y grabación.

#### ■ Reproducción de discos

#### **Preparación**

Pulse [RETURN] para salir de la lista de programas de televisión si ésta se visualiza en el televisor.

- **Pulse [HDD] o [DVD] para seleccionar la unidad de reproducción.**  $(2)$  Si selecciona la unidad DVD
- **Pulse [ OPEN/CLOSE] en la unidad principal para abrir la bandeja e introducir el disco.**
- **Pulse [] (PLAY).**

**Para detener** Pulse [ $\blacksquare$ ] **Para hacer una pausa** Pulse [II].

## **Index**

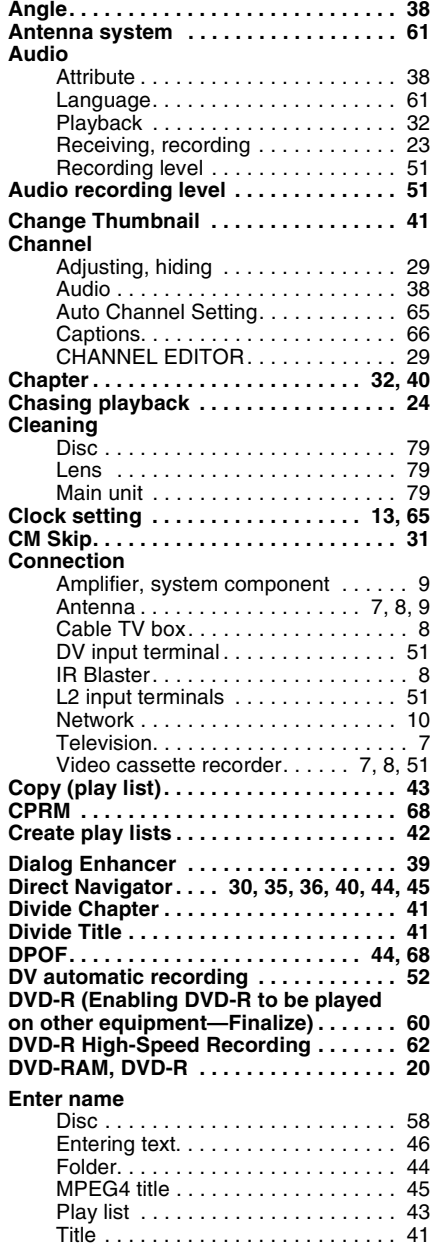

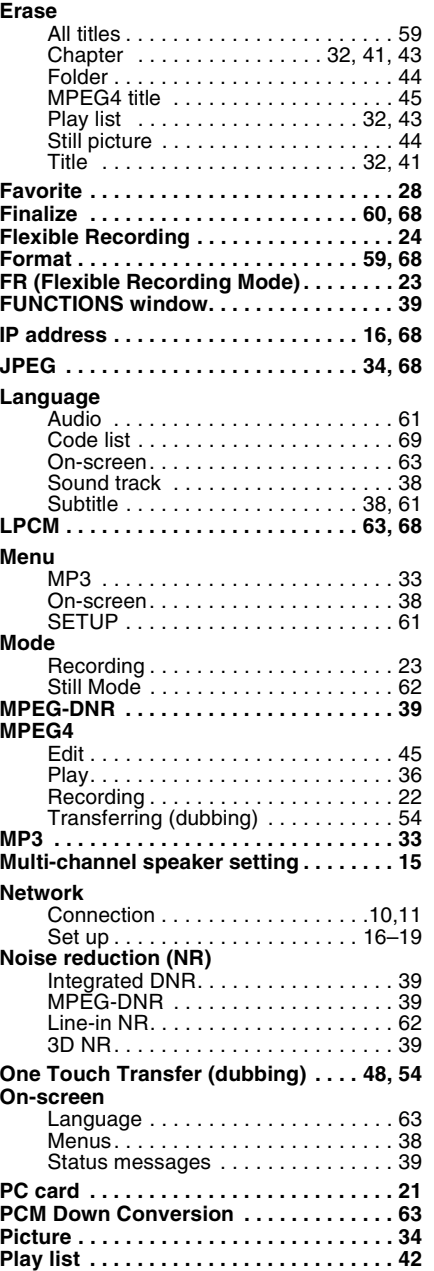

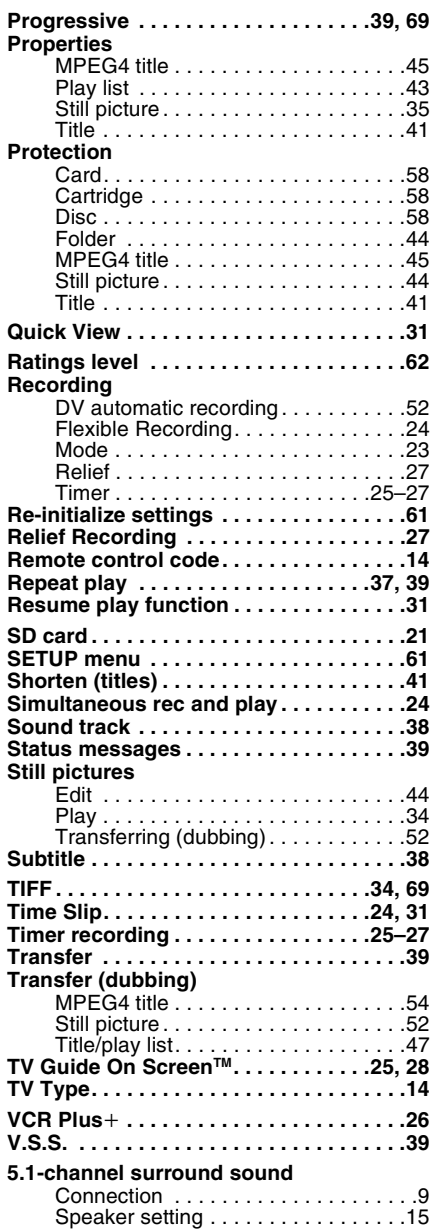

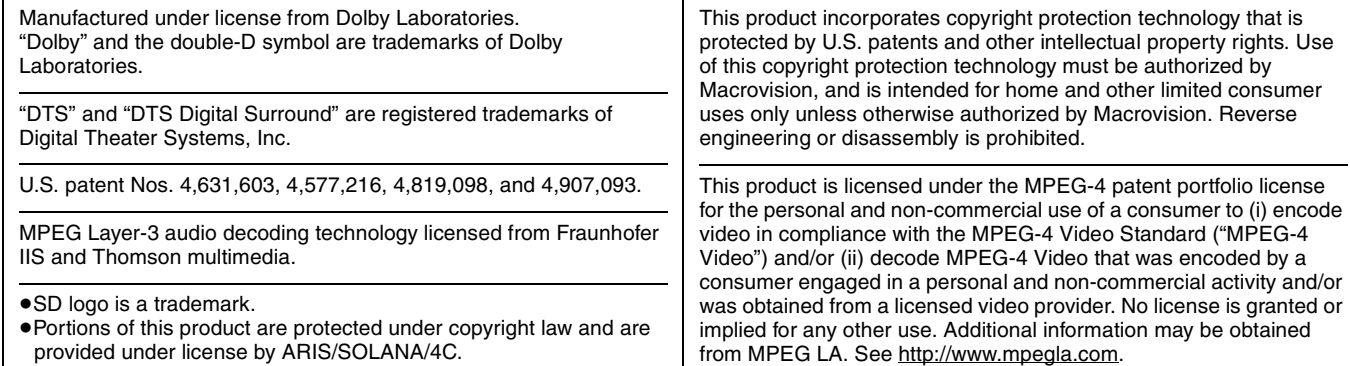

#### For U.S.A.

#### **Panasonic Consumer Electronics Company, Division of Matsushita Electric Corporation of America**

One Panasonic Way Secaucus, New Jersey 07094 **http://www.panasonic.com**

**Panasonic Sales Company, Division of Matsushita Electric of Puerto Rico, Inc. ("PSC")** Ave. 65 de Infantería, Km. 9.5 San Gabriel Industrial Park, Carolina, Puerto Rico 00985

#### For Canada

**Panasonic Canada Inc.** 5770 Ambler Drive Mississauga, Ontario L4W 2T3 **www.panasonic.ca**

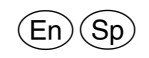

 2004 Matsushita Electric Industrial Co., Ltd. Printed in Japan

**ENGLISH** 

## **Correction (page 47)**

### **INCORRECT**

#### Approximate transferring (dubbing) times (Max. speed)

(excludes time required to write data management information)

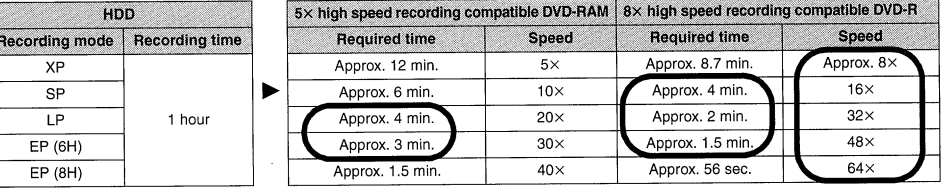

## **CORRECT**

#### Approximate transferring (dubbing) times (Max. speed)

(excludes time required to write data management information)

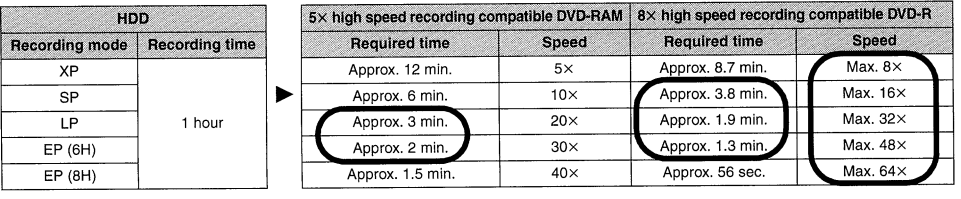

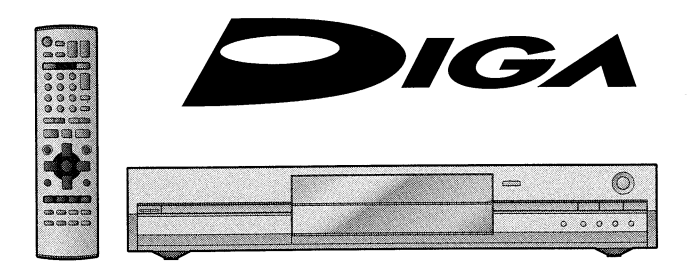

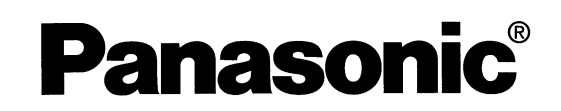

# TV Guide On Screen™ system **User's Manual**

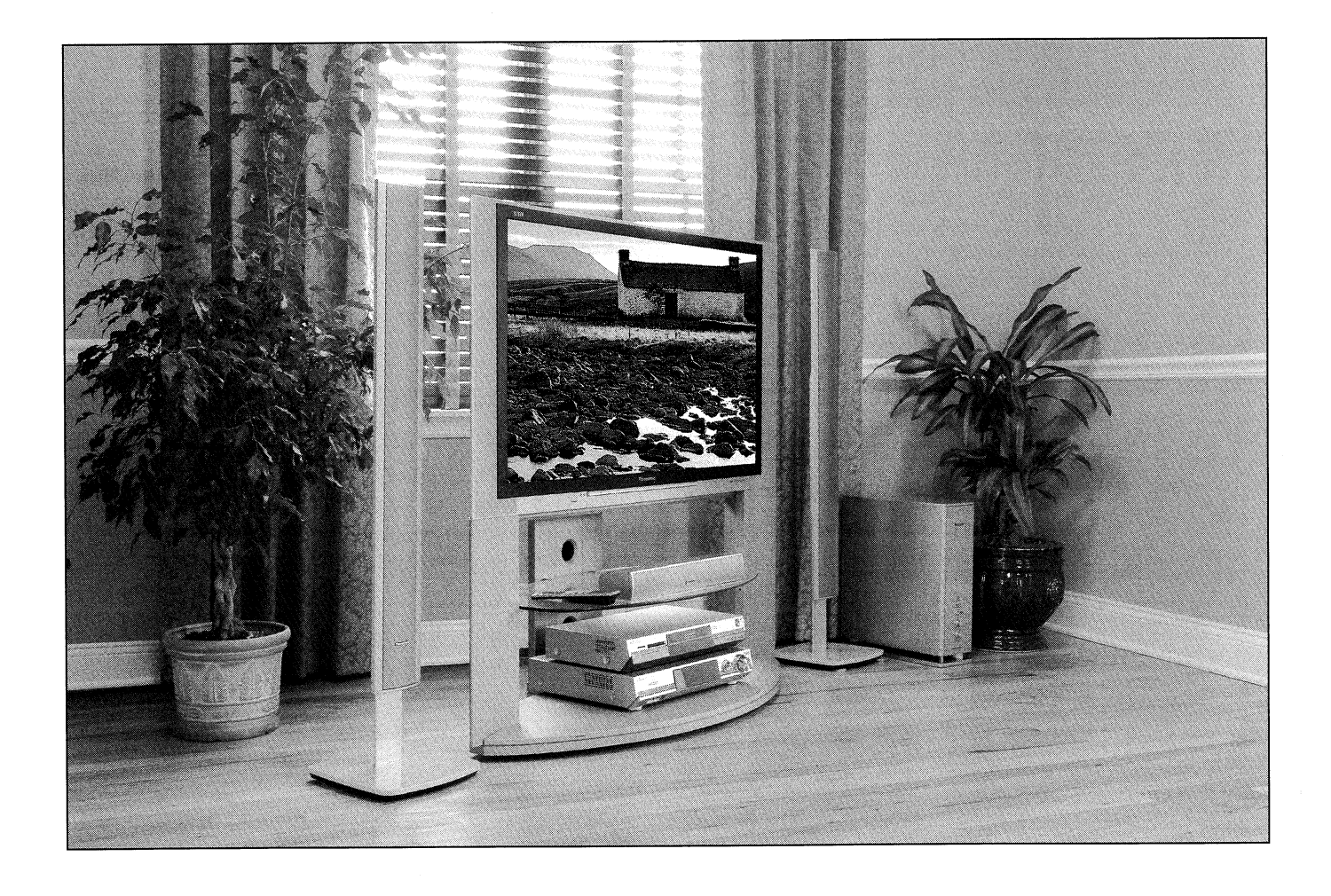

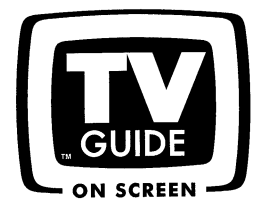

In the United States, TV GUIDE and other related marks are registered marks of Gemstar-TV Guide International, Inc. and/or one of its affiliates. In Canada, TV GUIDE is a registered mark of Transcontinental Inc., and is used under license by Gemstar-TV Guide International, Inc. TV Guide On Screen, G-LINK, VCR Plus+ and PlusCode are registered marks of Gemstar-TV Guide International and/or one of its affiliates.

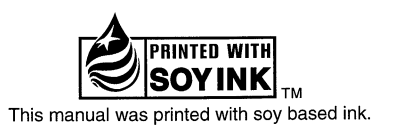

## Introduction to the TV Guide On Screen™ system

This DVD recorder features the TV Guide On Screen™ system interactive program quide which provides an 8-day rolling list of local TV programs as well as a one-touch recording function. Use the TV Guide On Screen™ system to find shows you want to watch and record, and to set them for automatic recording. TV Guide On Screen™ system does not require a phone connection, and, furhtermore, the service is free!

#### Please note:

• If you are connecting a cable box to your DVD recorder, the cable box must be left on in order to receive listings and to record shows. It is strongly suggested that you leave the cable box on all of the time.

#### **Digital Satellite Service Subscribers:**

- . The TV Guide On Screen™ system does not provide listings for satellite services or control digital satellite set top units. Without this information, program-based recordings cannot be scheduled. However, after completing the TV Guide On Screen™ system setup, satellite subscribers can use the manual, menu-based timer recording feature built into this unit to record shows.
- If you plan to use this unit to record shows from satellite services, you must still go through the setup steps of the TV Guide On Screen™ system to use the manual timer-recording feature. Please follow the instructions in Step 1 for cable box setup. Choose any cable box brand when prompted to select a cable box brand. Select 'Yes' when prompted, if "your cable box is now tuned to channel 09". After completing the setup, you can set the TV Guide On Screen auto display feature to "OFF", to prevent the TV Guide program listing screen from being displayed each time the unit is turned on.

Procedure for Satellite Subscribers to disable the auto display of the TV Guide On Screen™ system each time the unit is powered ON:

Follow the next steps after completing the setup of the TV Guide On Screen™ system.

- 1. If the TV Guide listings screen is not displayed, press the TV Guide button on the remote.
- 2. Use the  $[A, \nabla] [\blacktriangleleft, \blacktriangleright]$  buttons on the remote to select SETUP.
- 3. Use the [A,  $\Psi$ ] buttons on the remote to select "Review Options" and press [ENTER].
- 4. Use the [A,  $\Psi$ ] buttons to select "Off" from the TV Guide On Screen auto display screen and press [ENTER].

#### Setting up the TV Guide On Screen™ system **Step 1**

After connecting your DVD recorder as described on your Operating Instructions, you will need to enter information about how you receive TV broadcasts. This will allow the TV Guide On Screen™ system to retrieve listings that are customized to your town and cable and/or terrestrial service. The following steps will take you through the setup process, however if further assistance is needed, please contact Panasonic's Customer Call center at 1-800-211-PANA (7262).

- $\boldsymbol{I}$ . A few moments after first turning the unit on a Welcome Screen will introduce you to the TV Guide On Screen™ system. (We strongly recommend using this user's manual together with the on screen information.) Press [ENTER] on the remote control to proceed.
- 2. Use  $[A, \blacktriangledown]$  on the remote control to select the country you live in and press [ENTER] to continue.

 $3.$  Use either the numbered buttons 0-9 or  $\left[\triangle\right]$ ,  $\Psi$  on the remote control to enter your zip code. Press [ENTER] to continue.

 $4.$  If you do not receive programming via cable service, using  $[$ **A**,  $\Psi$ ], select "No", press [ENTER] and proceed to Step 11.

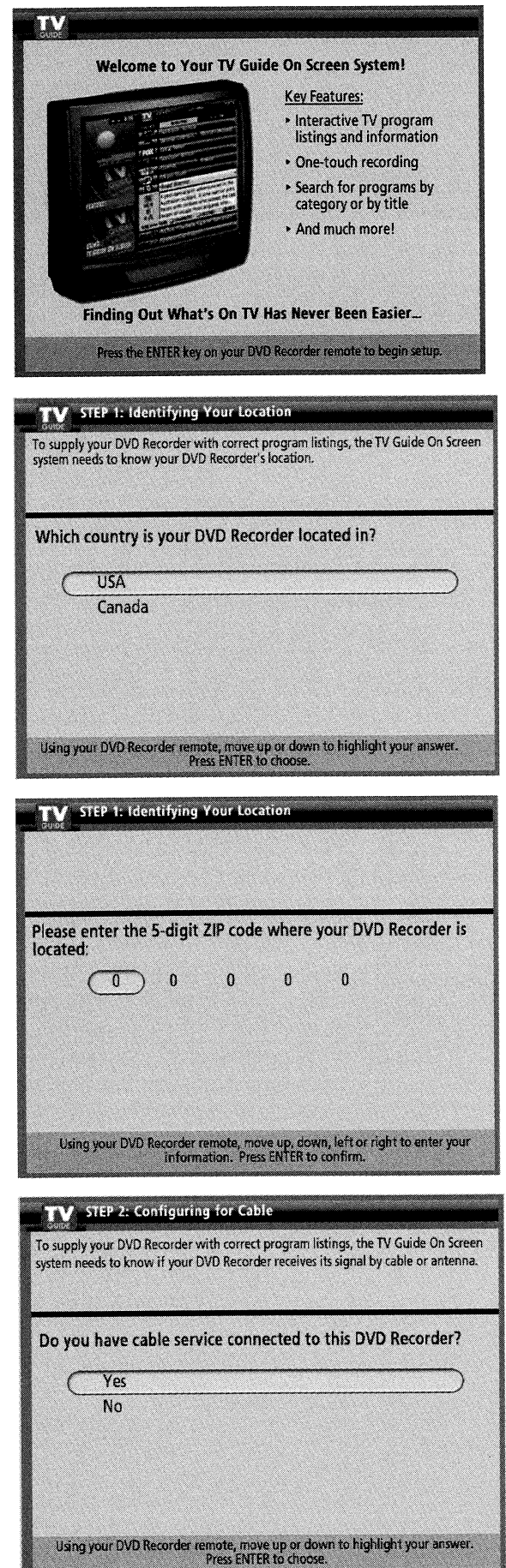

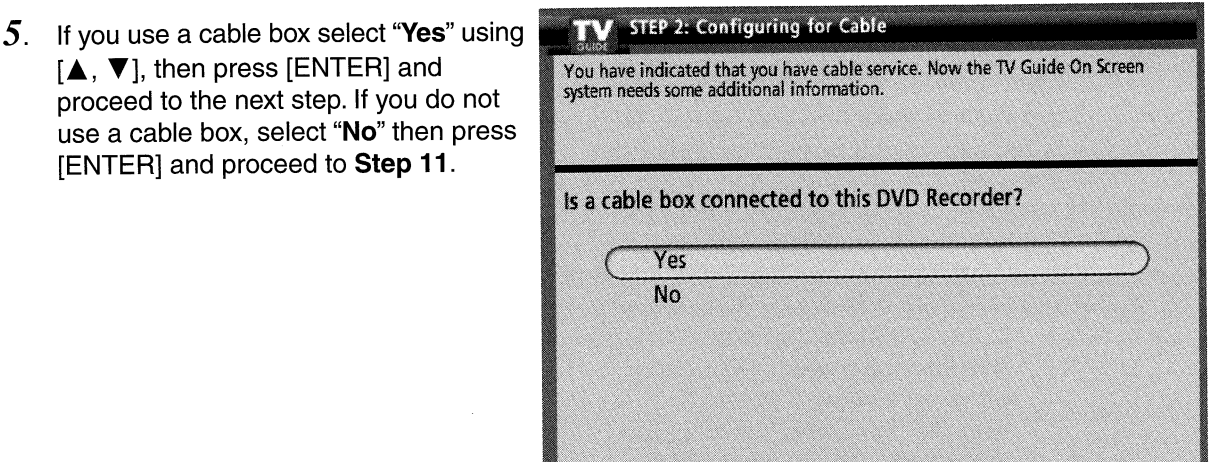

- Using your DVD Recorder remote, move up or down to highlight your answer.<br>Press ENTER to choose.
- $6.$  If you use a cable box you'll now be asked a series of questions to set up the IR Blaster. The IR Blaster is a device that will allow your DVD recorder to communicate with your cable box so it can change channels when recording shows you have selected.

TV STEP 2: Configuring for Cable

7. Use  $[A, \nabla]$  to select the channel vour cable box outputs a signal on. For cable boxes without Audio/Video outputs, select the appropriate channel to receive the cable box signal. Press [ENTER] to proceed.

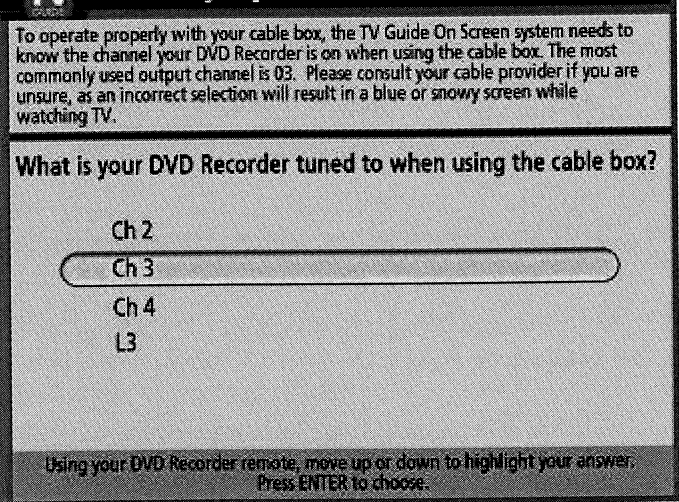

8. Verify that the IR Blaster is connected and positioned properly. This device allows your DVD Recorder to communicate with your cable box. It' s very important that the IR Blaster is connected properly.

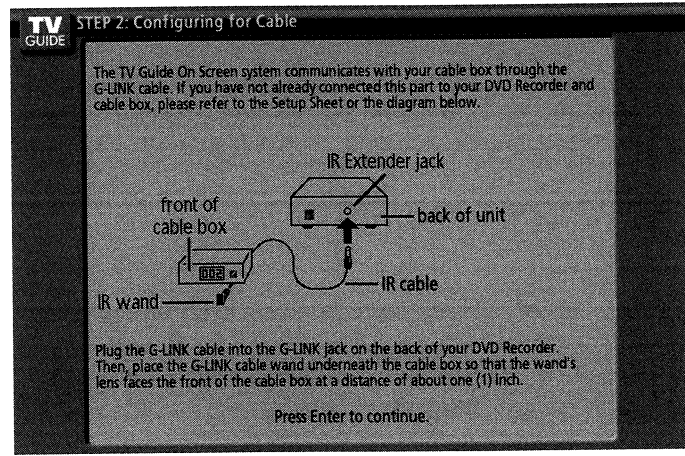

- 9. Use  $[A, \nabla]$  to select the brand of cable box you have, and press [ENTER]. Use  $[\triangle, \blacktriangledown]$  to view additional cable box brands.
- TV STEP 2: Configuring for Cable Selecting the correct cable box brand from the list is needed to automatically<br>receive program listings. If you do not know the cable box brand, please consult<br>your cable provider. What brand of cable box is connected to this DVD Recorder? **Not Listed** Archer **Cable Cinema** Cabletenna Using your DVD Recorder remote, move up or down through the list to find your<br>brand (move down for more brands). Press ENTER to choose.
- 10. The TV Guide On Screen<sup>TM</sup> system will now test possible IR codes to find the one that communicates properly with your cable box. This phase of the setup may have to be repeated multiple times. Once your cable box responds properly to the DVD Recorder, select "Yes" using  $[\triangle, \blacktriangledown]$  and press [ENTER].
- $11$ . The confirmation screen should now display all the settings that were made. These include your ZIP Code, how you receive TV programming, and information about your cable box (if one is being used.) If all the settings are correct, select "Yes, end setup" using [▲, ▼] and press [ENTER]. To begin data download, the unit will need to be placed in standby mode. When the power button is pressed, the unit will display "BYE" and will be placed in standby mode and the clock will be displayed. The initial download of data will take 24 hours. During this time, you are advised not to use the unit. If the unit is used, no damage will occur, but the program data may not be completely downloaded.
- STEP 2: Configuring for Cable The TV Guide On Screen system will conduct a series of tests to find the correct code to control your cable box. **Follow steps A and B below:** A. Please tune your cable box to channel 02 B. Make sure to leave your cable box turned ON

Once you have completed these steps, press ENTER on the DVD Recorder remote to begin testing.

TV STEP 4: Confirming Your Settings You have entered the following TV Guide On Screen system settings. If any setting<br>is marked INCOMPLETE, you will not be able to use that feature until you complete<br>that portion of TV Guide On Screen system setup.<br>ZiP code Are the above settings correct? Yes, end setup No, repeat setup process Press ENTER to continue.

12. Once a minimum of 24 hours have passed since the setup information was entered, you're ready to perform the final step of the installation procedure. When the power button on the unit is pressed, you may see a screen asking you to select the proper channel lineup. A channel lineup represents the specific service you receive at your location. On this screen you might have to choose between cable providers, as well as service levels from your provider. In most cases you will have at least two choices, and in larger cities you may have several. It's important to realize that only one of the choices will be correct and to select it, since this is what allows the guide to deliver listings that precisely match the programming you receive. It's helpful at this point to have a listing of the channels your cable company offers. You'll select the channel lineup by verifying that a particular network is on the specified channel. Select the proper lineup, press enter and begin to enjoy the TV Guide On Screen™ system!

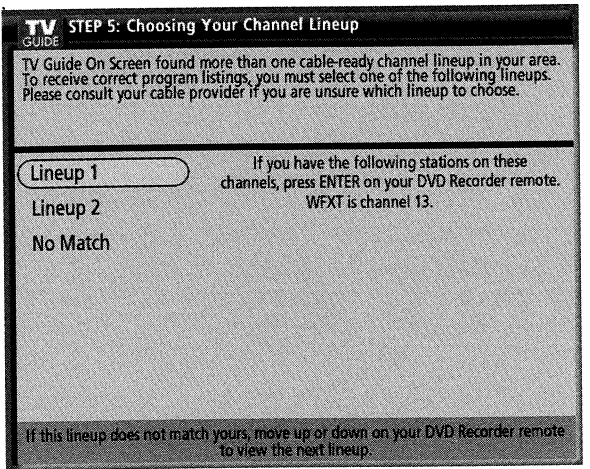

## In Case of a Problem

If you were unable to successfully configure the unit, please contact our Call Center at 1-800-211-PANA (7262). One of our representatives will be happy to assist you!

#### Review of TV Guide On Screen™ system Operations **Step 2**

Once you've connected and configured the unit, the TV Guide On Screen™ system will need to capture the channel lineup and program data. This will only take place when the unit is put in standby mode. While the unit is ON, Press the [ $\bigcirc$  DVD POWER] button to put the unit in standby mode. The display on the unit will briefly show "BYE", then revert to the time. It's VERY important that the unit is put in standby mode when you aren't using it. If the unit is left "ON" continuously, the TV Guide program data cannot be captured.

## Please review the following summary of how the TV Guide On Screen™ system operates and how it provides free listings for your enjoyment.

- . Following the initial installation, it is strongly recommended that you wait at least 24 hours before using the unit. No damage will occur if the unit is used sooner, but the channel and program information may be incomplete.
- . The TV Guide On Screen™ system receives data through your cable or over-the-air video signal. In order to receive regular listings updates, the DVD Recorder must have access to the tuner to search for the listings updates and to download them. In order to receive listings with the TV Guide On Screen™ system, please make sure the recorder is turned off when it's not in use (such as when you are out of house or overnight).
- . In order for the TV Guide On Screen™ system to capture channel and program data your DVD Recorder must be connected to either cable TV or a rooftop antenna.
- If a cable box is used, make sure the IR blaster is properly installed and the cable box is turned on. The cable box must be turned on, even when you aren't watching TV, otherwise program data will not be captured.
- Some cable boxes may offer a switched AC plug so that your cable box remote control can also turn your TV on and off. Utilizing this feature (turning the cable box off) will prevent TV Guide program data from being captured.
- . The TV Guide On Screen™ system was designed so that all TV viewing would be done using your DVD Recorder to select the channels. When a cable box is used, and the DVD Recorder is put in standby mode, the DVD Recorder will cause the cable box to automatically scan channels to search for program data. To resume TV viewing, turn on the DVD recorder and select the channel you want to watch using your DVD recorder's remote control.
- . Program data in the TV Guide On Screen™ system may be incomplete due to the following: 1. The unit is unplugged and loss of power occurs.

2. A cable box is used and the cable box was turned off or a cable signal outage occurred. A loss of program data due to one of the above conditions does not indicate a technical problem with your unit. Once the power and signal are restored the unit will resume capturing program data when in standby mode.

Note: If a power interruption occurs while program data is being downloaded, it's possible that a partial or total loss of program data may occur.

## TV Guide On Screen™ system Operating Modes and Features

● Once the initial setup for the TV Guide On Screen<sup>™</sup> system is complete, and the necessary data is properly downloaded, its features will be ready for use. The following section will provide a general description of the modes and features available.

- How to use TV Guide On Screen™ System -How to navigate the TV Guide On Screen™ System

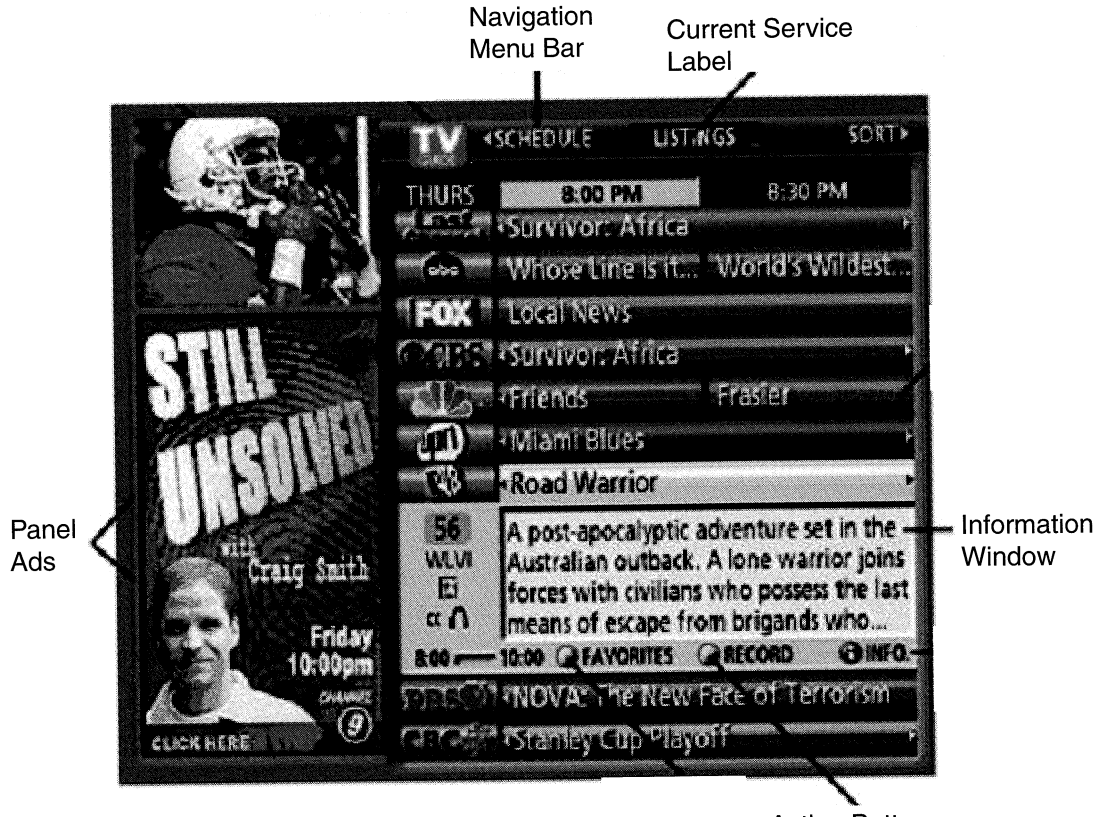

**Action Buttons** 

TV Guide Opening Screen

## **LISTINGS**

- The LISTINGS screen is the first screen displayed when [TV GUIDE] on the remote control is pressed. This screen displays the Station, Title, Time, Length, contents and ratings. It allows the user to scroll through current and future program listings.
	- 1. Use [▲, ▼] to select the channel.
	- 2. Use  $[ \blacktriangleleft, \blacktriangleright ]$ , to scroll from present to future program listings.

### **LISTINGS Screen Record Feature:**

This feature is located on the Action Bar of the Menu. The Record Feature allows one-touch recording.

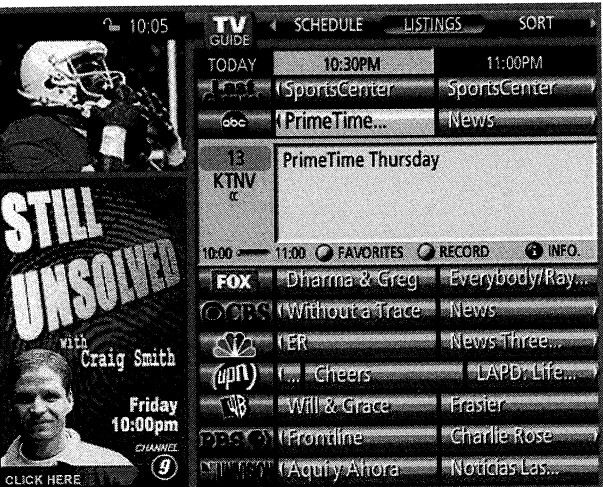

To Record using this feature:

- 1. Press  $[\triangle, \blacktriangledown]$  or  $[\triangle, \blacktriangleright]$  on the remote control to highlight the desired show.
- 2. Press the Green (Chapter) button to schedule the selected show for recording. (NOTE: This feature only allows for recording ONCE. If you would like to change the frequency for regular or weekly recording, please follow the instructions for the SCHEDULE screen.)
- 3. Once the selected show has been set for recording, a confirmation message and a red circle "R" will appear on the screen next to the selected show.
- 4. Once the confirmation message has been displayed, the RECORD option will change to CANCEL REC on the Action Bar. The CANCEL REC option can be used to cancel the scheduled recording.

#### **LISTINGS Screen Record/Set Timer Feature:**

This feature allows the user to set a program for recording by manually entering the Date, Start Time, End Time and Channel.

- To Record using the Set Timer feature:
- 1. Select "SCHEDULE" on the Navigation Menu Bar using [<, >] on the remote control.
- 2. Press [▼] then use [◀, ▶] to select RECORD.
- 3. Press the Green (Chapter) button on the remote control to set the Timer.
- 4. Following the on-screen prompts, use the remote control to input the Date, Start Time, End Time and Channel, Quality and Destination of the program to be recorded.

#### **LISTINGS Screen "Favorites" Feature:**

The "Favorites" feature allows the user to select programs and acts as a viewing reminder. This feature will not record the program. A heart shaped icon will be displayed next to the selected program and it will be placed under the SCHEDULE/FAVORITES list, to provide easy access.

To use the FAVORITES feature:

- 1. Use  $[\triangle, \blacktriangledown]$  or  $[\triangle, \blacktriangleright]$  on the remote control to highlight the desired show.
- 2. Press the Blue (Dubbing) button to schedule a show for one time viewing. (NOTE: This feature only allows for viewing ONCE. If you would like to change the frequency for regularly or weekly viewing, please follow the instructions for the SCHEDULE MENU.)
- 3. A heart shaped icon will appear on the screen next to the scheduled show to provide confirmation that it has been set under **FAVORITES**.

#### **FAVORITE/RECORD: Program Cancellation**

To Cancel a scheduled program at any time:

- 1. Use  $[\triangle, \blacktriangledown]$  or  $[\triangle, \blacktriangleright]$  on the remote control to highlight the show to be cancelled.
- 2. Press the Blue (Dubbing) button on the remote control to cancel FAVORITES.
- 3. Press the Green (Chapter) button on the remote control to cancel RECORD.
- 4. Use [A,  $\Psi$ ] on the remote control to highlight the desired program.
- 5. Select the REMOVE button on the Action Bar to delete this program from the FAVORITES or RECORD group.

## **SORT Screen**

- The SORT screen provides the user with the ability to preview program listings for various categories, such as movies, sports, educational, news, variety, series and alphabetically for up to 8 days. Each category will contain individual sub-categories.
	- 1. Select "SORT" on the Navigation Menu Bar using  $[ \blacktriangleleft, \blacktriangleright ]$  on the remote control.
	- 2. Press [▼] to move into the Main Category section.
	- 3. Select the desired category by using  $[$   $\blacktriangleleft$ ,  $\blacktriangleright$  ] on the remote control.
	- 4. Confirm selection by pressing [ENTER].
	- 5. Select sub-categories by pressing [▲, ▼] or  $\blacktriangleleft$   $\blacktriangleright$   $\blacktriangleright$
	- 6. Confirm by pressing [ENTER].
		- Use [PAGE A CH v ] to scroll through the scheduled programs.
		- $\bullet$  Use  $\left\{ \blacktriangleleft, \blacktriangleright \right\}$  to advance 24 hours.

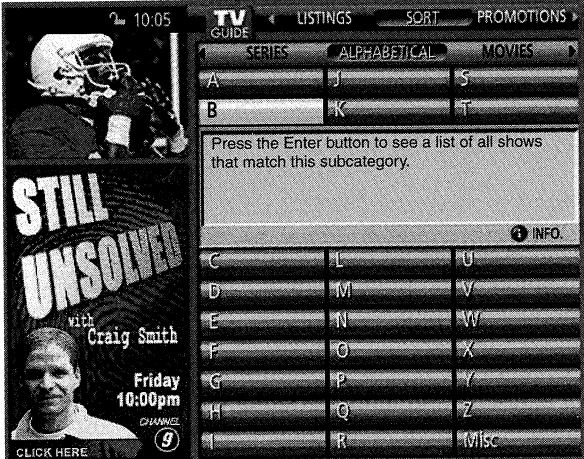

## **SCHEDULE Screen**

• The SCHEDULE screen contains the list of programs designated for FAVORITES/RECORD. **FAVORITES and RECORD** programs are displayed on separate lists. In addition to reviewing the list, the user may remove shows, and change the frequency or modify the start/end times (only when recording) of any show selected. The user can also change the Recording Speed and Destination (Disc or Hard Drive).

To DELETE a scheduled program:

- 1. Select "SCHEDULE" on the Navigation Menu Bar using  $\left[ \blacktriangleleft, \blacktriangleright \right]$  on the remote control.
- 2. Use [▲, ▼] to highlight and select the program.
- 3. Press the Blue (Dubbing) button to delete the program.

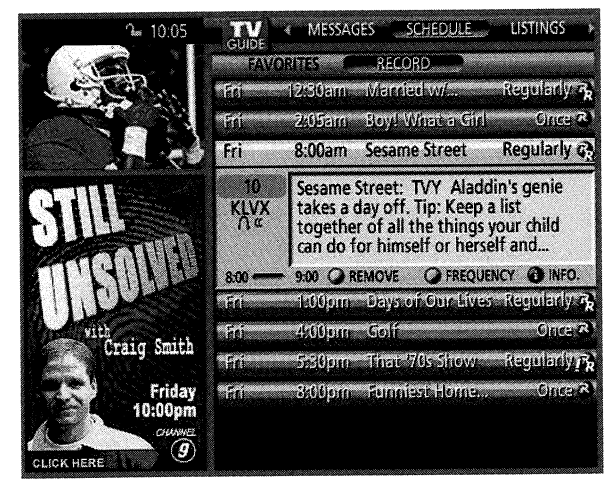

- To CHANGE the frequency of a scheduled program:
- 1. Use  $[\triangle, \blacktriangledown]$  to select desired program.
- 2. Select the FREQUENCY button to choose REGULARLY, WEEKLY, DAILY or OFF.

Note: If OFF is selcted the program will remain inactive in schedule until the frequency is changed.

To edit the **START/END** Time of a scheduled program Recording:

- 1. Use [▲, ▼] to select desired program.
- 2. Press the [ENTER] button on the remote control.
- 3. Use the numbered buttons 0-9 on the remote control to set Start Early and End Late By. This can be done for up to 99 minutes.

## **MESSAGES Screen**

• The MESSAGES screen is where additional product, program or other information can be received and displayed by the TV Guide On Screen™ system. This feature is accessed from the Navigation Menu Bar. If major changes on the Program Guide are scheduled to be made, it will be displayed in the message section. The serial number specific to the user's TV Guide On Screen™ system can also be found on this screen.

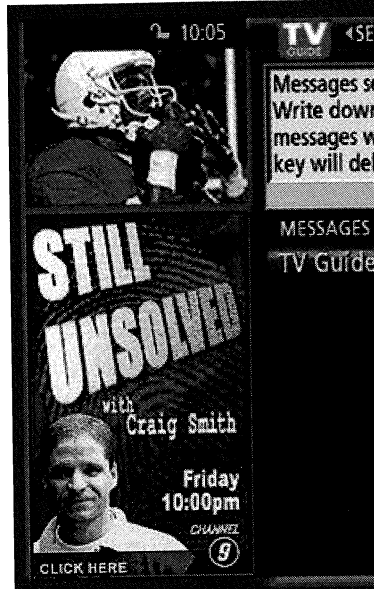

#### **SCHEDULER** <SETUP Mass. GAS

Messages sent to the Guide are displayed here. Write down any messages you want to keep; messages will automatically delete. The Green key will delete a message immediately.

TV Guide ID Number

## **PROMOTIONS Screen**

- The PROMOTIONS Screen provides the user with a list of promotional items that have appeared as Panel Ads or Channel banners during the current day. The list also displays the TV Guide On Screen™ system "FEATURES" and "USING..." panels displayed prior to the initial listings download. Promotions are updated daily during pre-designated download times.
	- 1. Select "PROMOTIONS" on the Navigation Menu Bar using  $\left[\blacktriangleleft, \blacktriangleright\right]$  on the remote control.
	- 2. Press [▼] to move into the Main Category section.

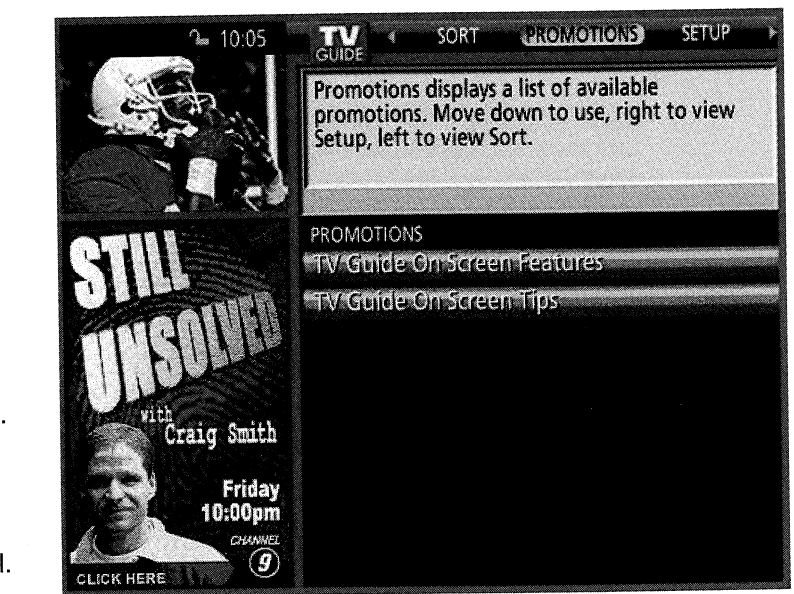

- 3. Use [▲, ▼] to select the desired promotional panel. Once highlighted, the graphic will be displayed to the left on the Information Box.
- 4. Use the [INFO] key or [◀, ▶] to display additional text.
- 5. Press the [INFO] key or [<, >] again to return to the PROMOTIONS screen.
- 6. To EXIT, Press [A] or [TV GUIDE] button on the remote control.

## **CHANGE CHANNEL DISPLAY Screen**

• The Change Channel Display screen allows the user to customize the list of channels displayed on-screen by turning the channels ON or OFF. Additionally, the user has the option of changing the assigned channel to a different position on the LISTINGS grid. The user may make immediate channel line-up changes should the cable company periodically revise its channel assignments.

To access the Change Channel Display menu:

- 1. Select "SETUP" on the Navigation Menu Bar using  $\left[\blacktriangleleft, \blacktriangleright\right]$  on the remote control.
- 2. Use [▲, ▼] on the remote control to highlight Change Channel Display.
- 3. Press [ENTER]. You will now be in the Channel Editor Screen.

To Turn a channel ON or OFF:

- 1. Use [▲, ▼] on the remote to highlight the channel.
- 2. Press the Green (Chapter) button to select ON/OFF.

To reassign a channel:

- 1. Use [▲, ▼] on the remote control to highlight the channel.
- 2. Use the numbered buttons 0-9 on the remote control.

To change the display position of a channel in the Listings section:

- 1. Use [▲, ▼] on the remote control to highlight the channel to be moved.
- 2. Use[<] on the remote control to highlight the station call letters.
- 3. Use the Blue (Dubbing) button to move up and the Green (Chapter) button to move down or use the numbered buttons 0-9 on the remote control and press "Enter" to assign specific numbered position in the LISTINGS section.

Note: If the Cancel button on the Action Bar is selected, it will reverse all channel number and ON/OFF changes made during the prior session. Channels that were recently turned on, will display "No Listing" until the next data download occurs.

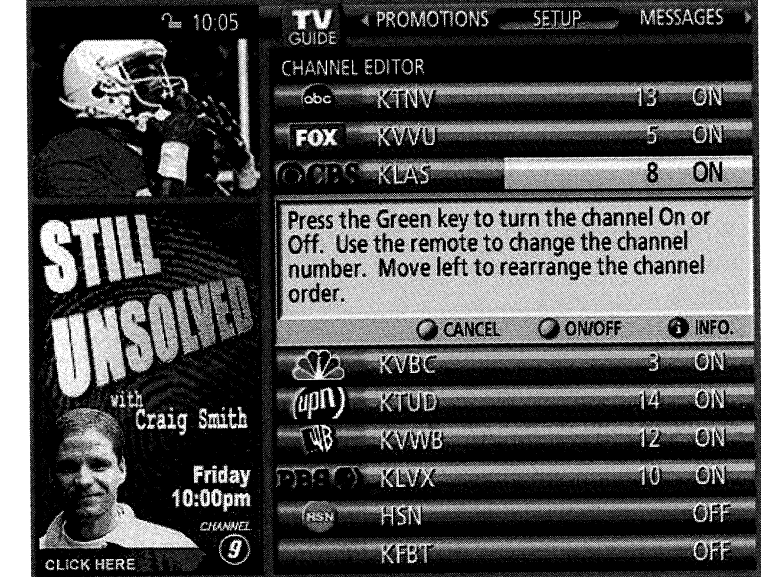

## **Initial Setup**

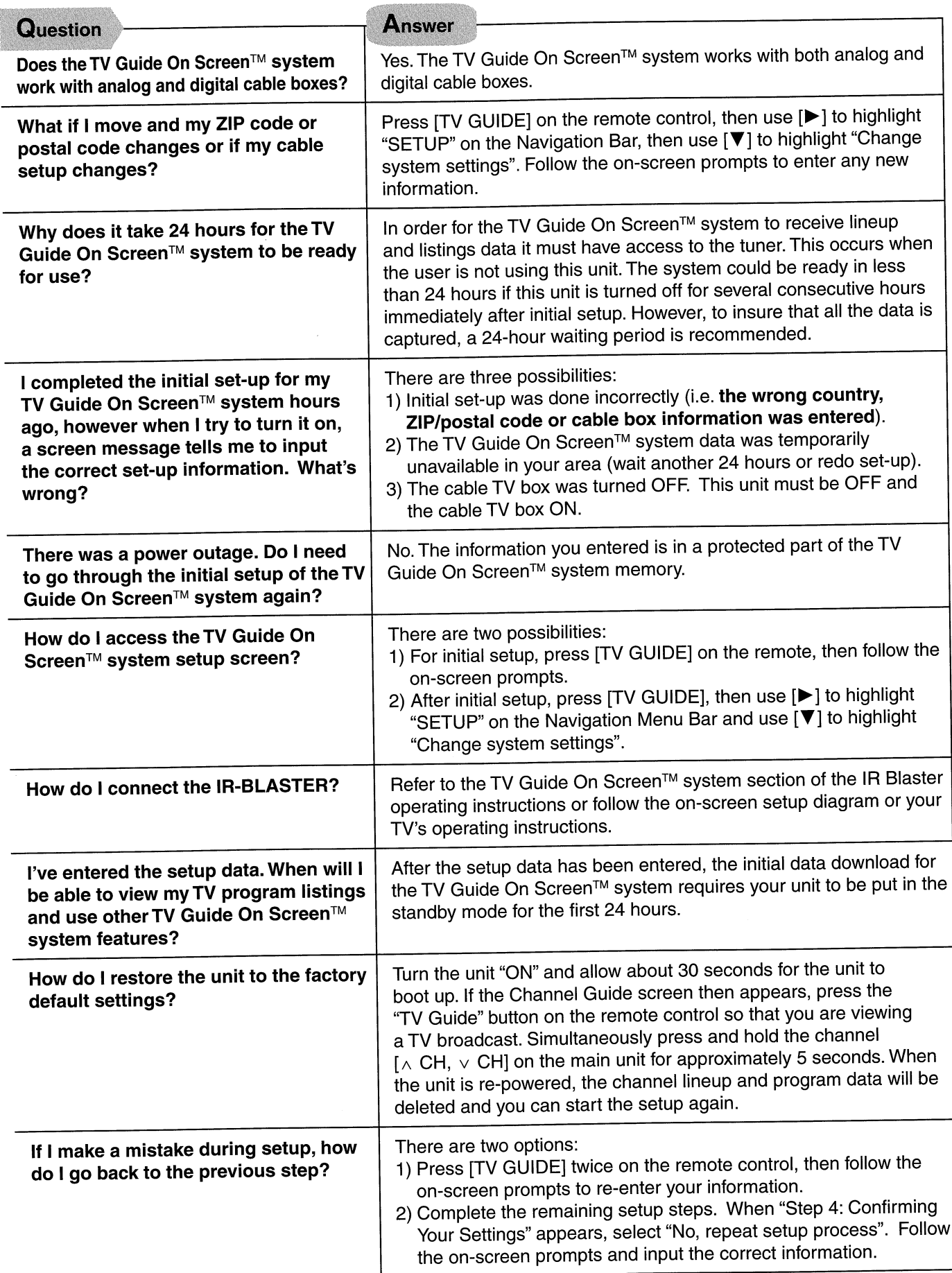

# **Channel Lineups and Listings**

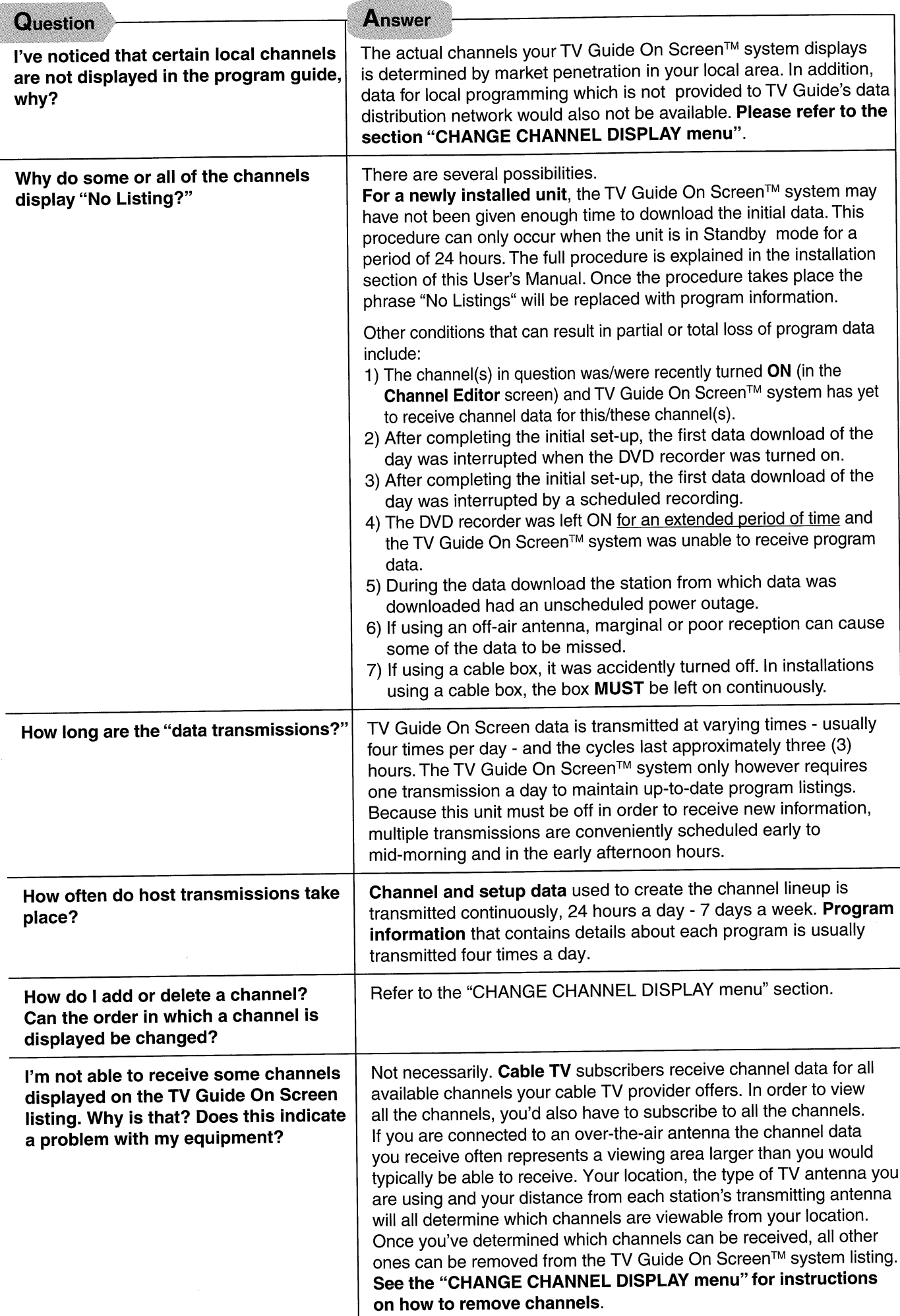

# **Channel Lineups and Listings (continued)**

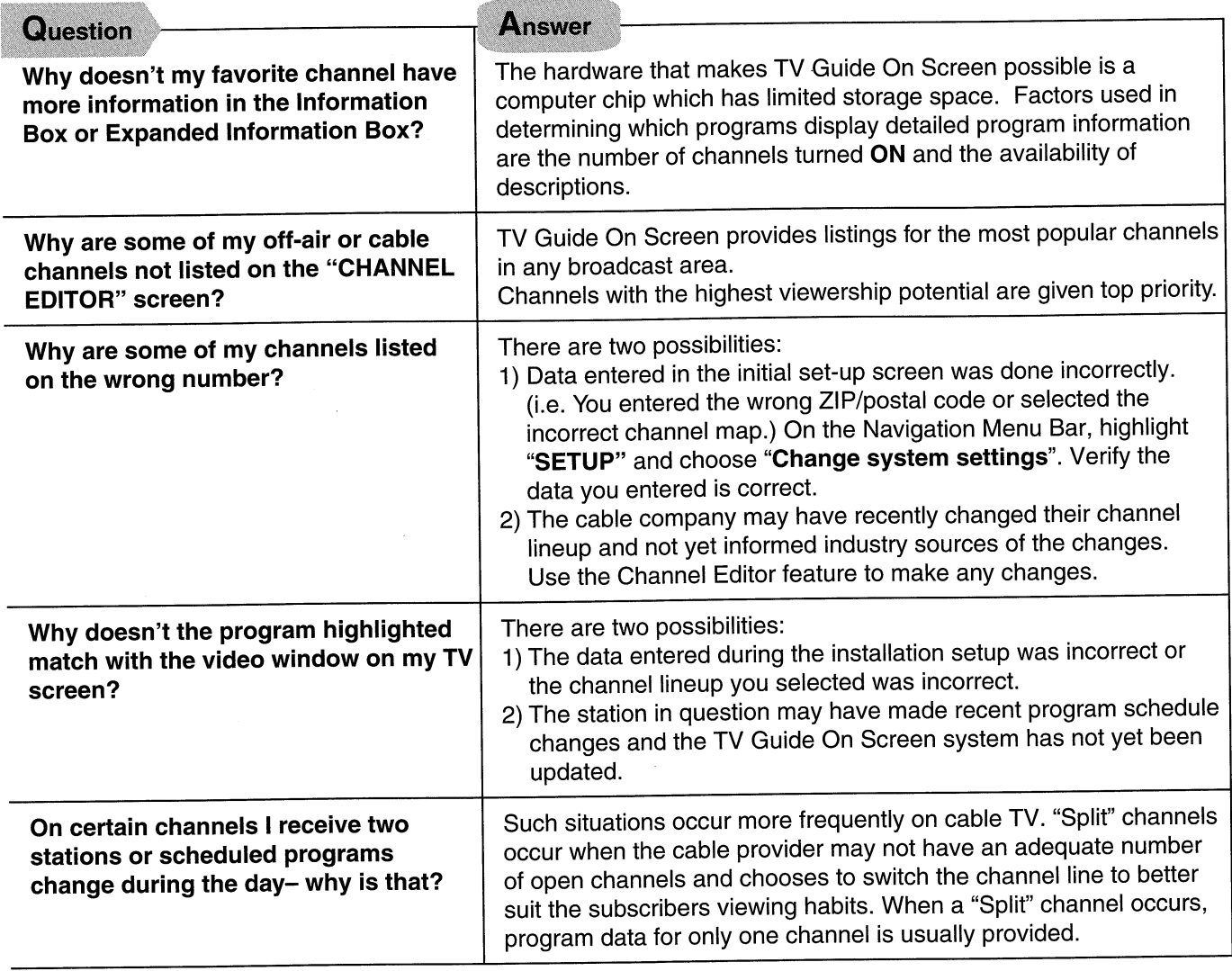

# **Operations**

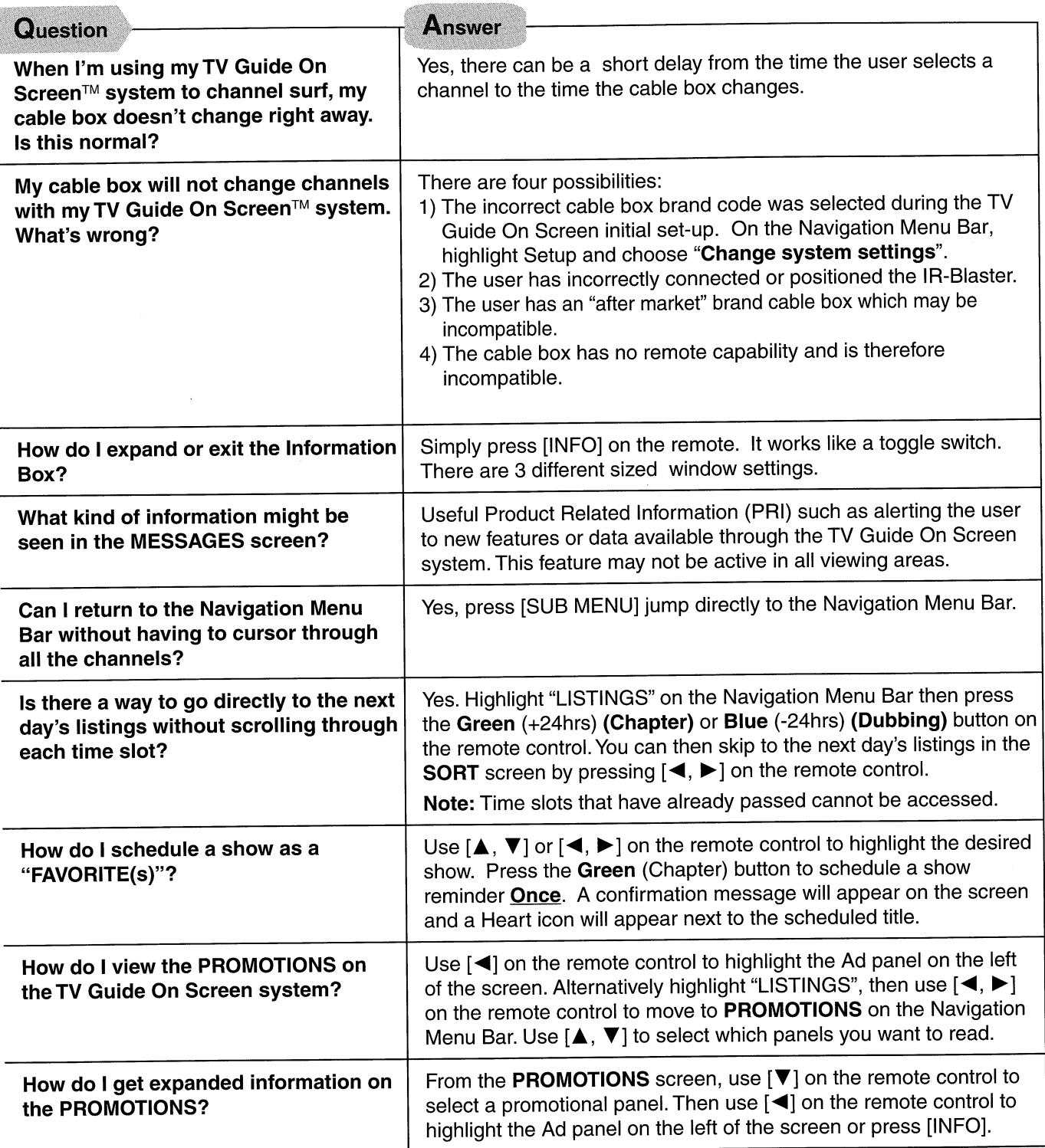

## Recordings

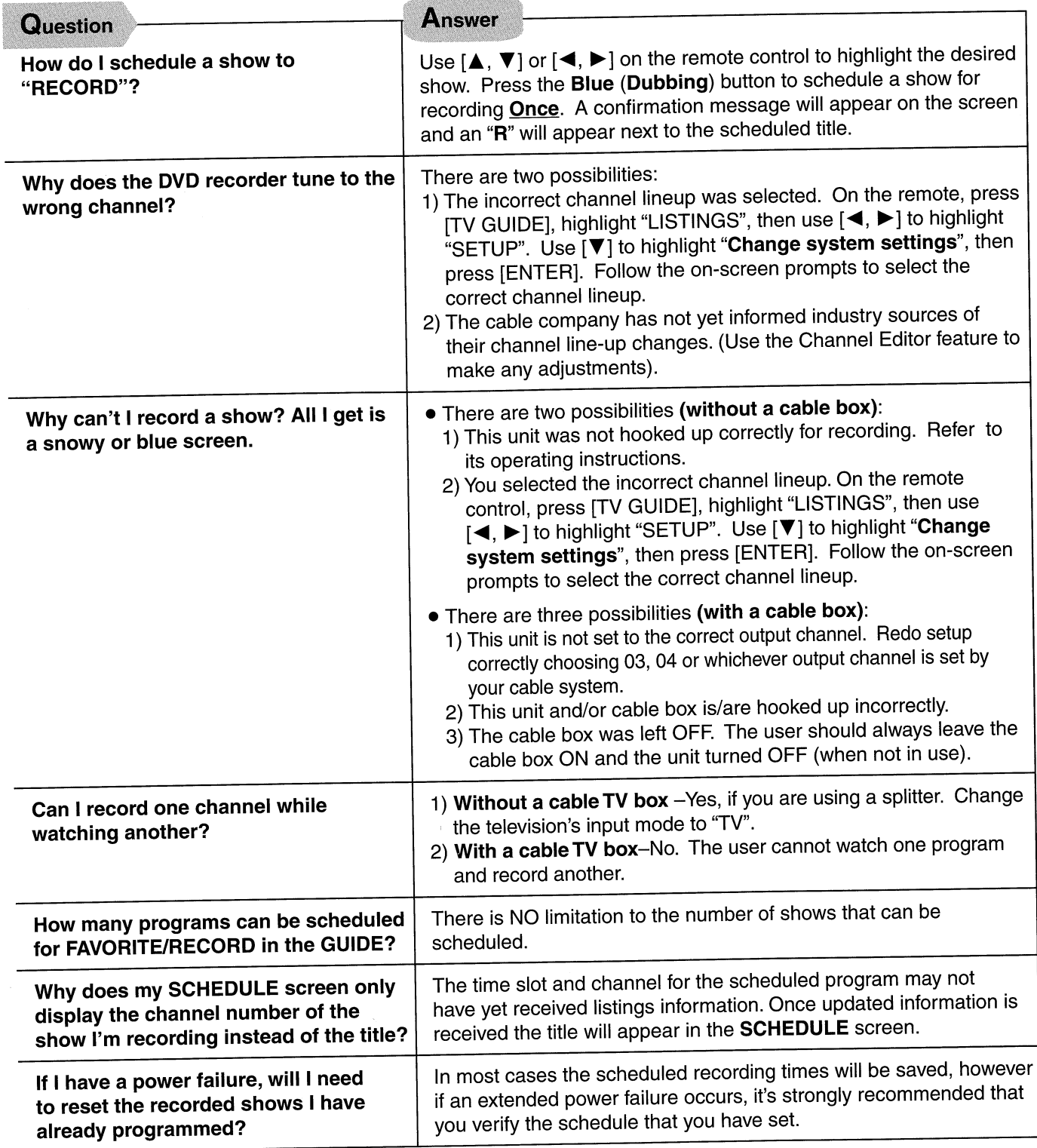

# HDD (Hard disk drive) handling care

The HDD is a high precision recording instrument and because of its long recording capability and high speed operation it is a very special device that is easily susceptible to damage.

As a basic rule, save important video content to a DVD disc as backup.

#### The HDD is a device that is not built to withstand vibration/shock or dust

Depending on the setup environment and handling of the HDD some content may become damaged and play and recording may no longer be possible. Especially during operation, do not subject the unit to any vibration, shock, or remove the AC power plug/AC mains lead from the household AC outlet/ household mains socket. In the event of a power failure the content during recording or play may be damaged.

#### The HDD is a temporary storage device

The HDD is not an everlasting storage device for recorded content. Use the HDD as a temporary storage place for viewing once, editing, or for saving to a DVD disc.

### ■ Immediately save (backup) all content as soon as you feel there may be problem with the HDD

If there is an irregularity within the HDD, strange sounds or problems with picture (block noise etc.) may result. Using the HDD in this condition may worsen the problem and in the worst case the HDD may no longer become usable. As soon as you notice this type of problem, save all content to the DVD disc

Recorded content (Data) on a HDD that has become unusable is unrecoverable.

#### ■ Setup precautions

- . Do not place in an enclosed area so the rear cooling fan and the cooling vents on the side are covered up.
- . Place the unit on a surface that is flat and not subject to vibration or impact.
- .Do not place on anything that generates heat like a video cassette recorder etc.
- . Do not place in an area often subject to temperature changes.
- ·Place in an area where condensation does not occur. Condensation is a phenomenon where moisture forms on a cold surface when there is an extreme change in temperature. Condensation may cause internal damage to the unit.
- Conditions where condensation may occur
- -When there is an extreme change in temperature (moving from a very hot location to a very cold location, or vice versa, or when subjected to an air conditioner or when cooled air directly impacts the unit.) When the HDD (warms during operation) is subjected to cold air, condensation may form on the inside of the HDD and may cause damage to the HDD heads etc.
- -When there is high humidity or a lot of steam in the room.

-During the rainy season.

. In the above situation, without turning the unit on, let the unit adjust to the room temperature and wait 2-3 hours until condensation is gone.

#### Cigarette smoke etc. causes malfunction or breakdown

The unit may breakdown if cigarette smoke or bug spray/vapor etc. gets inside the unit.

#### ■ While operating

. Do not move the unit or subject to vibration or impact. (The HDD may become damaged.)

. Do not remove the AC power plug/AC mains lead from the household AC outlet/household mains socket, or flip the power breaker switch.

While the unit is on, the HDD is rotating at high speed. Sound or movement due to rotation is normal.

#### ■ When moving the unit

- 1) Turn the unit off. (Wait until "BYE" disappears from the display.)
- Remove the AC power plug/AC mains lead from the household AC outlet/household mains socket.
- 3) Move only after the unit has come to a complete stop (approx. 2 minutes) in order to avoid subjecting to vibration and shock. (Even after turning the unit off, the HDD continues operating for a short time.)

#### ■ HDD recording time remaining

This unit records using a VBR (Variable bit rate) data compression system to vary recorded data segments to match video data segments which may cause differences in the displayed amount of time and space remaining for recording.

If the remaining amount time is insufficient, erase any unwanted titles to create enough space before you start recording. (Erasing a play list will not increase the amount of time.)

#### When "HDD SLP (SLEEP)" appears in the display

The HDD has automatically gone into SLEEP mode in order to extend the life of the HDD.

- · Press [HDD] to activate.
- . While in SLEEP mode play or recording may not begin right away because the HDD takes time to be re-activated.
- . If there is no disc in the unit, the HDD will go into SLEEP mode after there has been no operation for 30 minutes or longer. When not using the unit, we recommend removing the disc.

#### I Indemnity concerning recorded content

Panasonic does not accept any responsibility for damages directly or indirectly due to any type of problems that result in loss of recording or edited content (data), and does not guarantee any content if recording or editing does not work properly. Likewise, the above also applies in the case any type of repair is made to the unit (including any other non-HDD related component).

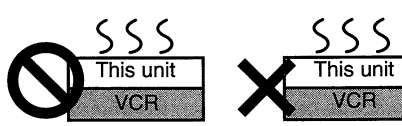
## Units with memory card slots **Read before using**

#### Inserting/Removing the SD/PC card

Only insert or remove the SD/PC card after turning the unit off. When the card indicator ("SD" or "PC") on the unit's display is flashing, the card is being read from or written to. Do not turn off the unit or remove the card. Such action may result in malfunction or loss of the card's contents.

#### SD card slot/Fente de carte SD

## Inserting the card/Mise en place d'une carte Insert straight-in until it fits into space. Introduire la carte dans la fente jusqu'à ce qu'elle s'enclenche en position. Insert the card label up with cut-off corner at the right. La carte doit être placée étiquette sur le dessus et le coin avec découpe à droite.

#### PC card slot/Fente de carte PC

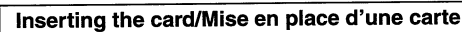

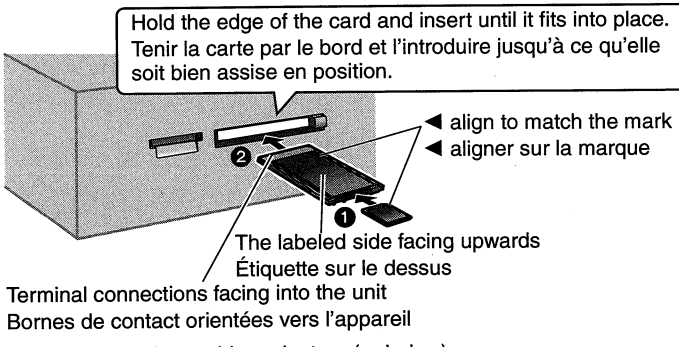

- . There are cards requiring adaptors ( below). ● Certaines cartes nécessitent un adaptateur (= ci-dessous).
- . If using the adaptor, do not press directly on the card.
- · Lors de l'utilisation d'un adaptateur, ne pas appuyer directement sur la carte.

#### **Compatible cards**

#### SD card slot

.SD Memory Card\*1 ·MultiMediaCard\*1 PC card slot (TYPE II PC card compatible)

- ●SD Memory Card<sup>\*2</sup> •MultiMediaCard\*2
- ·SmartMedia\*<sup>2</sup>
- ·xD-Picture Card\*2 •MEMORYSTICK<sup>\*2</sup> ·Mobile hard disk\*1 · ATA Flash PC Card

●CompactFlash<sup>\*2</sup>

- ·Microdrive\*<sup>2</sup> \*1 MPEG4 compatible (with a compatible unit only)
- \*2 A PC card adaptor conforming to PC card standards is necessary. Compatible with: FAT 12 or FAT 16

## Regarding still pictures (JPEG, TIFF)

The unit can play, edit and transfer (dub) DCF<sup>\*3</sup> compliant JPEG, TIFF files (non-compressed RGB chunky format) recorded on a digital camera etc.

\*<sup>3</sup> Design rule for Camera File system: unified standard established by Japan Electronics and Information Technology Industries Association (JEITA).

#### Regarding MPEG4<sup>\*4</sup> (with a compatible unit only)

You can transfer (dub) recorded programs to a SD Memory Card or MultiMediaCard, and play them on a MPEG4 compatible SD Video Camera etc.

- \*4 SD-Video format conforming (ASF)
	- Video: MPEG4 conforming

Audio: G.726 conforming (monaural)

The manufacturer accepts no responsibility and offers no compensation for loss of recorded or edited material due to a problem with the unit or recordable media, and accepts no responsibility and offers no compensation for any subsequent damage caused by such loss.

**FRANCAIS** 

## **Appareils avec fentes pour cartes** mémoire **Lire avant utilisation**

Mise en place/Retrait d'une carte SD/PC

#### Avant d'introduire ou de retirer une carte SD/PC, mettre l'appareil hors marche.

Le clignotement de l'indicateur de la carte ("SD" ou "PC") sur l'appareil indique qu'une lecture de la carte ou un enregistrement sur la carte est en cours. Ne pas mettre l'appareil hors marche ni retirer la carte; cela pourrait entraîner des problèmes de fonctionnement ou la perte des données enregistrées sur la carte.

Removing the card/Retrait d'une carte

Removing the card/Retrait d'une carte

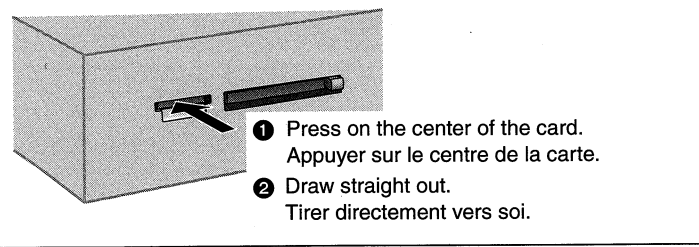

## Push again Eject button comes out Push Λ La touche d'éjection Presser de Presser ressort nouveau . If using the adaptor, remove the adaptor and card together.

- 
- ·Si un adaptateur est utilisé, retirer ensemble l'adaptateur et la carte.

#### **Cartes compatibles**

#### Fente de carte SD

·SmartMedia<sup>\*2</sup>

·Carte MultiMediaCard\*1

- ·Carte mémoire SD\*1 Fente de carte PC (compatible avec carte PC de type II) ● Carte mémoire SD<sup>\*2</sup> ● Carte MultiMediaCard<sup>\*2</sup> ● CompactFlash<sup>\*2</sup>
	- •MEMORYSTICK<sup>\*2</sup> ● Carte xD-Picture Card\*2
	- ●Carte PC Flash ATA •Disque dur portable\*1
- ·Microdrive\*<sup>2</sup>
- Compatible MPEG4 (avec un appareil compatible seulement) \*<sup>2</sup> Un adaptateur de carte PC conforme aux normes de la carte mémoire PC est requis.

Compatibilité avec: FAT 12 ou FAT 16

### À propos des images fixes (JPEG, TIFF)

L'appareil peut faire la lecture, l'édition et le transfert de fichiers JPEG et TIFF conformes aux normes DCF<sup>\*3</sup> [RVB non compressé en format tranché (chunky)] enregistrés sur un appareil photo numérique, etc.

\*<sup>3</sup> Design rule for Camera File system (Règle de conception pour systèmes de fichiers d'appareil photo): normes uniformes établies par la JEITA (Japan Electronics and Information Technology Industries Association).

À propos du format MPEG4<sup>\*4</sup> (avec un appareil compatible seulement)

Il est possible de transférer une émission enregistrée vers une carte mémoire SD ou carte MultiMediaCard et d'en faire la lecture sur un caméscope SD, etc., compatible avec le format MPEG4.

- Format conforme aux normes SD-Vidéo (ASF) Vidéo : conforme aux normes MPEG4
- Audio: conforme aux normes G.726 (monaural)

Le fabricant ne saurait être tenu à verser des dédommagements quels qu'ils soient si l'enregistrement audio et/ou vidéo ou le<br>montage ne se sont pas effectués parce qu'il se produit une forme ou une autre d'anomalie sur le support d'enregistrement ou l'enregistreur et résultant des opérations suivantes.

## **Using non-cartridge discs** (DVD-RAM and DVD-R) and discs removed from cartridges

Correct recording and editing may become impossible, and noise may occur during play if the recording surfaces of non-cartridge discs and discs removed from cartridges (hereafter

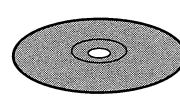

called "discs") are in poor condition. Carefully read the following to ensure correct use.

## Before use, check the recording surface for scratches, dirt, dust, and fingerprints

Correct recording, editing, and play may not be possible if the recording surface is contaminated with scratches, dirt, dust, and fingerprints. This is also true for discs that you have returned to cartridges.

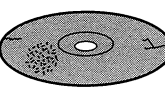

#### ■ Clean the disc with a special cleaner for **DVD-RAM** (sold separately)

- . Read the cleaner's operating instructions carefully before cleaning discs.
- . If this doesn't improve recording, editing and play performance, avoid use of the disc. The problem may be due to irreparable scratches or persistent dirt.
- . Do not use cleaning sprays, thinners, benzine, alcohol, water, detergents, or any other solvent.

#### Use DVD-RAM discs in their cartridges for best protection of vour recordings

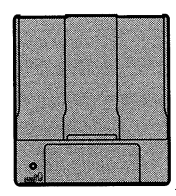

Using discs in their cartridges protects them from scratches and dirt.

#### ■ Note

- . Write on the label side of the disc only with a soft, oil-based felt pen. Do not use ballpoint pens or other hard writing implements.
- . Do not attach stickers or labels. (This may cause disc warping and un-balanced rotation, rendering it unusable.)
- . To protect discs from scratches and dirt, return them to their cases
- or cartridges when you are not using them.
- . Do not drop, stack, or impact discs. Do not place objects on them. Recording, editing, and play may become impossible.

## Do not place discs in the following locations

- ·Dirty or dusty locations.
- . Hot or humid locations or locations exposed to direct sunlight.
- · Locations susceptible to significant differences in temperature
- (condensation can occur).

You can record digital broadcasts that allow "One time only recording" when using CPRM (Content Protection for Recordable Media) compatible DVD-RAM, however DVD-R or 2.8 GB DVD-RAM cannot be used.

The cooling fan operates when the internal unit temperature rises. If the internal unit temperature does not rise the fan will not operate. However, for units with multiple drives (HDD's etc.), the fan will operate when the power is "on".

This DVD Video Recorder is a precision instrument. Do not expose it to vibration or rough treatment while recording. Such treatment may result in interruption of recording or the recording of noise.

The manufacturer accepts no responsibility and offers no compensation for loss of recorded or edited material due to a problem with the unit or disc, and accepts no responsibility and offers no compensation for any subsequent damage caused by such loss.

### **FRANÇAIS**

## **Utilisation de disques (DVD-RAM et** DVD-R) sans cartouche et de disques retirés de leur cartouche

Un enregistrement et un montage correct peuvent devenir impossibles et du bruit peut se produire pendant la lecture si la surface des disques sans cartouche et des disques retirés de leur cartouche (appelés par la suite

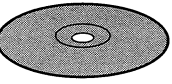

"disques") sont en mauvaise condition. Lisez attentivement ce qui suit pour pouvoir utiliser correctement l'appareil.

#### Avant utilisation, vérifiez si la surface d'enregistrement ne contient pas des rayures, des saletés, de la poussière ou des traces de doiat

Un enregistrement, un montage ou une lecture correcte peuvent ne pas être possibles si la surface d'enregistrement contient des rayures, des saletés, de la poussière ou des traces de doigt. C'est vrai aussi pour les disques remis dans leur cartouche

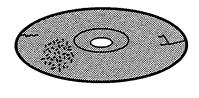

#### Nettoyez le disque avec un nettoyant spécial pour DVD-RAM (vendu séparément)

- Lisez attentivement les instructions d'utilisation du nettoyant avant de nettoyer les disques.
- ·Si cela n'améliore pas la qualité de l'enregistrement, du montage ou de la lecture, évitez d'utiliser ce disque. Le problème peut être dû a des rayures irréparables ou des saletés persistantes.
- ... with the control of the nettovants volatiles, de benzine, d'alcool, d'eau, de détergent ou d'autres solvants.

#### Utilisez les disques DVD-RAM dans leur cartouche afin d'offrir la meilleure protection possible à vos enregistrements

Utilisez les disques dans leur cartouche les protège des rayures et des saletés.

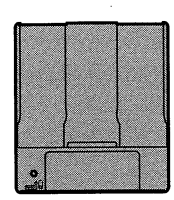

#### **■ Remarque**

- · Écrivez sur l'étiquette latérale du disque uniquement avec un stylo feutre indélébile. N'utilisez pas un stylo bille ou un autre matériel d'écriture à pointe dure.
- ·Ne collez pas d'autocollant ou d'étiquette. (Cela pourrait gondoler le disque, nuire à sa rotation et le rendre inutilisable.)
- ·Pour protéger les disques des rayures et des saletés. remettez-les dans leur boîte quand vous ne les utilisez pas.
- . Ne laissez pas tomber les disques, ne les empilez pas ni ne les frappez. Ne placez aucun objet sur eux. L'enregistrement, le montage et la lecture peuvent devenir impossibles.

#### Ne laissez pas les disques dans les endroits suivants

- · Endroits sales ou humides.
- · Endroits chauds ou humides ou endroits exposés à la lumière directe du soleil.
- · Endroits susceptibles d'être soumis à de fortes différences de températures (de la condensation d'humidité peut se produire).

Il est possible d'enregistrer des programmes numériques "enregistrable qu'une fois" lors de l'utilisation d'un DVD-RAM compatible CPRM (Content Protection for Recordable Media), mais les DVD-R ou DVD-RAM 2,8 Go ne peuvent pas être utilisés.

Le ventilateur de refroidissement entre en service quand la température interne augmente. Si la température interne n'augmente pas, le ventilateur n'entre pas en service. Cependant, pour les appareils à plusieurs lecteurs (disque dur, etc.), le ventilateur entre en service quand l'appareil est mis sous tension.

Cet enregistreur de DVD Vidéo est un instrument de précision. Ne l'exposez pas aux vibrations ou à des traitements rudes lors de l'enregistrement.

Cela pourrait entraîner l'interruption de l'enregistrement ou l'enregistrement de bruits.

Le fabricant n'accepte aucune responsabilité et n'offre aucune compensation pour toute perte de matériel enregistré ou monté à cause d'un problème avec l'appareil ou le disque, et n'accepte aucune responsabilité et n'offre aucune compensation pour les dommages ultérieurs causés par cette perte.

## HDD to DVD-R transfer (dubbing) using the high speed mode

You can transfer (dub) programs/programmes recorded on this unit's HDD to DVD-R (high speed recording compatible disc) using the high speed mode.

The factory setting in the SETUP menu for high speed transfer (dubbing) to DVD-R<sup>\*1</sup> is set to "Off".

Change this setting to "On" before recording only if you plan to transfer (dub) recording program/programme to DVD-R using the high speed mode.

If you don't change this setting to "On" before recording the program/programme to this unit's HDD, you can't transfer (dub) it to DVD-R using the high speed mode.]

#### The following are features and restrictions when changing the high speed transfer (dubbing) to DVD-R setting in the SETUP menu\*1 to "On".

#### **Features:**

. No loss in audio/video quality even when transferring (dubbing)

• Transfer (dubbing) can be completed in a short length of time

#### **Restrictions:**

- .When recording bilingual broadcasts such as foreign films etc., only the audio selected in the SETUP menu<sup>\*2</sup> is recorded (main or
- secondary audio type). ·16:9 aspect (Widescreen) programs/programmes are recorded in
- 4:3 aspect. (In order to view a 16:9 aspect source on a widescreen television, adjust the aspect mode on the television itself by selecting "16:9" etc.)
- · "Hybrid VBR Resolution" will be set automatically to "Fixed" even if this setting is set to "Automatic".

("Automatic" is a setting that automatically adjusts resolution to provide efficient recording with less block noise.)

#### U.S.A. and Canada

\*1: "DVD-R High-Speed Recording" \*2: "Select MTS"

#### For the United Kingdom, Australia and N.Z.

\*1: "DVD-R Rec for High Speed mode"

\*2: "Bilingual Audio Selection"

## Transfert du disque dur à un DVD-R en mode haute vitesse

Il est possible de transférer des émissions enregistrées sur le disque dur de cet appareil sur DVD-R en mode haute vitesse (disque compatible avec l'enregistrement haute vitesse). Le mode d'enregistrement haute vitesse sur DVD-R ("Enreg. DVD-R

haute vitesse") est désactivé par défaut ("Non").

Régler ce mode à "Oui" avant l'enregistrement seulement lors du transfert d'une émission sur DVD-R en mode haute vitesse. (Si ce mode n'est pas réglé à "Oui" avant l'enregistrement de l'émission sur le disque dur de l'appareil, il sera impossible de la transférer sur DVD-R en mode haute vitesse.)

#### Caractéristques et restrictions relatives à l'activation du mode enregistrement haute vitesse sur DVD-R ("Enreg. DVD-R haute vitesse" réglé à "Oui").

#### Caractéristiques:

- ·Il n'y a aucune perte de qualité audio/vidéo, même lors d'un transfert
- ·Le transfert est rapide.

#### **Restrictions:**

- · Lors de l'enregistrement d'émissions bilingues telles que films étrangers, etc., seul le piste son choisi au menu "Sélection MTS" est enregistré ["Principal" ou "SAP (seconde piste son)"].
- ·Les émissions au format 16:9 (grand écran) sont enregistrées au format 4:3. (Pour afficher une source au format 16:9 sur un téléviseur grand écran, réglez le format d'image sur le téléviseur lui-même en choisissant le réglage "16:9", etc.)
- ·Le paramètre de résolution du débit binaire variable hybride ("Résolution VBR hybride") est automatiquement réglé à "Fixe" même si ce mode est réglé à "Automatique". (Le réglage "Automatique" modifie automatiquement la résolution afin de réaliser un enregistrement efficace comportant moins de parasites.)

# **Panasonic Product Registration Card**

2

Three Important Reasons to Register Your Product Immediately!

Protect Your New Investment...Register your new DVD player for insurance purposes in case your new DVD player is lost or stolen.

> Product Safety Notification...Registering your product can help us to contact you in the unlikely event a safety notification is required under the Consumer Product Safety Act.

3 Improved Product Development...Help us continue to design products that meet your needs.

Send this card by mail or register via the Internet at: http://www.panasonic.com/host/consumer.html

**ROCB1107** 

#### Please send products and other correspondence to:

Panasonic Customer Call Center Panasonic Consumer Electronics Company A Division of Matsushita Electric Corporation of America One Panasonic Way, 2F-3 Secaucus, NJ 07094

First-Class Postage Required Post Office will not deliver without proper postage.

**Panasonic Consumer Electronics Company** PO BOX 174287 **DENVER CO 80217-4287** 

JGZ01-01

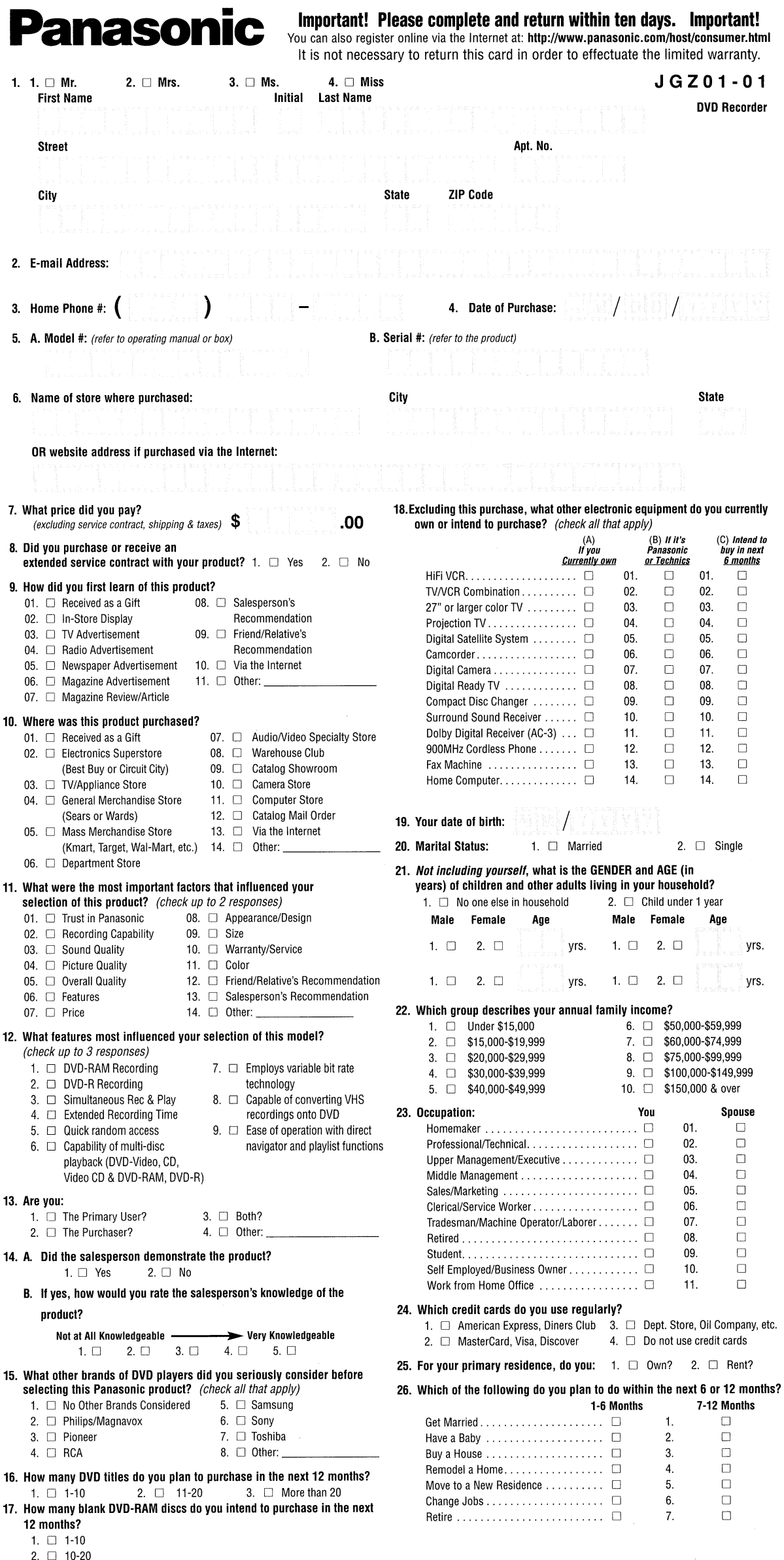

 $3. \Box$  more than 20

#### **Product Registration Card (continued)**

#### Please seal with tape. Do not staple.

#### 27. Please check all that apply to your household.

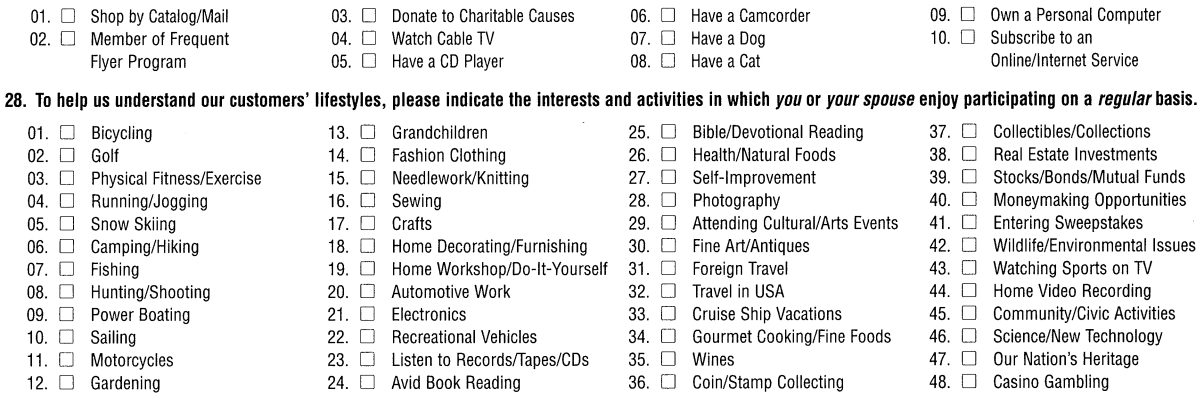

#### 29. Using the numbers in the above list, please indicate your 3 most important activities:

Thanks for taking the time to fill out this questionnaire. Your answers will be used for market research studies and reports. They will also allow you to receive important mailings and special offers from a number of fine companies whose products and services relate directly to the specific interests, hobbies, and other information indicated above. Through this selective program, you will be able to obtain more information about activities in which you are involved and less about those in which you are not. Please check here if, for some reason, you would prefer *not* to participate in this opportunity.  $\Box$ 

Please check here if you do not want to receive mailings and offers from Panasonic using your E-mail address.

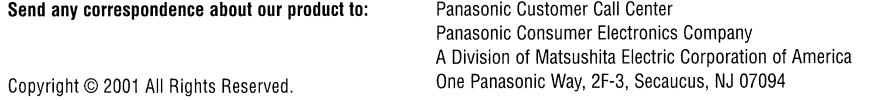

Please seal with tape. Do not staple.

Technics Jesenh anasonic

## THE Panasonic Customer **CARE PLAN**

## **USA ONLY**

An extended service plan that assures continued top performance of your electronic product after the factory warranty has expired!

USE THE CONVENIENCE OF OUR TOLL-FREE CUSTOMER CARE PLAN HOTLINE: 1-800-637-2007 **RESPOND PROMPTLY AND RECEIVE AN "EARLY BIRD" DISCOUNT! TOMORROW'S SERVICE AT TODAY'S PRICES!** 

## **NO POSTAGE NECESSARY IF MAILED** IN THE **UNITED STATES BUSINESS REPLY MAIL FIRST-CLASS MAIL** PERMIT NO. 110 **ELGIN IL** POSTAGE WILL BE PAID BY ADDRESSEE Panasonic *Quasar* Technics<sup>®</sup> **CUSTOMER CARE PLAN ADMINISTRATION PANASONIC SERVICES COMPANY** 1703 N. RANDALL RD

## **Idfulformallabilididididididididididi**

ELGIN IL 60123-9964

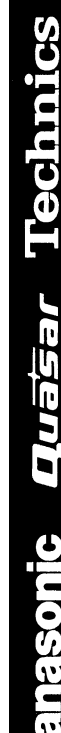

 $\mathbf{r}$ 

## THE CUSTOMER CARE PLAN OFFERS ALL OF THESE OUTSTANDING BENEFITS:

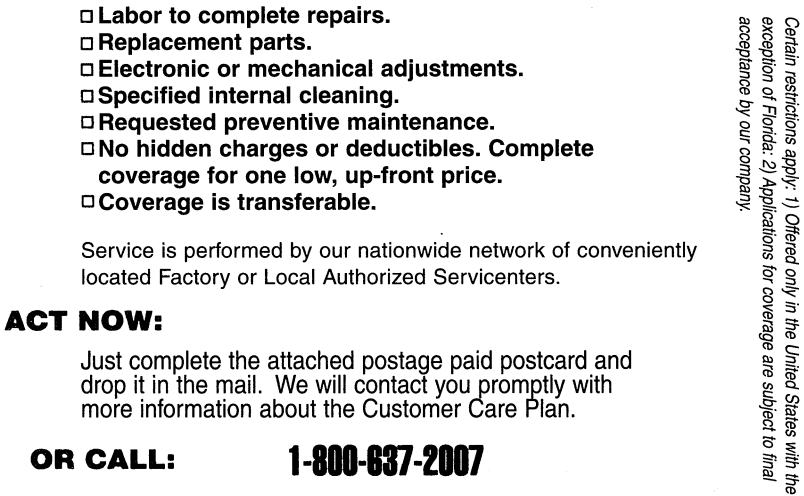

#### 1-800-637-2007 **OR CALL:**

OFFERED AND ADMINISTERED BY: **Customer Care Plan Administration** PANASONIC SERVICES COMPANY 1703 N. Randall Road Elgin, IL 60123-9964

## PRODUCT INFORMATION CARD

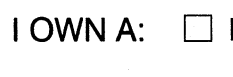

**Panasonic** 

 $\Box$  Quasar,  $\Box$  Technics<sup>®</sup>

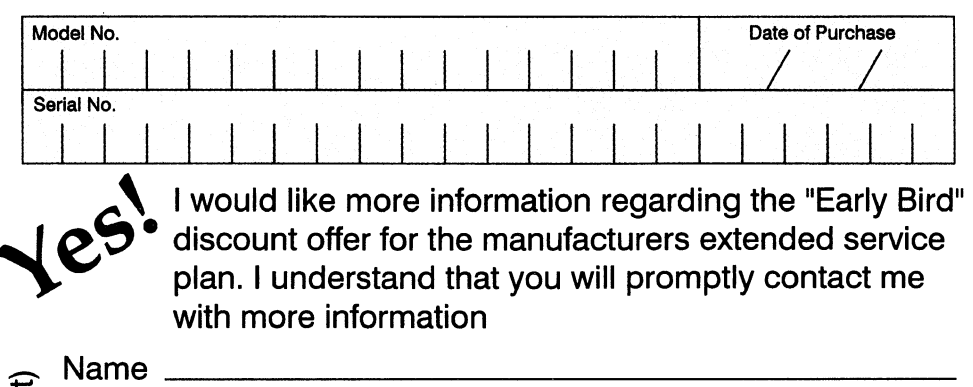

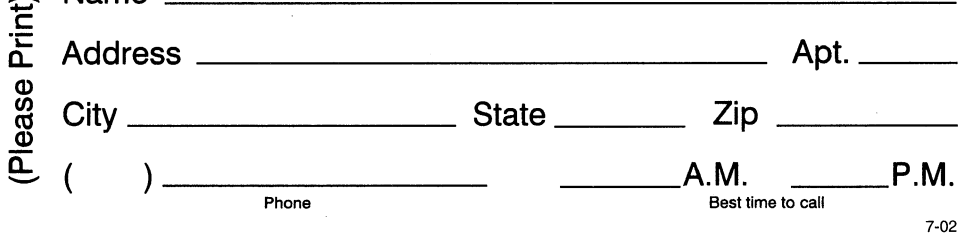